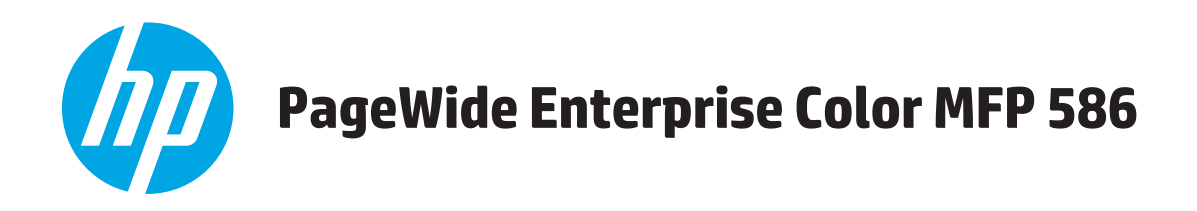

# **Guía del usuario**

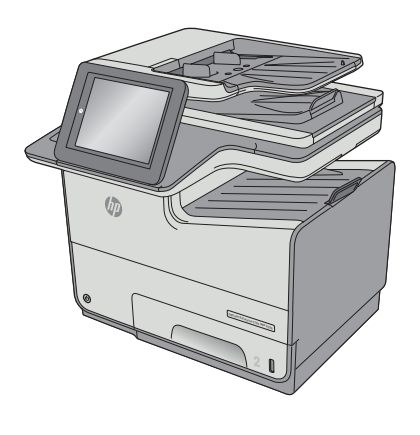

586dn

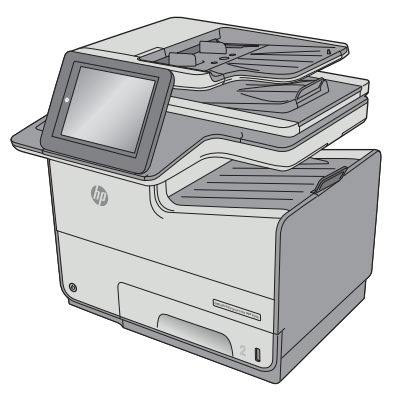

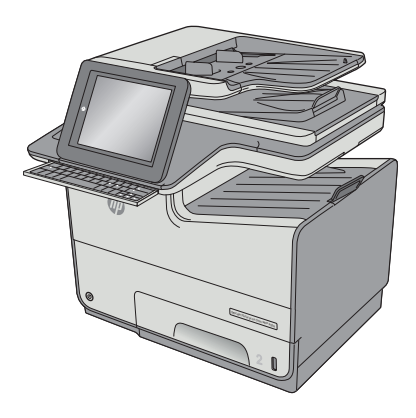

586f 586z

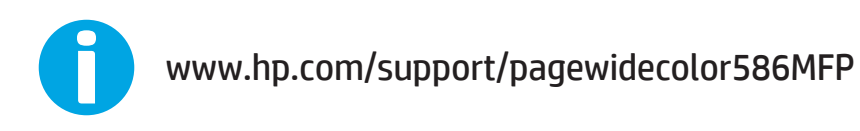

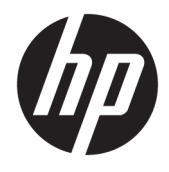

# HP PageWide Enterprise Color MFP 586

Guía del usuario

#### **Derechos de copyright y licencia**

© Copyright 2016 HP Development Company, L.P.

Prohibida la reproducción, adaptación o traducción sin autorización previa y por escrito, salvo lo permitido por las leyes de propiedad intelectual (copyright).

La información contenida en este documento está sujeta a cambios sin previo aviso.

Las únicas garantías de los productos y servicios HP se detallan en las declaraciones de garantía expresas que acompañan a dichos productos y servicios. Ninguna información contenida en este documento debe considerarse como una garantía adicional. HP no será responsable de los errores u omisiones técnicos o editoriales contenidos en este documento.

Edition 2, 3/2019

#### **Avisos de marcas comerciales**

Adobe® , Adobe Photoshop® , Acrobat® y PostScript® son marcas comerciales de Adobe Systems Incorporated.

Apple y el logotipo de Apple son marcas comerciales de Apple Computer, Inc. registradas en EE. UU. y otros países/regiones. iPod es una marca comercial de Apple Computer, Inc. iPod sólo puede utilizarse para realizar copias legales de contenidos o con autorización del propietario de los derechos. No piratees música.

Microsoft®, Windows®, Windows® XP y Windows Vista® son marcas comerciales registradas en EE.UU. de Microsoft Corporation.

UNIX® es una marca comercial registrada de The Open Group.

# **Tabla de contenido**

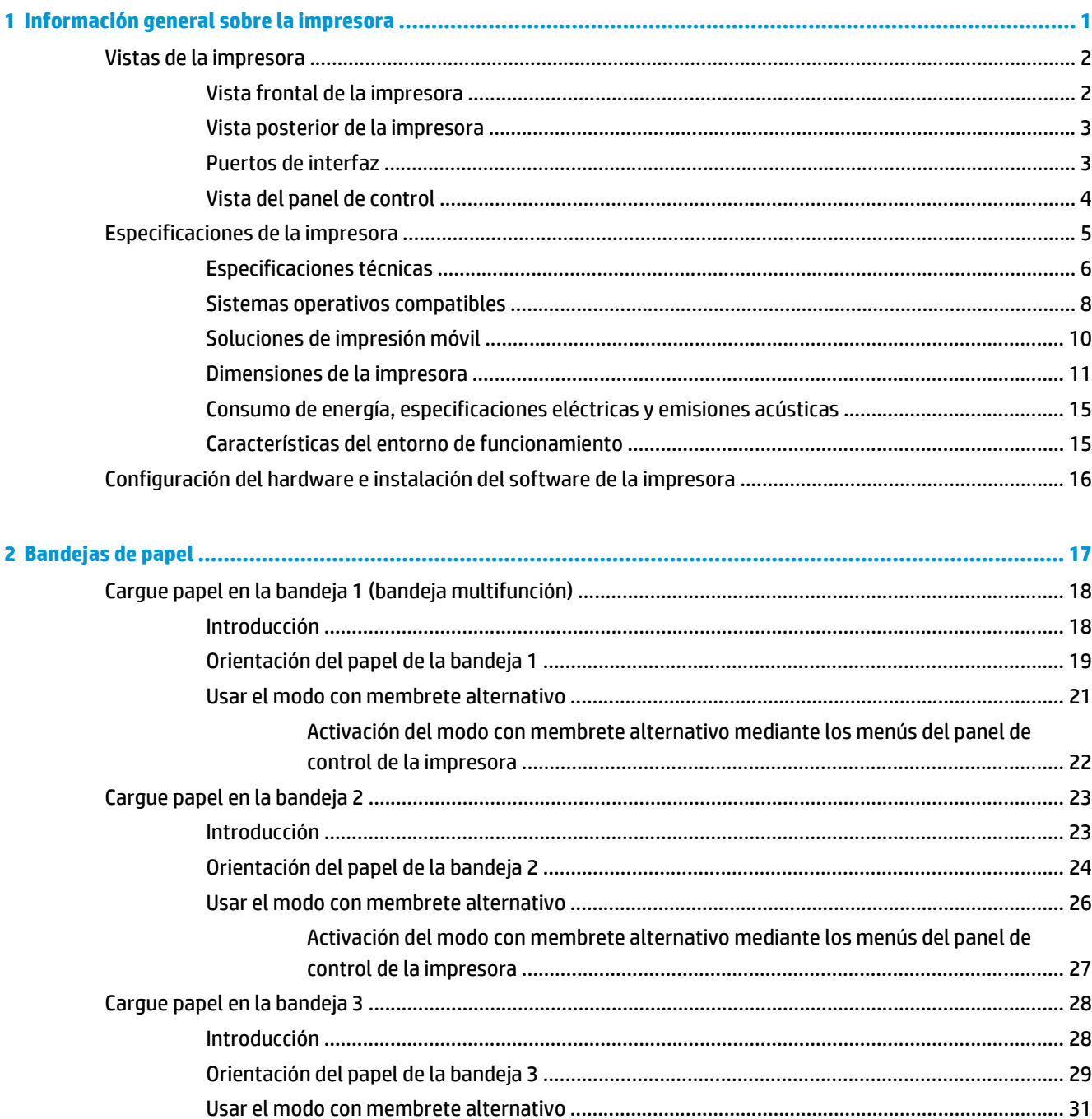

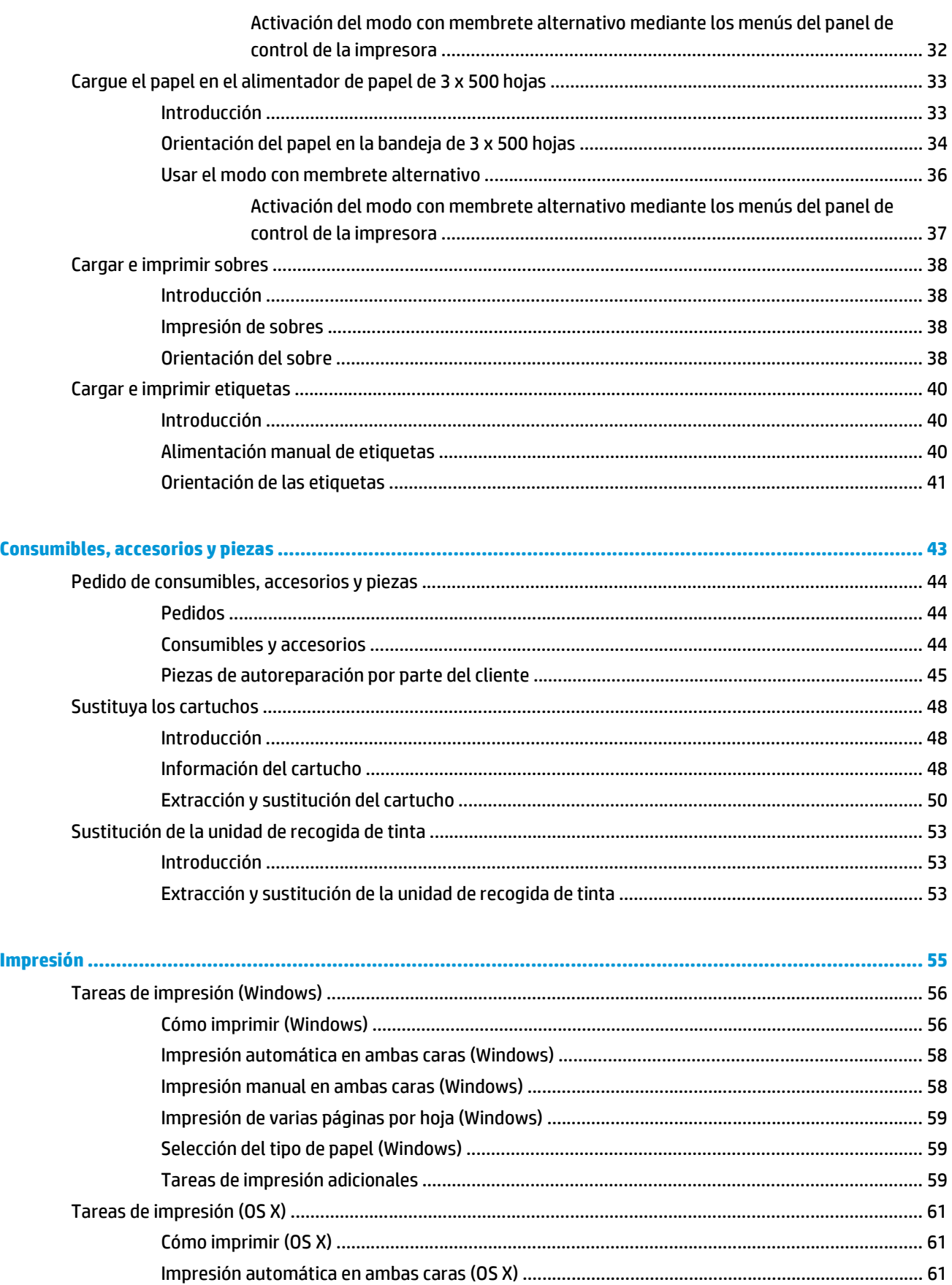

 $\overline{\mathbf{3}}$ 

 $\ddot{\mathbf{z}}$ 

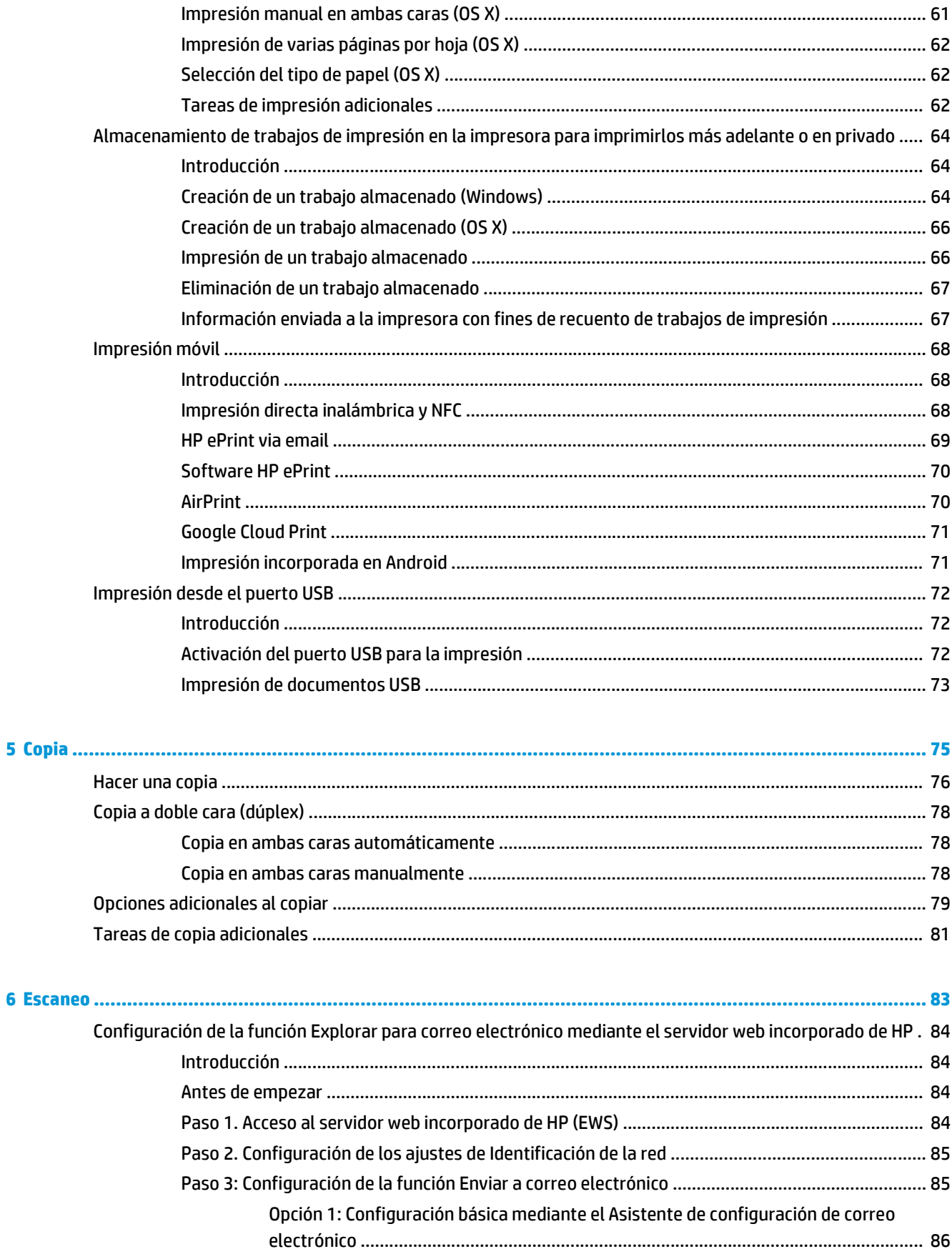

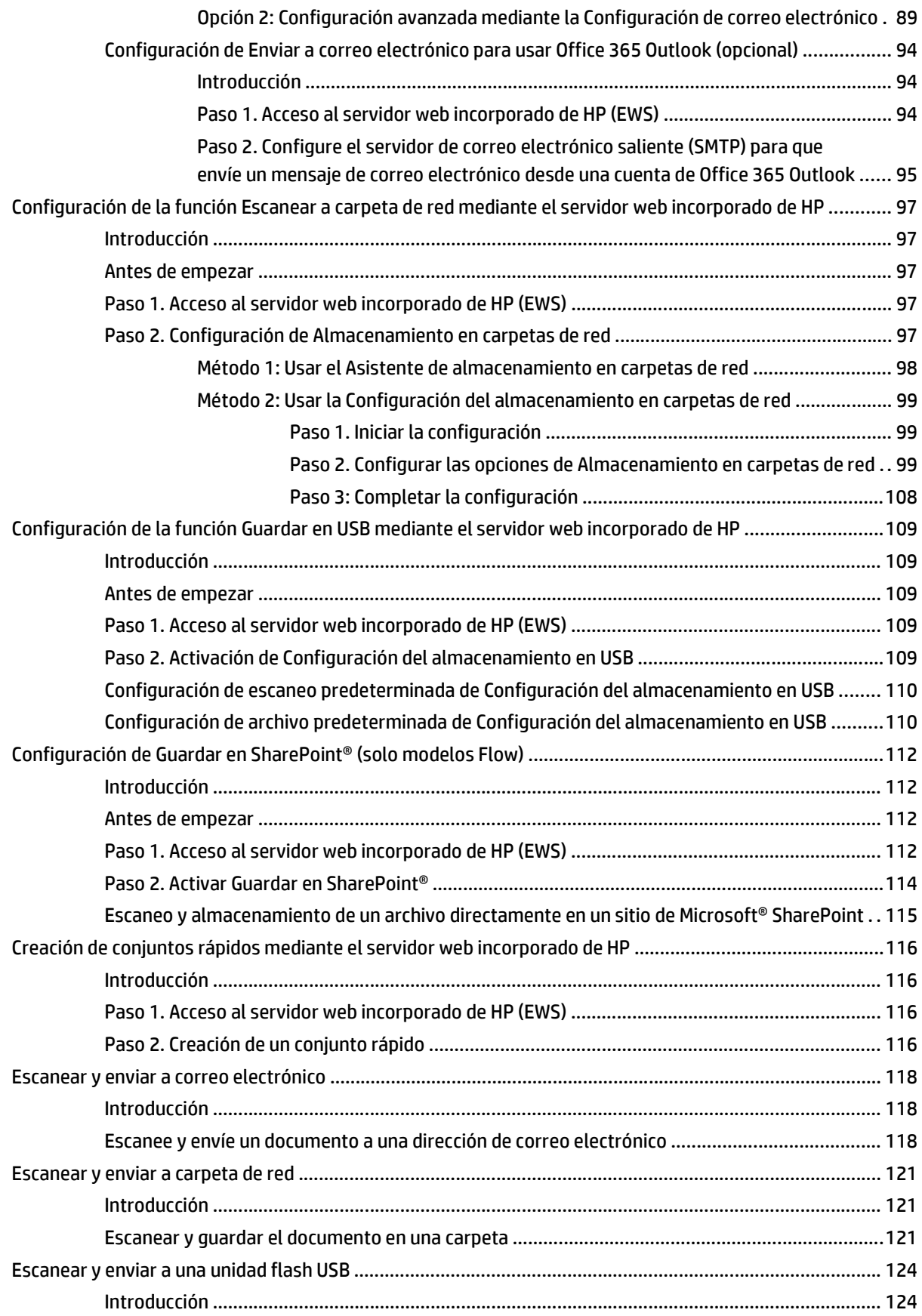

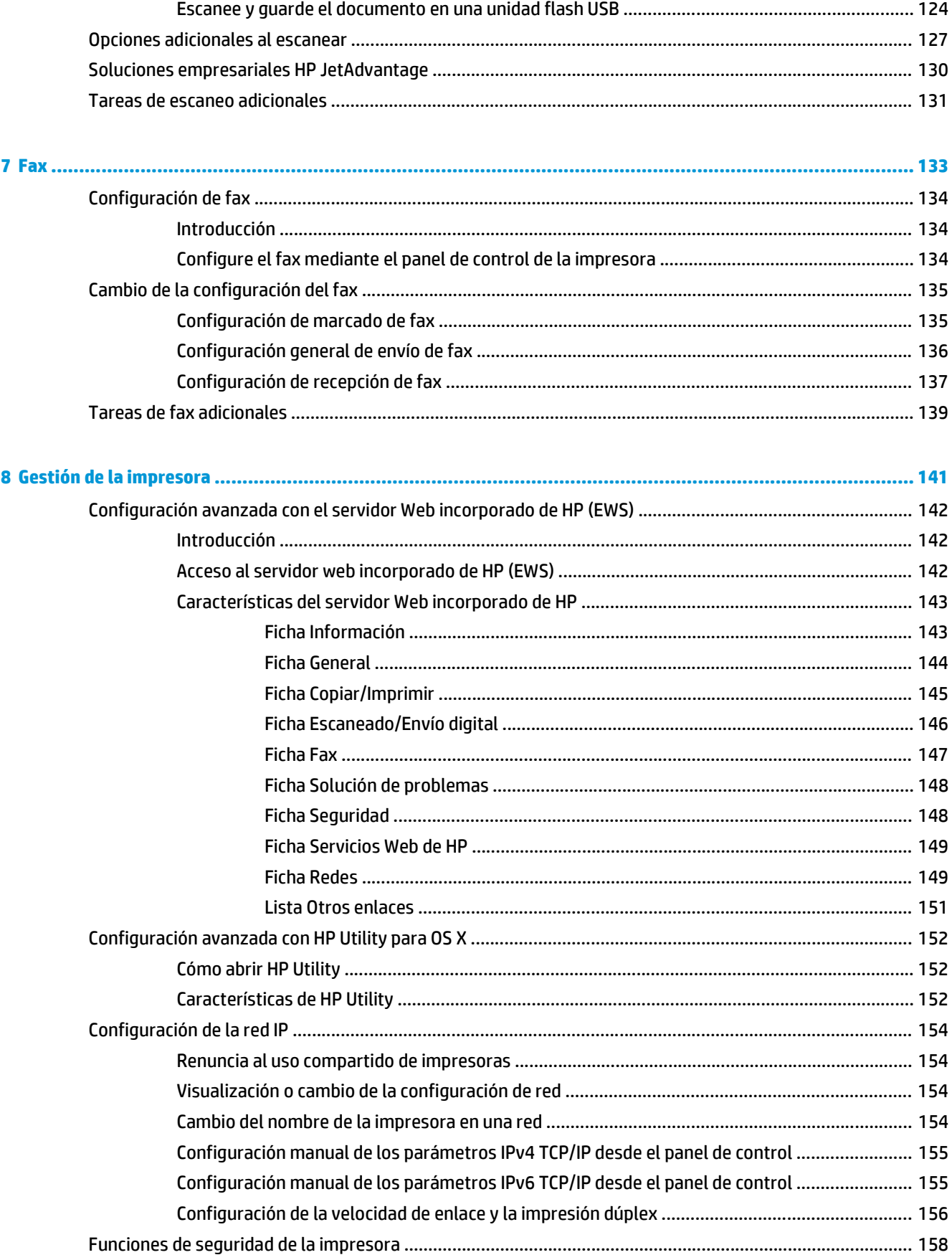

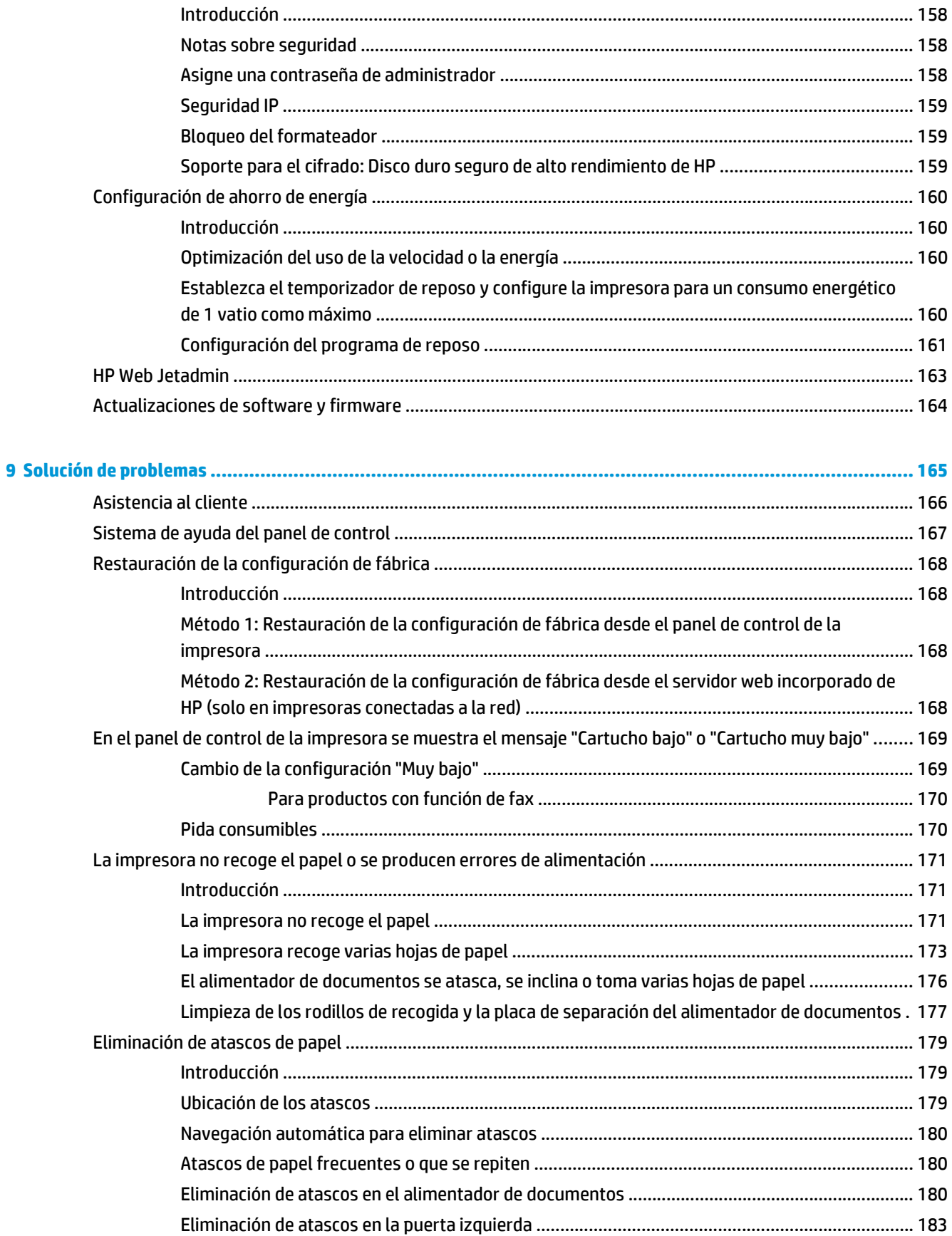

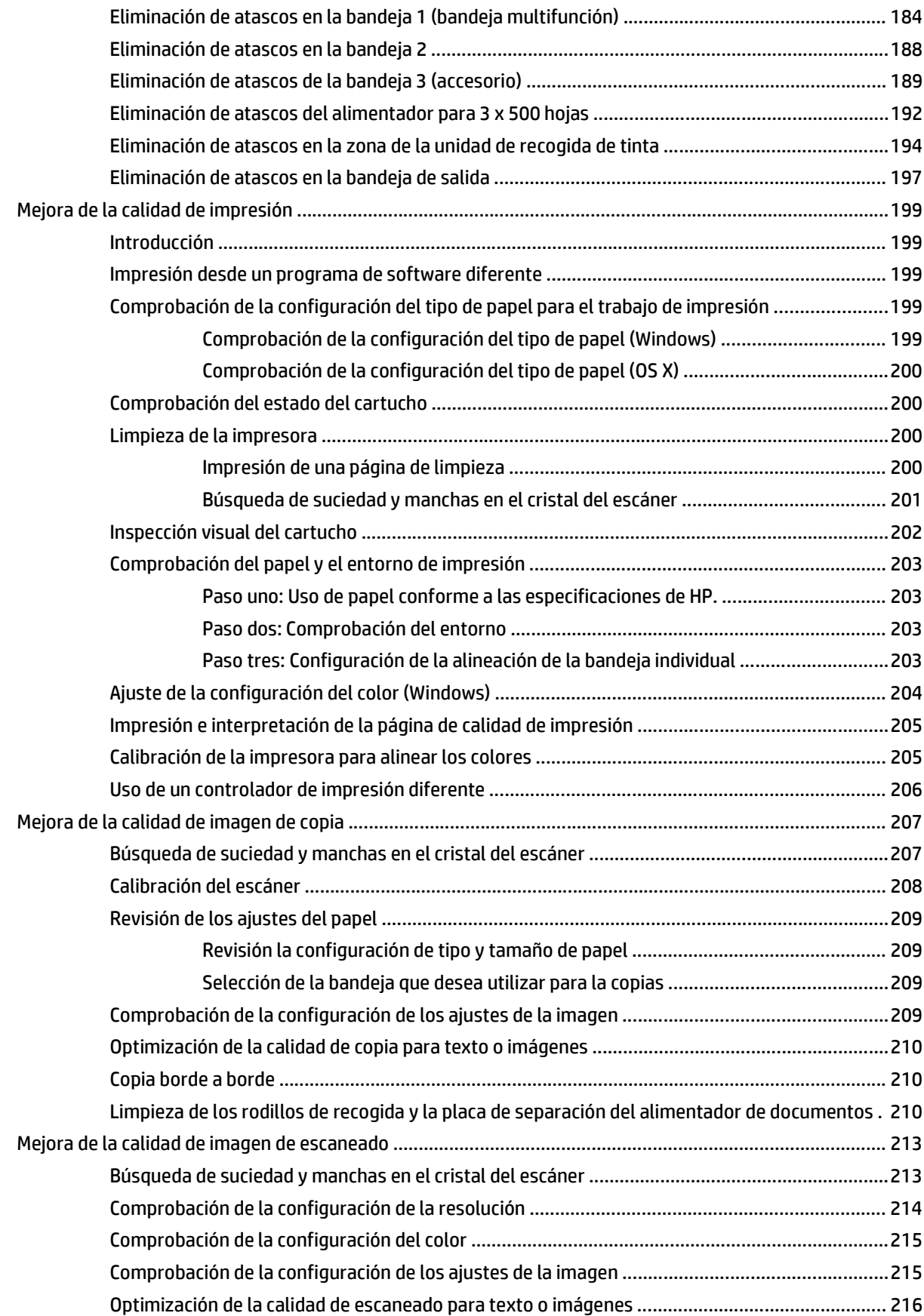

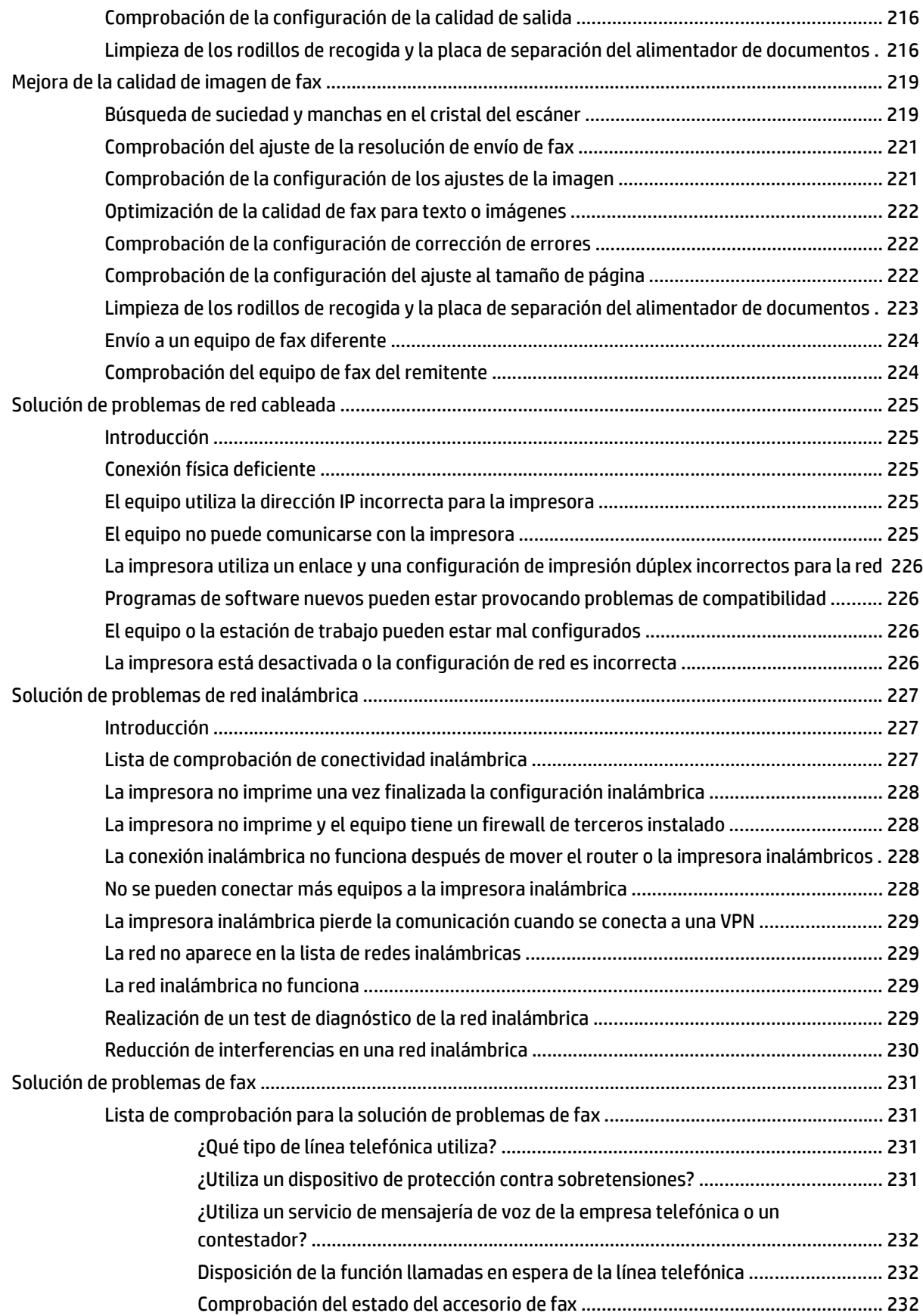

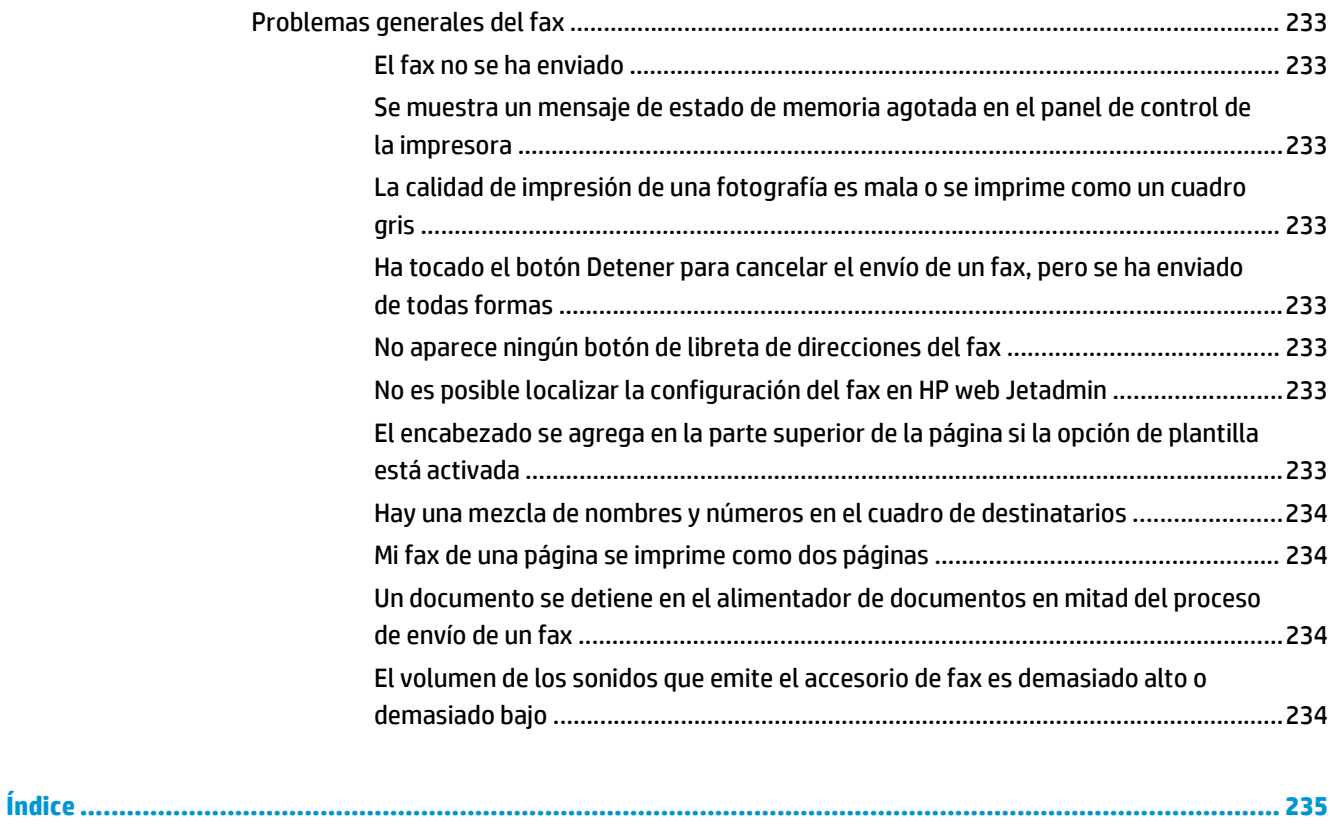

# <span id="page-14-0"></span>**1 Información general sobre la impresora**

- [Vistas de la impresora](#page-15-0)
- [Especificaciones de la impresora](#page-18-0)
- [Configuración del hardware e instalación del software de la impresora](#page-29-0)

#### **Para obtener más información:**

La siguiente información es correcta en el momento de publicación. Para obtener información actualizada, consulte [www.hp.com/support/pagewidecolor586MFP.](http://www.hp.com/support/pagewidecolor586MFP)

La ayuda detallada de HP para la impresora incluye la siguiente información:

- Instalación y configuración
- Conocimiento y uso
- Solución de problemas
- Descargar actualizaciones de software y firmware
- Cómo unirse a foros de asistencia
- Cómo encontrar información sobre normativas y garantía

## <span id="page-15-0"></span>**Vistas de la impresora**

- Vista frontal de la impresora
- [Vista posterior de la impresora](#page-16-0)
- [Puertos de interfaz](#page-16-0)
- [Vista del panel de control](#page-17-0)

## **Vista frontal de la impresora**

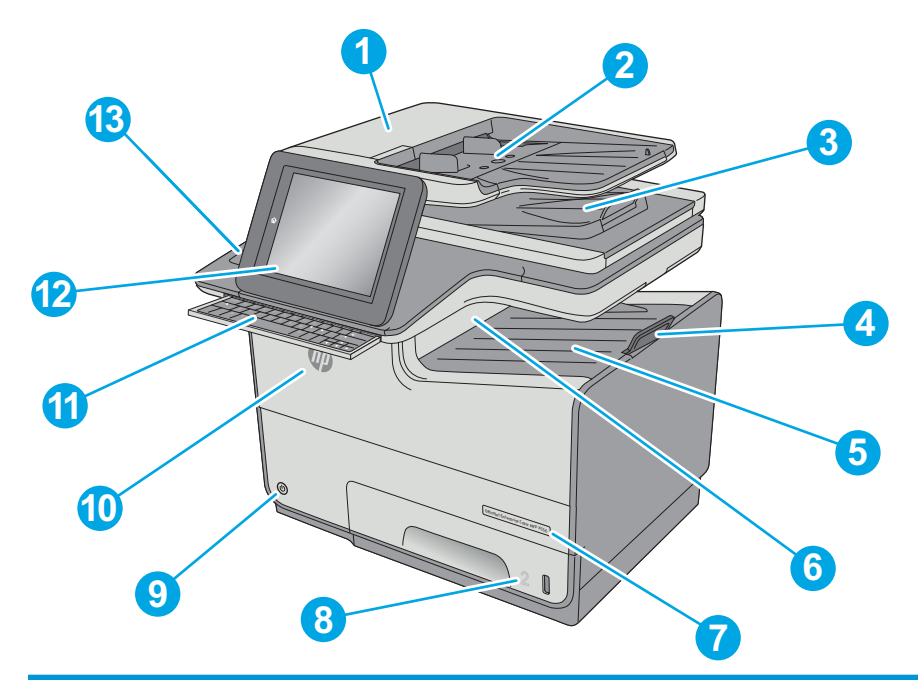

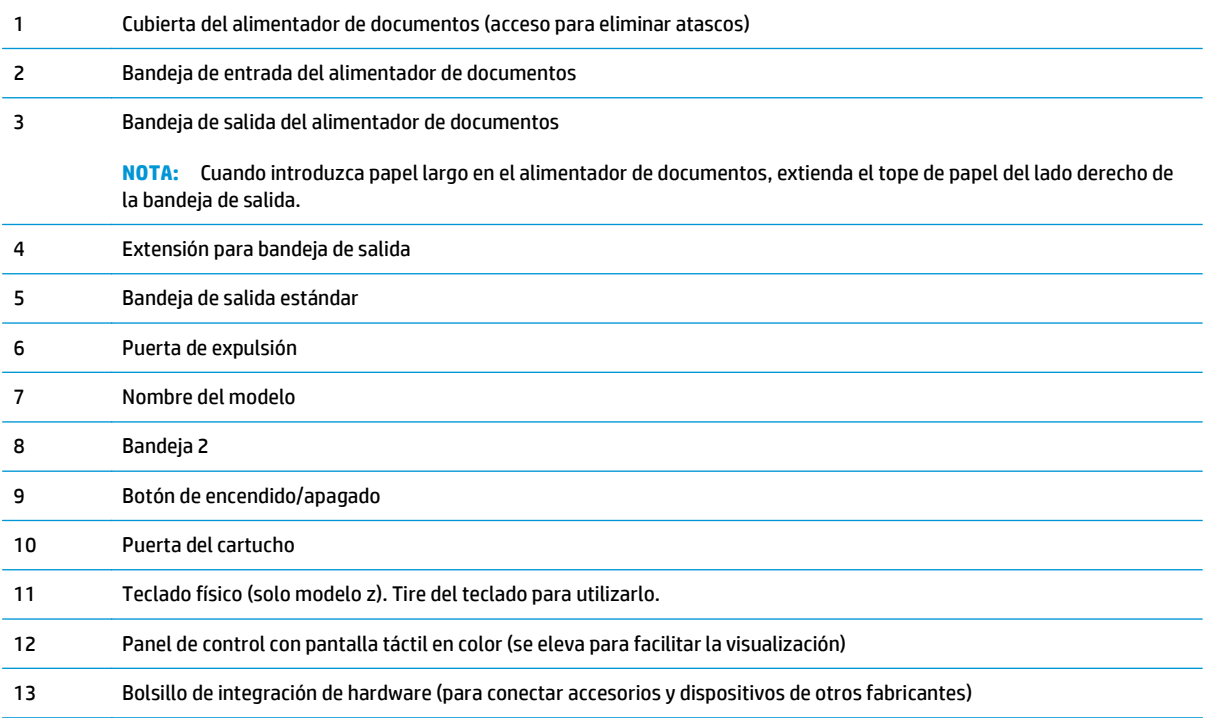

### <span id="page-16-0"></span>**Vista posterior de la impresora**

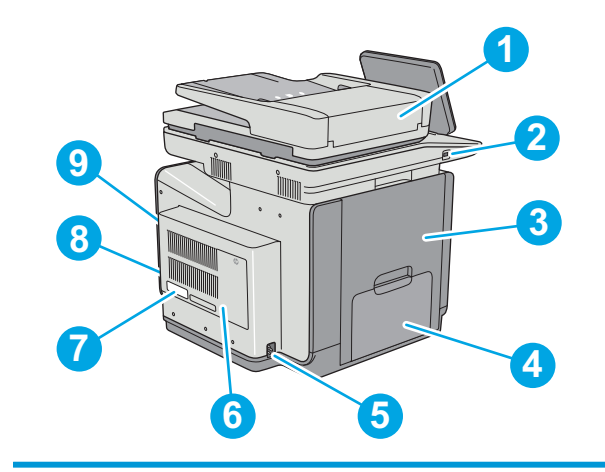

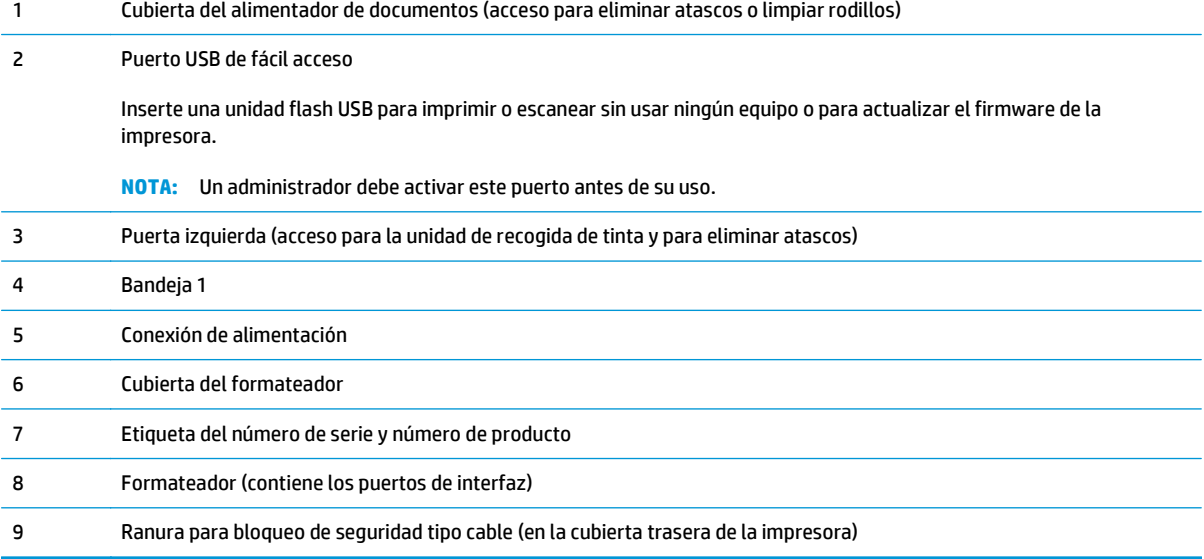

### **Puertos de interfaz**

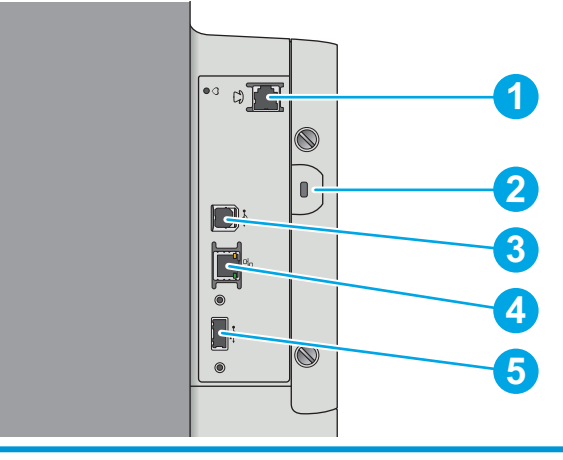

1 Puerto de fax (solo modelos f y z. El puerto está cubierto en el modelo dn).

<span id="page-17-0"></span>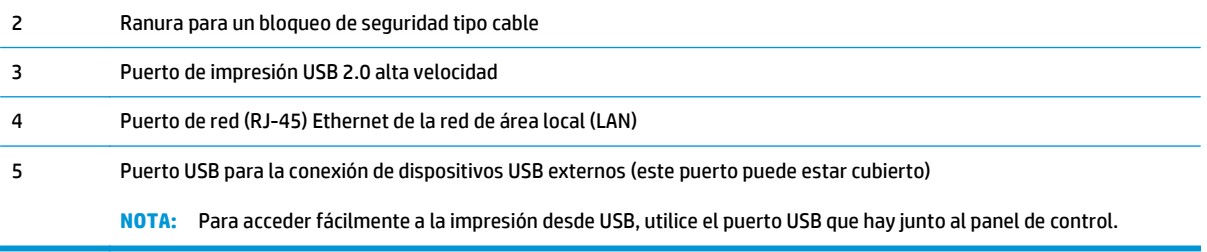

### **Vista del panel de control**

**NOTA:** Incline el panel de control para verlo mejor.

La pantalla de inicio permite acceder a las funciones de la impresora e indica el estado actual de esta.

Toque el botón Inicio nara regresar a la pantalla de inicio cuando lo desee. Toque el botón Inicio na que se encuentra en el lateral izquierdo del panel de control de la impresora o bien toque el botón Inicio en la esquina superior izquierda de la mayoría de las pantallas.

**MOTA:** Las funciones que aparecen en la pantalla de inicio varían en función de la configuración de la impresora.

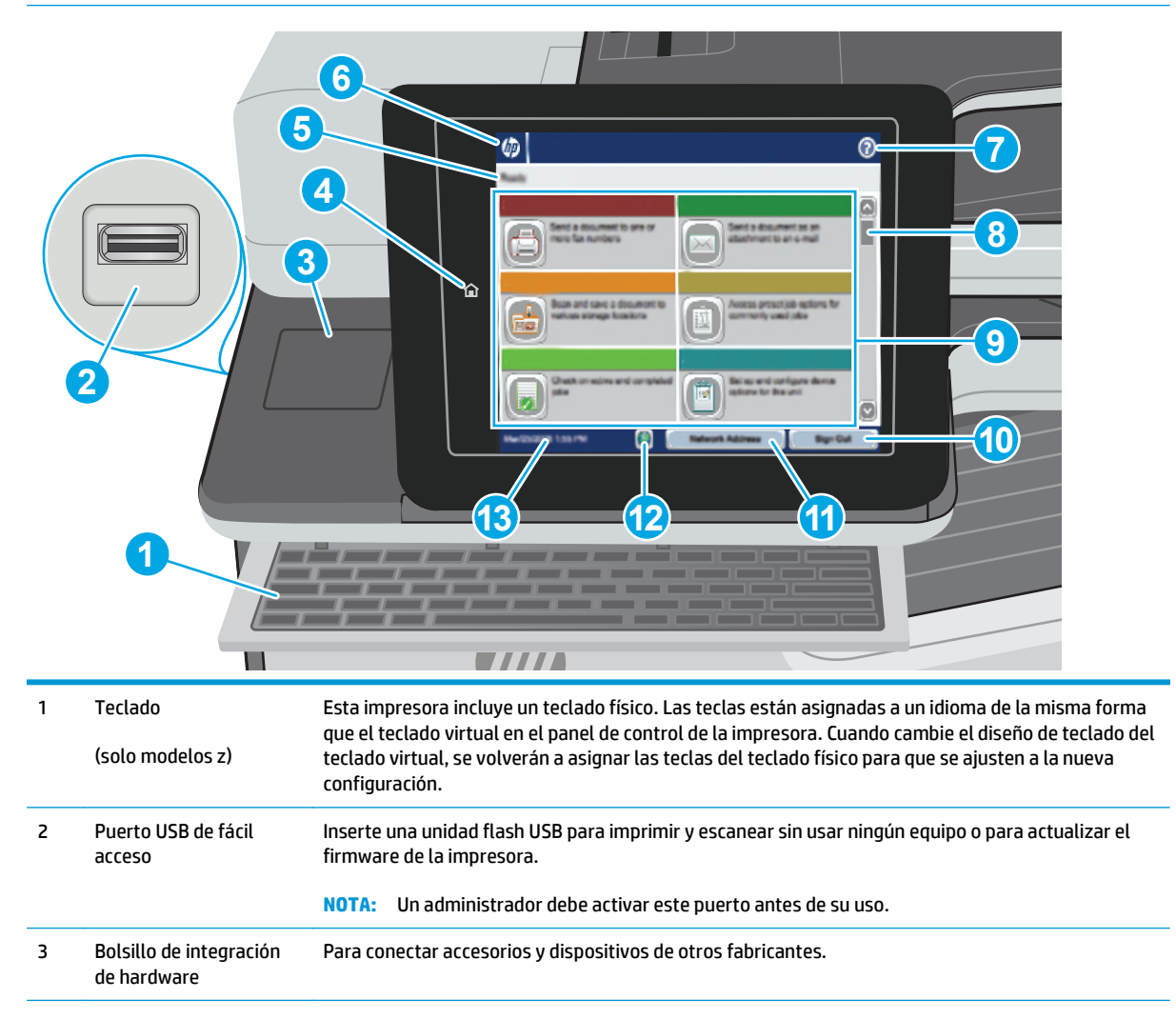

<span id="page-18-0"></span>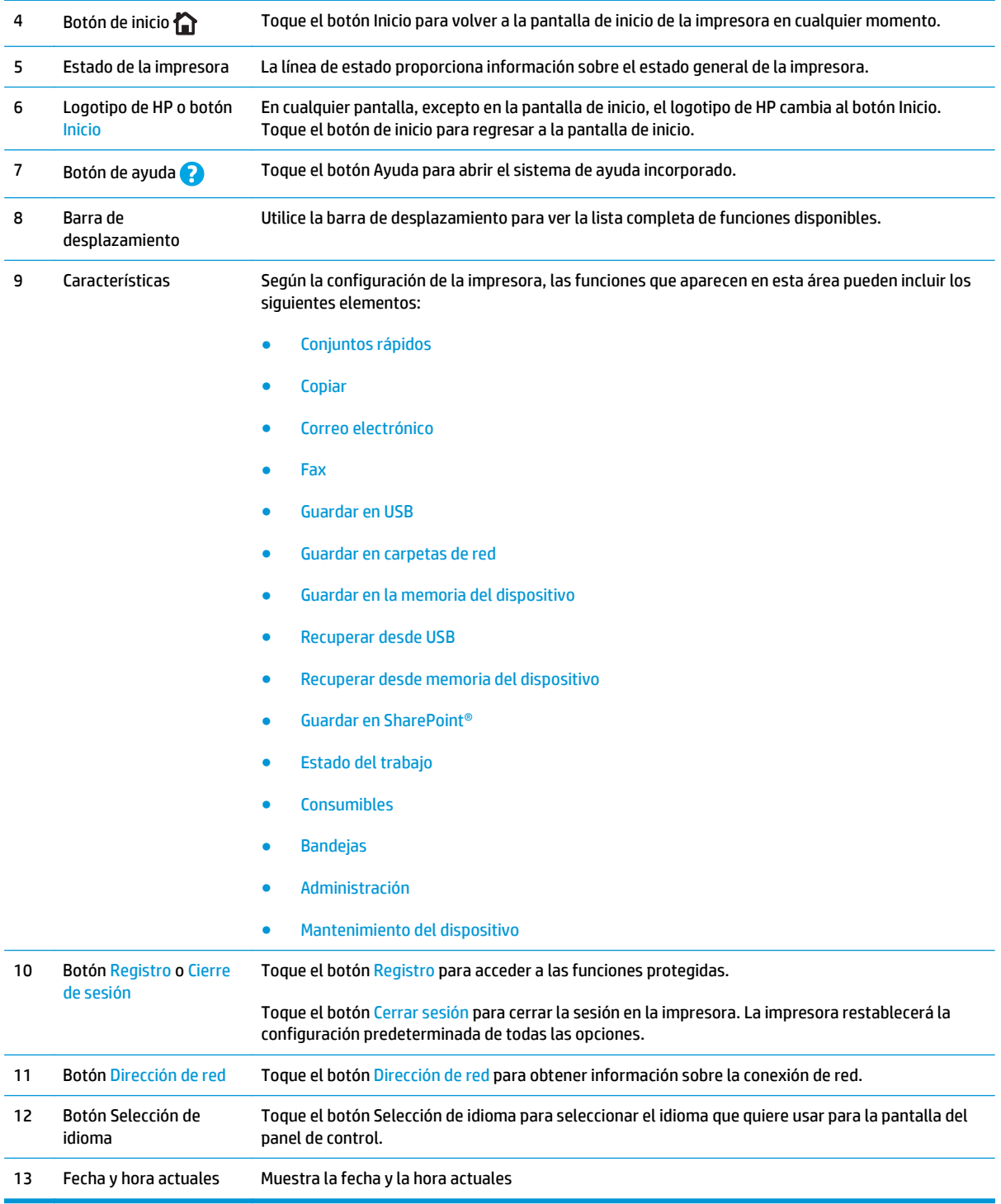

## **Especificaciones de la impresora**

- **IMPORTANTE:** Las especificaciones siguientes son correctas en el momento de la publicación, pero están sujetas a posibles cambios. Para obtener información actualizada, consulte [www.hp.com/support/](http://www.hp.com/support/pagewidecolor586MFP) [pagewidecolor586MFP](http://www.hp.com/support/pagewidecolor586MFP).
	- [Especificaciones técnicas](#page-19-0)
- <span id="page-19-0"></span>● [Sistemas operativos compatibles](#page-21-0)
- [Soluciones de impresión móvil](#page-23-0)
- [Dimensiones de la impresora](#page-24-0)
- [Consumo de energía, especificaciones eléctricas y emisiones acústicas](#page-28-0)
- [Características del entorno de funcionamiento](#page-28-0)

### **Especificaciones técnicas**

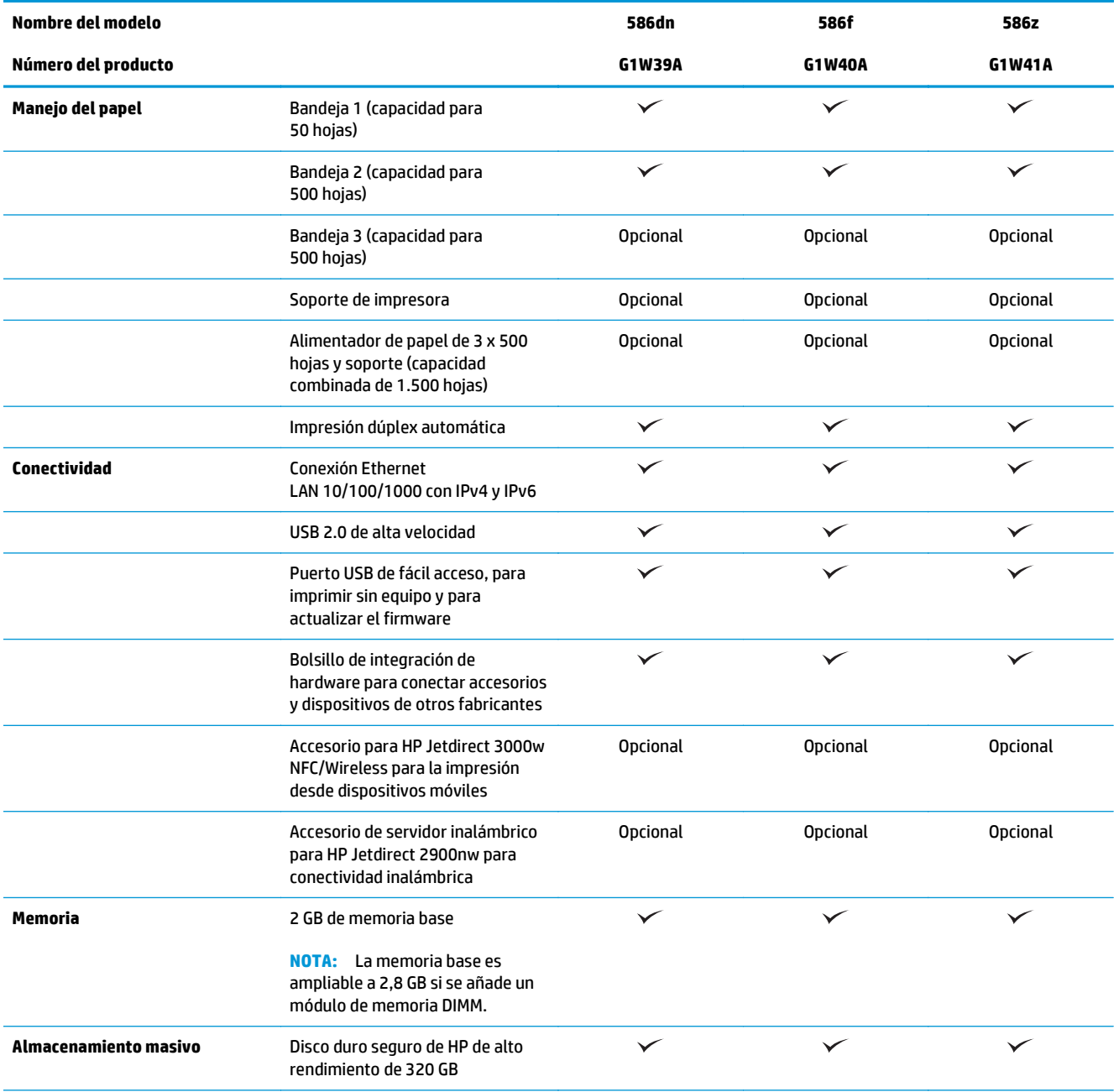

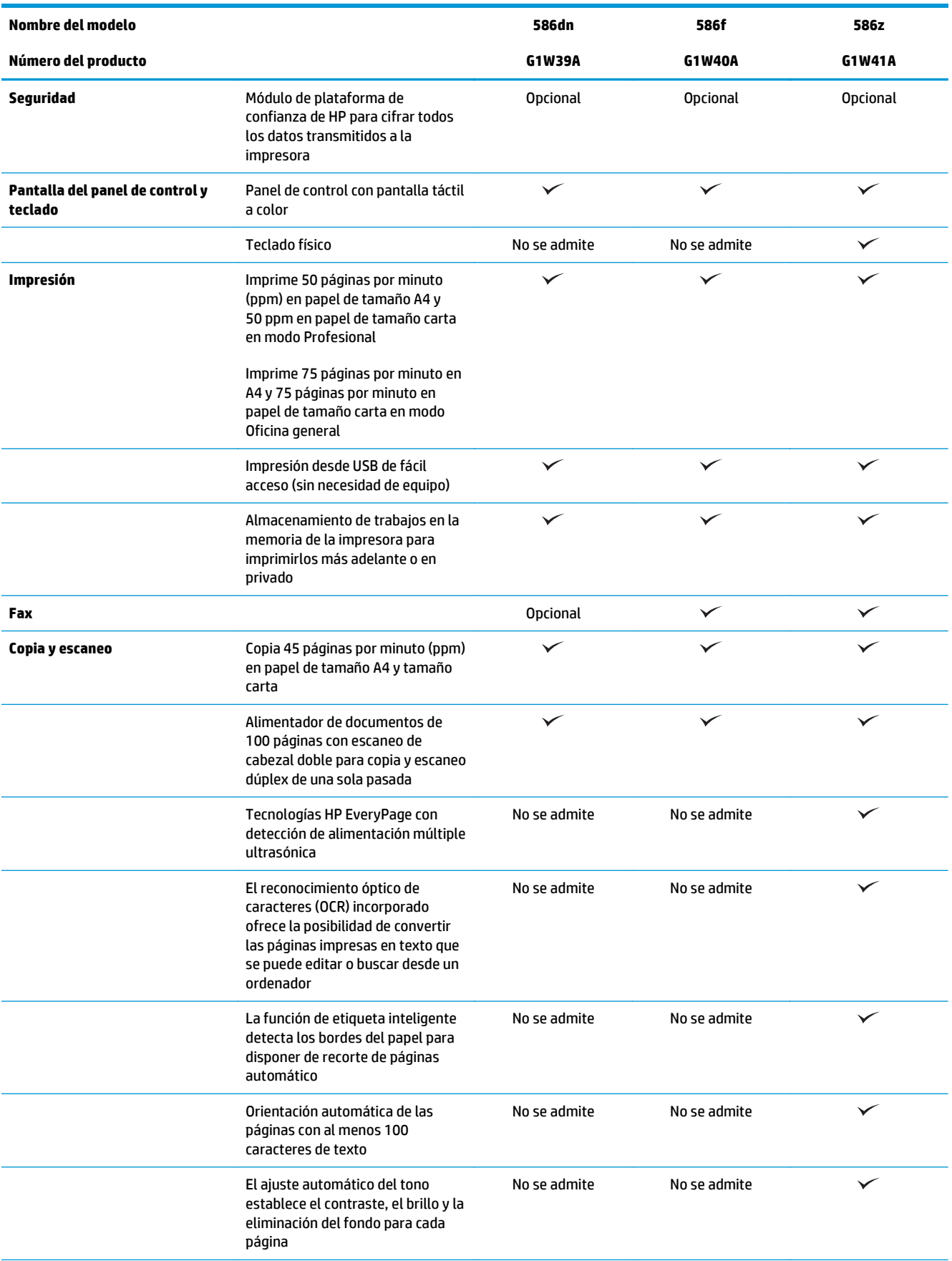

<span id="page-21-0"></span>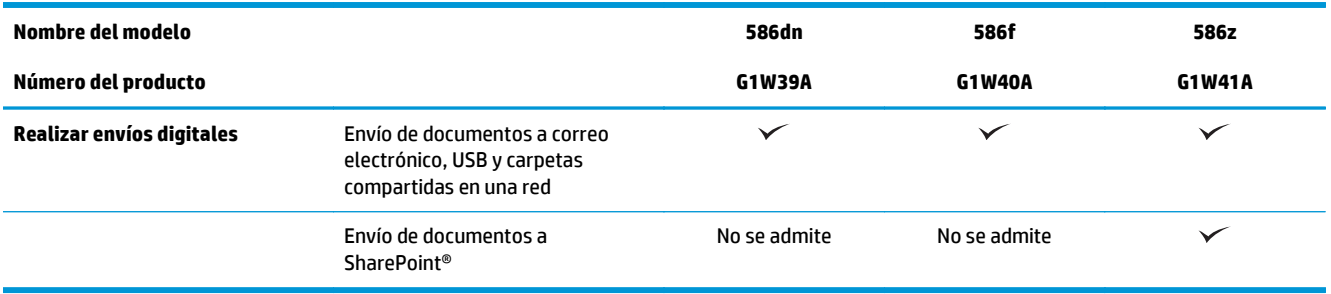

### **Sistemas operativos compatibles**

La siguiente información se aplica a los controladores de impresión de Windows PCL 6 y HP específicos de la impresora para OS X, así como al CD de instalación de software incluido.

**Windows:** El CD de instalación de software de HP instala la versión 3 del controlador de impresión "HP PCL.6", la versión 3 del controlador de impresión "HP PCL 6" o la versión 4 del controlador de impresión "HP PCL-6", en función del sistema operativo Windows. El CD también instala software opcional cuando se utiliza el instalador completo de software. Descargue la versión 3 del controlador de impresión "HP PCL.6", la versión 3 del controlador de impresión "HP PCL 6" y la versión 4 del controlador de impresión "HP PCL-6" del sitio web de asistencia de esta impresora: [www.hp.com/support/pagewidecolor586MFP](http://www.hp.com/support/pagewidecolor586MFP).

**OS X:** Los equipos Mac son compatibles con esta impresora. Descargue HP Easy Start de 123.hp.com o desde la página de soporte de la impresión y a continuación, utilice HP Easy Start para instalar el controlador de impresión de HP. HP Easy Start no se incluye en el CD de la caja.

- **1.** Vaya a [123.hp.com](http://123.hp.com).
- **2.** Siga los pasos indicados para descargar el software de la impresora.

**Linux:** Para obtener información y conocer los controladores de impresión para Linux, vaya a [hplipopensource.com/hplip-web/index.html](http://hplipopensource.com/hplip-web/index.html).

**UNIX:** Para obtener información y conocer cuáles son los controladores de impresión para Linux, vaya a [www.hp.com/go/linux.](http://www.hp.com/go/unixmodelscripts)

| Sistema operativo        | Controlador de impresión instalado<br>(desde el CD de instalación de software<br>para Windows o desde el instalador en<br>línea para OS X)                                                                                              | Notas                                                                                                    |
|--------------------------|----------------------------------------------------------------------------------------------------|----------------------------------------------------------------------------------------------------|
| Windows® XP SP3, 32 bits | El controlador de impresión "HP PCL.6"<br>específico de la impresora se instala para<br>este sistema operativo como parte de la<br>instalación de software básica. El<br>programa de instalación básica solo<br>instala el controlador. | El programa de instalación completa no es<br>compatible con este sistema operativo.<br>Microsoft retiró la asistencia general para<br>Windows XP en abril de 2009. HP hará lo<br>posible por continuar proporcionando<br>asistencia para este sistema operativo. |
| Windows Vista®, 32 bits  | El controlador de impresión "HP PCL.6"<br>específico de la impresora se instala para<br>este sistema operativo como parte de la<br>instalación de software básica. El<br>programa de instalación básica solo<br>instala el controlador. | El programa de instalación completa no es<br>compatible con este sistema operativo.                                                                                                    |

**Tabla 1-1 Sistemas operativos y controladores de impresión compatibles**

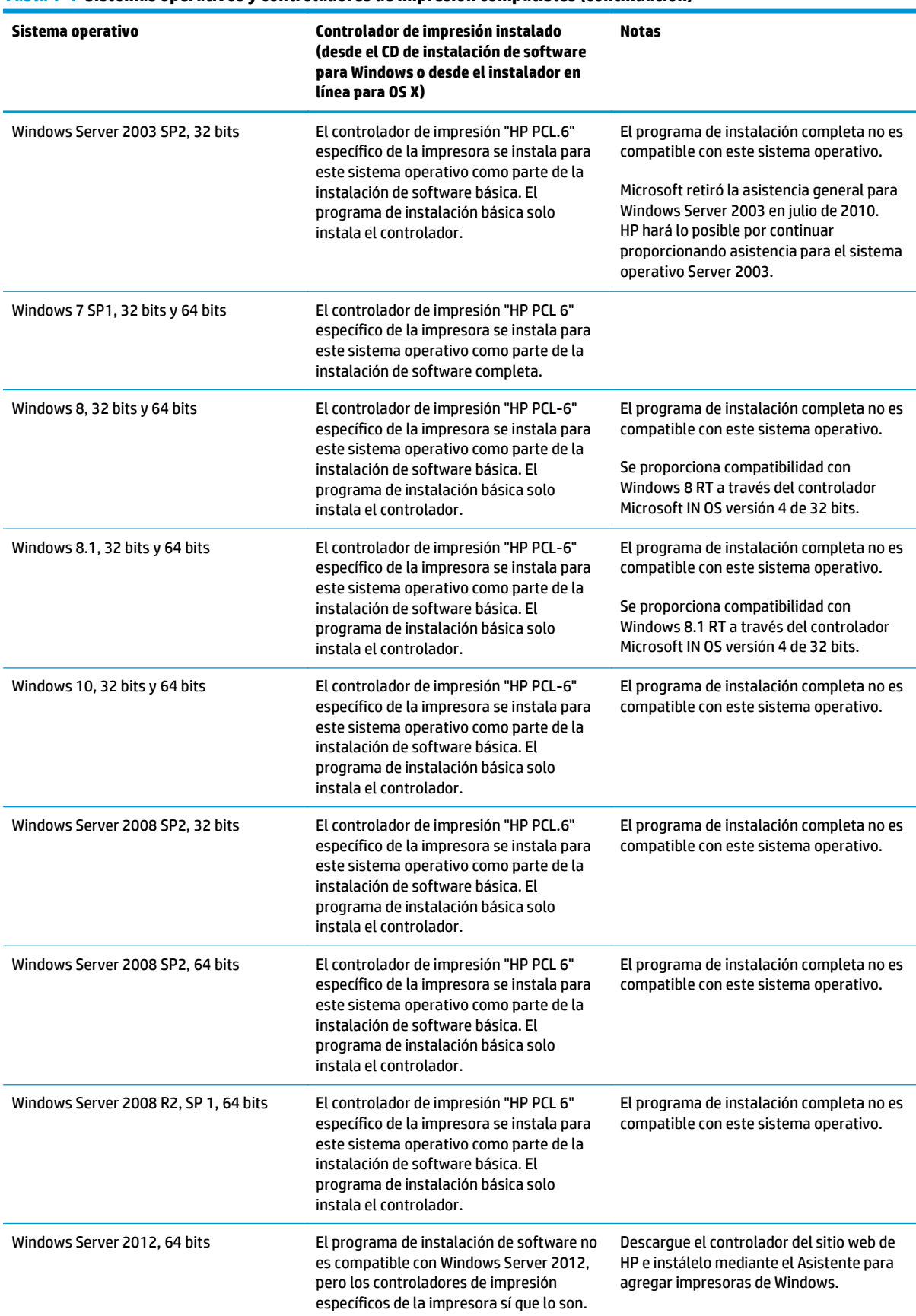

#### **Tabla 1-1 Sistemas operativos y controladores de impresión compatibles (continuación)**

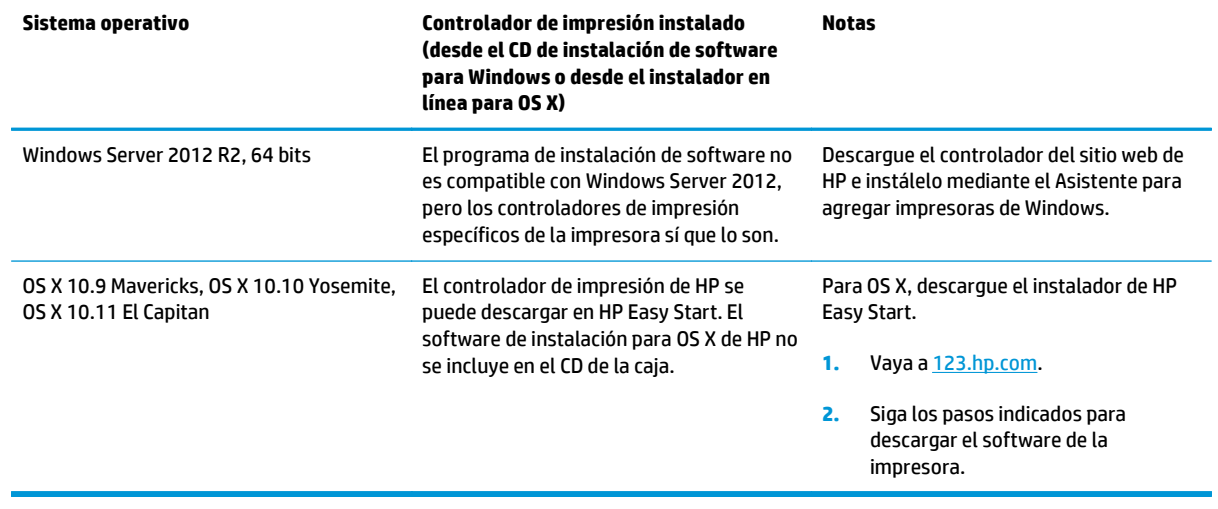

<span id="page-23-0"></span>**Tabla 1-1 Sistemas operativos y controladores de impresión compatibles (continuación)**

- **X NOTA:** Para obtener una lista actualizada de los sistemas operativos compatibles así como ayuda detallada de HP para la impresora, visite [www.hp.com/support/pagewidecolor586MFP](http://www.hp.com/support/pagewidecolor586MFP).
- **WAR:** Para obtener información adicional sobre los sistemas operativos de cliente y servidor, y sobre la compatibilidad de los controladores HP UPD con esta impresora, visite [www.hp.com/go/upd.](http://www.hp.com/go/upd) En **Información adicional**, haga clic en los enlaces.

#### **Tabla 1-2 Requisitos mínimos del sistema**

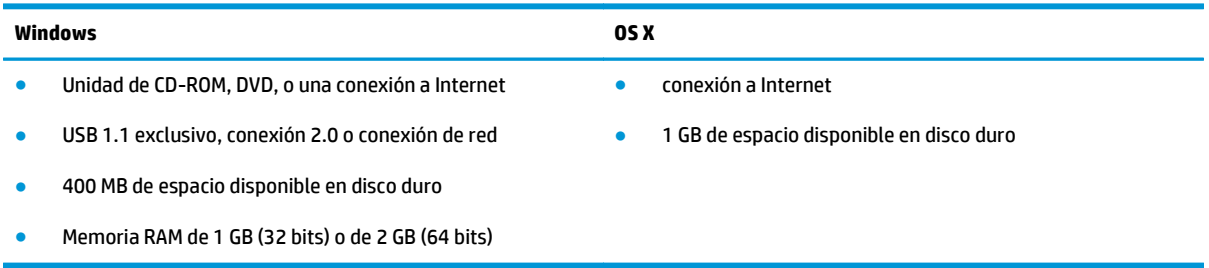

#### **Soluciones de impresión móvil**

La impresora es compatible con el software de impresión móvil siguiente:

- Software HP ePrint
- **WOTA:** El software HP ePrint admite los siguientes sistemas operativos: Windows 7 SP 1 (32 bits y 64 bits); Windows 8 (32 bits y 64 bits); Windows 8.1 (32 bits y 64 bits); Windows 10 (32 bits y 64 bits) y las versiones 10.9 Mavericks y 10.10 Yosemite y 10.11 El Capitan de OS X.
- HP ePrint a través del correo electrónico (requiere que estén activados los servicios web de HP y que la impresora esté registrada en HP Connected)
- Aplicación HP ePrint (disponible para Android, iOS y BlackBerry)
- Aplicación ePrint Enterprise (compatible con todas las impresoras que utilicen el software de servidor de ePrint Enterprise)
- <span id="page-24-0"></span>Google Cloud Print
- **AirPrint**
- Impresión con Android

### **Dimensiones de la impresora**

**Figura 1-1** Dimensiones de la impresora

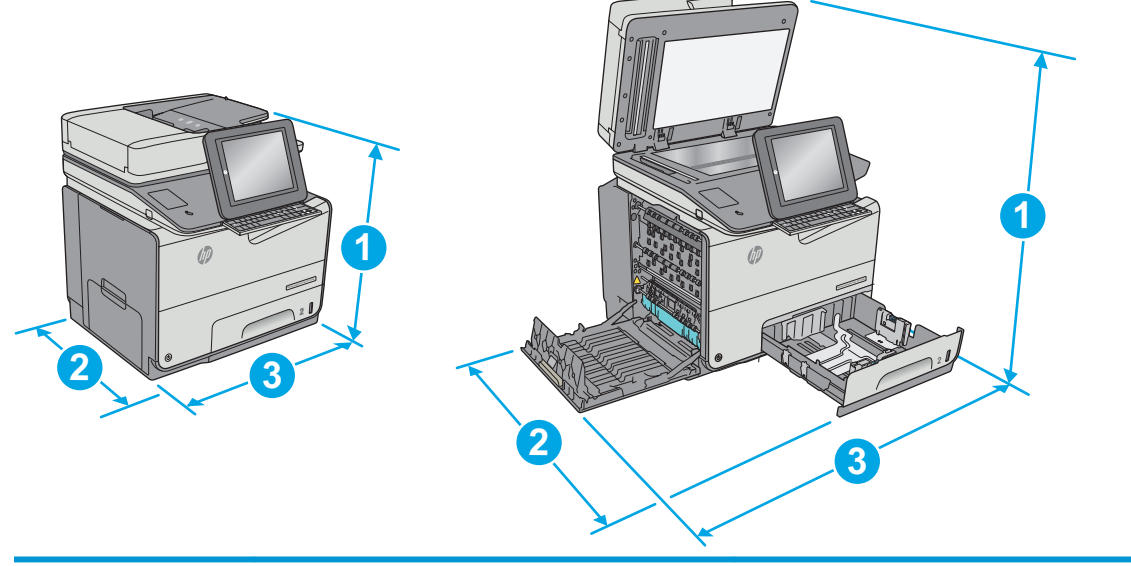

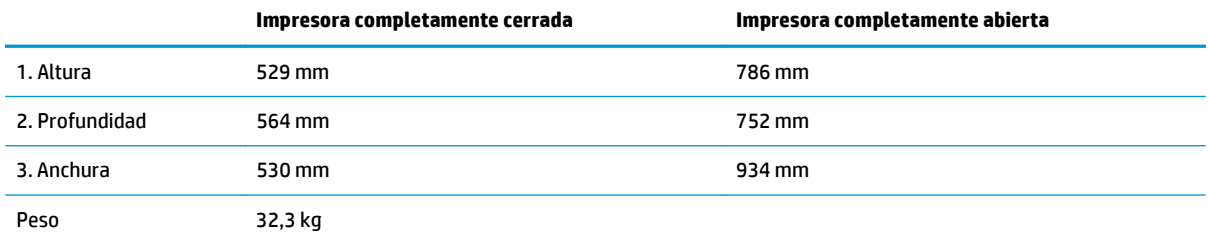

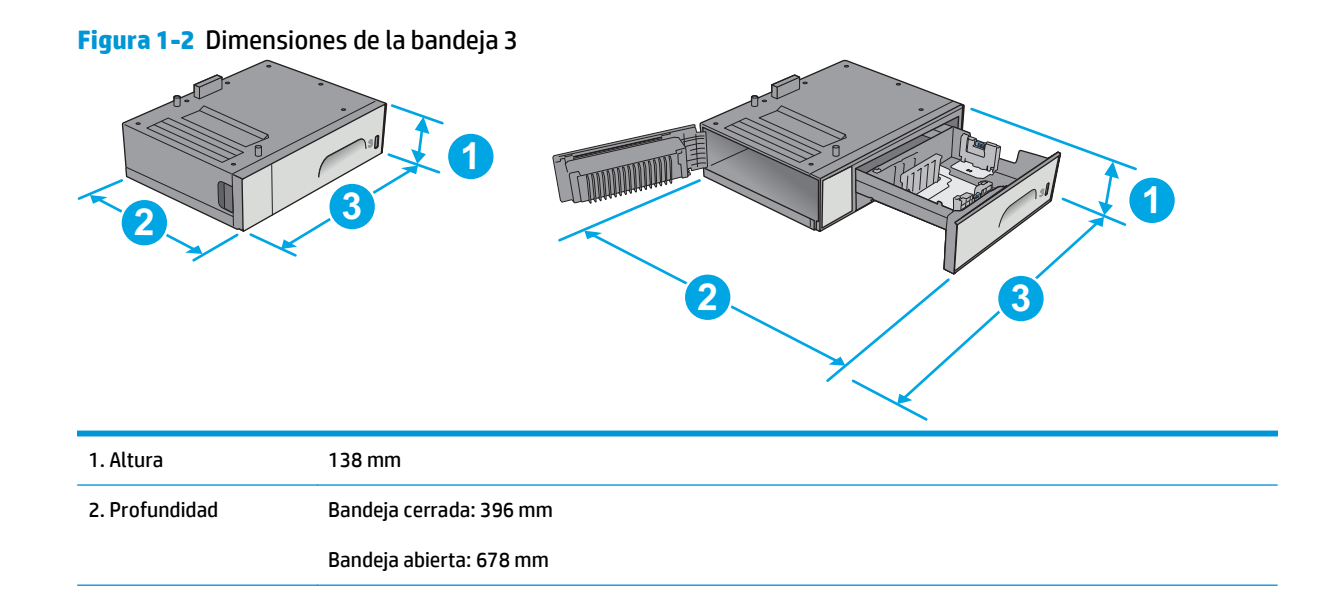

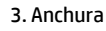

Puerta inferior izquierda cerrada: 514 mm

Puerta inferior izquierda abierta: 963 mm

Peso 5,4 kg

#### **Figura 1-3** Dimensiones del soporte de la impresora

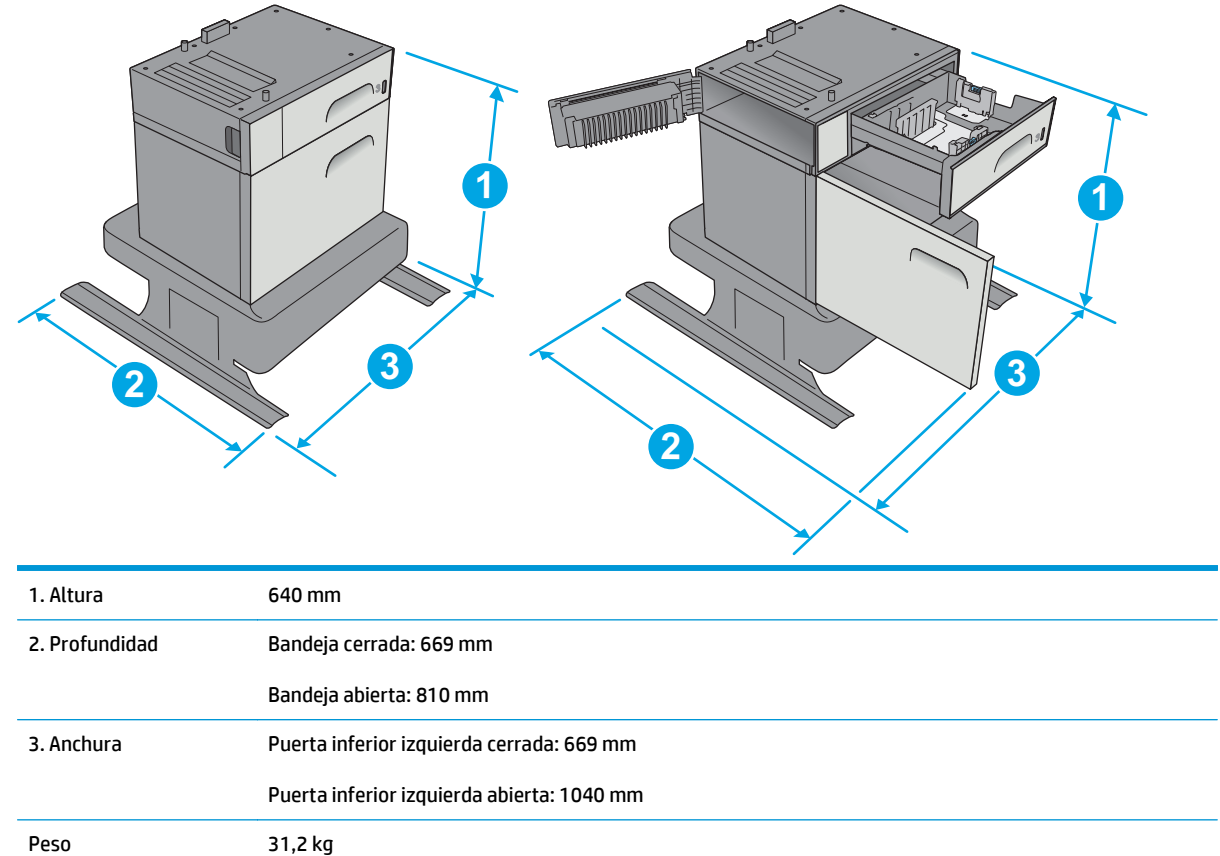

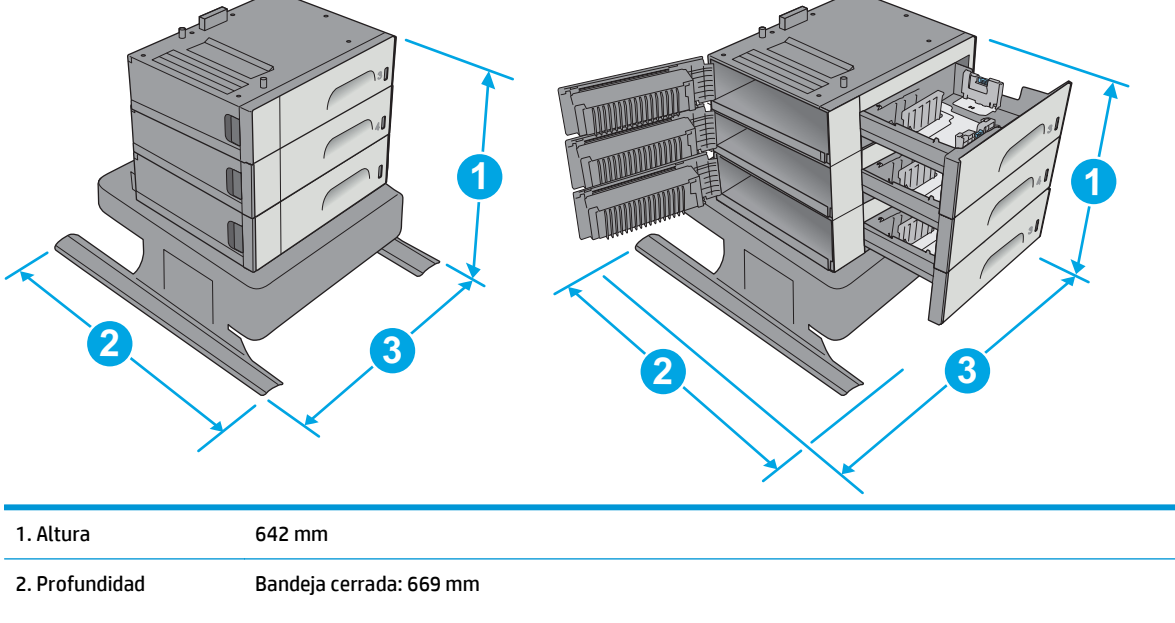

**Figura 1-4** Dimensiones del alimentador de papel de 3 x 500 hojas y soporte

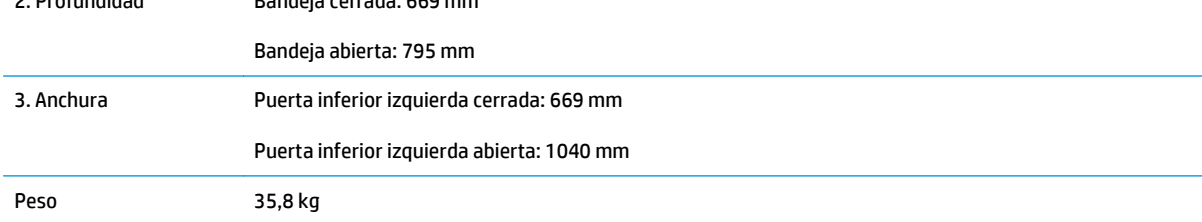

#### **Figura 1-5** Dimensiones de la impresora con la bandeja 3

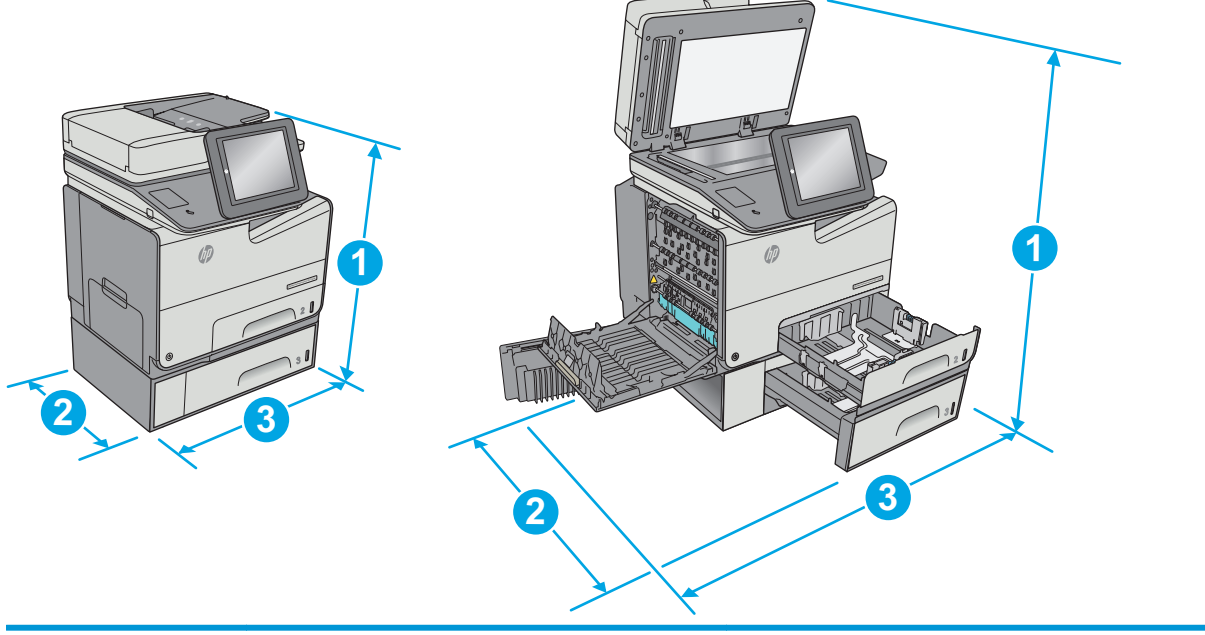

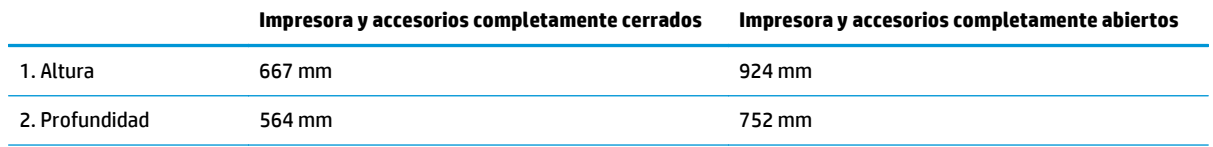

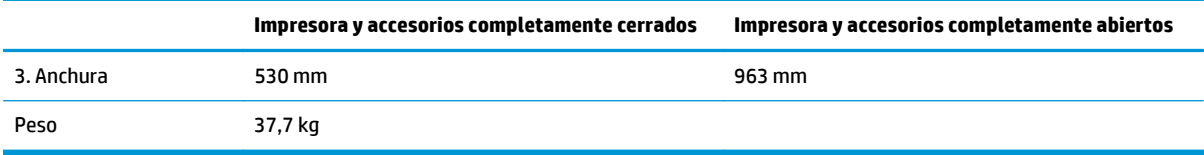

#### **Figura 1-6** Coloque la impresora sobre el soporte de la impresora

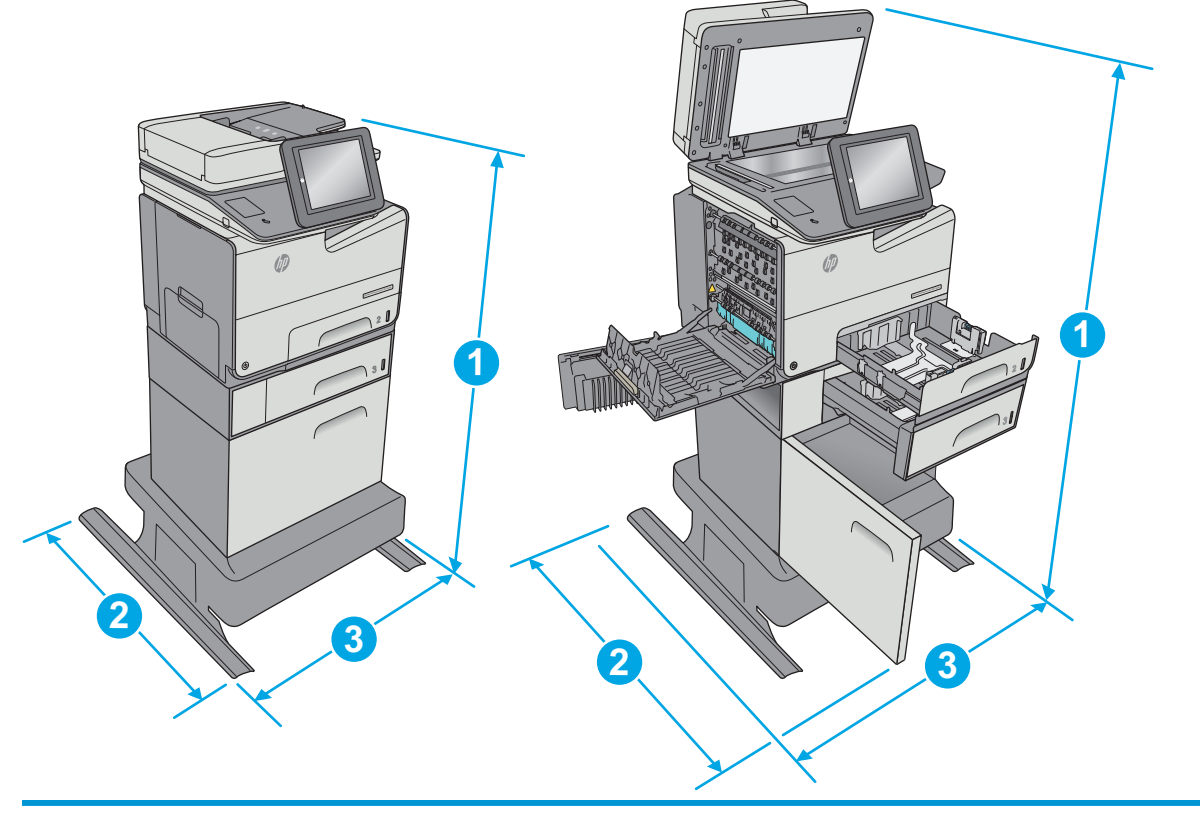

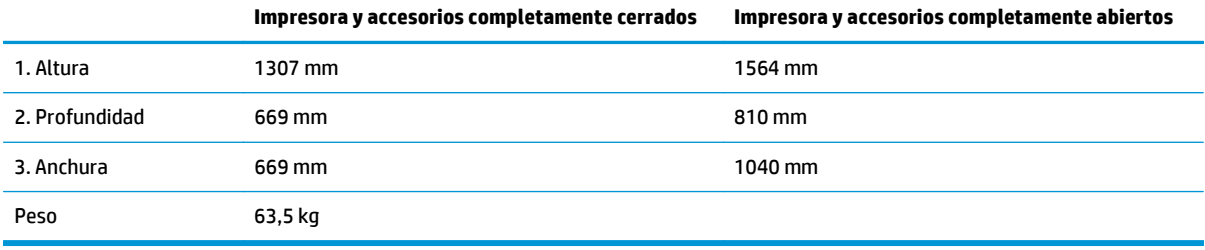

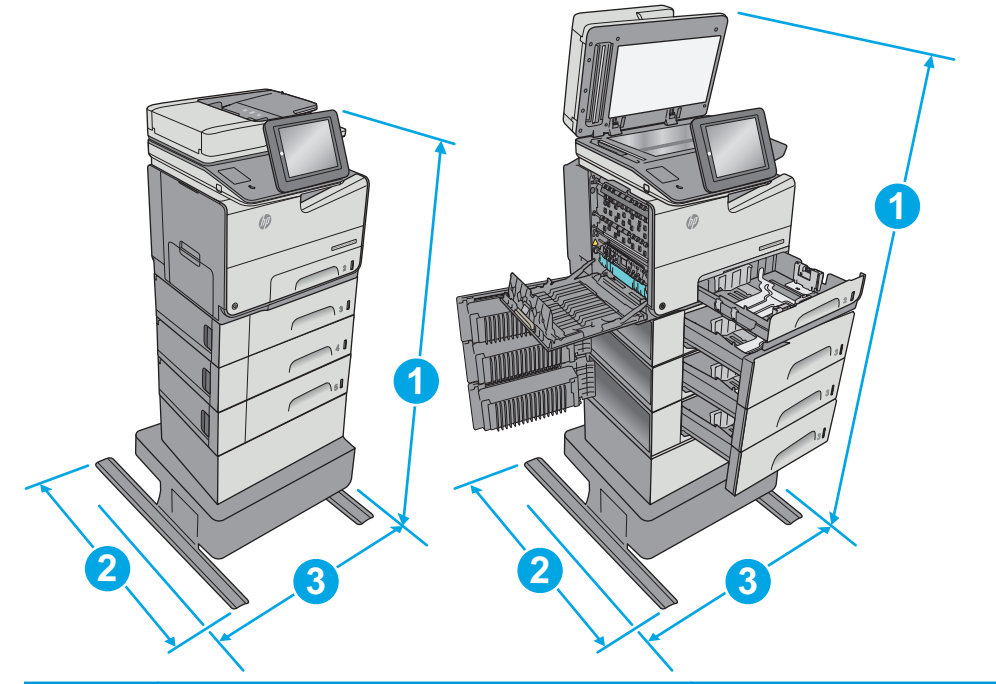

<span id="page-28-0"></span>**Figura 1-7** Dimensiones de la impresora con el alimentador de papel de 3 x 500 hojas y soporte

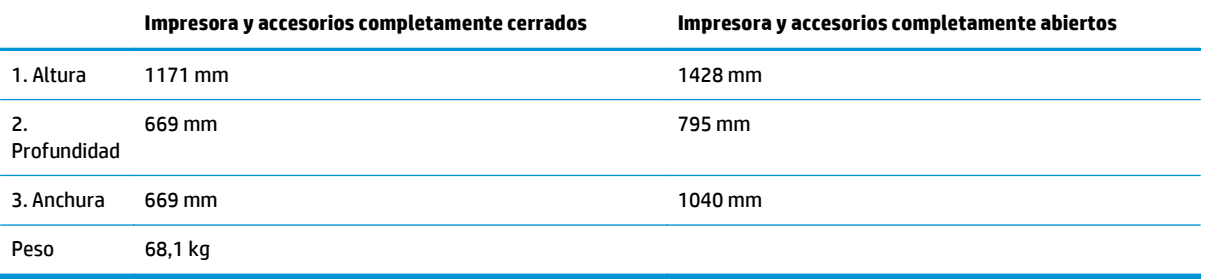

<sup>1</sup> Estos valores están sujetos a cambios. Para obtener información actualizada, consulte [www.hp.com/support/](http://www.hp.com/support/pagewidecolor586MFP) [pagewidecolor586MFP](http://www.hp.com/support/pagewidecolor586MFP).

<sup>2</sup> No extienda más de una bandeja de papel cada vez.

### **Consumo de energía, especificaciones eléctricas y emisiones acústicas**

Consulte [www.hp.com/support/pagewidecolor586MFP](http://www.hp.com/support/pagewidecolor586MFP) para obtener información actualizada.

**A PRECAUCIÓN:** Los requisitos de alimentación eléctrica son diferentes según el país/región de venta de la impresora. No convierta los voltajes de funcionamiento. Esto dañará la impresora e invalidará la garantía de la impresora.

### **Características del entorno de funcionamiento**

#### **Tabla 1-3 Especificaciones del entorno de funcionamiento**

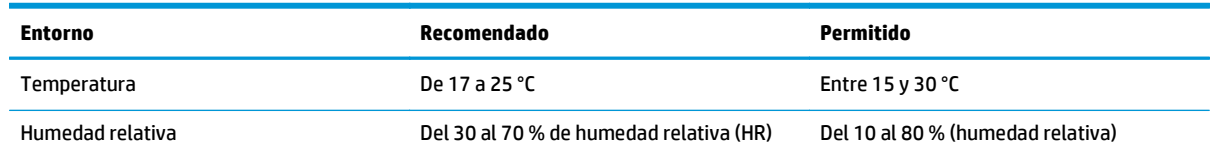

## <span id="page-29-0"></span>**Configuración del hardware e instalación del software de la impresora**

Para obtener instrucciones de configuración básicas, consulte la Guía de instalación del hardware proporcionada junto con la impresora. Para obtener instrucciones adicionales, visite el sitio web de soporte de HP.

Vaya a [www.hp.com/support/pagewidecolor586MFP](http://www.hp.com/support/pagewidecolor586MFP) si desea obtener ayuda detallada de HP para la impresora. Encuentre ayuda sobre los temas siguientes:

- Instalación y configuración
- Conocimiento y uso
- Solución de problemas
- Descargar actualizaciones de software y firmware
- Cómo unirse a foros de asistencia
- Cómo encontrar información sobre normativas y garantía

# <span id="page-30-0"></span>**2 Bandejas de papel**

- [Cargue papel en la bandeja 1 \(bandeja multifunción\)](#page-31-0)
- [Cargue papel en la bandeja 2](#page-36-0)
- [Cargue papel en la bandeja 3](#page-41-0)
- [Cargue el papel en el alimentador de papel de 3 x 500 hojas](#page-46-0)
- [Cargar e imprimir sobres](#page-51-0)
- [Cargar e imprimir etiquetas](#page-53-0)

#### **Para obtener más información:**

La siguiente información es correcta en el momento de publicación. Para obtener información actualizada, consulte [www.hp.com/support/pagewidecolor586MFP.](http://www.hp.com/support/pagewidecolor586MFP)

La ayuda detallada de HP para la impresora incluye la siguiente información:

- Instalación y configuración
- Conocimiento y uso
- Solución de problemas
- Descargar actualizaciones de software y firmware
- Cómo unirse a foros de asistencia
- Cómo encontrar información sobre normativas y garantía

# <span id="page-31-0"></span>**Cargue papel en la bandeja 1 (bandeja multifunción)**

### **Introducción**

La siguiente información describe cómo cargar papel en la bandeja 1. Esta bandeja admite hasta 50 hojas de papel de 75 g/m2 (20 libras) o 5 sobres.

**W** NOTA: En el controlador de impresión, seleccione el tipo de papel adecuado antes de imprimir.

**PRECAUCIÓN:** Para evitar que se produzcan atascos, no coloque papel en la bandeja 1 ni lo quite de ella durante la impresión.

**1.** Abra la bandeja 1.

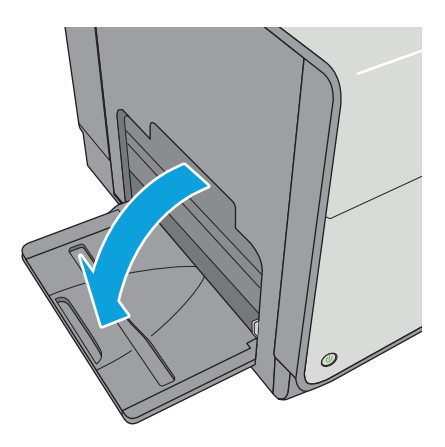

**2.** Extraiga la extensión de la bandeja para colocar el papel.

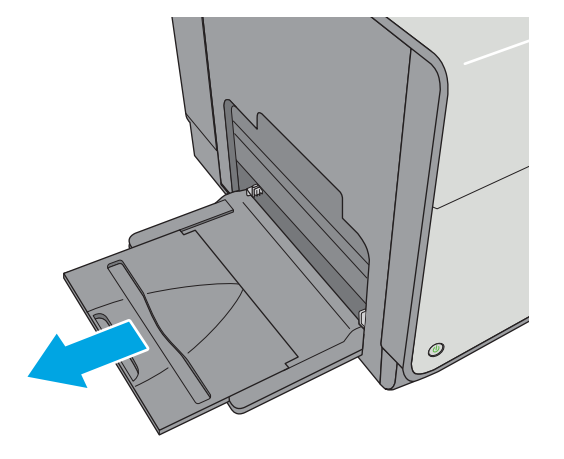

<span id="page-32-0"></span>**3.** Separe las guías de papel hasta el tamaño adecuado y, a continuación, cargue el papel en la bandeja. Para obtener información acerca de cómo orientar el papel, consulte Orientación del papel de la bandeja 1 en la página 19.

**4.** Asegúrese de que el papel quede debajo de la línea de carga de las guías de papel.

**NOTA:** La altura máxima de pila es de 5 mm (0,2 pulg.) o 50 hojas de 75 g aproximadamente.

**5.** Ajuste las guías laterales de tal forma que rocen ligeramente la pila de papel sin llegar a doblarla.

### **Orientación del papel de la bandeja 1**

Si utiliza papel que requiera una orientación específica, cárguelo según la información de la siguiente tabla.

**X NOTA:** La configuración de Modo con membrete alternativo influye en el modo en que se carga el papel con membrete y preimpreso. La configuración está desactivada de forma predeterminada. Al utilizar este modo, cargue el papel como lo haría para la impresión dúplex automática. Para obtener más información, consulte [Usar el modo con membrete alternativo en la página 21](#page-34-0).

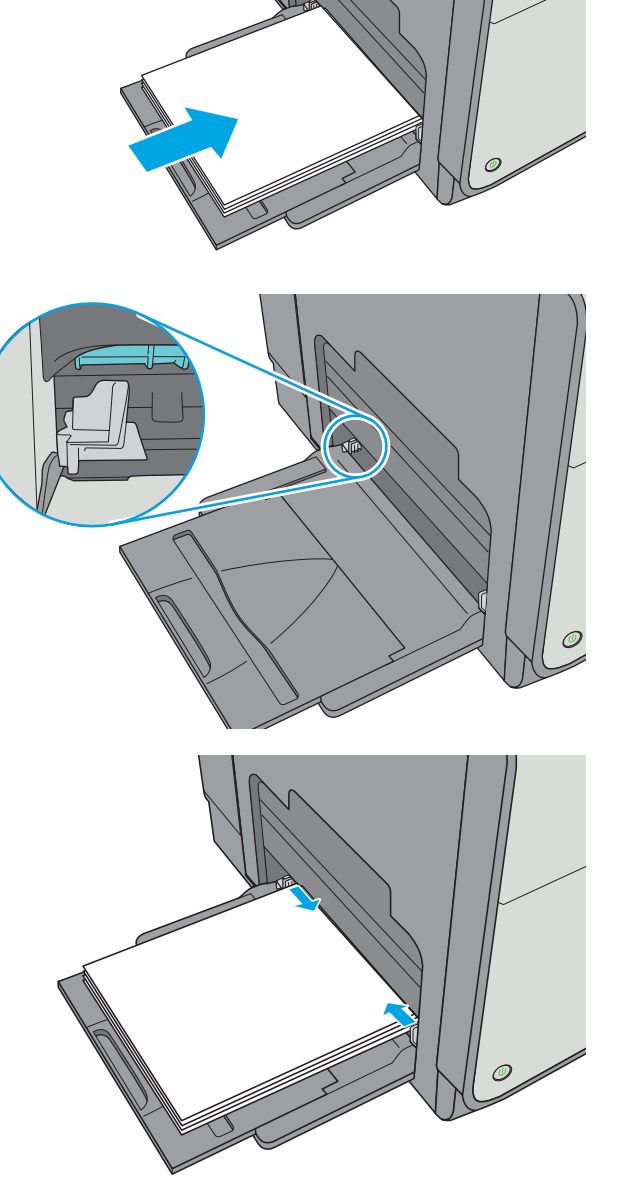

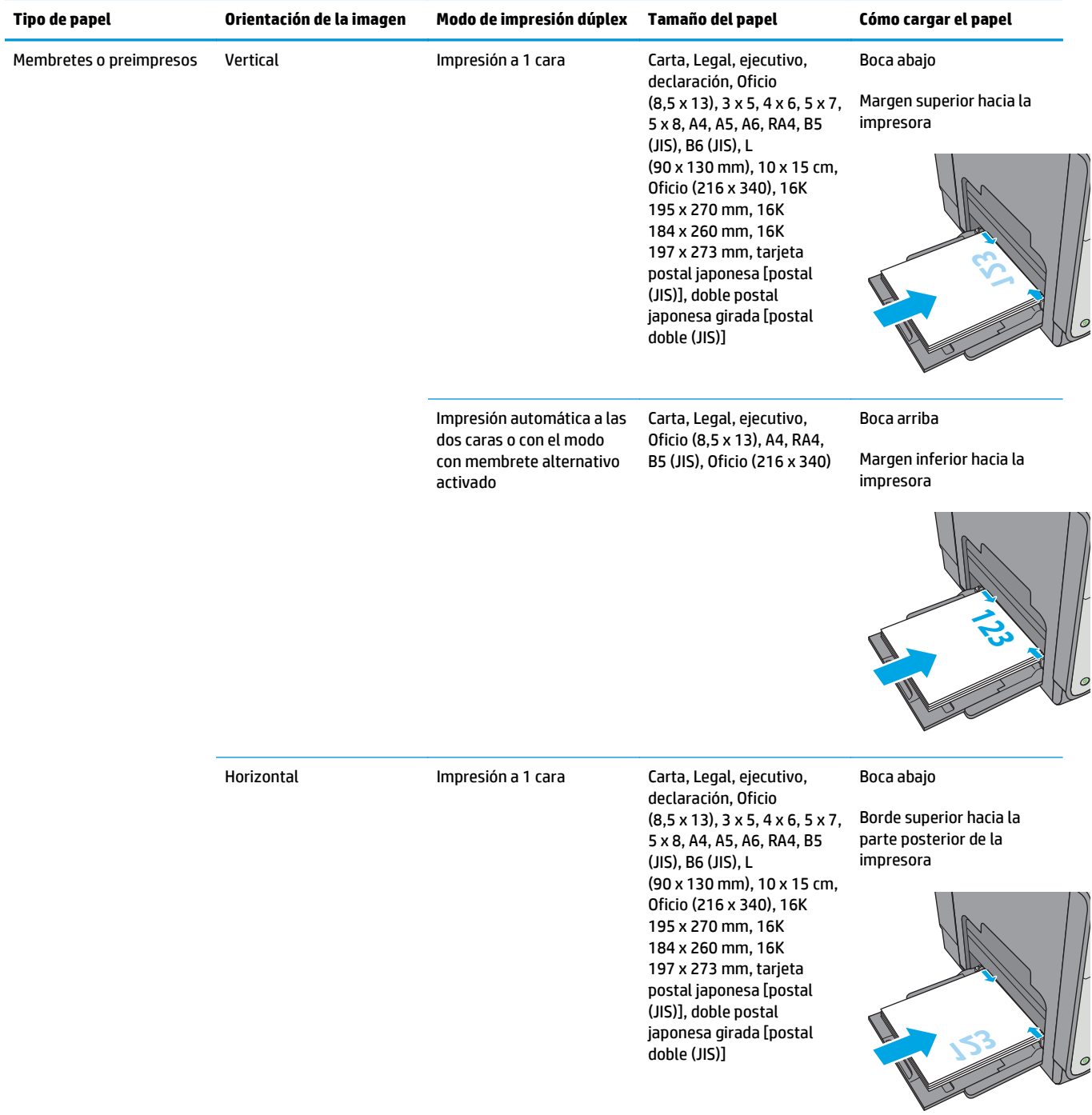

<span id="page-34-0"></span>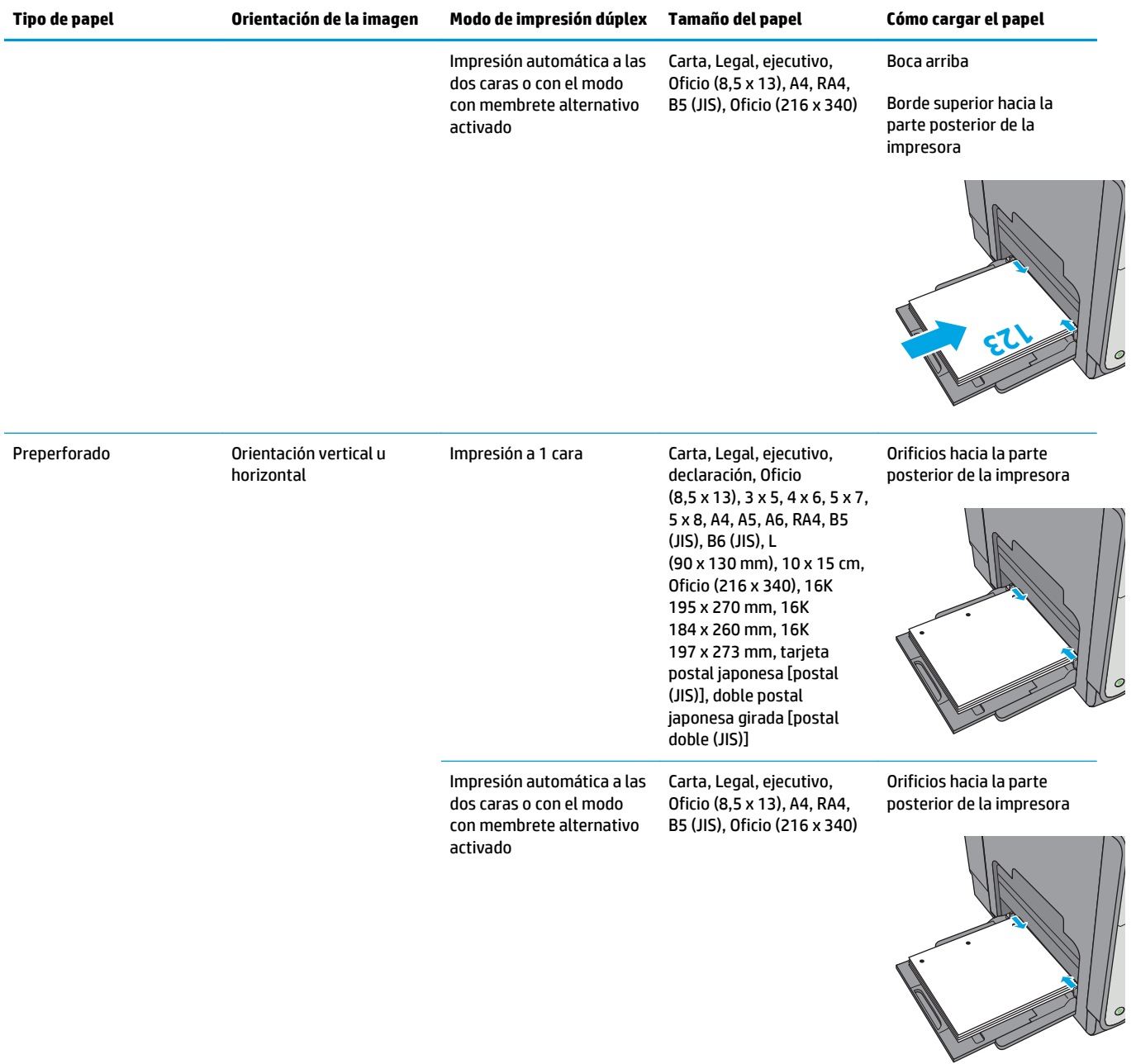

### **Usar el modo con membrete alternativo**

Utilice la función Modo con membrete alternativo para cargar papel con membrete o preimpreso en la bandeja, tal y como se hace con el resto de los trabajos de impresión, para imprimir por una o por las dos caras del papel. Al utilizar este modo, cargue el papel como lo haría para la impresión dúplex automática.

Para utilizar esta función, actívela mediante los menús del panel de control de la impresora.

#### <span id="page-35-0"></span>**Activación del modo con membrete alternativo mediante los menús del panel de control de la impresora**

- **1.** Pulse el botón de inicio  $\sum$  en el panel de control del producto.
- **2.** Abra los siguientes menús:
	- Administración
	- Gestionar bandejas
	- Modo con membrete alternativo
- **3.** Seleccione Activado y, a continuación, toque el botón Guardar.
## **Cargue papel en la bandeja 2**

### **Introducción**

La información siguiente describe cómo cargar papel en la bandeja 2. Esta bandeja admite hasta 500 hojas de papel de 75 g/m2 (20 libras).

**A PRECAUCIÓN:** No extienda más de una bandeja para papel cada vez.

**1.** Abra la bandeja.

**NOTA:** No abra la bandeja mientras se esté usando.

**2.** Antes de cargar el papel, apriete los seguros de ajuste y deslice las guías de anchura del papel para adaptarlas al tamaño de papel que se esté usando. El borde de la guía de la bandeja debe estar totalmente alineado con la marca de la bandeja.

**3.** Ajuste la guía de longitud de papel apretando el seguro de ajuste y deslizando la guía hasta el tamaño de papel que se esté usando.

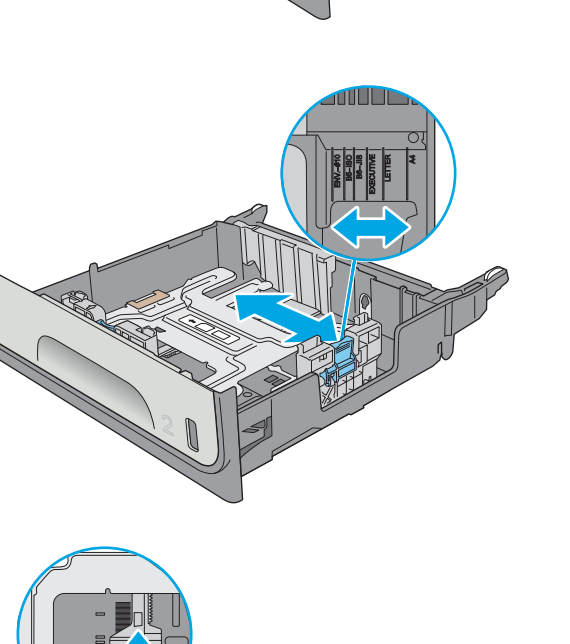

Officejet Enterprise Color X556

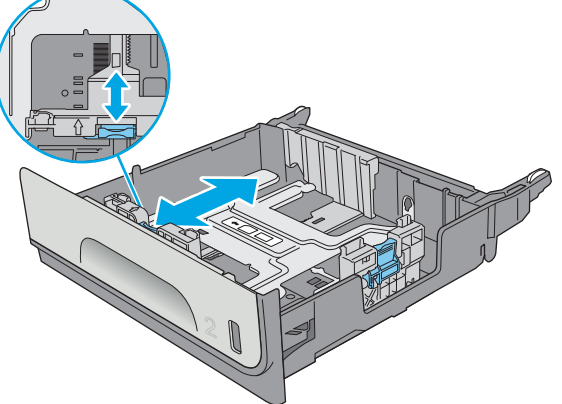

**4.** Ponga papel en la bandeja. Compruebe que las guías toquen ligeramente la pila pero no la doblen. Para obtener información acerca de cómo orientar el papel, consulte Orientación del papel de la bandeja 2 en la página 24.

**NOTA:** No ajuste las guías de papel demasiado contra la pila de papel. Ajústelas hasta las sangrías o marcas de la bandeja.

**NOTA:** Para evitar atascos, ajuste las guías de papel al tamaño correcto y no sobrecargue la bandeja. Asegúrese de que la parte superior de la pila se encuentre por debajo del indicador de llenado de la bandeja.

**5.** Cierre la bandeja.

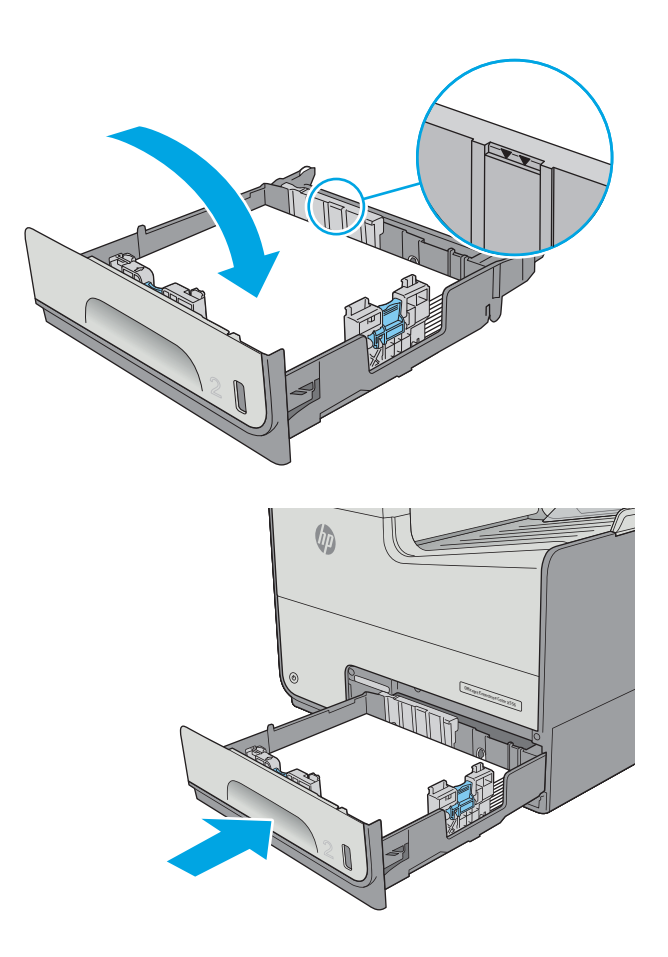

### **Orientación del papel de la bandeja 2**

Si utiliza papel que requiera una orientación específica, cárguelo según la información de la siguiente tabla.

**NOTA:** La configuración de Modo con membrete alternativo influye en el modo en que se carga el papel con membrete y preimpreso. La configuración está desactivada de forma predeterminada. Al utilizar este modo, cargue el papel como lo haría para la impresión dúplex automática. Para obtener más información, consulte [Usar el modo con membrete alternativo en la página 26](#page-39-0).

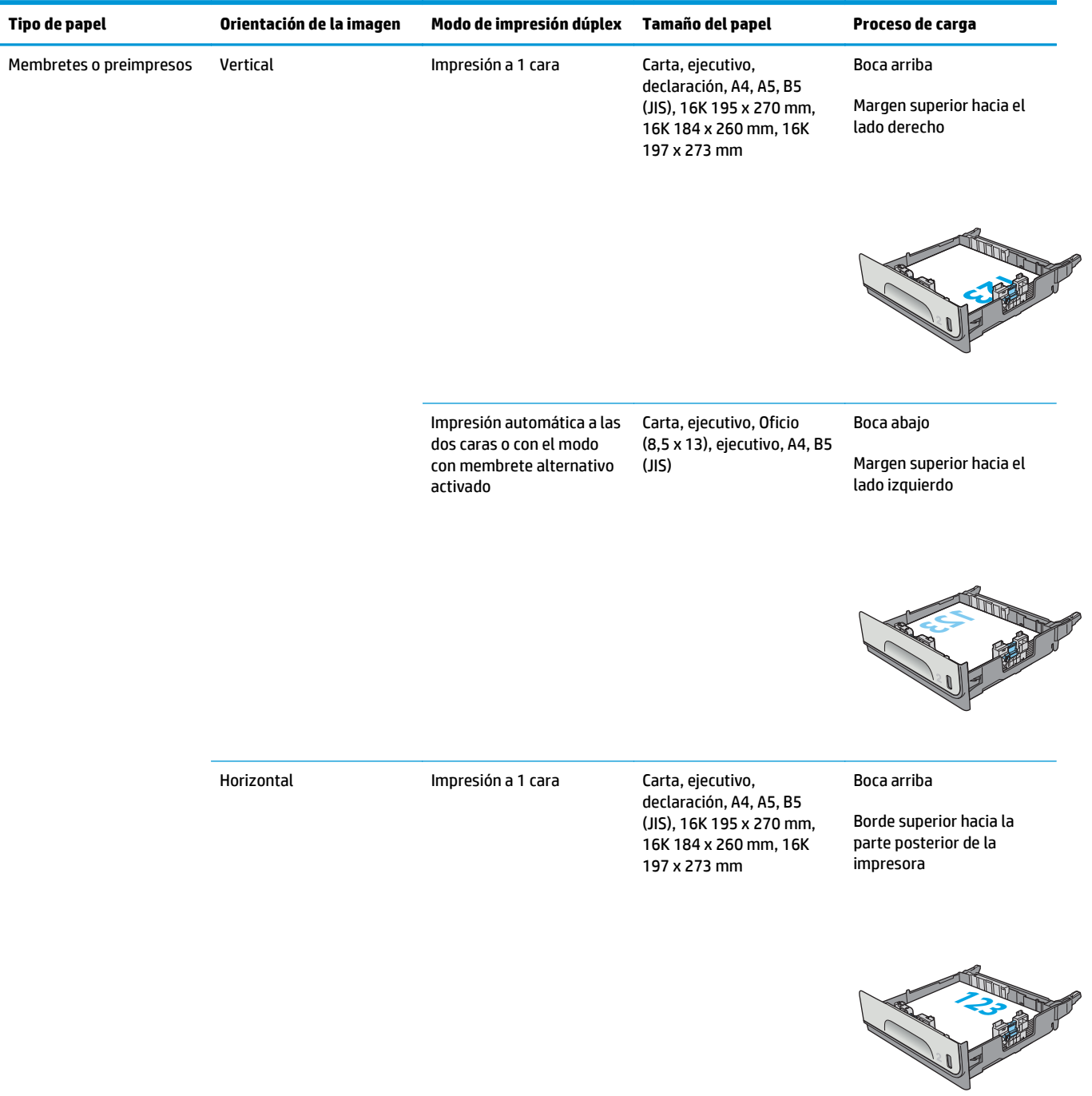

<span id="page-39-0"></span>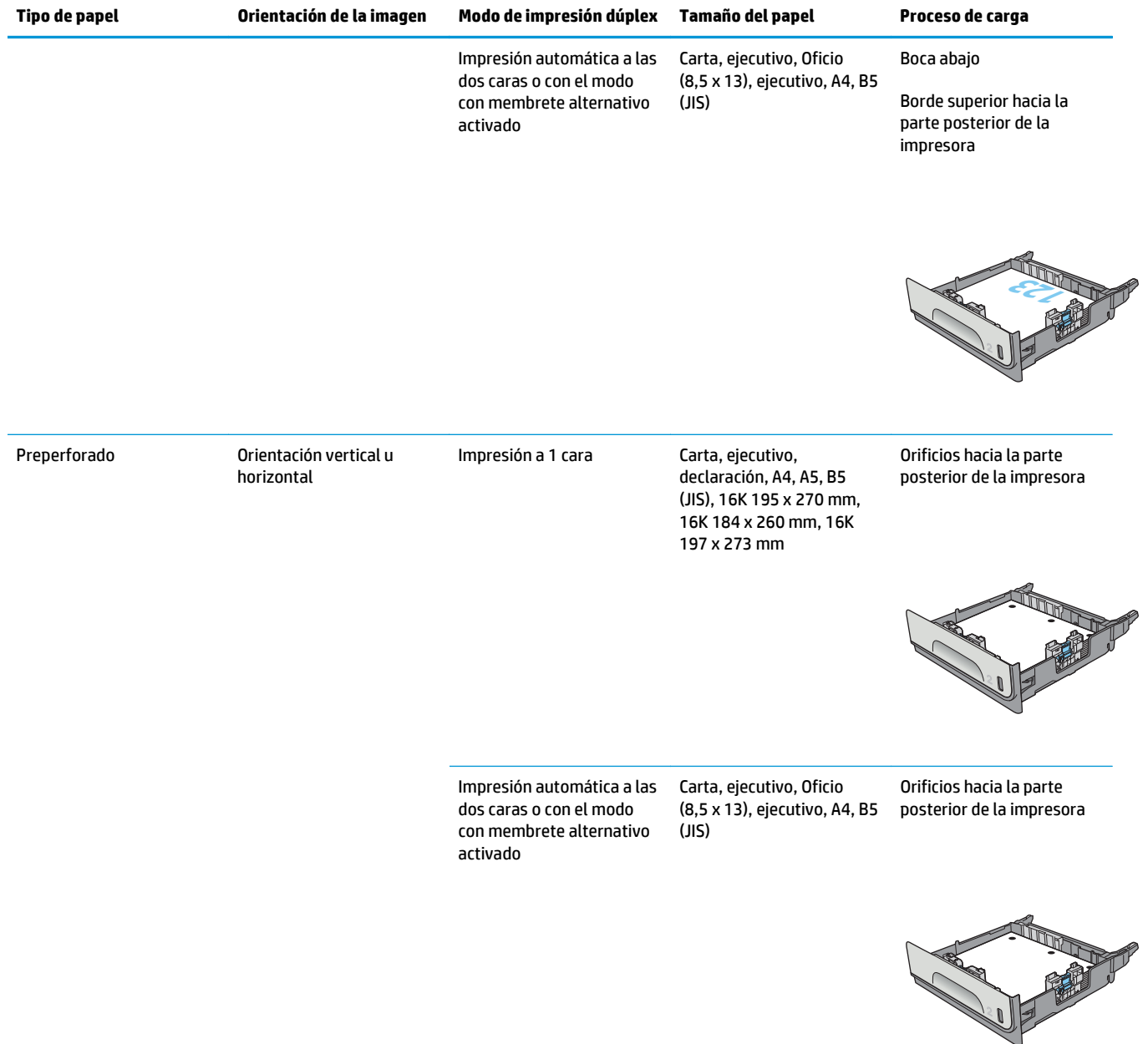

### **Usar el modo con membrete alternativo**

Utilice la función Modo con membrete alternativo para cargar papel con membrete o preimpreso en la bandeja, tal y como se hace con el resto de los trabajos de impresión, para imprimir por una o por las dos caras del papel. Al utilizar este modo, cargue el papel como lo haría para la impresión dúplex automática.

Para utilizar esta función, actívela mediante los menús del panel de control de la impresora.

### **Activación del modo con membrete alternativo mediante los menús del panel de control de la impresora**

- **1.** Pulse el botón de inicio **(en el panel de control del producto.**
- **2.** Abra los siguientes menús:
	- Administración
	- Gestionar bandejas
	- Modo con membrete alternativo
- **3.** Seleccione Activado y, a continuación, toque el botón Guardar.

## **Cargue papel en la bandeja 3**

### **Introducción**

La información siguiente describe cómo cargar papel en la bandeja 3. Estas bandejas admiten hasta 500 hojas de papel de 75 g/m (20 libras).

**A PRECAUCIÓN:** No extienda más de una bandeja para papel cada vez.

**1.** Abra la bandeja.

**NOTA:** No abra la bandeja mientras se esté

**2.** Antes de cargar el papel, apriete los seguros de ajuste y deslice las guías de anchura del papel para adaptarlas al tamaño de papel que se esté usando. El borde de la guía de la bandeja debe estar totalmente alineado con la marca de la bandeja.

**3.** Ajuste la guía de longitud de papel apretando el seguro de ajuste y deslizando la guía hasta el tamaño de papel que se esté usando.

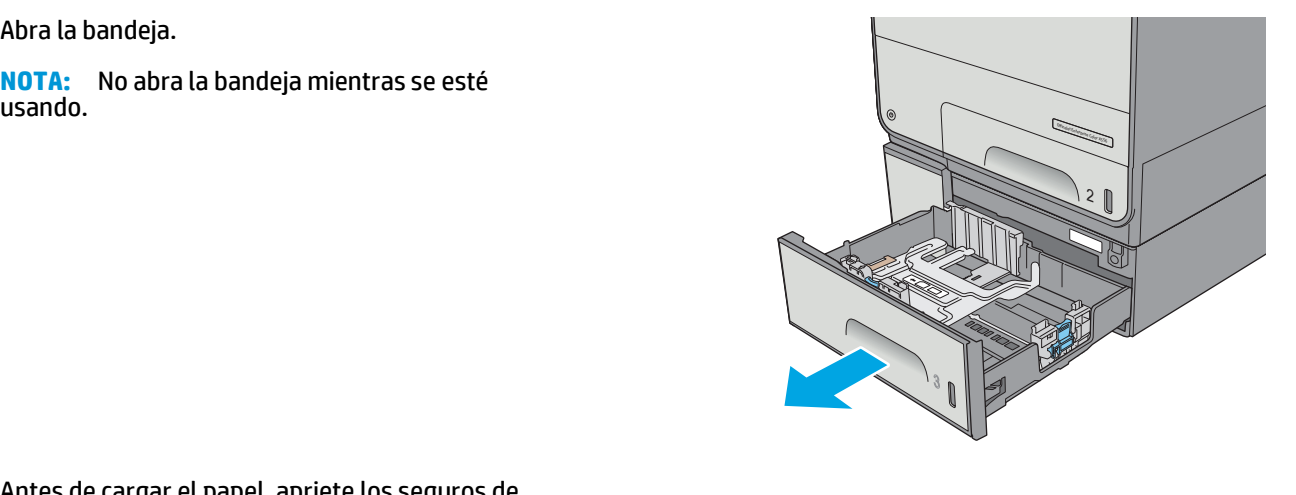

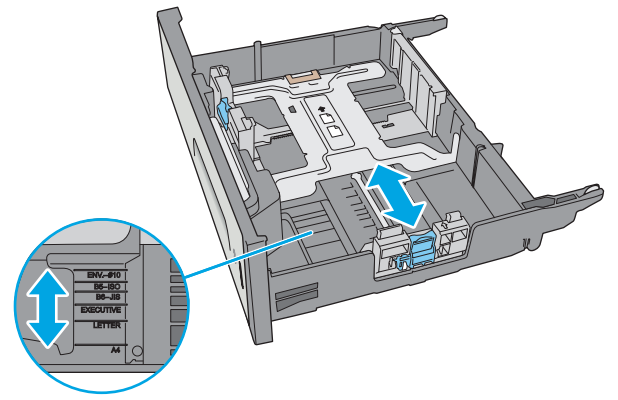

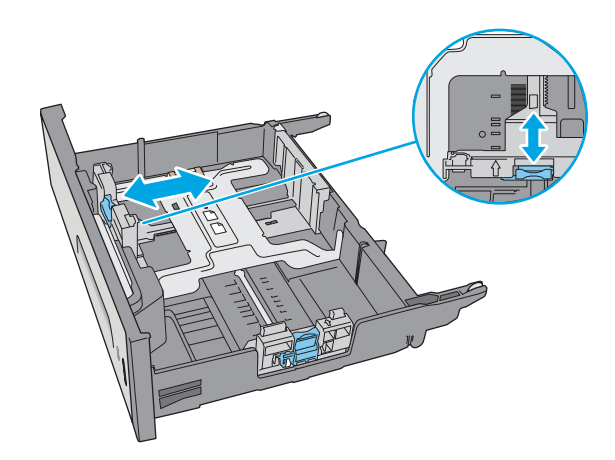

**4.** Ponga papel en la bandeja. Compruebe que las guías toquen ligeramente la pila pero no la doblen. Para obtener información acerca de cómo orientar el papel, consulte Orientación del papel de la bandeja 3 en la página 29.

**NOTA:** Para evitar atascos, ajuste las guías de papel al tamaño correcto y no sobrecargue la bandeja. Asegúrese de que la parte superior de la pila se encuentre por debajo del indicador de llenado de la bandeja.

**5.** Cierre la bandeja.

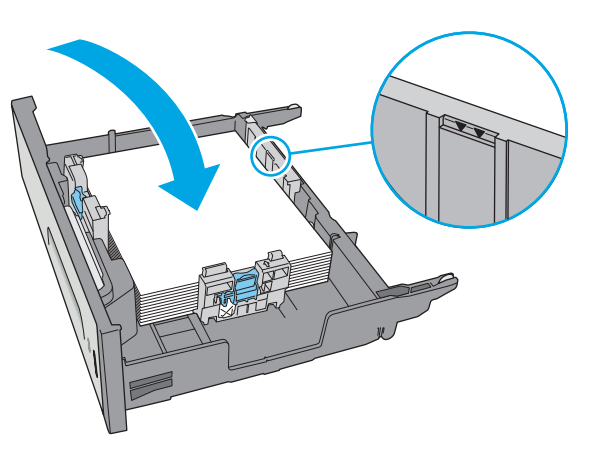

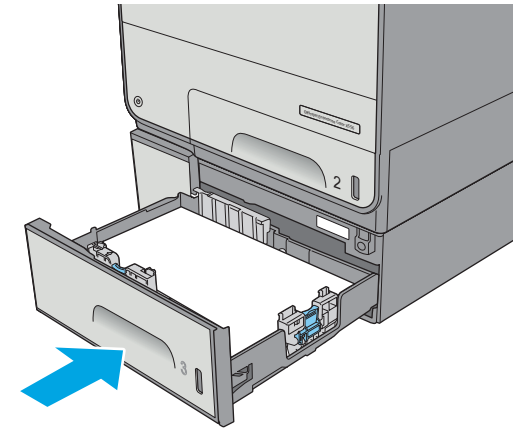

### **Orientación del papel de la bandeja 3**

Si utiliza papel que requiera una orientación específica, cárguelo según la información de la siguiente tabla.

**<sup>2</sup> NOTA:** La configuración de Modo con membrete alternativo influye en el modo en que se carga el papel con membrete y preimpreso. La configuración está desactivada de forma predeterminada. Al utilizar este modo, cargue el papel como lo haría para la impresión dúplex automática. Para obtener más información, consulte [Usar el modo con membrete alternativo en la página 31](#page-44-0).

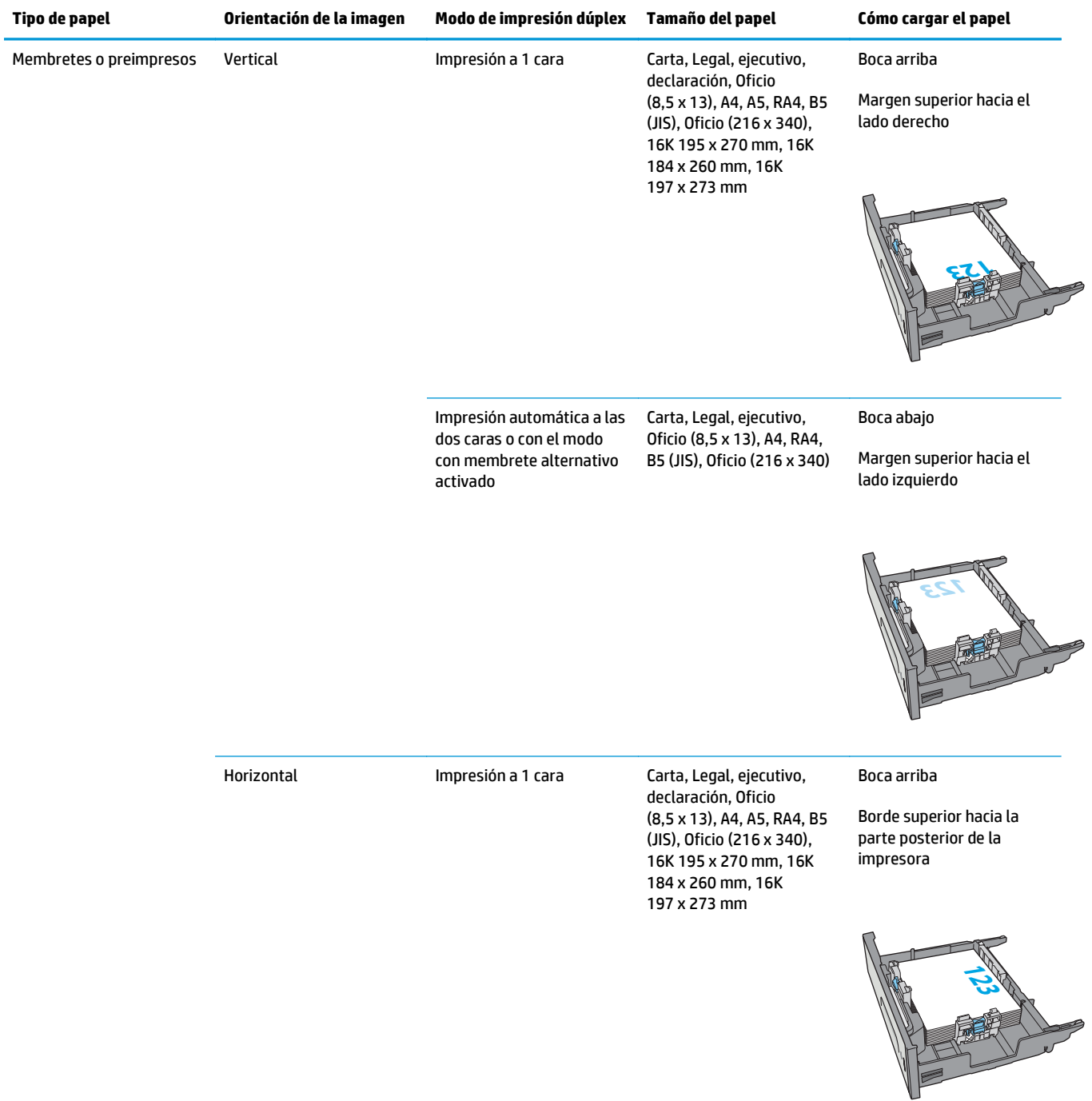

<span id="page-44-0"></span>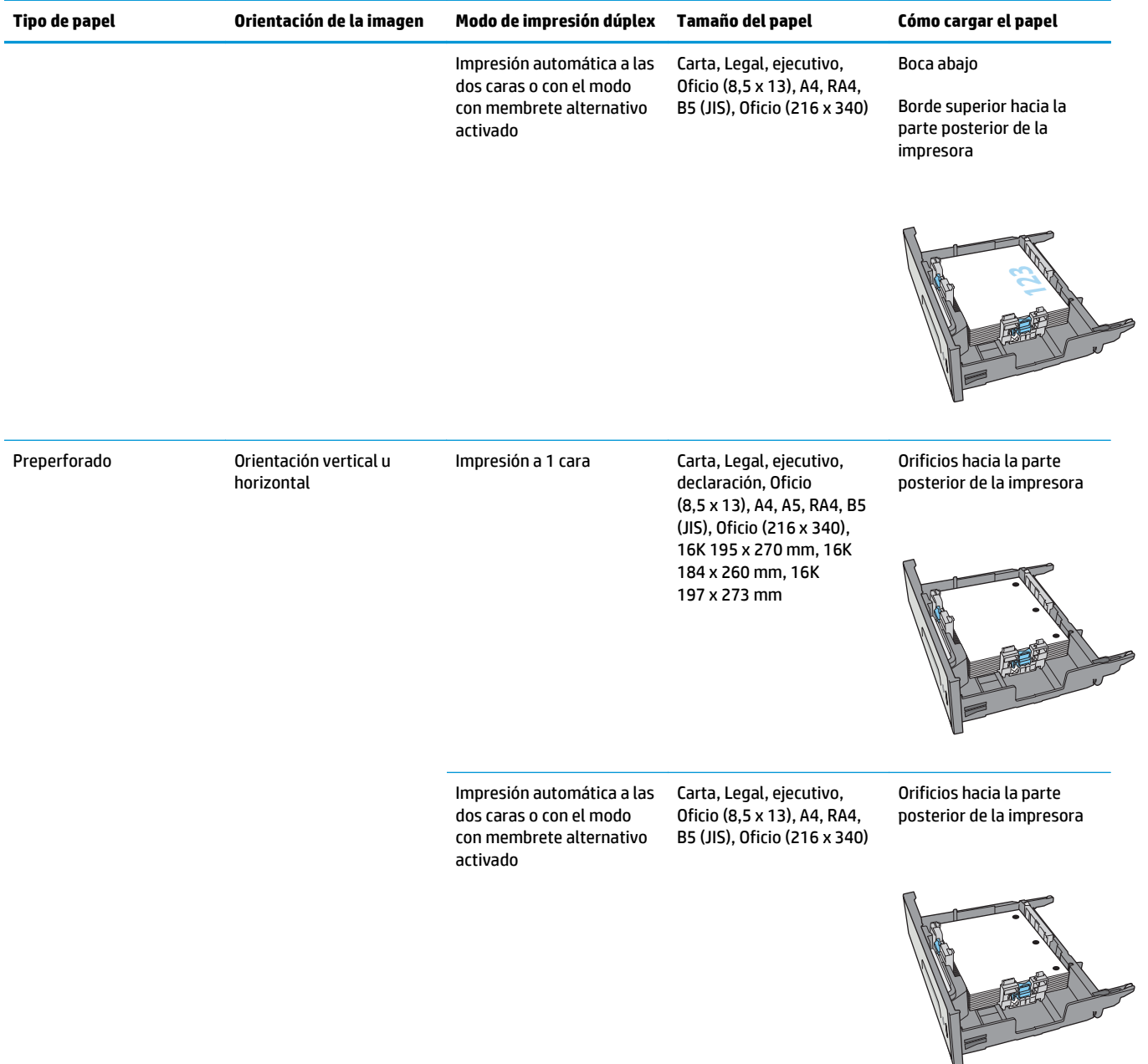

### **Usar el modo con membrete alternativo**

Utilice la función Modo con membrete alternativo para cargar papel con membrete o preimpreso en la bandeja, tal y como se hace con el resto de los trabajos de impresión, para imprimir por una o por las dos caras del papel. Al utilizar este modo, cargue el papel como lo haría para la impresión dúplex automática.

Para utilizar esta función, actívela mediante los menús del panel de control de la impresora.

### **Activación del modo con membrete alternativo mediante los menús del panel de control de la impresora**

- **1.** Pulse el botón de inicio  $\sum$  en el panel de control del producto.
- **2.** Abra los siguientes menús:
	- Administración
	- Gestionar bandejas
	- Modo con membrete alternativo
- **3.** Seleccione Activado y, a continuación, toque el botón Guardar.

## **Cargue el papel en el alimentador de papel de 3 x 500 hojas**

### **Introducción**

Utilice la siguiente información para cargar papel en cualquiera de las bandejas del alimentador de papel de 3 x 500 hojas. Cada bandeja admite hasta 500 hojas de papel de 75 g/m2 (20 libras).

**A PRECAUCIÓN:** No extienda más de una bandeja para papel cada vez.

**1.** Abra la bandeja.

**NOTA:** No abra la bandeja mientras se esté usando.

**2.** Antes de cargar el papel, apriete los seguros de ajuste y deslice las guías de anchura del papel para adaptarlas al tamaño de papel que se esté usando. El borde de la guía de la bandeja debe estar totalmente alineado con la marca de la bandeja.

**3.** Ajuste la guía de longitud de papel apretando el seguro de ajuste y deslizando la guía hasta el tamaño de papel que se esté usando.

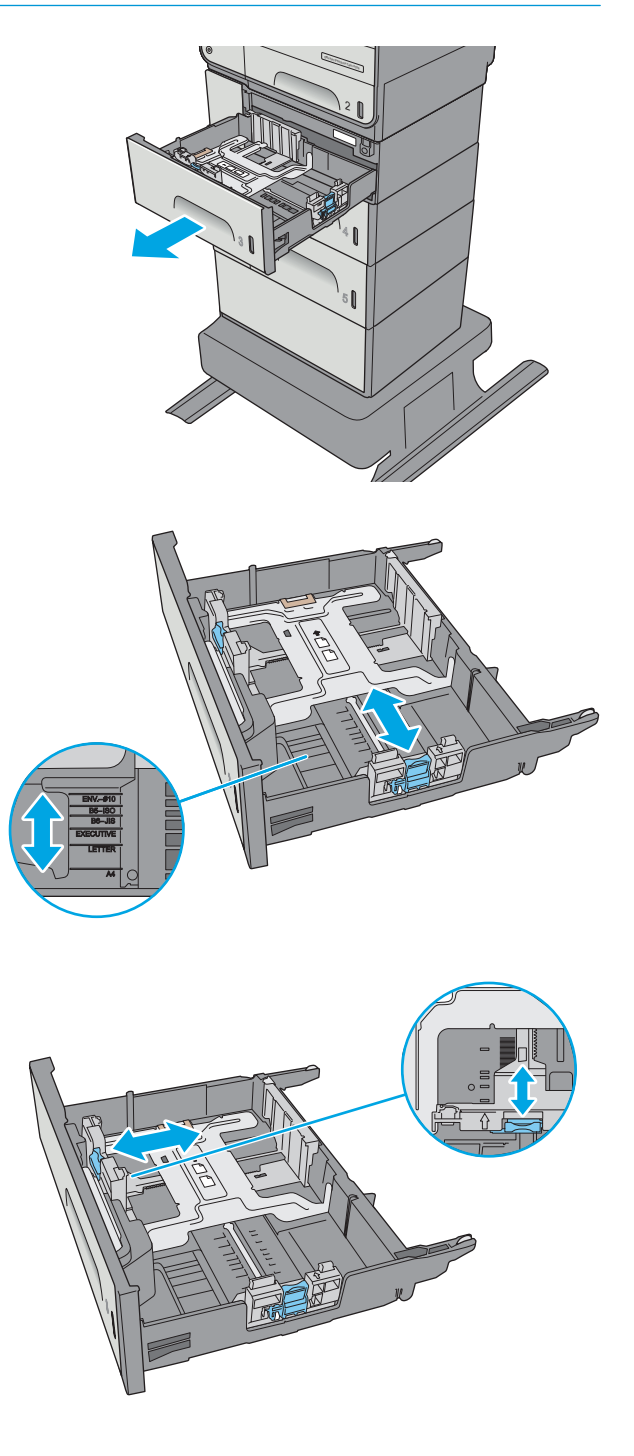

**4.** Ponga papel en la bandeja. Compruebe que las guías toquen ligeramente la pila pero no la doblen. Para obtener información acerca de cómo orientar el papel, consulte Orientación del papel en la bandeja de 3 x 500 hojas en la página 34.

**5.** Cierre la bandeja.

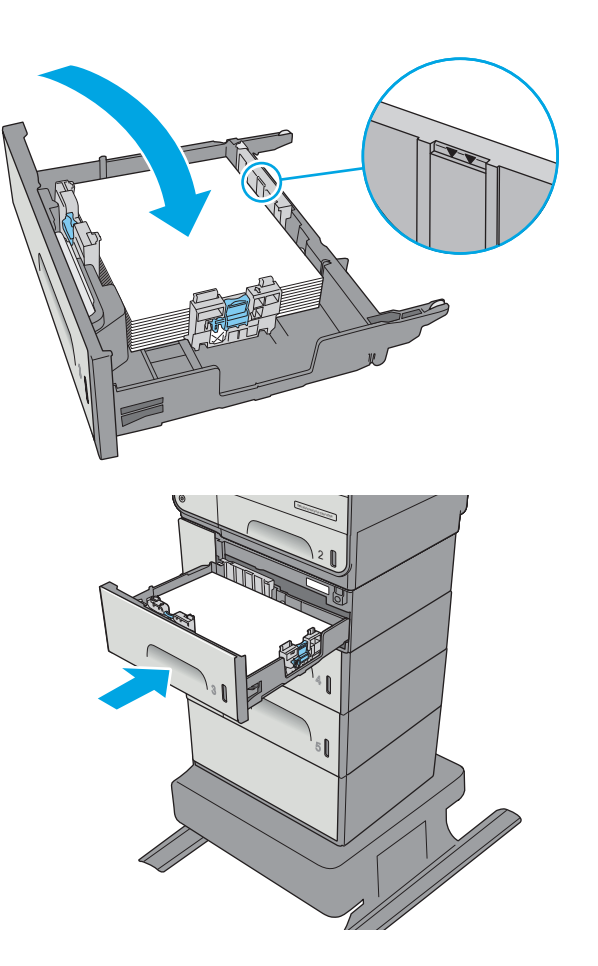

### **Orientación del papel en la bandeja de 3 x 500 hojas**

Si utiliza papel que requiera una orientación específica, cárguelo según la información de la siguiente tabla.

**NOTA:** La configuración de Modo con membrete alternativo influye en el modo en que se carga el papel con membrete y preimpreso. La configuración está desactivada de forma predeterminada. Al utilizar este modo, cargue el papel como lo haría para la impresión dúplex automática. Para obtener más información, consulte [Usar el modo con membrete alternativo en la página 36](#page-49-0).

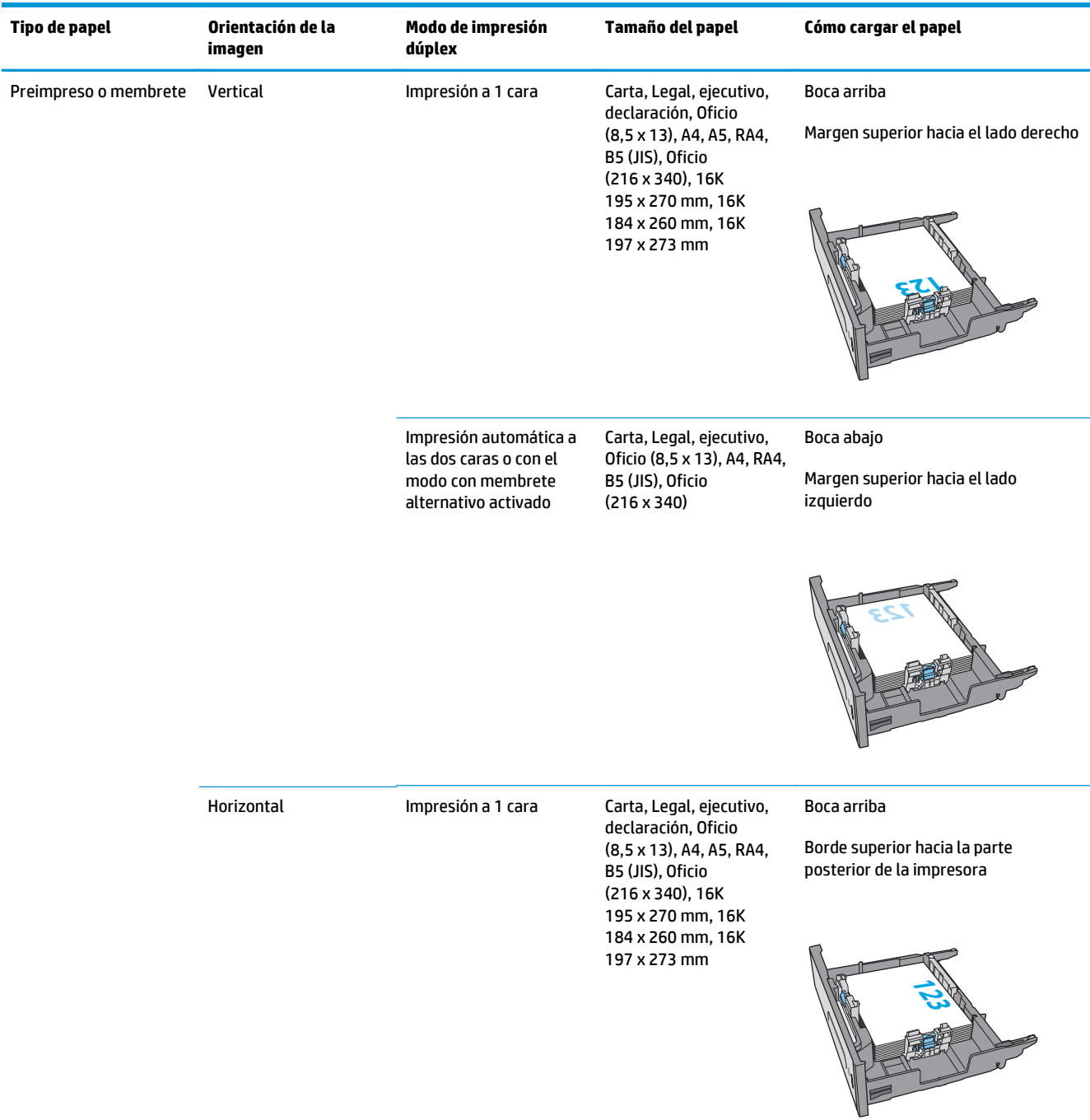

<span id="page-49-0"></span>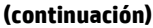

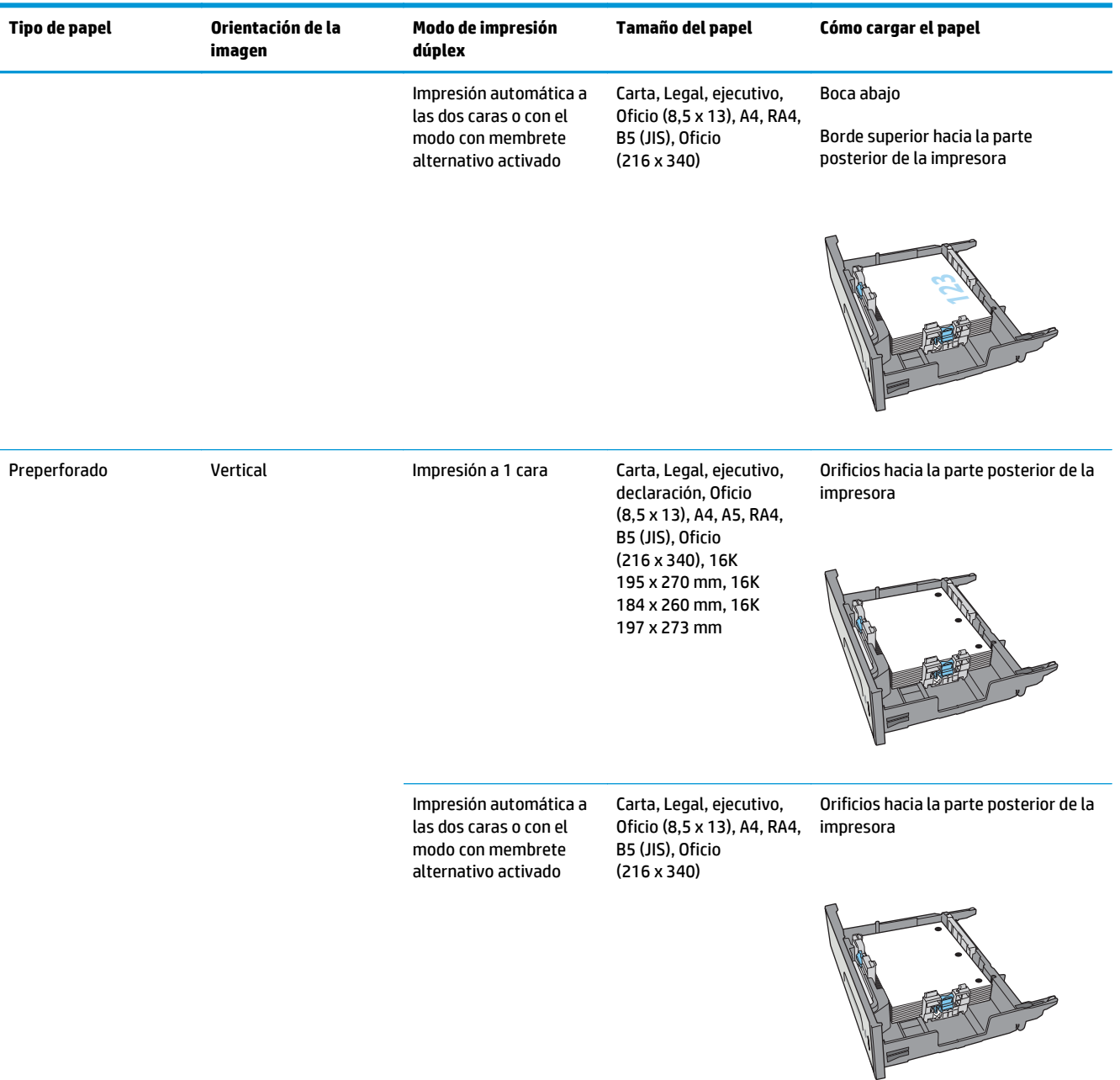

### **Usar el modo con membrete alternativo**

Utilice la función Modo con membrete alternativo para cargar papel con membrete o preimpreso en la bandeja, tal y como se hace con el resto de los trabajos de impresión, para imprimir por una o por las dos caras del papel. Al utilizar este modo, cargue el papel como lo haría para la impresión dúplex automática.

Para utilizar esta función, actívela mediante los menús del panel de control de la impresora.

### **Activación del modo con membrete alternativo mediante los menús del panel de control de la impresora**

- **1.** Pulse el botón de inicio **(en el panel de control del producto.**
- **2.** Abra los siguientes menús:
	- Administración
	- Gestionar bandejas
	- Modo con membrete alternativo
- **3.** Seleccione Activado y, a continuación, toque el botón Guardar.

# **Cargar e imprimir sobres**

### **Introducción**

La siguiente información describe cómo cargar e imprimir los sobres. Utilice solo la bandeja 1 o la bandeja 2 para imprimir sobres. La bandeja 1 admite hasta 5 sobres. La bandeja 2 admite hasta 30 sobres.

Para imprimir sobres con la opción de alimentación manual, siga estos pasos para seleccionar la configuración adecuada en el controlador de impresión y a continuación, cargue los sobres en la bandeja después de enviar el trabajo de impresión a la impresora.

### **Impresión de sobres**

- **1.** En el programa de software, seleccione la opción **Imprimir**.
- **2.** Seleccione la impresora de la lista de impresoras y, a continuación, haga clic o toque el botón **Propiedades** o **Preferencias** para abrir el controlador de impresión.
- **<sup>2</sup> NOTA:** El nombre del botón varía en función del programa del software.
- **WOTA:** Para acceder a estas funciones desde la pantalla de inicio de Windows 8 o 8.1, seleccione **Dispositivos**, **Imprimir** y, a continuación, seleccione la impresora.
- **3.** Haga clic o toque la ficha **Papel/Calidad**.
- **4.** Seleccione el tamaño adecuado de los sobres de la lista desplegable **Tamaño de papel**.
- **5.** En la lista desplegable **Tipo de papel**, seleccione **Sobre**.
- **6.** En la lista desplegable **Origen del papel**, seleccione **Alimentación manual**.
- **7.** Haga clic en el botón **Aceptar** para cerrar el cuadro de diálogo **Propiedades del documento**.
- **8.** En el cuadro de diálogo **Imprimir**, haga clic en el botón **Aceptar** para imprimir el trabajo.

### **Orientación del sobre**

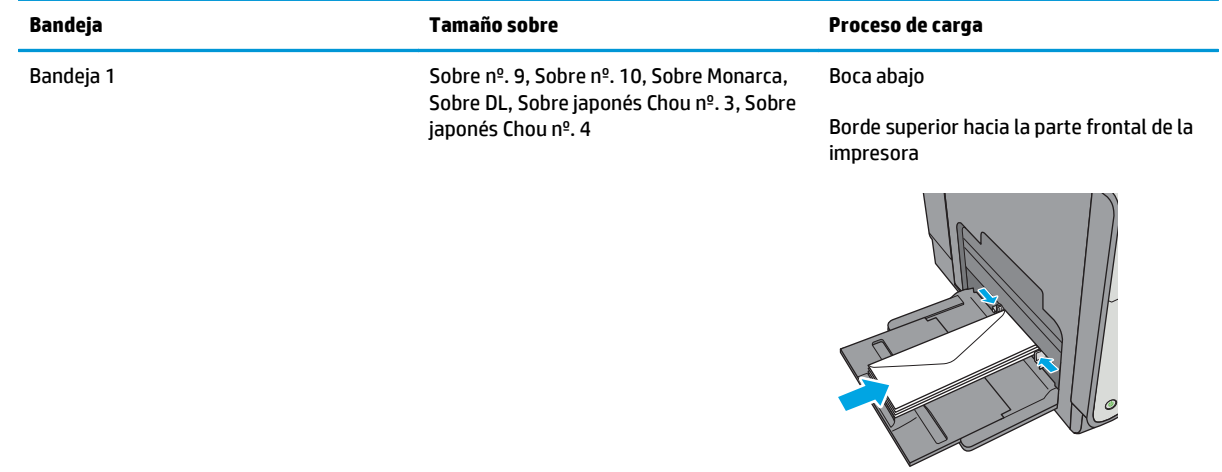

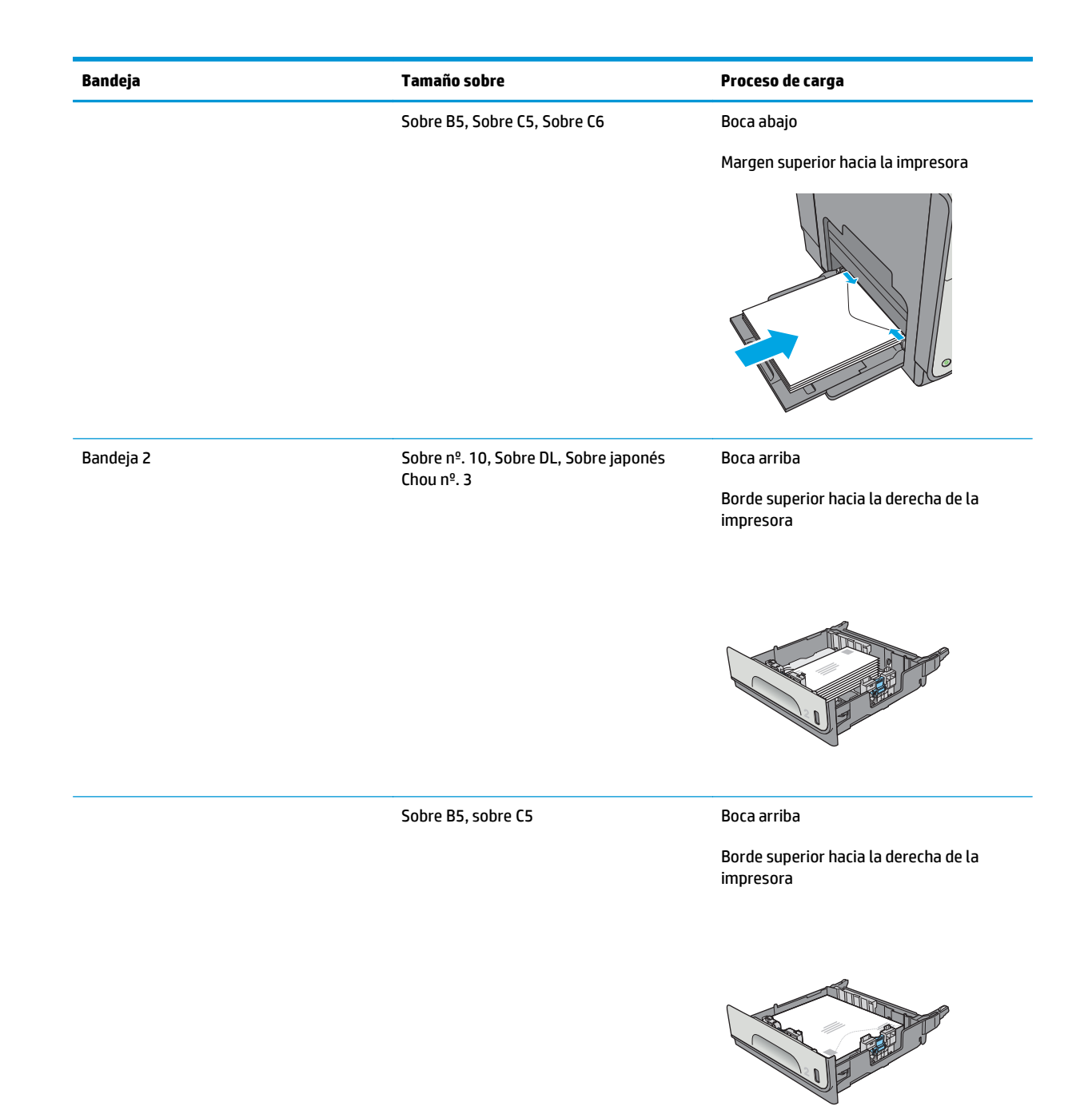

# **Cargar e imprimir etiquetas**

### **Introducción**

La siguiente información describe cómo cargar e imprimir etiquetas.

Para imprimir etiquetas mediante la opción de alimentación manual, siga estos pasos para seleccionar la configuración adecuada en el controlador de impresión y a continuación, cargue las etiquetas en la bandeja después de enviar el trabajo de impresión a la impresora. Cuando utiliza la alimentación manual, la impresora espera para imprimir el trabajo hasta que detecta que la bandeja se ha abierto y se ha cerrado.

### **Alimentación manual de etiquetas**

- **1.** En el programa de software, seleccione la opción **Imprimir**.
- **2.** Seleccione la impresora de la lista de impresoras y, a continuación, haga clic o toque el botón **Propiedades** o **Preferencias** para abrir el controlador de impresión.
- **X NOTA:** El nombre del botón varía en función del programa del software.
- **WOTA:** Para acceder a estas funciones desde la pantalla de inicio de Windows 8 o 8.1, seleccione **Dispositivos**, **Imprimir** y, a continuación, seleccione la impresora.
- **3.** Haga clic o toque la ficha **Papel/Calidad**.
- **4.** En la lista desplegable **Tamaño de papel**, seleccione el tamaño adecuado de las hojas de etiquetas.
- **5.** En la lista desplegable **Tipo de papel**, seleccione **Etiquetas**.
- **6.** En la lista desplegable **Origen del papel**, seleccione **Alimentación manual**.
- **X NOTA:** Cuando utiliza la alimentación manual, la impresora imprime desde la bandeja de numeración más baja configurada para el tamaño de papel seleccionado, por lo que no es necesario que especifique una bandeja concreta. Por ejemplo, si la bandeja 2 está configurada para etiquetas, la impresora imprimirá desde la bandeja 2. Si la bandeja 3 está instalada y configurada para etiquetas, pero la bandeja 2 no está configurada para etiquetas, la impresora imprimirá desde la bandeja 3.
- **7.** Haga clic en el botón **Aceptar** para cerrar el cuadro de diálogo **Propiedades del documento**.
- **8.** En el cuadro de diálogo **Imprimir**, haga clic en el botón **Aceptar** para imprimir el trabajo.
- **9.** Cargue las hojas de etiquetas boca arriba, con la parte superior de la hoja hacia el lado derecho de la impresora.

## **Orientación de las etiquetas**

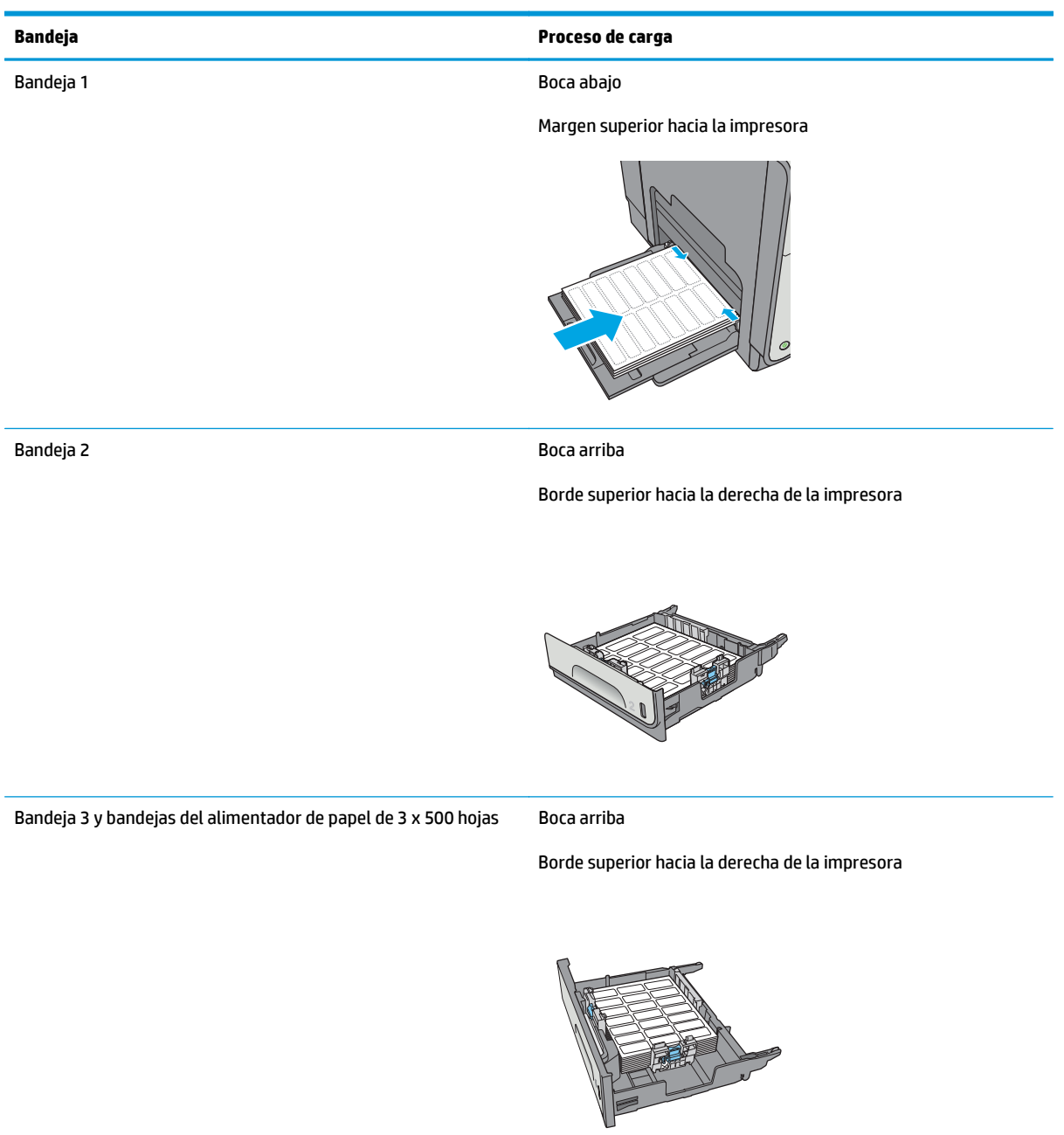

# **3 Consumibles, accesorios y piezas**

- [Pedido de consumibles, accesorios y piezas](#page-57-0)
- [Sustituya los cartuchos](#page-61-0)
- [Sustitución de la unidad de recogida de tinta](#page-66-0)

#### **Para obtener más información:**

La siguiente información es correcta en el momento de publicación. Para obtener información actualizada, consulte [www.hp.com/support/pagewidecolor586MFP.](http://www.hp.com/support/pagewidecolor586MFP)

La ayuda detallada de HP para la impresora incluye la siguiente información:

- Instalación y configuración
- Conocimiento y uso
- Solución de problemas
- Descargar actualizaciones de software y firmware
- Cómo unirse a foros de asistencia
- Cómo encontrar información sobre normativas y garantía

# <span id="page-57-0"></span>**Pedido de consumibles, accesorios y piezas**

### **Pedidos**

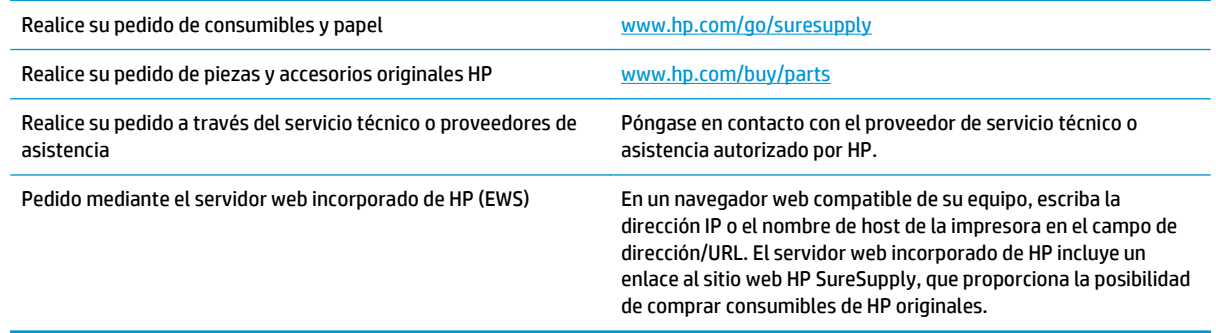

## **Consumibles y accesorios**

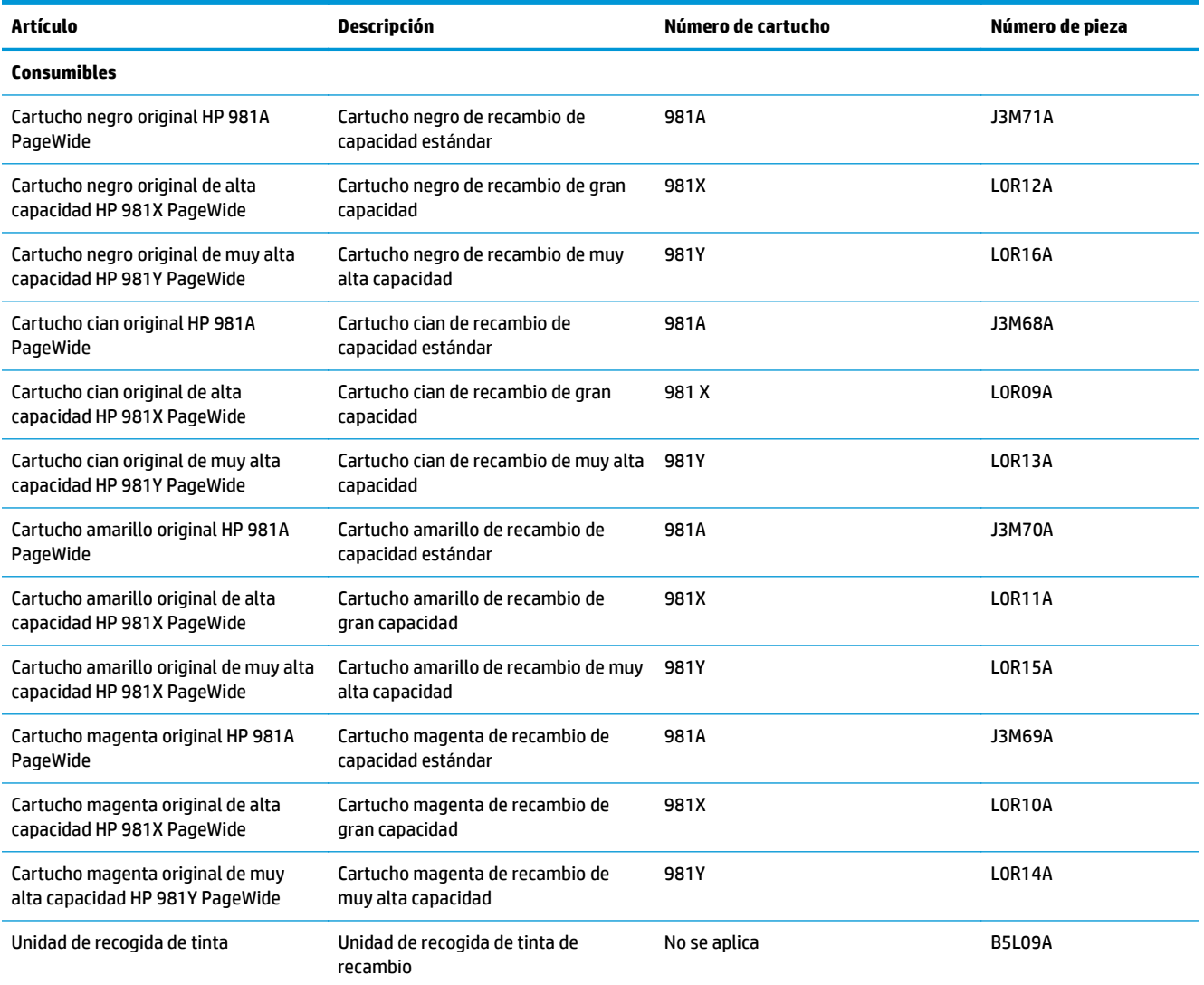

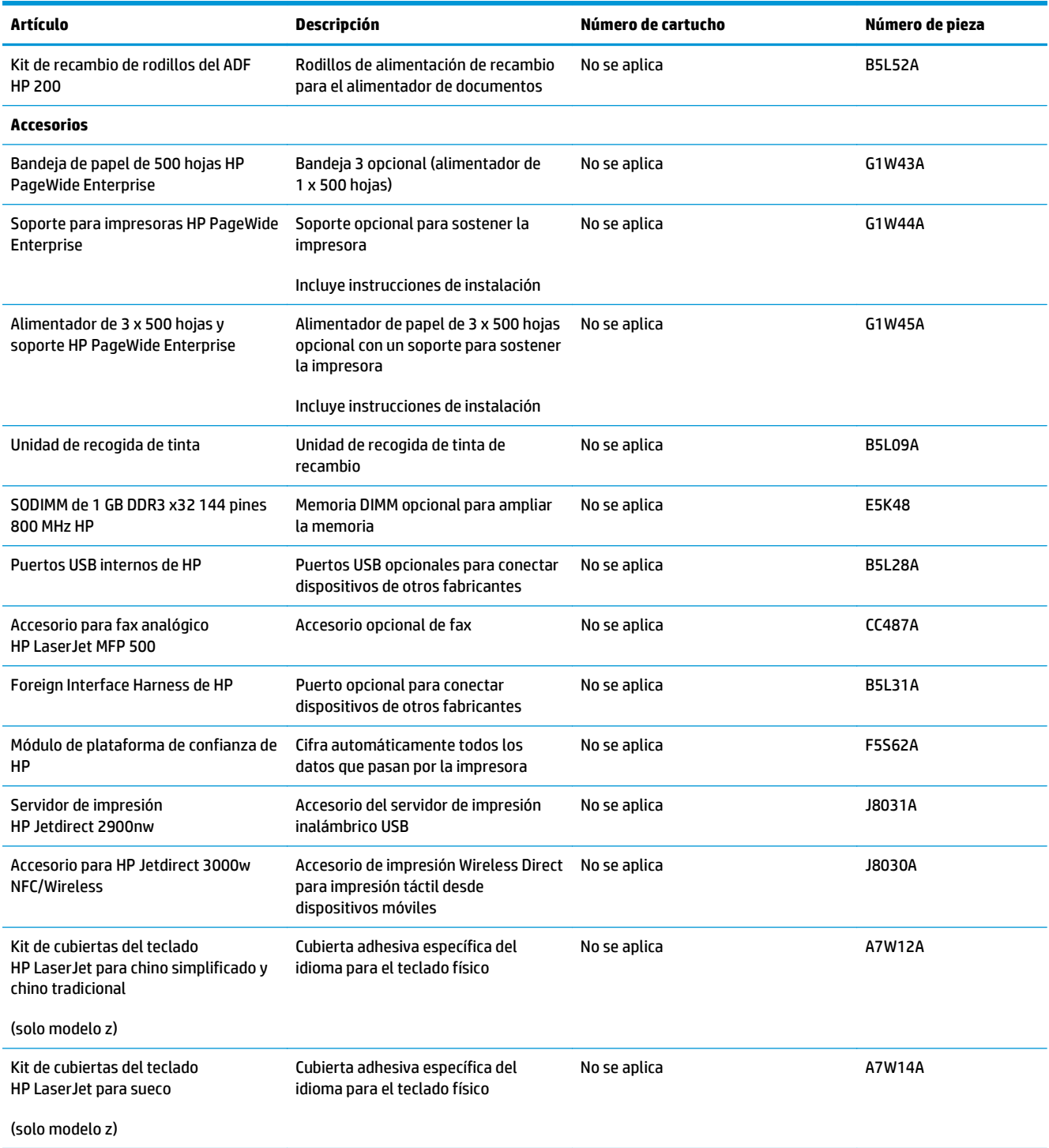

### **Piezas de autoreparación por parte del cliente**

Hay piezas de autoreparación por parte del cliente (CSR) disponibles para impresoras HP PageWide que permiten reducir el tiempo de reparación. Para obtener más información sobre el programa CSR y sus ventajas, visite [www.hp.com/go/csr-support](http://www.hp.com/go/csr-support) y [www.hp.com/go/csr-faq](http://www.hp.com/go/csr-faq).

Para pedir piezas de recambio de HP originales, visite [www.hp.com/buy/parts](http://www.hp.com/buy/parts) o póngase en contacto con el proveedor de servicio técnico o autorizado de HP. Al realizar el pedido, necesitará uno de los datos siguientes: el número de referencia, el número de serie (que se encuentra en la parte posterior de la impresora), el número del producto o el nombre de la impresora.

- Las piezas que se identifican como piezas de sustitución de carácter **Obligatorio** por el usuario las deben instalar los clientes, a menos que acepte pagar al personal de asistencia técnica de HP para que realice la reparación. Para esas piezas no se proporciona asistencia in situ o de devolución al almacén de acuerdo con la garantía de la impresora HP.
- Las piezas que se identifican como piezas de sustitución **Opcional** por el usuario las pueden instalar el personal de asistencia técnica de HP si se solicita, sin ningún coste adicional durante el periodo de garantía de la impresora.

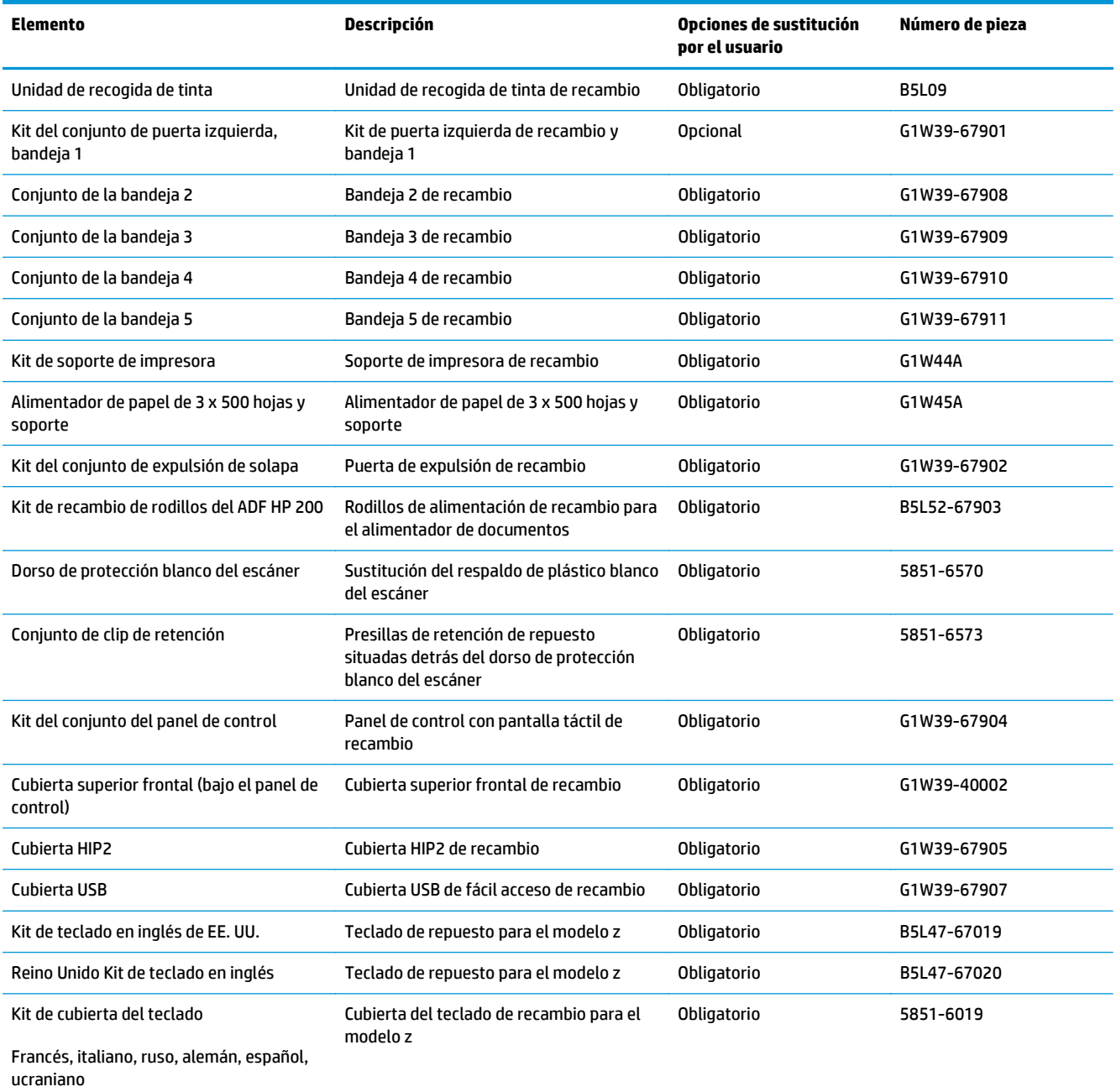

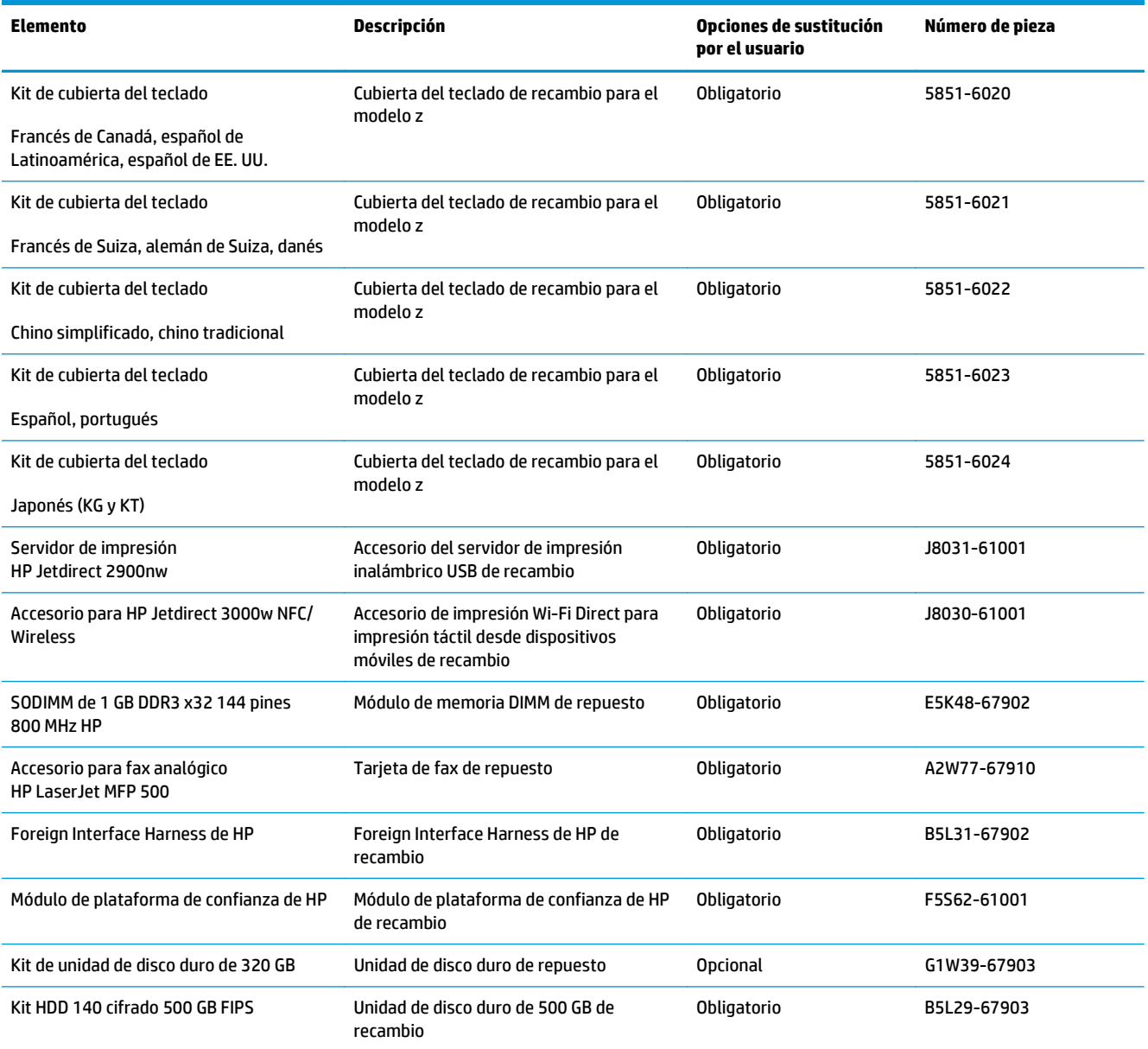

## <span id="page-61-0"></span>**Sustituya los cartuchos**

- Introducción
- Información del cartucho
- [Extracción y sustitución del cartucho](#page-63-0)

### **Introducción**

La siguiente información incluye los detalles de los cartuchos para la impresora, así como instrucciones para su sustitución.

### **Información del cartucho**

Esta impresora avisa cuando el nivel del cartucho es bajo y muy bajo. La vida útil real restante del cartucho puede variar. Tenga un cartucho de impresión de recambio disponible para instalarlo cuando la calidad de impresión deje de ser aceptable.

Para adquirir cartuchos o comprobar su compatibilidad con la impresora, diríjase a HP SureSupply en la dirección [www.hp.com/go/suresupply.](http://www.hp.com/go/suresupply) Desplácese hasta la parte inferior de la página y compruebe que la información del país/región sea correcta.

La impresora utiliza cuatro colores y tiene un cartucho diferente para cada color: amarillo (Y), cian (C), magenta (M) y negro (K).

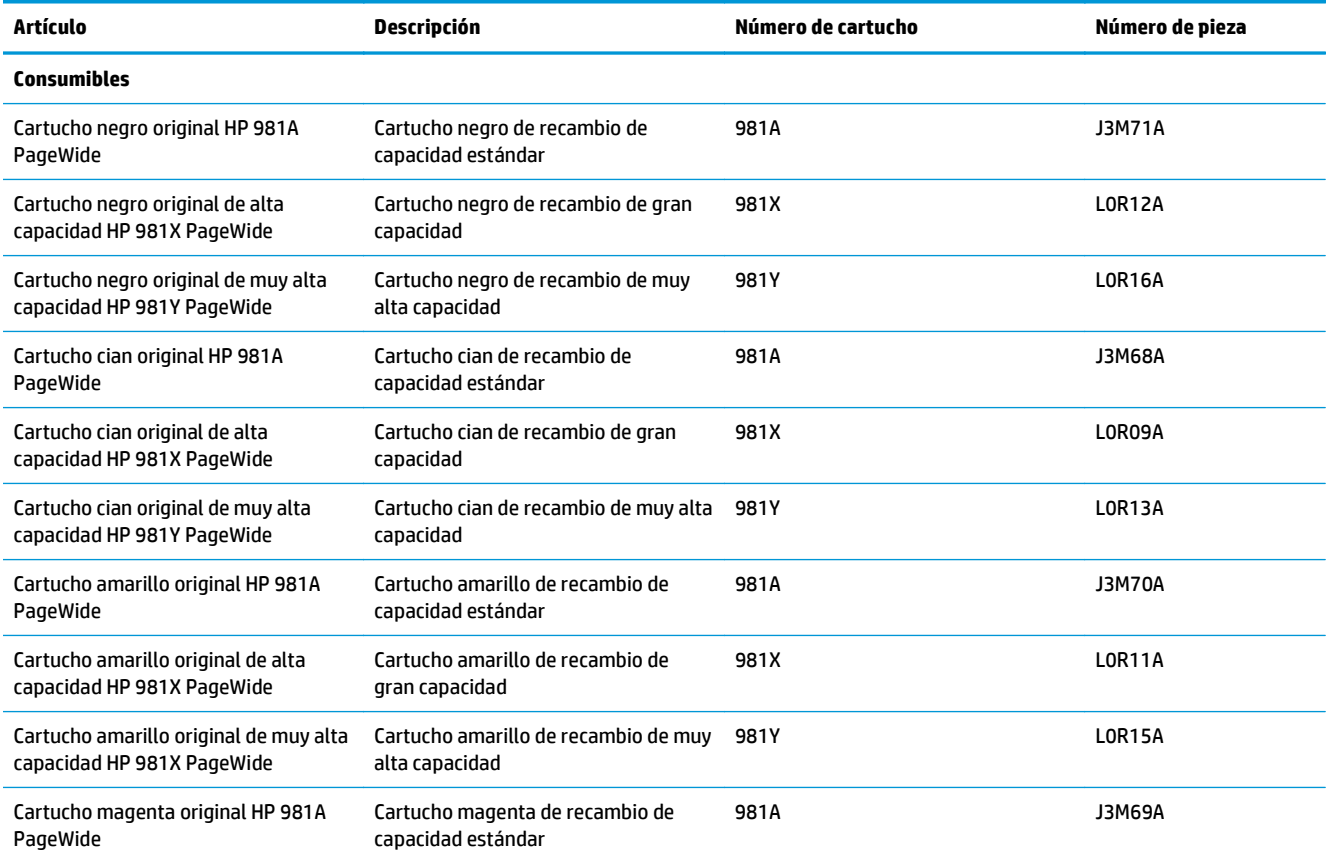

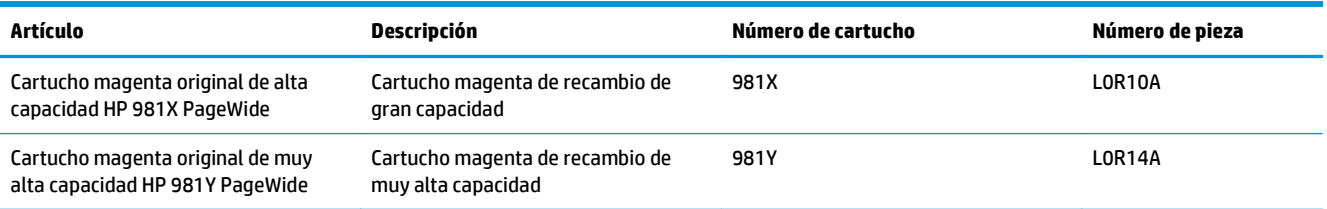

**W** NOTA: Los cartuchos de alta capacidad pueden contener más pigmento que los cartuchos estándar para proporcionar un mayor rendimiento. Para obtener más información, visite [www.hp.com/go/](http://www.hp.com/go/learnaboutsupplies) [learnaboutsupplies.](http://www.hp.com/go/learnaboutsupplies)

No extraiga el cartucho de su embalaje hasta que no llegue el momento de cambiarlo.

**PRECAUCIÓN:** Para no dañar el cartucho no toque los contactos dorados del cartucho.

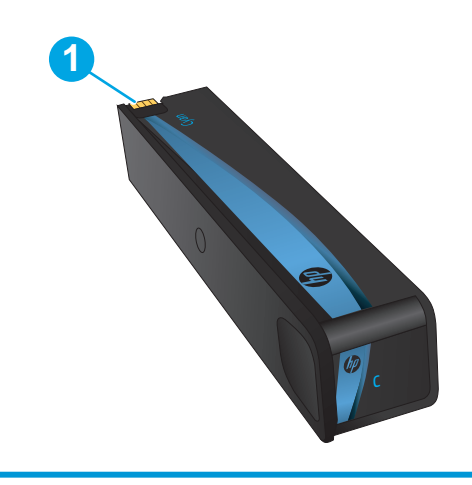

La siguiente ilustración muestra los componentes del cartucho.

1 Conector metálico. No tocar. Las huellas digitales pueden causar mensajes de error de los consumibles. El polvo también puede provocar mensajes de error de los consumibles; no deje los cartuchos fuera de la impresora durante periodos prolongados.

**WE NOTA:** La caja del cartucho contiene información acerca del reciclaje de cartuchos usados.

### <span id="page-63-0"></span>**Extracción y sustitución del cartucho**

**1.** Abra la puerta del cartucho.

- **2.** Empuje el cartucho usado hacia dentro para desbloquearlo.
	-

**3.** Sujete el borde del cartucho usado y estire de este para retirarlo.

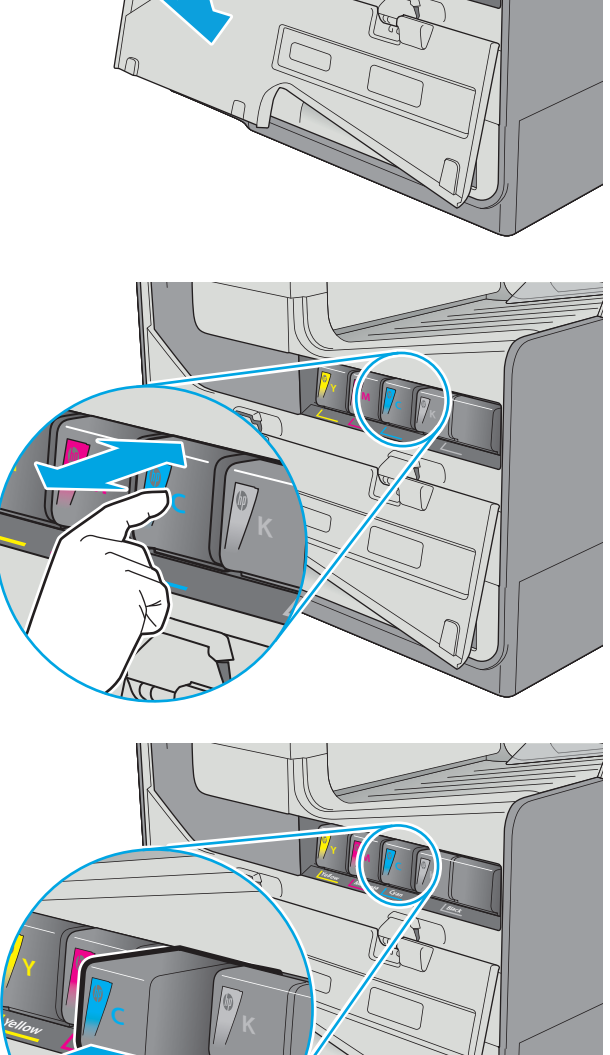

**Black**

**Cyan Magenta**

**<sup>Y</sup> <sup>M</sup> <sup>C</sup> K**

r

**4.** Retire el nuevo cartucho del embalaje.

**5.** No toque los contactos dorados del cartucho. Si los contactos se manchan con huellas dactilares, podrían generarse problemas de calidad de impresión.

**6.** Inserte el nuevo cartucho en el producto. Asegúrese de que el cartucho está bien instalado.

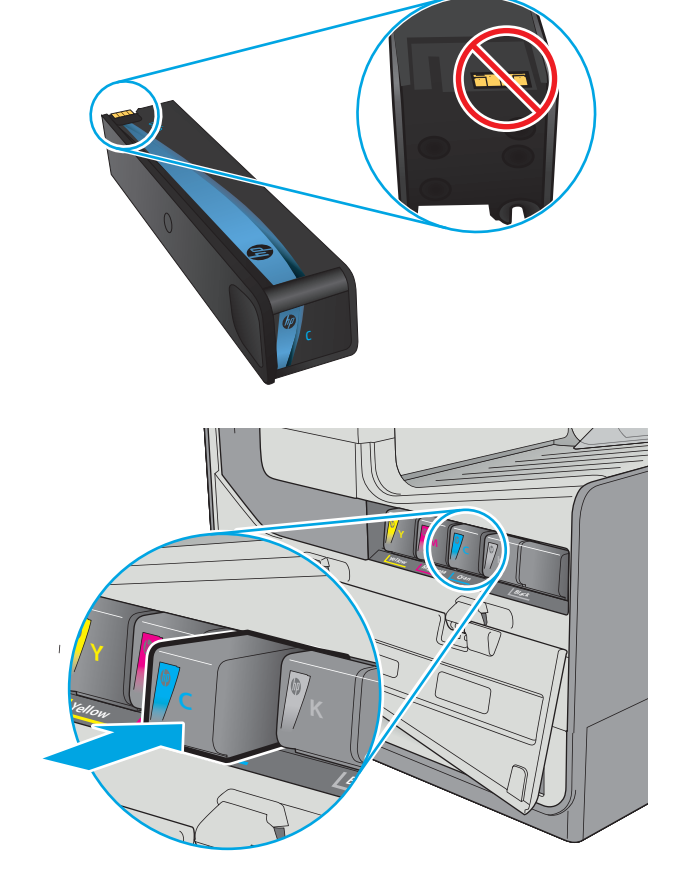

**7.** Cierre la puerta del cartucho.

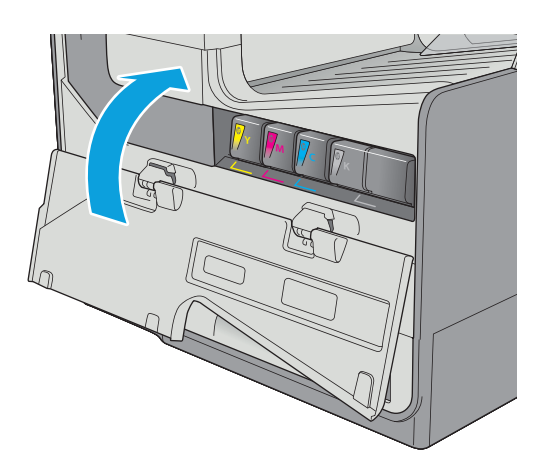

**8.** Empaquete el cartucho en la caja en la que recibió el cartucho nuevo. Consulte a la guía sobre reciclado incluida para obtener información sobre reciclado.

HP le ayuda a reciclar los cartuchos de HP originales: es fácil y gratuito con el programa HP Planet Partners, disponible en más de 50 países/ regiones todo el mundo<sup>1</sup>).

Para obtener información sobre cómo reciclar los cartuchos HP usados, visite [www.hp.com/recycle](http://www.hp.com/recycle).

<sup>1)</sup> La disponibilidad del programa varía. Para obtener más información, visite [www.hp.com/recycle](http://www.hp.com/recycle).

## <span id="page-66-0"></span>**Sustitución de la unidad de recogida de tinta**

- **Introducción**
- Extracción y sustitución de la unidad de recogida de tinta

### **Introducción**

La información siguiente proporciona detalles sobre la unidad de recogida de tinta de la impresora e incluye instrucciones para cambiarla.

La impresora indica el momento en que la unidad de recogida de tinta se encuentra casi llena o completamente llena. Cuando está completamente llena, se detiene la impresión hasta que se sustituya la unidad de recogida de tinta.

Para adquirir una unidad de recogida de tinta (número de pieza B5L09A), diríjase a la página de piezas de HP en la dirección [www.hp.com/buy/parts](http://www.hp.com/buy/parts).

**X NOTA:** La unidad de recogida de tinta está diseñada para un único uso. No intente vaciar la unidad de recogida de tinta para volver a utilizarla. Si lo hace, el pigmento se podría derramar en el interior de la impresora y se podría reducir la calidad de impresión. Después de su uso, devuelva la unidad de recogida de tinta al programa Planet Partners HP para su reciclaje.

### **Extracción y sustitución de la unidad de recogida de tinta**

**1.** Abra la puerta izquierda.

**2.** Retire la unidad de recogida de tinta tirando con las dos manos. Deje la unidad a un lado, de pie y sobre un trozo de papel para evitar que derrames.

**PRECAUCIÓN:** Al extraer la unidad de recogida de tinta, no entre en contacto directo con el cilindro negro para evitar la aparición de manchas de pigmento en la piel o en la ropa.

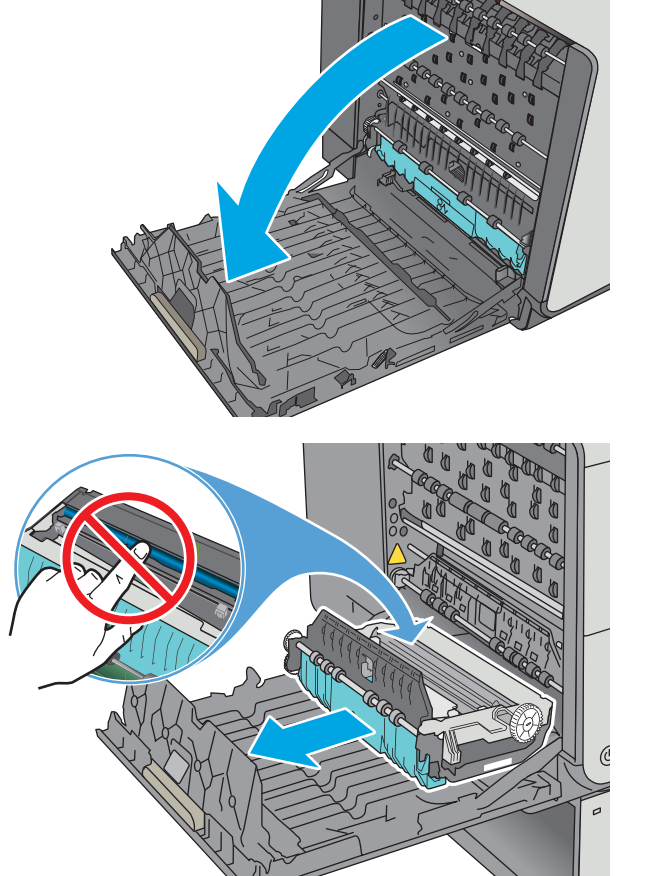

**3.** Saque la nueva unidad de recogida de tinta de su paquete.

**4.** Instale la unidad de recogida de tinta.

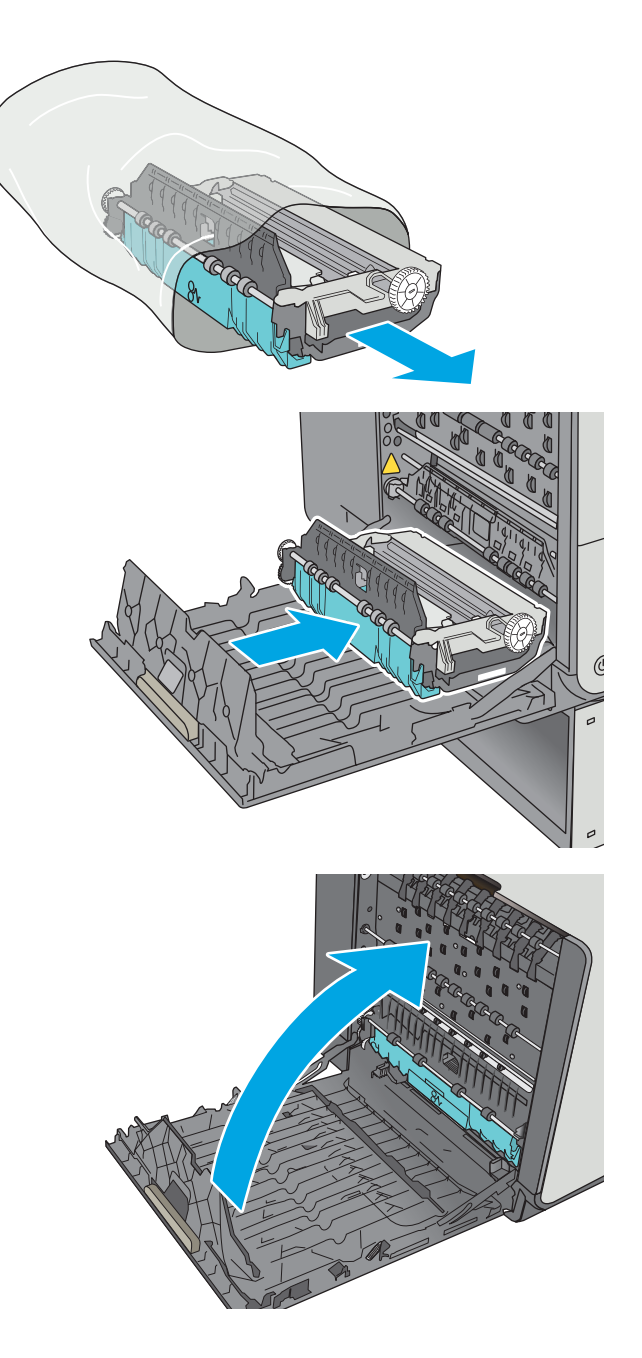

**5.** Cierre la puerta izquierda.

# **4 Impresión**

- [Tareas de impresión \(Windows\)](#page-69-0)
- [Tareas de impresión \(OS X\)](#page-74-0)
- [Almacenamiento de trabajos de impresión en la impresora para imprimirlos más adelante o en privado](#page-77-0)
- [Impresión móvil](#page-81-0)
- [Impresión desde el puerto USB](#page-85-0)

#### **Para obtener más información:**

La siguiente información es correcta en el momento de publicación. Para obtener información actualizada, consulte [www.hp.com/support/pagewidecolor586MFP.](http://www.hp.com/support/pagewidecolor586MFP)

La ayuda detallada de HP para la impresora incluye la siguiente información:

- Instalación y configuración
- Conocimiento y uso
- Solución de problemas
- Descargar actualizaciones de software y firmware
- Cómo unirse a foros de asistencia
- Cómo encontrar información sobre normativas y garantía

## <span id="page-69-0"></span>**Tareas de impresión (Windows)**

### **Cómo imprimir (Windows)**

El siguiente procedimiento describe el proceso básico de impresión para Windows.

- **1.** Desde el programa de software, seleccione la opción **Imprimir**.
- **2.** Seleccione la impresora de la lista de impresoras. Para cambiar la configuración, haga clic o toque el botón **Propiedades** o **Preferencias** para abrir el controlador de impresión.
	- **W NOTA:** El nombre del botón varía según el programa de software.
	- **WAR:** Para acceder a estas funciones desde la aplicación de la pantalla de inicio de Windows 8 o 8.1, seleccione **Dispositivos**, **Imprimir** y, a continuación, seleccione la impresora.
	- **EX NOTA:** Para obtener más información, haga clic en el botón Ayuda (?) en el controlador de impresión.
	- **WARI:** El controlador de impresión puede ser distinto del que se muestra aquí, pero los pasos son los mismos.

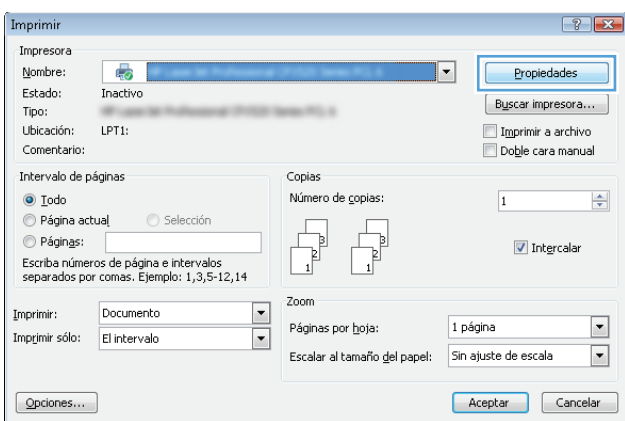

**3.** Haga clic o toque las fichas del controlador de impresión para configurar las opciones disponibles. Por ejemplo, configure la orientación del papel en la ficha **Acabado** y defina el origen del papel, el tipo de papel, el tamaño de papel y la opciones de calidad en la ficha **Papel/Calidad**.

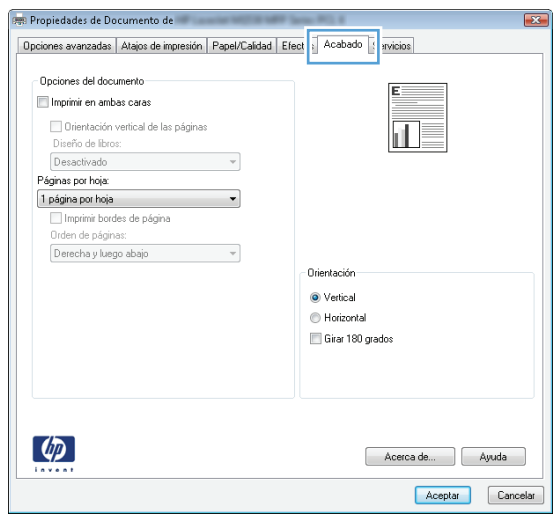

- **4.** Haga clic o toque el botón **Aceptar** para volver al cuadro de diálogo **Imprimir**. Seleccione el número de copias que va a imprimir en esta pantalla.
- **5.** Haga clic o toque el botón **Aceptar** para imprimir el trabajo.

### **Impresión automática en ambas caras (Windows)**

Utilice este procedimiento en impresoras que tengan una unidad de impresión dúplex automática instalada. Si la impresora no tiene una unidad de impresión dúplex automática instalada o desea imprimir en tipos de papel que el accesorio de impresión dúplex no admite, tiene la opción de imprimir en ambas caras manualmente.

- **1.** Desde el programa de software, seleccione la opción **Imprimir**.
- **2.** Seleccione la impresora de la lista de impresoras y, a continuación, haga clic o toque el botón **Propiedades** o **Preferencias** para abrir el controlador de impresión.
	- **X NOTA:** El nombre del botón varía según el programa de software.
- **NOTA:** Para acceder a estas funciones desde la aplicación de la pantalla de inicio de Windows 8 o 8.1, seleccione **Dispositivos**, **Imprimir** y, a continuación, seleccione la impresora.
- **3.** Haga clic en la ficha **Acabado** o tóquela.
- **4.** Active la casilla de verificación **Imprimir en ambas caras**. Haga clic en el botón **Aceptar** para cerrar el cuadro de diálogo **Propiedades del documento**.
- **5.** En el cuadro de diálogo **Imprimir**, haga clic en el botón **Aceptar** para imprimir el trabajo.

### **Impresión manual en ambas caras (Windows)**

Utilice este procedimiento en impresoras que no tengan una unidad de impresión dúplex automática instalada o para imprimir en papel que la unidad de impresión dúplex no admita.

- **1.** Desde el programa de software, seleccione la opción **Imprimir**.
- **2.** Seleccione la impresora de la lista de impresoras y, a continuación, haga clic o toque el botón **Propiedades** o **Preferencias** para abrir el controlador de impresión.
- **X NOTA:** El nombre del botón varía según el programa de software.
- **WARI:** Para acceder a estas funciones desde la aplicación de la pantalla de inicio de Windows 8 o 8.1, seleccione **Dispositivos**, **Imprimir** y, a continuación, seleccione la impresora.
- **3.** Haga clic en la ficha **Acabado** o tóquela.
- **4.** Active la casilla de verificación **Imprimir en ambas caras (manualmente)**. Haga clic en **Aceptar** para imprimir la primera cara del trabajo.
- **5.** Retire el trabajo impreso de la bandeja de salida y colóquelo en la bandeja 1.
- **6.** Si se le solicita, toque el botón del panel de control adecuado para continuar.
## **Impresión de varias páginas por hoja (Windows)**

- **1.** Desde el programa de software, seleccione la opción **Imprimir**.
- **2.** Seleccione la impresora de la lista de impresoras y, a continuación, haga clic o toque el botón **Propiedades** o **Preferencias** para abrir el controlador de impresión.
- **X NOTA:** El nombre del botón varía según el programa de software.
- **NOTA:** Para acceder a estas funciones desde la aplicación de la pantalla de inicio de Windows 8 o 8.1, seleccione **Dispositivos**, **Imprimir** y, a continuación, seleccione la impresora.
- **3.** Haga clic en la ficha **Acabado** o tóquela.
- **4.** Seleccione el número de página por hoja desde la lista desplegable **Páginas por hoja**.
- **5.** Seleccione las opciones adecuadas de **Imprimir bordes de página**, **Orden de páginas** y **Orientación**. Haga clic en el botón **Aceptar** para cerrar el cuadro de diálogo **Propiedades del documento**.
- **6.** En el cuadro de diálogo **Imprimir**, haga clic en el botón **Aceptar** para imprimir el trabajo.

#### **Selección del tipo de papel (Windows)**

- **1.** Desde el programa de software, seleccione la opción **Imprimir**.
- **2.** Seleccione la impresora de la lista de impresoras y, a continuación, haga clic o toque el botón **Propiedades** o **Preferencias** para abrir el controlador de impresión.
	- **<sup>2</sup> NOTA:** El nombre del botón varía según el programa de software.
- **NOTA:** Para acceder a estas funciones desde la aplicación de la pantalla de inicio de Windows 8 o 8.1, seleccione **Dispositivos**, **Imprimir** y, a continuación, seleccione la impresora.
- **3.** Haga clic o toque la ficha **Papel/Calidad**.
- **4.** En la lista desplegable **Tipo de papel**, haga clic en la opción **Más...**
- **5.** Amplíe la lista de opciones **Tipo:** opciones.
- **6.** Amplíe la categoría de tipos de papel que mejor describa su papel.
- **7.** Seleccione la opción para el tipo de papel que esté utilizando y haga clic en el botón **Aceptar**.
- **8.** Haga clic en el botón **Aceptar** para cerrar el cuadro de diálogo **Propiedades del documento**. En el cuadro de diálogo **Imprimir**, haga clic en el botón **Aceptar** para imprimir el trabajo.

Si es necesario configurar la bandeja, el panel de control de la impresora mostrará un mensaje de configuración de la bandeja.

- **9.** Cargue la bandeja con el tipo y tamaño de papel especificados y, a continuación, cierre la bandeja.
- **10.** Toque el botón Aceptar para aceptar el tipo y el tamaño detectado, o bien toque el botón Modificar para elegir un tipo o un tamaño de papel diferente.
- **11.** Seleccione el tipo y el tamaño de papel correcto y, a continuación, toque el botón Aceptar.

#### **Tareas de impresión adicionales**

Visite [www.hp.com/support/pagewidecolor586MFP.](http://www.hp.com/support/pagewidecolor586MFP)

Instrucciones disponibles para ejecutar tareas de impresión específicas, como las siguientes:

- Crear y usar atajos de impresión o preajustes
- Seleccionar el tamaño de papel o utilizar un tamaño de papel personalizado
- Seleccionar la orientación de la página
- Crear un folleto
- Cambiar el tamaño de un documento para que se ajuste a un tamaño de papel determinado
- Imprimir las primeras o últimas páginas del documento en un papel diferente
- Imprimir filigranas en un documento

## **Tareas de impresión (OS X)**

## **Cómo imprimir (OS X)**

El siguiente procedimiento describe el proceso básico de impresión para OS X.

- **1.** Haga clic en el menú **Archivo** y, a continuación, en **Imprimir**.
- **2.** Seleccione la impresora.
- **3.** Haga clic en **Mostrar detalles** o en **Copias y páginas** y, a continuación, seleccione otros menús para ajustar la configuración de la impresora.

**X NOTA:** El nombre del elemento varía en función del programa del software.

**4.** Haga clic en el botón **Imprimir**.

## **Impresión automática en ambas caras (OS X)**

- **W** NOTA: Esta información hace referencia a las impresoras que incluyen una unidad de impresión dúplex automática.
- **WARI:** Esta función está disponible si instala el controlador de impresión de HP. Es posible que no esté disponible si se usa AirPrint.
	- **1.** Haga clic en el menú **Archivo** y, a continuación, en **Imprimir**.
	- **2.** Seleccione la impresora.
	- **3.** Haga clic en **Mostrar detalles** o en **Copias y páginas** y, a continuación, haga clic en el menú **Diseño**.

**X NOTA:** El nombre del elemento varía en función del programa del software.

- **4.** Seleccione una opción de encuadernación en la lista desplegable **A doble cara**.
- **5.** Haga clic en el botón **Imprimir**.

### **Impresión manual en ambas caras (OS X)**

**MOTA:** Esta función está disponible si instala el controlador de impresión de HP. Es posible que no esté disponible si se usa AirPrint.

- **1.** Haga clic en el menú **Archivo** y, a continuación, en **Imprimir**.
- **2.** Seleccione la impresora.
- **3.** Haga clic en **Mostrar detalles** o en **Copias y páginas** y, a continuación, haga clic en el menú **Dúplex manual**.

**W NOTA:** El nombre del elemento varía en función del programa del software.

- **4.** Haga clic en el cuadro **Dúplex manual** para seleccionar una opción de encuadernación.
- **5.** Haga clic en el botón **Imprimir**.
- **6.** Vaya a la impresora y retire el papel en blanco que se encuentre en la bandeja 1.
- **7.** Retire la pila impresa de la bandeja de salida y colóquela con la cara impresa boca abajo en la bandeja de entrada.
- **8.** Si se le solicita, toque el botón del panel de control adecuado para continuar.

## **Impresión de varias páginas por hoja (OS X)**

- **1.** Haga clic en el menú **Archivo** y, a continuación, en **Imprimir**.
- **2.** Seleccione la impresora.
- **3.** Haga clic en **Mostrar detalles** o en **Copias y páginas** y, a continuación, haga clic en el menú **Diseño**.

**WE NOTA:** El nombre del elemento varía en función del programa del software.

- **4.** En la lista desplegable **Páginas por hoja**, seleccione el número de páginas que desee imprimir en cada hoja.
- **5.** En el área **Orientación**, seleccione el orden y la colocación de las páginas en la hoja.
- **6.** En el menú **Márgenes**, seleccione el tipo de margen que desee imprimir alrededor de cada página de la hoja.
- **7.** Haga clic en el botón **Imprimir**.

#### **Selección del tipo de papel (OS X)**

- **1.** Haga clic en el menú **Archivo** y, a continuación, en **Imprimir**.
- **2.** Seleccione la impresora.
- **3.** Haga clic en **Mostrar detalles** o en **Copias y páginas** y, a continuación, haga clic en el menú **Soporte y calidad** o en el menú **Papel/Calidad**.

**W NOTA:** El nombre del elemento varía en función del programa del software.

- **4.** Seleccione entre las opciones de **Soporte y calidad** o **Papel/Calidad**.
- **NOTA:** Esta lista contiene el conjunto principal de opciones disponibles. Algunas opciones no están disponibles en todas las impresoras.
	- **Tipo de soporte**: Seleccione la opción para el tipo de papel del trabajo de impresión.
	- **Calidad de impresión**: Seleccione el nivel de resolución para el trabajo de impresión.
	- **Impresión de borde a borde**: Seleccione esta opción para imprimir cerca de los bordes del papel.
- **5.** Haga clic en el botón **Imprimir**.

#### **Tareas de impresión adicionales**

Visite [www.hp.com/support/pagewidecolor586MFP.](http://www.hp.com/support/pagewidecolor586MFP)

Instrucciones disponibles para ejecutar tareas de impresión específicas, como las siguientes:

- Crear y usar atajos de impresión o preajustes
- Seleccionar el tamaño de papel o utilizar un tamaño de papel personalizado
- Seleccionar la orientación de la página
- Crear un folleto
- Cambiar el tamaño de un documento para que se ajuste a un tamaño de papel determinado
- Imprimir las primeras o últimas páginas del documento en un papel diferente
- Imprimir filigranas en un documento

## **Almacenamiento de trabajos de impresión en la impresora para imprimirlos más adelante o en privado**

## **Introducción**

La siguiente información indica los procedimientos para crear e imprimir documentos almacenados en la impresora. Estos trabajos se pueden imprimir más adelante o en privado.

- Creación de un trabajo almacenado (Windows)
- [Creación de un trabajo almacenado \(OS X\)](#page-79-0)
- [Impresión de un trabajo almacenado](#page-79-0)
- [Eliminación de un trabajo almacenado](#page-80-0)
- [Información enviada a la impresora con fines de recuento de trabajos de impresión](#page-80-0)

## **Creación de un trabajo almacenado (Windows)**

Almacene trabajos en la impresora para una impresión privada o retrasada.

**NOTA:** El controlador de impresión puede ser distinto del que se muestra aquí, pero los pasos son los mismos.

- **1.** Desde el programa de software,seleccione la opción **Imprimir**.
- **2.** Seleccione la impresora en la lista de impresoras y, a continuación, seleccione **Propiedades** o **Preferencias** (el nombre varía en función de los diferentes programas de software).

**W NOTA:** El nombre del botón varía según el programa de software.

**EX NOTA:** Para acceder a estas funciones desde la aplicación de la pantalla de inicio de Windows 8 o 8.1, seleccione **Dispositivos**, **Imprimir** y, a continuación, seleccione la impresora.

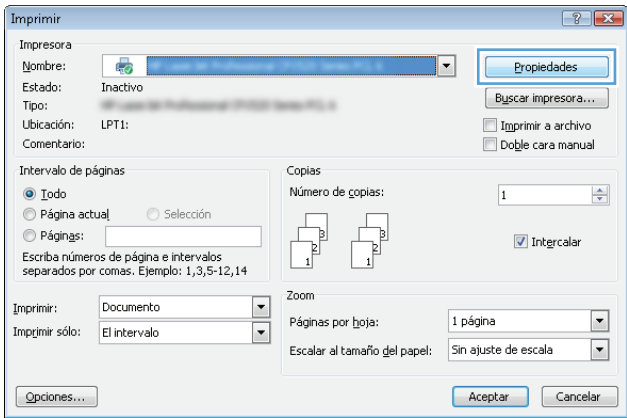

**3.** Haga clic en la ficha **Almacenamiento de trabajos**.

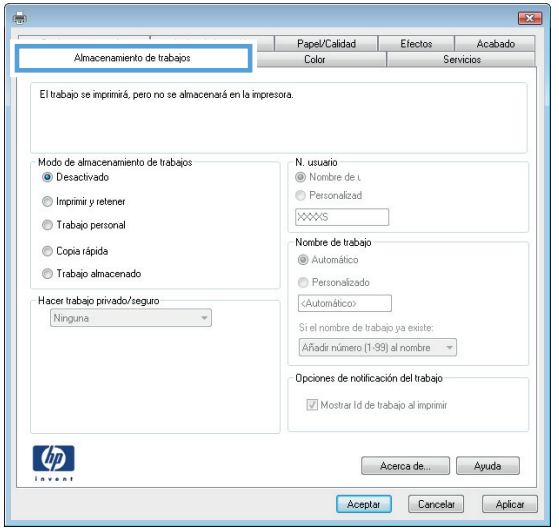

- **4.** Seleccione la opción **Modo de almacenamiento de trabajos**.
	- **Imprimir y retener**: permite imprimir una copia de prueba de un trabajo y,a continuación,copias adicionales.
	- **Trabajo personal**: el trabajo no se imprime hasta que lo solicite en el panel de control de la impresora. Para este modo de almacenamiento de trabajo, puede seleccionar una de las opciones de **Hacer trabajo privado/seguro**. Si asigna un número de identificación personal (PIN) al trabajo, debe proporcionarlo en el panel de control. Si cifra el trabajo, debe proporcionar la contraseña requerida en el panel de control. el trabajo de impresión se elimina de la memoria una vez se ha imprimido y se pierde si la impresora se apaga.
	- **Copia rápida**: permite imprimir el número solicitado de copias de un trabajo y, a continuación, almacenar una copia de él en la memoria de la impresora para poder imprimirlo más adelante.
	- **Trabajo almacenado**: permite almacenar un trabajo en la impresora para que otros usuarios puedan imprimirlo en cualquier momento. Para este modo de almacenamiento de trabajo, puede seleccionar una de las opciones de **Hacer trabajo privado/seguro**. Si asigna un número de identificación personal (PIN) al trabajo, la persona que lo imprima debe proporcionarlo en el panel de control. Si cifra el trabajo, la persona que lo imprima debe proporcionar la contraseña requerida en el panel de control.
- **5.** Para utilizar un nombre de usuario o de trabajo personalizado,haga clic en el botón **Personalizado** y,a continuación,introduzca el nombre de usuario o de trabajo.

Si existe otro trabajo almacenado con ese nombre,seleccione qué opción desea utilizar:

- **Añadir número (1-99) al nombre**: añade un número único al final del nombre del trabajo.
- **Sustituir el archivo existente**: sobrescribe el trabajo almacenado existente con el nuevo.
- **6.** Haga clic en el botón **Aceptar** para cerrar el cuadro de diálogo **Propiedades del documento**. En el cuadro de diálogo **Imprimir**, haga clic en el botón **Aceptar** para imprimir el trabajo.
- **7.** Para obtener más información sobre cómo imprimir el trabajo, consulte el tema "Imprimir un trabajo almacenado".

## <span id="page-79-0"></span>**Creación de un trabajo almacenado (OS X)**

Almacene trabajos en la impresora para una impresión privada o retrasada.

- **1.** Haga clic en el menú **Archivo** y,a continuación,en **Imprimir**.
- **2.** En el menú **Imprimir**, seleccione la impresora.
- **3.** De forma predeterminada,el controlador de impresión muestra el menú **Copias y páginas**. Abra la lista desplegable de menús y,a continuación,haga clic en el menú **Almacenamiento de trabajos**.
- **4.** En la lista desplegable **Modo**,seleccione el tipo de trabajo almacenado.
	- **Imprimir y retener**: permite imprimir una copia de prueba de un trabajo y,a continuación,copias adicionales.
	- **Trabajo personal**: el trabajo no se imprime hasta que el usuario lo solicita en el panel de control de la impresora. Si asigna un número de identificación personal (PIN) al trabajo, debe proporcionarlo en el panel de control. el trabajo de impresión se elimina de la memoria una vez se ha imprimido y se pierde si la impresora se apaga.
	- **Copia rápida**: imprima el número solicitado de copias de un trabajo y almacene una copia del trabajo en la memoria de la impresora para poder imprimirlo de nuevo más adelante.
	- **Trabajo almacenado**: permite almacenar un trabajo en la impresora para que otros usuarios puedan imprimirlo en cualquier momento. Si asigna un número de identificación personal (PIN) al trabajo, la persona que imprima el trabajo debe proporcionarlo en el panel de control.
- **5.** Para utilizar un nombre de usuario o de trabajo personalizado,haga clic en el botón **Personalizado** y,a continuación,introduzca el nombre de usuario o de trabajo.

Si existe otro trabajo almacenado con ese nombre,seleccione qué opción desea utilizar.

- **Añadir número (1-99) al nombre**: añade un número único al final del nombre del trabajo.
- **Sustituir el archivo existente**: sobrescribe el trabajo almacenado existente con el nuevo.
- **6.** Si ha seleccionado la opción **Trabajo almacenado** o **Trabajo privado** en el paso 3, podrá proteger el trabajo con un PIN. Escriba un número de 4 dígitos en el campo **Utilice PIN para imprimir**. Cuando otra persona intente imprimir este trabajo, la impresora le solicitará que introduzca este número PIN.
- **7.** Haga clic en el botón **Imprimir** para procesar el trabajo.

#### **Impresión de un trabajo almacenado**

Utilice el siguiente procedimiento para imprimir un trabajo almacenado en la memoria de la impresora.

- **1.** Toque o pulse el botón Inicio  $\sum$  en el panel de control de la impresora.
- **2.** Seleccione Recuperar desde memoria del dispositivo.
- **3.** Seleccione el nombre de la carpeta en la que está almacenado el trabajo.
- **4.** Seleccione el nombre del trabajo. Si el trabajo es privado o está cifrado,introduzca el PIN o la contraseña.
- **5.** Ajuste el número de copias y,a continuación,toque el botón Iniciar @ o pulse el botón OK para imprimir el trabajo.

## <span id="page-80-0"></span>**Eliminación de un trabajo almacenado**

Cuando se envía un trabajo almacenado a la memoria de la impresora, esta sobrescribe cualquier trabajo anterior con el mismo nombre de usuario y de trabajo. Si un trabajo no está almacenado con el mismo nombre de usuario y de trabajo y la impresora necesita espacio adicional, esta puede borrar otros trabajos almacenados comenzando por el más antiguo. Puede cambiar el número de trabajos que puede almacenar la impresora desde el menú Configuración general en el panel de control de la impresora.

Utilice este procedimiento para eliminar un trabajo almacenado en la memoria de la impresora.

- 1. Toque o pulse el botón Inicio en el panel de control de la impresora.
- **2.** Seleccione Recuperar desde memoria del dispositivo.
- **3.** Seleccione el nombre de la carpeta en la que está almacenado el trabajo.
- **4.** Seleccione el nombre del trabajo y,a continuación,seleccione el botón Eliminar.
- **5.** Si el trabajo es privado o está cifrado,introduzca el PIN o la contraseña y,a continuación,seleccione el botón Eliminar.

#### **Información enviada a la impresora con fines de recuento de trabajos de impresión**

Los trabajos de impresión enviados desde los controladores del cliente (por ej., el equipo PC) pueden enviar a los dispositivos de HP de impresión y escaneo, información que permita una identificación personal. A modo de ejemplo, esa información puede incluir, entre otros elementos, el nombre de usuario y el nombre de cliente de origen con fines de utilización en tareas de recuento de trabajos de impresión, según lo determinado por el administrador del dispositivo de impresión. Esa misma información también se podrá almacenar con el trabajo en un dispositivo de almacenamiento masivo (por ej., la unidad de disco) del dispositivo de impresión cuando se utiliza la función de almacenamiento de trabajos de impresión.

## **Impresión móvil**

## **Introducción**

HP dispone de varias soluciones de impresión móvil y soluciones ePrint que facilitan la impresión en impresoras HP desde ordenadores portátiles, tabletas, smartphones u otros dispositivos móviles. Para ver la lista completa y determinar cuál es la mejor opción, visite [www.hp.com/go/LaserJetMobilePrinting.](http://www.hp.com/go/LaserJetMobilePrinting)

- Impresión directa inalámbrica y NFC
- [HP ePrint via email](#page-82-0)
- [Software HP ePrint](#page-83-0)
- [AirPrint](#page-83-0)
- [Google Cloud Print](#page-84-0)
- [Impresión incorporada en Android](#page-84-0)

### **Impresión directa inalámbrica y NFC**

HP proporciona impresión directa inalámbrica y NFC (del inglés "Near Field Communication", comunicación de campo cercano) para las impresoras que disponen del accesorio de impresión inalámbrica HP JetDirect 3000w NFC. Dicho accesorio está disponible de forma opcional en las impresoras HP Enterprise que incluyen un bolsillo de integración de hardware (HIP2).

Las funciones de impresión directa inalámbrica y NFC permiten a los dispositivos (móviles) con Wi-Fi establecer conexiones directas de red inalámbrica con la impresora sin necesidad de utilizar un router inalámbrico.

No es necesario conectar la impresora a la red para que la impresión directa desde móvil funcione.

Utilice la impresión directa inalámbrica para imprimir de forma inalámbrica desde los siguientes dispositivos:

- iPhone, iPad o iPod Touch mediante Apple AirPrint o la aplicación HP ePrint
- Dispositivos móviles Android mediante la aplicación HP ePrint con la solución de impresión incorporada de Android
- Dispositivos PC y Mac mediante el software de HP ePrint

Para obtener más información sobre la impresión inalámbrica, visite [www.hp.com/go/wirelessprinting.](http://www.hp.com/go/wirelessprinting)

Las funciones de impresión directa inalámbrica y NFC pueden activarse o desactivarse desde el panel de control de la impresora.

- **1.** En la pantalla de inicio del panel de control de la impresora, desplácese y seleccione el menú Administración.
- **2.** Abra los siguientes menús:
	- Configuración de red
	- Menú inalámbrico
	- Impresión directa inalámbrica
- **3.** Seleccione Activado para activar la impresión inalámbrica.

<span id="page-82-0"></span>**MOTA:** En entornos en los que se haya instalado más de un modelo de la misma impresora, podría ser útil proporcionar a cada producto un nombre de impresión directa inalámbrica más exclusivo para una identificación más sencilla de la impresora para la impresión HP Wireless Direct. El nombre de impresión directa inalámbrica también está disponible en la página **Cómo conectarse** al tocar el botón Red <sub>吊</sub> en la pantalla de inicio del panel de control de la impresora.

Siga este procedimiento para cambiar el nombre de impresión directa inalámbrica de la impresora:

- **1.** En la pantalla de inicio del panel de control de la impresora, desplácese y seleccione el menú Administración.
- **2.** Abra los siguientes menús:
	- Configuración de red
	- Menú inalámbrico
	- Impresión directa inalámbrica
	- Directa inalámbrica
- **3.** Seleccione el área del nombre de impresión directa inalámbrica.
- **4.** Utilice el teclado para cambiar el nombre.
- **5.** Seleccione OK.

#### **HP ePrint via email**

Use HP ePrint para imprimir documentos enviándolos como adjuntos de un correo electrónico a la dirección de la impresora desde cualquier dispositivo compatible con correo electrónico.

Para utilizar HP ePrint, la impresora debe cumplir los requisitos siguientes:

- La impresora debe estar conectada a una red cableada o inalámbrica y disponer de acceso a Internet.
- Los servicios web de HP deben estar activados en la impresora y la impresora debe estar registrada en HP Connected.

Siga este procedimiento para activar los Servicios Web de HP y registrarse en HP Connected:

- **1.** Abra el servidor web incorporado de HP (EWS):
	- **a.** En la pantalla de inicio del panel de control de la impresora, toque el botón Red 黑 para que aparezca la dirección IP o el nombre de host.
	- **b.** Abra un navegador web e introduzca en la barra de direcciones la dirección IP o el nombre de host tal y como aparece en el panel de control de la impresora. Pulse la tecla Intro en el teclado del equipo. Se abrirá el EWS.

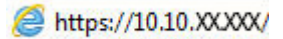

- **NOTA:** Si el navegador de Internet muestra un mensaje que indica que el sitio web podría no ser seguro, seleccione la opción de continuar con el sitio web. Acceder a este sitio web no dañará el equipo.
- **2.** Haga clic en la ficha **Servicios web de HP**.
- **3.** Seleccione la opción que permite activar los servicios Web.

<span id="page-83-0"></span>*M* NOTA: La activación de los servicios web puede requerir varios minutos.

**4.** Vaya a [www.hpconnected.com](http://www.hpconnected.com) para crear una cuenta HP ePrint y completar el proceso de instalación.

### **Software HP ePrint**

El software HP ePrint facilita la impresión desde un equipo de escritorio o portátil Windows o Mac en cualquier impresora compatible con HP ePrint. Este software facilita la búsqueda de impresoras compatibles con HP ePrint registradas en su cuenta de HP Connected. La impresora HP de destino puede estar en la oficina o en cualquier otro punto del mundo.

- **Windows:** Una vez instalado el software, abra la opción **Imprimir** en la aplicación y, a continuación, seleccione **HP ePrint** de la lista de impresoras instaladas. Haga clic en el botón **Propiedades** para configurar las opciones de impresión.
- **OS X:** Tras instalar el software, seleccione **Archivo**, **Imprimir**, y, a continuación, seleccione la flecha junto a **PDF** (en la esquina inferior izquierda de la pantalla de controlador). Seleccione **HP ePrint**.

Para Windows, el software HP ePrint también admite la impresión TCP/IP en impresoras locales conectadas a la red (LAN o WAN) y compatibles con UPD PostScript®.

Tanto Windows como OS X admiten la impresión IPP en impresoras conectadas a una red LAN o WAN compatibles con ePCL.

Windows y Mac también admiten la impresión de documentos PDF en ubicaciones de impresión públicas y la impresión mediante HP ePrint a través del correo utilizando la nube.

En la dirección [www.hp.com/go/eprintsoftware](http://www.hp.com/go/eprintsoftware) encontrará controladores e información.

- **WARE:** El software HP ePrint es una utilidad de flujo de trabajo PDF para Mac y, desde un punto de vista técnico, no se trata de un controlador de impresión.
- **NOTA:** El software HP ePrint no admite la impresión USB.

### **AirPrint**

La impresión directa mediante AirPrint de Apple se admite en iOS 4.2 o posterior y en los equipos Mac con OS X 10.7 Lion y posteriores. Utilice AirPrint para imprimir directamente en la impresora desde un iPad, iPhone (3G o superior) o iPod touch (3G o superior) a través de las siguientes aplicaciones para móviles:

- **Mail**
- **Fotografías**
- **Safari**
- **iBooks**
- Selección de aplicaciones de otros desarrolladores

**W NOTA:** Antes de utilizar AirPrint con una conexión USB, compruebe el número de versión. Las versiones 1.3 y anteriores de AirPrint no son compatibles con conexiones USB.

## <span id="page-84-0"></span>**Google Cloud Print**

Google Cloud Print es una solución de impresión móvil disponible para los usuarios de cuentas de Gmail que permite imprimir a través de la web desde cualquier lugar, incluyendo el teléfono o la tableta, en cualquier impresora.

Para obtener más información, vaya a [www.google.com/cloudprint/learn/printers.html](http://www.google.com/cloudprint/learn/printers.html) y, a continuación, seleccione el enlace de **HP**.

## **Impresión incorporada en Android**

La solución de impresión de HP para Android y Kindle permite que los dispositivos móviles encuentren automáticamente las impresoras HP de una red e impriman en ellas.

La impresora debe estar conectada a la misma red (subred) que el dispositivo Android.

Las soluciones de impresión de HP se incluyen en algunos dispositivos Android y Kindle, y está disponible para otros en: [play.google.com.](https://play.google.com)

Para obtener más información sobre cómo utilizar la impresión incorporada de Android y sobre los dispositivos Android compatibles, visite: [www.hp.com/go/LaserJetMobilePrinting](http://www.hp.com/go/LaserJetMobilePrinting).

## **Impresión desde el puerto USB**

## **Introducción**

Esta impresora incorpora la función de impresión desde USB de fácil acceso, que permite imprimir archivos rápidamente, sin necesidad de enviarlos desde un equipo. La impresora admite unidades flash USB estándar a través del puerto USB situado junto al panel de control. Es compatible con los siguientes tipos de archivos:

- .pdf
- .prn
- .pcl
- .ps
- .cht

## **Activación del puerto USB para la impresión**

El puerto USB está desactivado de forma predeterminada. Antes de usar esta función, active el puerto USB. Use uno de los siguientes procedimientos para activar el puerto:

#### **Método uno: Activación del puerto USB desde los menús del panel de control de la impresora**

- **1.** Pulse el botón Inicio **(e** en el panel de control del producto.
- **2.** Abra los siguientes menús:
	- **Administración**
	- Configuración general
	- Activar Recuperar de USB
- **3.** Seleccione la opción Activado y, a continuación, toque el botón Guardar o pulse OK.

#### **Método dos: Activación del puerto USB desde el servidor web incorporado de HP (solo en impresoras conectadas a la red)**

- **1.** Abra el servidor web incorporado de HP (EWS):
	- **a.** En la pantalla de inicio del panel de control de la impresora, toque el botón Red 黑 para que aparezca la dirección IP o el nombre de host.
	- **b.** Abra un navegador web e introduzca en la barra de direcciones la dirección IP o el nombre de host tal y como aparece en el panel de control de la impresora. Pulse la tecla Intro en el teclado del equipo. Se abrirá el EWS.

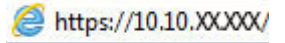

- **X NOTA:** Si el navegador de Internet muestra un mensaje que indica que el sitio web podría no ser seguro, seleccione la opción de continuar con el sitio web. Acceder a este sitio web no dañará el equipo.
- **2.** Abra la ficha **Imprimir**.
- **3.** En el lateral izquierdo de la pantalla, haga clic en **Configuración de Recuperar de USB**.
- **4.** Seleccione la casilla de verificación **Activar Recuperar de USB**.
- **5.** Haga clic en **Aplicar**.

### **Impresión de documentos USB**

- **1.** Inserte la unidad flash USB en el puerto USB de fácil acceso.
- **W NOTA:** Puede que el puerto esté tapado. En algunas impresoras las extensiones de la cubierta se abren. En otras impresoras, deberá tirar directamente de la cubierta para extraerla.
- **2.** La impresora detecta la unidad flash USB. Toque o pulse el botón OK para acceder a la unidad o, si se indica, seleccione la opción Recuperar de USB de la lista de aplicaciones disponibles. Se abre la pantalla Recuperar de USB.
- **3.** Seleccione el nombre del documento que desee imprimir.

**W** NOTA: El documento puede estar en una carpeta. Abra las carpetas según sea necesario.

- **4.** Para ajustar el número de copias, seleccione Copias y, a continuación, utilice el teclado para cambiar el número de copias.
- **5.** Toque el botón de inicio  $\circledcirc$  o pulse el botón OK para imprimir el documento.

# **5 Copia**

- [Hacer una copia](#page-89-0)
- [Copia a doble cara \(dúplex\)](#page-91-0)
- [Opciones adicionales al copiar](#page-92-0)
- [Tareas de copia adicionales](#page-94-0)

#### **Para obtener más información:**

La siguiente información es correcta en el momento de publicación. Para obtener información actualizada, consulte [www.hp.com/support/pagewidecolor586MFP.](http://www.hp.com/support/pagewidecolor586MFP)

La ayuda detallada de HP para la impresora incluye la siguiente información:

- Instalación y configuración
- Conocimiento y uso
- Solución de problemas
- Descargar actualizaciones de software y firmware
- Cómo unirse a foros de asistencia
- Cómo encontrar información sobre normativas y garantía

## <span id="page-89-0"></span>**Hacer una copia**

- **1.** Coloque el documento boca abajo en el cristal del escáner o boca arriba en el alimentador de documentos y ajuste las guías de papel al tamaño del documento.
- **2.** En la pantalla de inicio del panel de control del producto toque el botón <mark>Copia</mark>r.

**3.** Para ajustar el número de copias,toque el campo Copias para abrir el teclado.

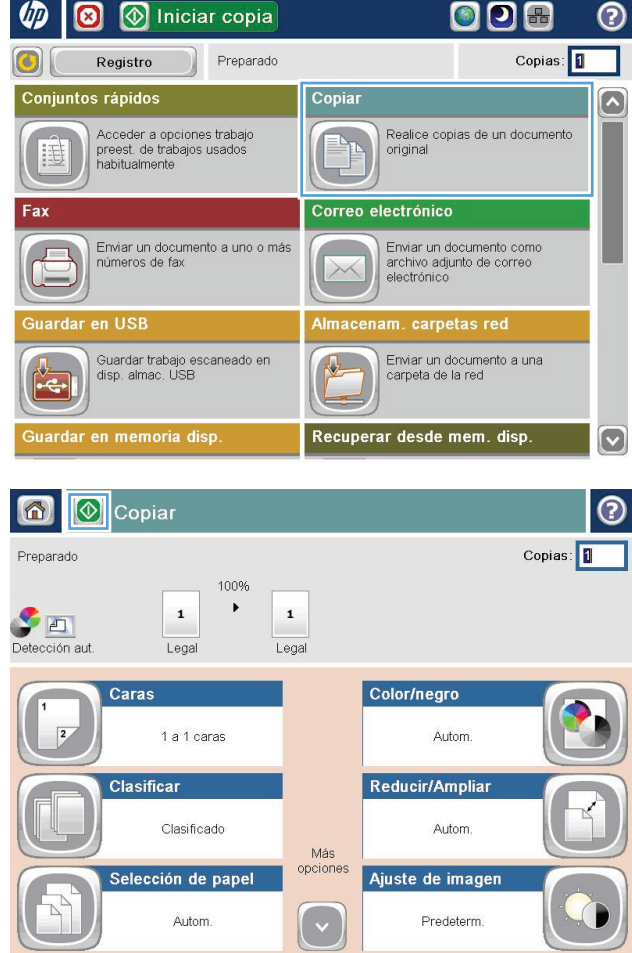

**4.** Introduzca el número de copias y,a continuación,toque el botón OK.

 $Copias: 1$ Preparado Copias:  $\blacktriangleright$  $\blacksquare$ Detección aut.  $L \epsilon$  $1 \mid 2 \mid 3$  $\leftarrow$  $\boxed{1}$  $Q$  $4 | 5 | 6$ Þ  $\frac{2}{\sqrt{2}}$  $7$  $\begin{bmatrix} 8 \end{bmatrix} \begin{bmatrix} 9 \end{bmatrix}$  $\vert 0 \vert$ ОK Cancelar 儿 **1**Copiar 6 Copias: 0 Preparado 100%  $\blacktriangleright$  $\mathbf{1}$  $\mathbf{1}$ Detección aut Legal Legal Caras Color/negro

Más<br>opciones

Autom.

Autom.

Predeterm.

Reducir/Amplian

Ajuste de imagen

 $\bullet$ 

Copiar

1 a 1 caras

Clasificado

Selección de papel Autom.

Clasificar

Ô  $\Diamond$ 

**5.** Toque el botón Copiar **.** 

Dispone de los siguientes valores de calidad de la copia:

- Texto: utilice esta configuración para los documentos que contengan principalmente texto.
- **· Imagen impresa: utilice esta configuración** para dibujos de líneas o imágenes preimpresas, como recortes de revistas o páginas de libros.
- Fotografía: utilice esta configuración para impresiones fotográficas.

## <span id="page-91-0"></span>**Copia a doble cara (dúplex)**

### **Copia en ambas caras automáticamente**

- **1.** Coloque los documentos originales en el alimentador de documentos con las páginas boca arriba y con la parte superior de la página orientada hacia el interior. Ajuste las guías de papel al tamaño del documento.
- **2.** En la pantalla de inicio del panel de control del producto toque el botón Copiar.
- **3.** Toque el botón Caras.
- **4.** Para realizar una copia de dos caras a partir de un original de una cara, toque el botón Original 1 cara, salida 2 caras.

Para realizar una copia de dos caras a partir de un original de dos caras, toque el botón Original 2 caras, salida 2 caras.

Para realizar una copia de una cara a partir de un original de dos caras, toque el botón Original 2 caras, salida 1 cara.

- **5.** Toque el botón Aceptar.
- **6.** Toque el botón Iniciar ...

#### **Copia en ambas caras manualmente**

- **1.** Cargue el documento en el cristal del escáner según los indicadores del producto.
- **2.** En la pantalla de inicio del panel de control del producto toque el botón Copiar.
- **3.** Toque el botón Caras.
- **4.** Para realizar una copia de dos caras a partir de un original de una cara, toque el botón Original 1 cara, salida 2 caras.

Para realizar una copia de dos caras a partir de un original de dos caras, toque el botón Original 2 caras, salida 2 caras.

Para realizar una copia de una cara a partir de un original de dos caras, toque el botón Original 2 caras, salida 1 cara.

- **5.** Toque el botón Aceptar.
- **6.** Toque el botón Iniciar ...
- **7.** El producto le solicitará que cargue el siguiente documento original. Colóquelo sobre el cristal y, a continuación, toque el botón Escanear.
- **8.** El producto almacena temporalmente las imágenes escaneadas. Toque el botón Finalizar para terminar de imprimir las copias.

## <span id="page-92-0"></span>**Opciones adicionales al copiar**

La siguiente configuración está disponible en la lista de Más opciones al copiar.

**NOTA:** La siguiente lista contiene el conjunto principal de opciones disponibles para impresoras HP Enterprise MFP. Algunas opciones no están disponibles en todas las impresoras.

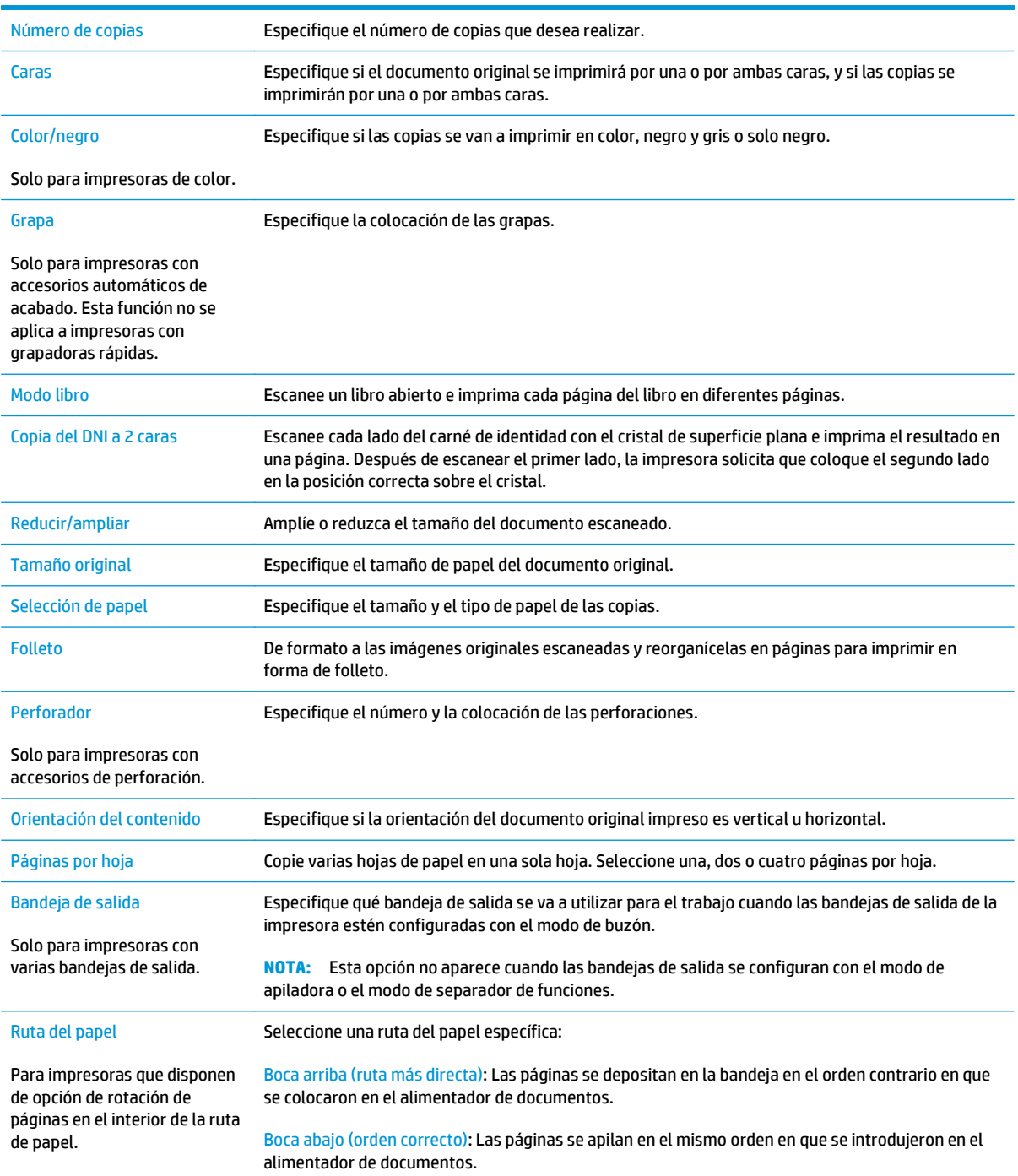

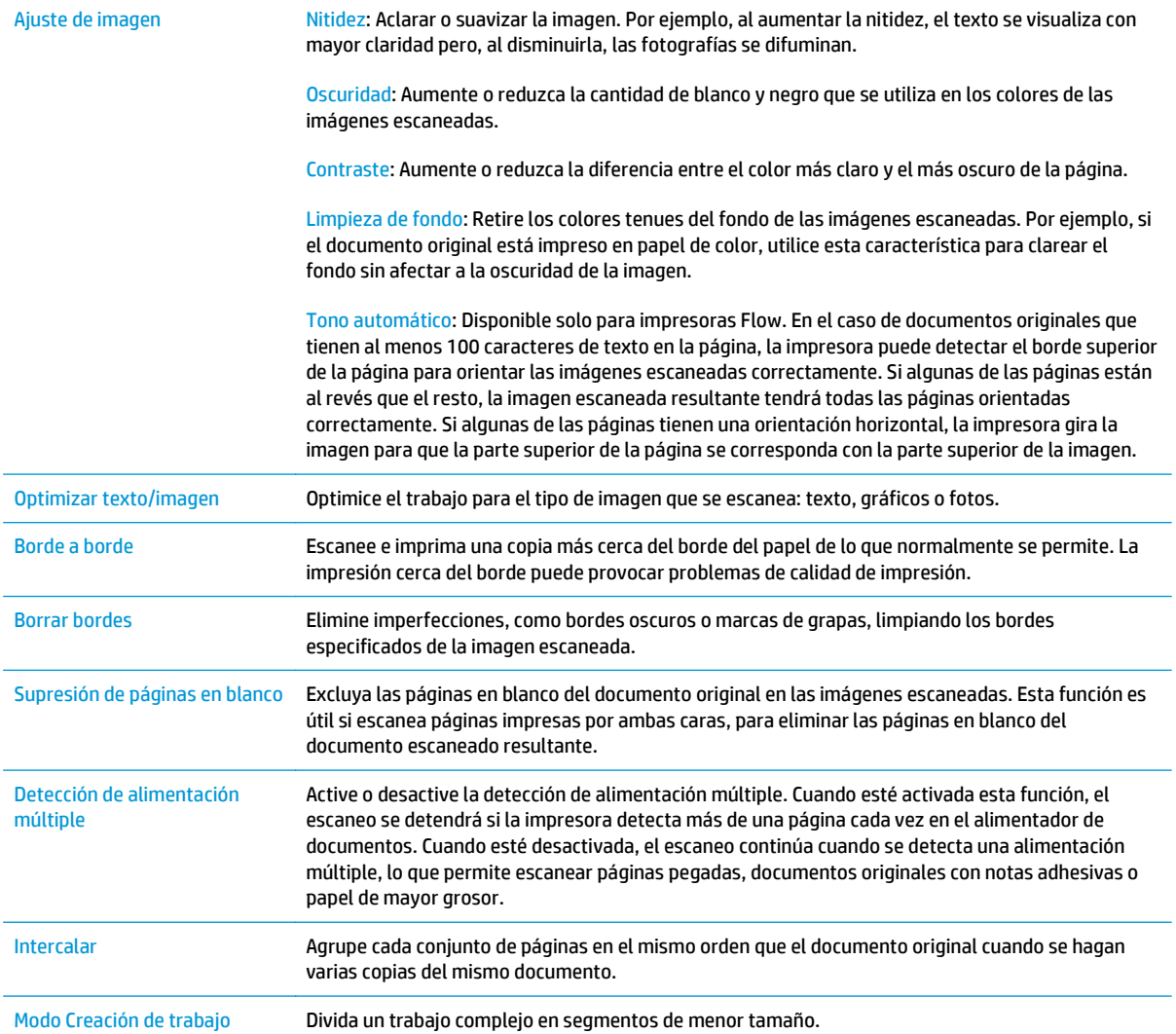

## <span id="page-94-0"></span>**Tareas de copia adicionales**

#### Visite [www.hp.com/support/pagewidecolor586MFP.](http://www.hp.com/support/pagewidecolor586MFP)

Instrucciones disponibles para ejecutar tareas de copiado específicas, como las siguientes:

- Copia o escaneo de libros u otros documentos encuadernados
- Copia de documentos de diversos tamaños
- Copia o escaneo de ambas caras de un carnet de identidad
- Copia o escaneo de un documento en un formato de folleto

# **6 Escaneo**

- [Configuración de la función Explorar para correo electrónico mediante el servidor web incorporado de](#page-97-0) [HP](#page-97-0)
- [Configuración de la función Escanear a carpeta de red mediante el servidor web incorporado de HP](#page-110-0)
- [Configuración de la función Guardar en USB mediante el servidor web incorporado de HP](#page-122-0)
- [Configuración de Guardar en SharePoint® \(solo modelos Flow\)](#page-125-0)
- [Creación de conjuntos rápidos mediante el servidor web incorporado de HP](#page-129-0)
- [Escanear y enviar a correo electrónico](#page-131-0)
- [Escanear y enviar a carpeta de red](#page-134-0)
- **[Escanear y enviar a una unidad flash USB](#page-137-0)**
- [Opciones adicionales al escanear](#page-140-0)
- [Soluciones empresariales HP JetAdvantage](#page-143-0)
- [Tareas de escaneo adicionales](#page-144-0)

#### **Para obtener más información:**

La siguiente información es correcta en el momento de publicación. Para obtener información actualizada, consulte [www.hp.com/support/pagewidecolor586MFP.](http://www.hp.com/support/pagewidecolor586MFP)

La ayuda detallada de HP para la impresora incluye la siguiente información:

- Instalación y configuración
- Conocimiento y uso
- Solución de problemas
- Descargar actualizaciones de software y firmware
- Cómo unirse a foros de asistencia
- Cómo encontrar información sobre normativas y garantía

## <span id="page-97-0"></span>**Configuración de la función Explorar para correo electrónico mediante el servidor web incorporado de HP**

- Introducción
- Antes de empezar
- Paso 1. Acceso al servidor web incorporado de HP (EWS)
- [Paso 2. Configuración de los ajustes de Identificación de la red](#page-98-0)
- [Paso 3: Configuración de la función Enviar a correo electrónico](#page-98-0)
- [Configuración de Enviar a correo electrónico para usar Office 365 Outlook \(opcional\)](#page-107-0)

### **Introducción**

La impresora incorpora una función que le permite escanear y enviar documentos a una o más direcciones de correo electrónico. Para usar esta función de escaneo, la impresora debe estar conectada a una red; no obstante, la función no estará disponible hasta que se haya configurado mediante el servidor web incorporado de HP (EWS). Existen dos métodos para configurar Explorar para correo electrónico: el **Asistente de configuración de escaneo a correo electrónico**, para la configuración básica, y la **Configuración de correo electrónico** para la configuración avanzada. En los apartados siguientes se describe cómo configurar la función Escanear para correo.

#### **Antes de empezar**

Para configurar la función Explorar para correo electrónico, la impresora debe disponer de una conexión de red activa.

Los administradores necesitan la siguiente información antes de iniciar el proceso de configuración.

- Acceso administrativo a la impresora
- Sufijo DNS (p. ej., nombredelaempresa.com)
- Servidor SMTP (p. ej., smtp.miempresa.com)
- **NOTA:** Si no conoce el nombre del servidor SMTP, el número de puerto SMTP o la información de autenticación, póngase en contacto con el proveedor de servicio de correo/Internet o con el administrador del sistema para obtener esta información. Los nombres del servidor SMTP y los nombres de puerto suelen ser fáciles de encontrar en Internet. Por ejemplo, utilice términos como "nombre de servidor smtp gmail" o "nombre de servidor smtp yahoo" en la búsqueda.
- Requisitos de autenticación del servidor SMTP para los correos electrónicos salientes, como el nombre de usuario y la contraseña utilizada para la autenticación, si corresponde.
- **IMPORTANTE:** Consulte la documentación del proveedor de servicios de correo electrónico para informarse acerca de los límites de envío digital de su cuenta de correo electrónico. Algunos proveedores pueden bloquear temporalmente su cuenta si supera su límite de envío.

### **Paso 1. Acceso al servidor web incorporado de HP (EWS)**

1. En la pantalla de inicio del panel de control de la impresora, toque el botón Red  $\frac{R}{36}$  para que aparezca la dirección IP o el nombre de host.

<span id="page-98-0"></span>**2.** Abra un navegador web e introduzca en la barra de direcciones la dirección IP o el nombre de host tal y como aparece en el panel de control de la impresora. Pulse la tecla Intro en el teclado del equipo. Se abrirá el EWS.

https://10.10.XXXXX/

**W NOTA:** Si el navegador de Internet muestra un mensaje que indica que el sitio web podría no ser seguro, seleccione la opción de continuar con el sitio web. Acceder a este sitio web no dañará el equipo.

### **Paso 2. Configuración de los ajustes de Identificación de la red**

- **NOTA:** El ajuste de la configuración de correo electrónico de la ficha **Redes** es un proceso avanzado que puede requerir la ayuda de un administrador del sistema.
	- **1.** En las fichas de navegación superiores del EWS, haga clic en **Redes**.
	- **2.** En el panel de navegación izquierdo, haga clic en **Configuración TCP/IP**.
	- **3.** En el cuadro de diálogo **Configuración TCP/IP**, haga clic en la ficha **Identificación de la red**.
	- **4.** Si se necesita disponer de DNS en la red, en el área **Sufijo del dominio TCP/IP** compruebe que el sufijo DNS del cliente de correo electrónico utilizado se encuentre en la lista. Los sufijos DNS tienen el siguiente formato: *nombredelaempresa.com*, gmail.com, etc.

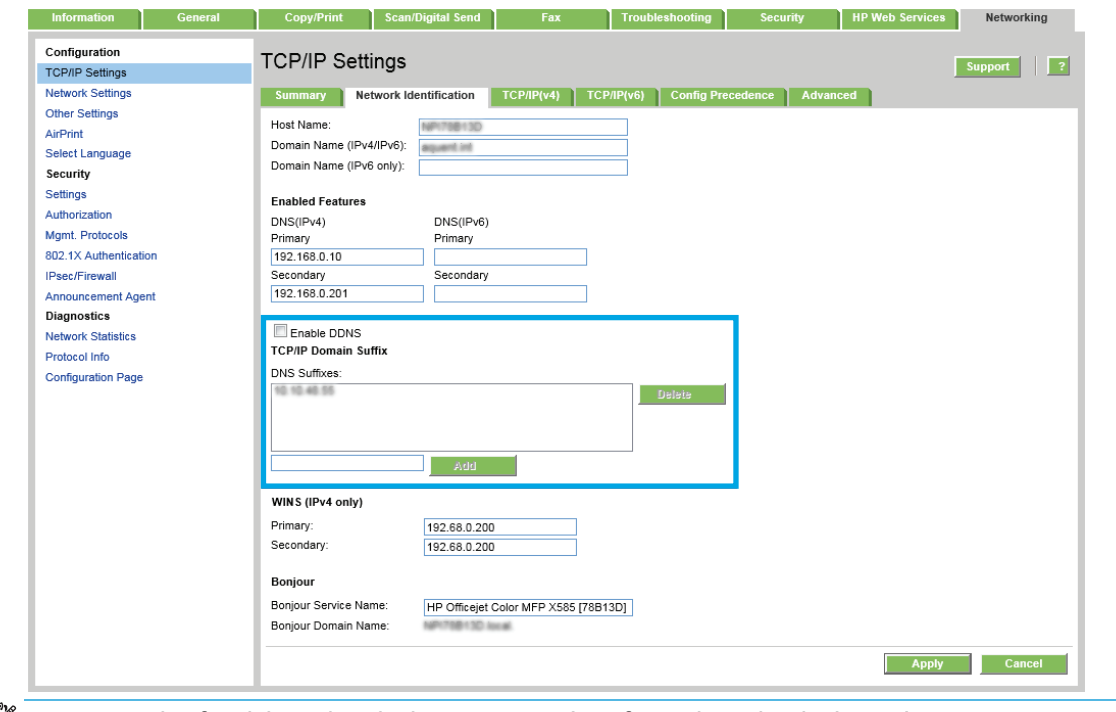

- **NOTA:** Si el sufijo del nombre de dominio no está configurado, utilice la dirección IP.
- **5.** Haga clic en **Aplicar**.

#### **Paso 3: Configuración de la función Enviar a correo electrónico**

Las dos opciones para configurar Enviar a correo electrónico son el **Asistente de configuración de correo electrónico**, para la configuración básica, y **Configuración de correo electrónico**, para la configuración avanzada. Utilice las opciones siguientes para configurar la función Enviar a correo electrónico:

- Opción 1: Configuración básica mediante el Asistente de configuración de correo electrónico
- [Opción 2: Configuración avanzada mediante la Configuración de correo electrónico](#page-102-0)

#### **Opción 1: Configuración básica mediante el Asistente de configuración de correo electrónico**

Esta opción abre el **Asistente de configuración de correo electrónico** en el servidor web incorporado de HP (EWS) para la configuración básica.

- **1.** En las fichas de navegación superiores del EWS, haga clic en **Escaneado/Envío digital**.
- **2.** En el área **Asistentes de configuración rápida de correo electrónico y almacenamiento en carpetas de red**, haga clic en el enlace **Asistente de configuración de correo electrónico**.
- **3.** En el cuadro de diálogo **Asistente de configuración de correo electrónico**, haga clic en **Continuar** para seguir con la configuración.
- **4.** En el cuadro de diálogo **Configurar servidor de correo electrónico (SMTP)**, seleccione una de las siguientes opciones y siga los pasos:

#### **Opción 1: Utilizar un servidor que ya esté utilizando el correo electrónico**

▲ Seleccione **Utilizar un servidor que ya esté utilizando el correo electrónico** y, a continuación, haga clic en **Siguiente**.

#### **Opción 2: Buscar en la red el servidor de correo electrónico saliente**

**X NOTA:** Esta opción solo detecta los servidor SMTP salientes dentro del firewall.

- **a.** Seleccione **Buscar en la red el servidor de correo electrónico saliente** y, a continuación, haga clic en **Siguiente**.
- **b.** Seleccione el servidor adecuado de la lista **Configurar servidor de correo electrónico (SMTP)** y, a continuación, haga clic en **Siguiente**.
- **c.** Seleccione la opción que describe los requisitos de autenticación del servidor:
	- **El servidor no requiere autenticación**: Seleccione **El servidor no requiere autenticación** y, a continuación, haga clic en **Siguiente**.

#### **O BIEN**

- **El servidor requiere autenticación**: En la lista desplegable, seleccione una opción de autenticación:
	- **Utilizar credenciales de usuario para realizar la conexión después de registrarse en el panel de control**: Seleccione **Utilizar credenciales de usuario para realizar la conexión después de registrarse en el panel de control** y, a continuación, haga clic en **Siguiente**.

#### **O BIEN**

● **Usar siempre estas credenciales**: Seleccione **Usar siempre estas credenciales**, introduzca el **Nombre de usuario** y la **Contraseña** y, a continuación, haga clic en **Siguiente**.

#### **Opción 3: Agregar servidor SMTP**

- **a.** Seleccione **Agregar servidor SMTP**.
- **b.** Introduzca el **Nombre de servidor** y el **Número de puerto** y, a continuación, haga clic en **Siguiente**.
	- **X<sup>/</sup> NOTA:** En la mayoría de los casos no es necesario cambiar el número del puerto predeterminado.
	- **NOTA:** Si utiliza un servicio SMTP alojado como Gmail, compruebe la dirección SMTP, el número de puerto y la configuración de SSL en el sitio web del proveedor de servicios o en otras fuentes. Por lo general, en el caso de Gmail, la dirección SMTP es smtp.gmail.com, el número de puerto es 465 y SSL debe estar activado.

Consulte las fuentes precisas en Internet para confirmar que esta configuración de servidor sigue vigente y es válida en el momento de realizar la configuración.

- **c.** Seleccione la opción de autenticación del servidor adecuada.
	- **El servidor no requiere autenticación**: Seleccione **El servidor no requiere autenticación** y, a continuación, haga clic en **Siguiente**.

**O BIEN**

- **El servidor requiere autenticación**: Seleccione una opción de la lista desplegable **El servidor requiere autenticación**.
	- **Utilizar credenciales de usuario para realizar la conexión después de registrarse en el panel de control**: Seleccione **Utilizar credenciales de usuario para realizar la conexión después de registrarse en el panel de control** y, a continuación, haga clic en **Siguiente**.

**O BIEN**

- **Usar siempre estas credenciales**: Seleccione **Usar siempre estas credenciales**, introduzca el **Nombre de usuario** y la **Contraseña** y, a continuación, haga clic en **Siguiente**.
- **5.** En el cuadro de diálogo **Configurar valores de correo electrónico**, introduzca la siguiente información sobre la dirección de correo electrónico del remitente y, a continuación, haga clic en **Siguiente**.
- **NOTA:** Cuando se configuran los campos **De**, **Asunto** y **Mensaje**, si la casilla de verificación **Editable por el usuario** no está marcada, los usuarios no podrán editar esos campos en el panel de control de la impresora al enviar un correo electrónico.

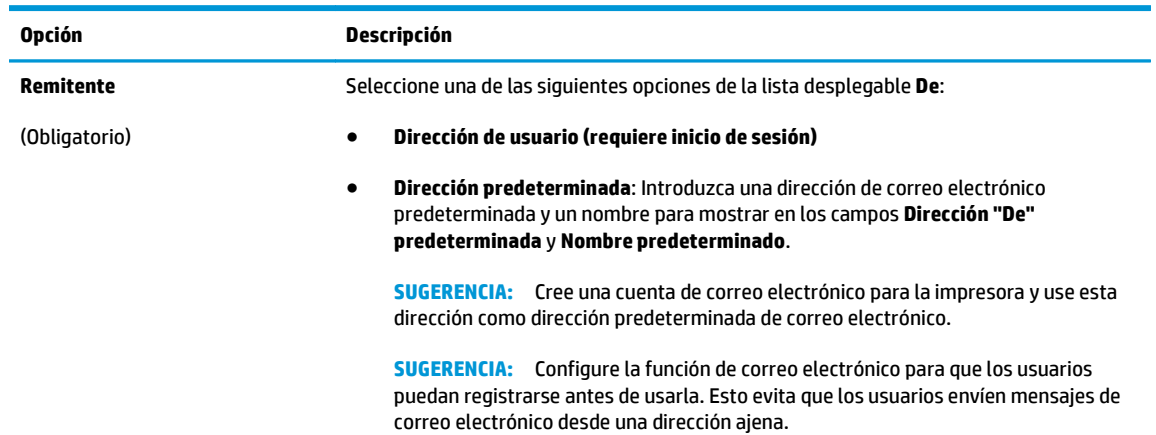

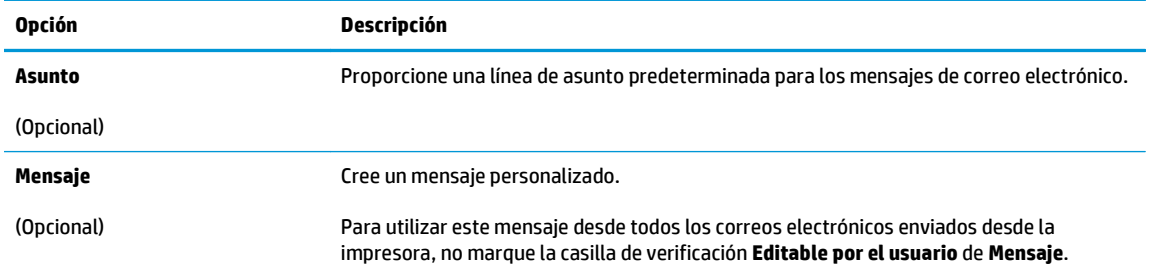

**6.** En el área **Configurar valores de escaneado de archivos**, establezca las preferencias de escaneo predeterminadas y, a continuación, haga clic en **Siguiente**.

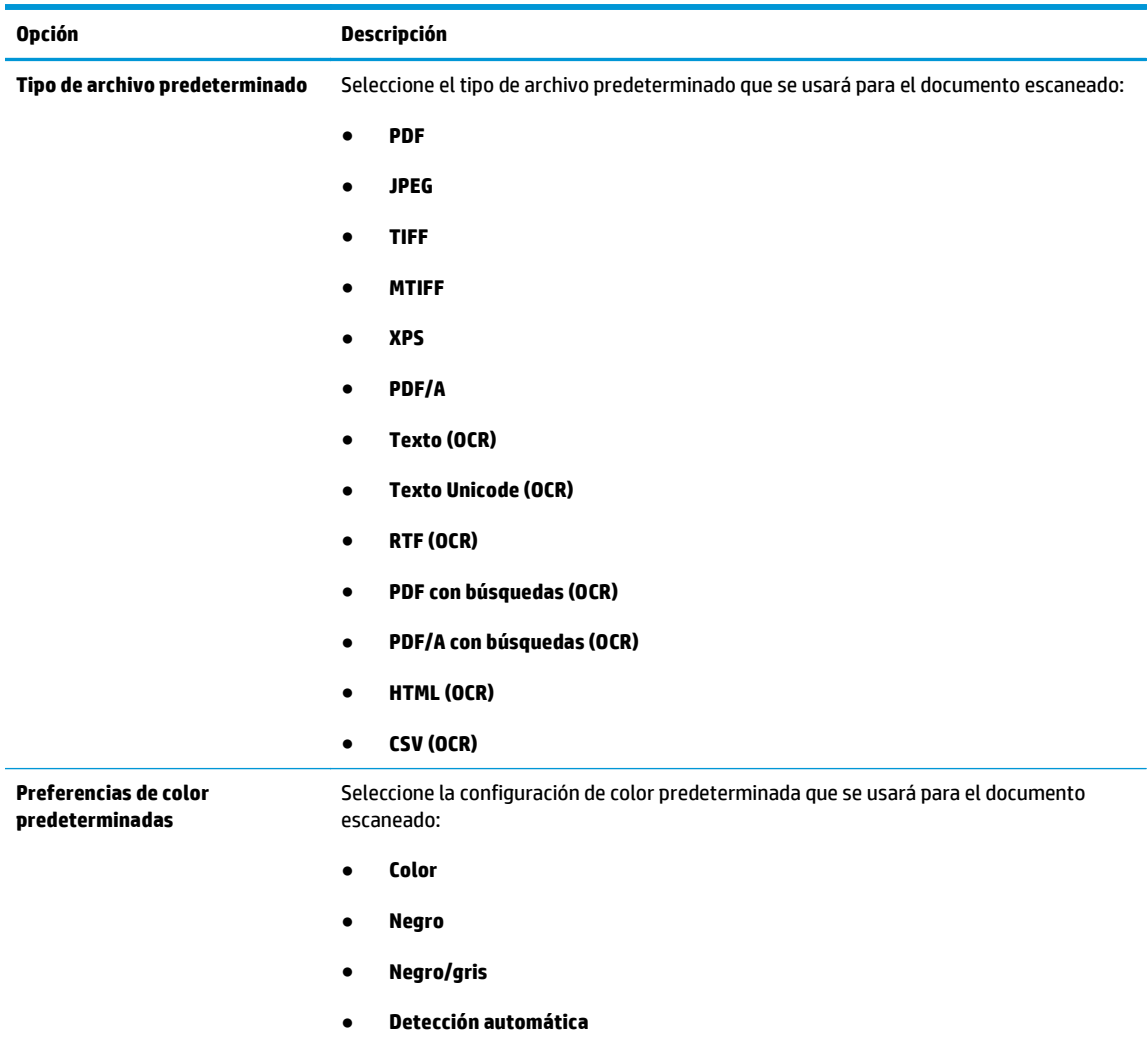

<span id="page-102-0"></span>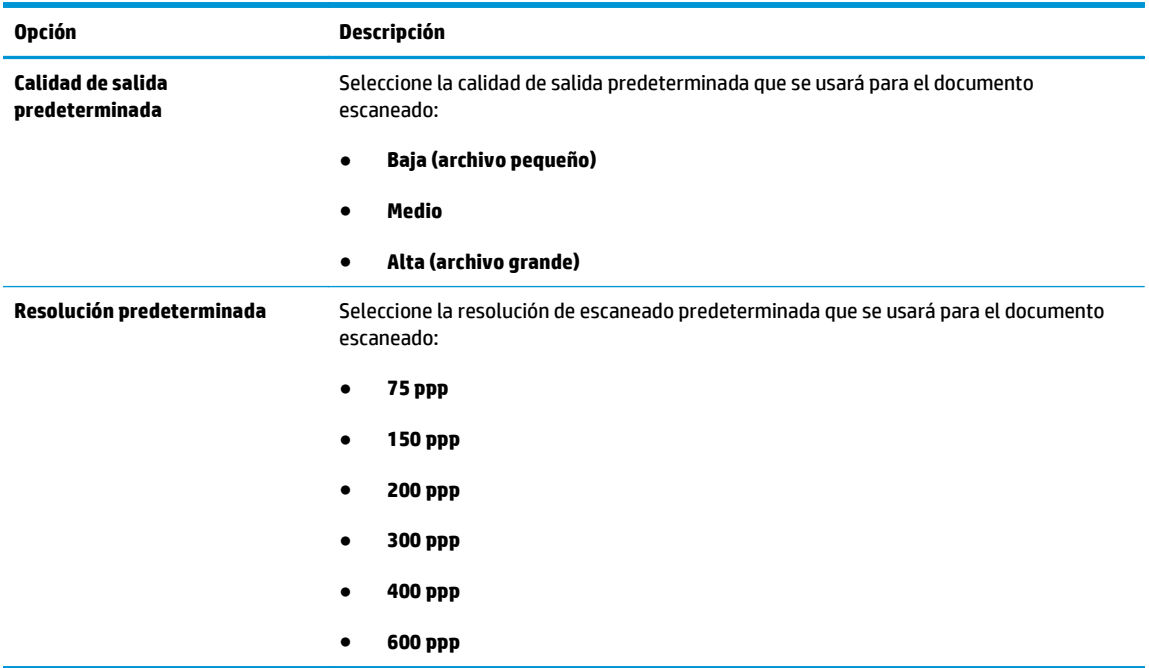

**7.** Revise el área **Resumen** y, a continuación, haga clic en **Finalizar** para completar la configuración.

#### **Opción 2: Configuración avanzada mediante la Configuración de correo electrónico**

- **1.** En las fichas de navegación superiores del EWS, haga clic en **Escaneado/Envío digital** y, a continuación, haga clic en **Configuración de correo electrónico** en el panel de navegación izquierdo.
- **2.** En el cuadro de diálogo **Configuración de correo electrónico**, active la casilla de verificación **Activar envío a correo electrónico**. Si esta casilla de verificación no está marcada, la función no estará disponible en el panel de control del producto.
- **3.** En el área **Servidores de correo electrónico saliente (SMTP)**, siga los pasos necesarios para una de las siguientes opciones:
	- Seleccione uno de los servidores mostrados
	- Haga clic en **Agregar** para iniciar el asistente de SMTP.
		- **1.** En el asistente de SMTP, seleccione una de las opciones siguientes:
			- Introduzca la dirección de un servidor SMTP y, a continuación, haga clic en **Siguiente**
			- Seleccione **Buscar en la red el servidor de correo electrónico saliente** y, a continuación, haga clic en **Siguiente**. Seleccione el servidor y, a continuación, haga clic en **Siguiente**.
- **MOTA:** Si ya se ha creado un servidor SMTP para otra función del producto, se mostrará la opción **Utilizar un servidor que ya esté utilizando otra función**. Seleccione esta opción y configure el servidor para la función de correo electrónico.
- **2.** En el cuadro de diálogo **Establezca la información básica necesaria para realizar la conexión con el servidor**, defina las opciones que desee utilizar y, a continuación, haga clic en **Siguiente**.
- **W NOTA:** Algunos servidores tienen problemas al enviar o recibir mensajes de correo electrónico de más de 5 megabytes (MB). Estos problemas pueden evitarse introduciendo un número en **Dividir los correos electrónicos que ocupen más de (MB)**.
- **WEY NOTA:** En la mayoría de los casos no es necesario cambiar el número del puerto predeterminado.
- **ET NOTA:** Si utiliza Google™ Gmail como servidor de correo electrónico, active la casilla de verificación **Enable SMTP SSL Protocol** (Activar protocolo SMTP SSL). Por lo general, en el caso de Gmail, la dirección SMTP es smtp.gmail.com, el número de puerto es 465 y SSL debe estar activado.

Consulte las fuentes precisas en Internet para confirmar que esta configuración de servidor sigue vigente y es válida en el momento de realizar la configuración.

- **3.** En el cuadro de diálogo **Requisitos de autenticación del servidor**, seleccione la opción que describa los requisitos de autenticación del servidor:
	- **El servidor no requiere autenticación** y, a continuación, haga clic en **Siguiente**.
	- **El servidor requiere autenticación**
		- En la lista desplegable, seleccione **Utilizar credenciales de usuario para realizar la conexión después de registrarse en el panel de control** y, a continuación, haga clic en **Siguiente**.
		- En la lista desplegable, seleccione **Usar siempre estas credenciales**, introduzca el **Nombre de usuario** y la **Contraseña** y, a continuación, haga clic en **Siguiente**.
- **NOTA:** Si utiliza las credenciales de un usuario registrado, establezca el correo electrónico de modo que el usuario deba registrarse en el panel de control del producto. Deniegue el acceso como invitado al correo electrónico dejando en blanco la casilla de verificación de correo electrónico de la columna **Dispositivo de invitado** del área **Directivas de registro y permisos** del cuadro de diálogo **Control de acceso** en la ficha **Seguridad**. El icono de la casilla de verificación se transforma de una marca de verificación a un candado.
- **4.** En el cuadro de diálogo **Uso del servidor**, seleccione las funciones del producto que pueden enviar mensajes de correo electrónico por medio de este servidor SMTP y, a continuación, haga clic en el botón **Siguiente**.
- **MOTA:** Si el servidor precisa autenticación, se necesitara un nombre de usuario y una contraseña para el envío automático de alertas e informes desde el producto.
- **5.** En el cuadro de diálogo **Resumen y prueba**, introduzca una dirección de correo electrónico válida en el campo **Enviar un correo electrónico de prueba a:** y después haga clic en **Prueba**.
- **6.** Compruebe que todas las opciones de configuración sean correctas y, a continuación, haga clic en **Finalizar** para completar la configuración del servidor de correo electrónico saliente.
- **4.** En el área **Conjuntos rápidos**, seleccione aquellos conjuntos rápidos necesarios para el producto.
- **W NOTA:** Los conjuntos rápidos son métodos abreviados de trabajos a los que se accede en la pantalla de inicio principal o dentro de la aplicación Conjuntos rápidos del producto.
- **5.** En el área **Control de campos de direcciones y mensaje**, introduzca una opción de configuración para **Dirección predeterminada:** y los demás ajustes opcionales de configuración necesarios.

**Característica Descripción Restricciones del campo de dirección** Especifique si los usuarios deben seleccionar una dirección de correo electrónico en una libreta de direcciones o si tienen permiso para escribir una dirección de correo electrónico manualmente. **PRECAUCIÓN:** Si se selecciona la opción **Los usuarios deben seleccionar de la libreta de direcciones** y cualquiera de los campos de dirección también se configura como **Editable por el usuario**, los cambios en estos campos editables también cambian los valores correspondientes en la libreta de direcciones. Para evitar que los usuarios cambien los contactos de la libreta de direcciones del producto, acceda a la página **Control de acceso** de la ficha **Seguridad** y deniegue el acceso como **Dispositivo de invitado** a cualquier intento de modificación de la libreta de direcciones. **Permitir formatos no válidos de direcciones de correo electrónico** Seleccione esta opción para permitir formatos no válidos de direcciones de correo electrónico. **Editable por el usuario** Para usar la dirección **Dirección predeterminada** y el **Nombre predeterminado** en todos los mensajes de correo electrónico enviados desde este producto (a menos que algún usuario esté registrado), no marque la casilla de verificación **Editable por el usuario**. Cuando se configuran los campos de direcciones, si la casilla de verificación **Editable por el usuario** no está seleccionada, los usuarios no podrán editar esos campos en el panel de control del producto al enviar un correo electrónico. Para la función de envío a uno mismo, deje en blanco las casillas de verificación **Editable por el usuario** de todos los campos de dirección, incluidos **De: Para: CC:** y **CCO:** y, a continuación, establezca para ese usuario el correo electrónico de envío **De:** su dirección de correo electrónico y **Para:** su dirección de correo electrónico. **Dirección predeterminada:** y **Nombre predeterminado:** Proporcione una dirección de correo electrónico y un nombre para utilizar para la dirección **De:** del mensaje de correo electrónico. **SUGERENCIA:** Cree una cuenta de correo electrónico para el producto y use esta dirección como dirección predeterminada de correo electrónico. **SUGERENCIA:** Configure la función de correo electrónico para que los usuarios puedan registrarse antes de usarla. Esto evita que los usuarios envíen mensajes de correo electrónico desde una dirección ajena. **Para:** Proporcione una dirección de correo electrónico Para (destinatario) para los mensajes de correo electrónico. **CC:** Proporcione una dirección de correo electrónico CC para los mensajes de correo electrónico. **CCO:** Proporcione una dirección de correo electrónico CCO para los mensajes de correo electrónico. **Asunto** Proporcione una línea de asunto predeterminada para los mensajes de correo electrónico. **Mensaje:** Cree un mensaje personalizado. Para utilizar este mensaje desde todos los correos electrónicos enviados desde el producto, deje en blanco la casilla de verificación **Editable por el usuario** de **Mensaje:**.

Opciones de configuración de **Control de campos de direcciones y mensaje**:

#### **6.** En el área **Firma y cifrado**, establezca las preferencias de firma y cifrado.

#### Configuración de **Firma y cifrado**

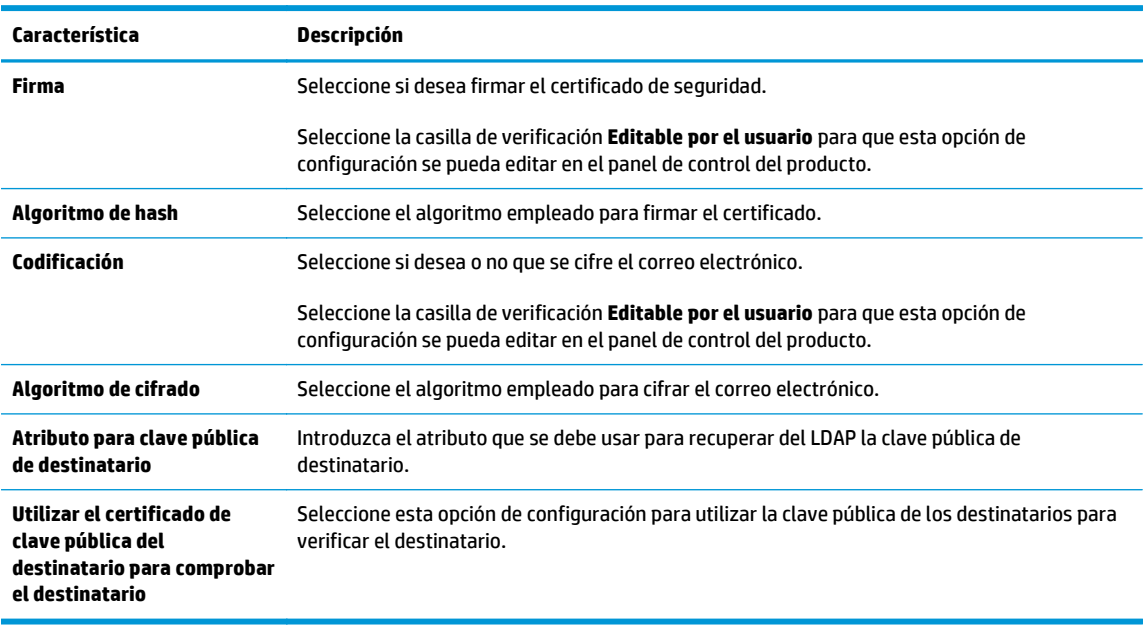

**7.** En el área **Configuración de notificación**, seleccione cuándo recibirán los usuarios notificaciones acerca de mensajes de correo electrónico enviados. La opción predeterminada consiste en usar la dirección de correo electrónico del usuario registrado. Si la dirección de correo electrónico del destinatario está en blanco, no se envía ninguna notificación.

#### **8.** En el área **Configuración de escaneo**, establezca las preferencias de escaneo predeterminadas.

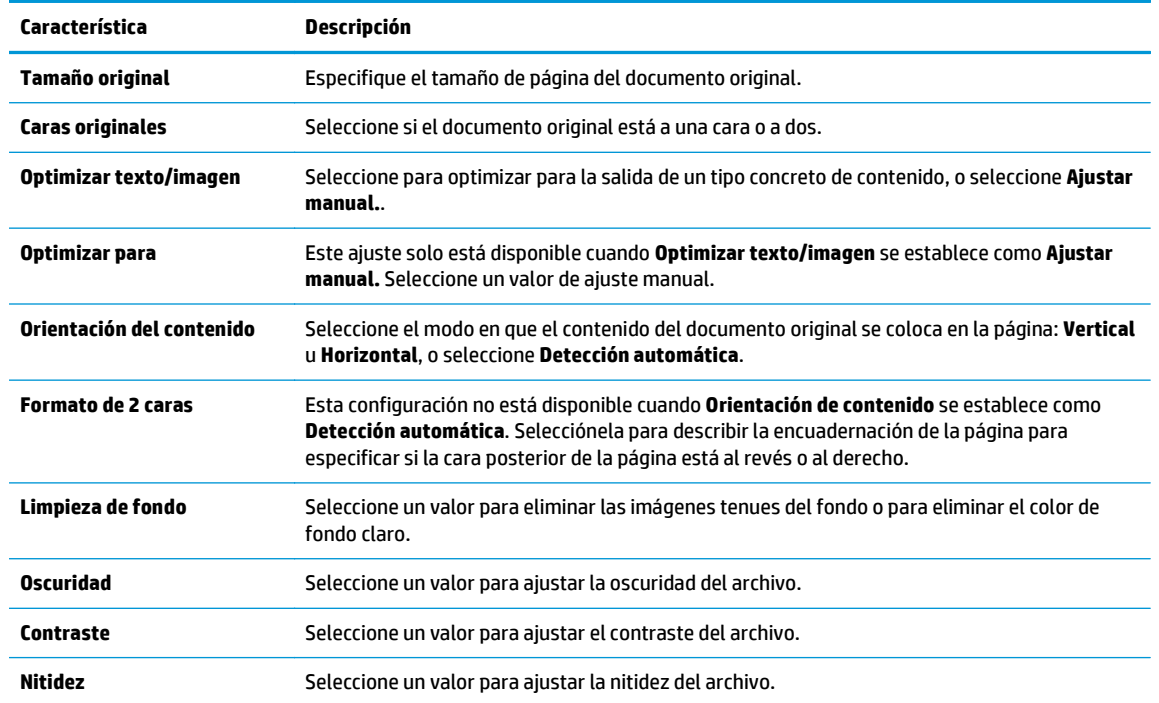

#### **Configuración de escaneo**:

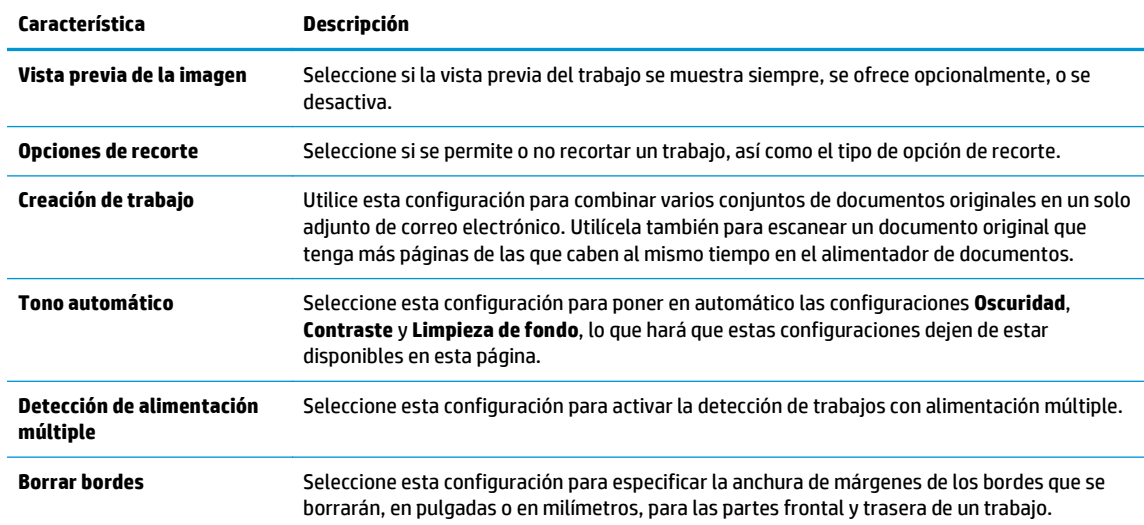

#### **9.** En el área **Configuración de archivo**, establezca las preferencias predeterminadas de configuración de archivo.

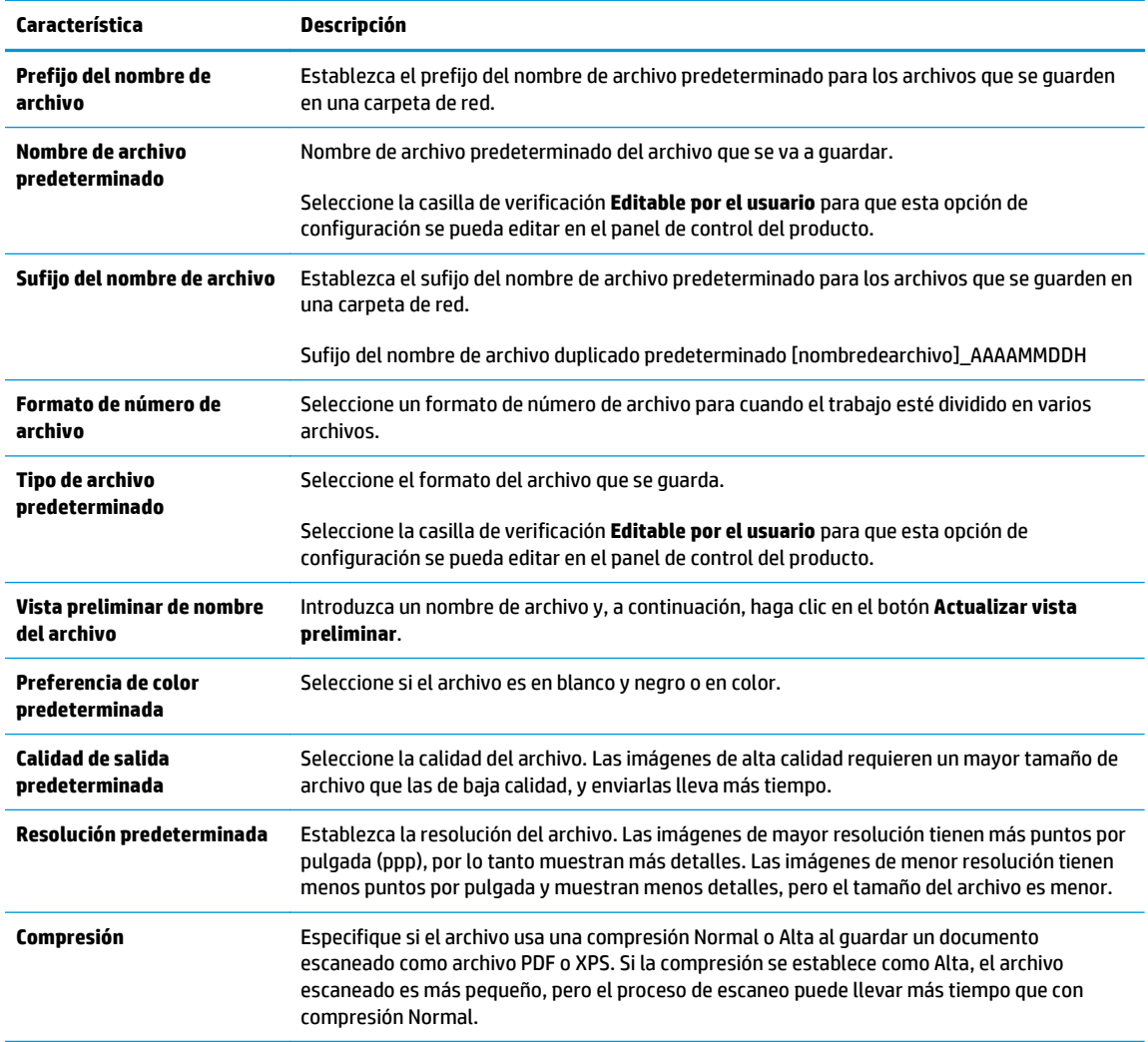

#### **Configuración de archivo**:

<span id="page-107-0"></span>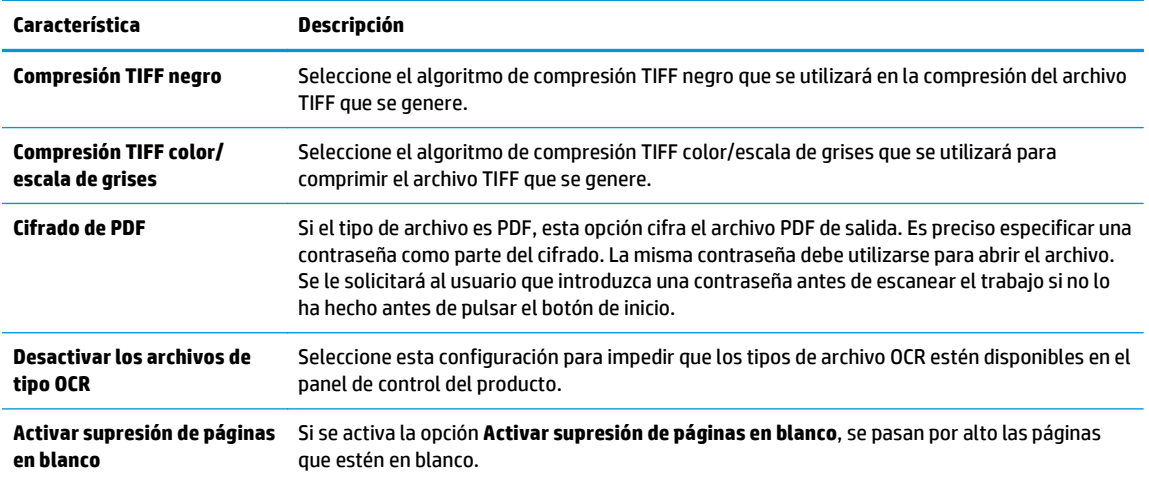

**10.** Compruebe que las opciones seleccionadas son correctas y, a continuación, haga clic en **Aplicar** para completar la configuración.

### **Configuración de Enviar a correo electrónico para usar Office 365 Outlook (opcional)**

- **Introducción**
- Paso 1. Acceso al servidor web incorporado de HP (EWS)
- [Paso 2. Configure el servidor de correo electrónico saliente \(SMTP\) para que envíe un mensaje de correo](#page-108-0) [electrónico desde una cuenta de Office 365 Outlook](#page-108-0)

#### **Introducción**

Microsoft Office 365 Outlook es un sistema de correo electrónico basado en la nube proporcionado por Microsoft que utiliza el servidor SMTP (Simple Mail Transfer Protocol, Protocolo simple de transferencia de correo) de Microsoft para enviar o recibir mensajes de correo electrónico. Complete la siguiente información para permitir a la impresora enviar un mensaje de correo electrónico con una cuenta de Office 365 Outlook desde el panel de control.

**W NOTA:** Necesita tener una cuenta de correo electrónico en Office 365 Outlook para configurar los ajustes en EWS.

#### **Paso 1. Acceso al servidor web incorporado de HP (EWS)**

- 1. En la pantalla de inicio del panel de control de la impresora, toque el botón Red  $\frac{R}{36}$  para que aparezca la dirección IP o el nombre de host.
- **2.** Abra un navegador web e introduzca en la barra de direcciones la dirección IP o el nombre de host tal y como aparece en el panel de control de la impresora. Pulse la tecla Intro en el teclado del equipo. Se abrirá el EWS.

https://10.10.XXXXX/

**NOTA:** Si el navegador de Internet muestra un mensaje que indica que el sitio web podría no ser seguro, seleccione la opción de continuar con el sitio web. Acceder a este sitio web no dañará el equipo.
## **Paso 2. Configure el servidor de correo electrónico saliente (SMTP) para que envíe un mensaje de correo electrónico desde una cuenta de Office 365 Outlook**

- **1.** En las fichas de navegación superiores del EWS, haga clic en **Redes**.
- **2.** En el panel de navegación izquierdo, haga clic en **Configuración TCP/IP**.
- **3.** En el área **Configuración TCP/IP**, haga clic en la ficha **Identificación de la red**.
- **4.** Si se necesita disponer de DNS en la red, en el área **Sufijo del dominio TCP/IP** compruebe que el sufijo DNS del cliente de correo electrónico utilizado se encuentre en la lista. Los sufijos DNS tienen el siguiente formato: *nombredelaempresa.com*, gmail.com, etc.

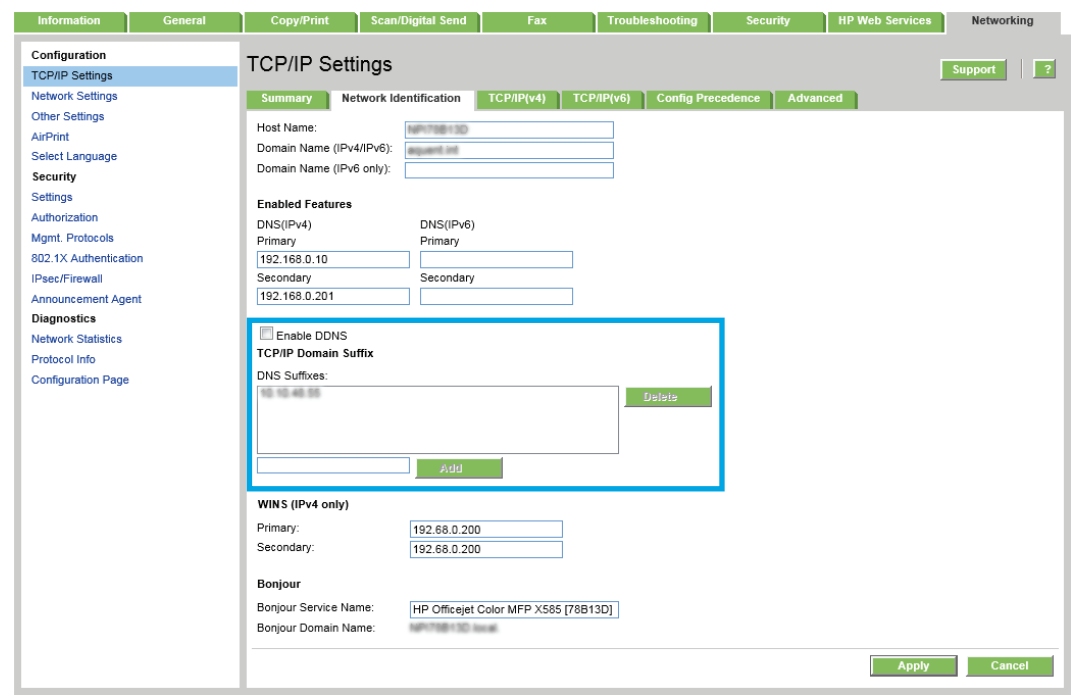

- **WE NOTA:** Si el sufijo del nombre de dominio no está configurado, utilice la dirección IP.
- **5.** Haga clic en **Aplicar**.
- **6.** Haga clic en la ficha **Escaneado/Envío digital**.
- **7.** En el panel de navegación izquierdo, haga clic en **Configuración de correo electrónico**.
- **8.** En la página **Configuración de correo electrónico**, active la casilla de verificación **Activar envío a correo electrónico**. Si esta casilla de verificación no está disponible, la función no estará disponible en el panel de control de la impresora.
- **9.** En el área **Servidores de correo electrónico saliente (SMTP)**, haga clic en el botón **Agregar** para iniciar el asistente de SMTP.
- **10.** En el campo **Conozco la dirección o el nombre de host del servidor SMTP**, escriba smtp.onoffice.com y, a continuación, haga clic en **Siguiente**.
- **11.** En el cuadro de diálogo **Establezca la información básica necesaria para realizar la conexión con el servidor**, escriba 587 en el campo **Número de puerto**.
- **W** NOTA: Algunos servidores tienen problemas al enviar o recibir mensajes de correo electrónico de más de 5 megabytes (MB). Estos problemas pueden evitarse introduciendo un número en **Dividir los correos electrónicos que ocupen más de (MB)**.
- **12.** Seleccione la casilla de verificación **Activar el protocolo SMTP SSL** y, a continuación, haga clic en **Siguiente**.
- **13.** En el cuadro de diálogo **Requisitos de autenticación del servidor**, complete la información siguiente:
	- **a.** Seleccione **El servidor precisa autenticación**.
	- **b.** En la lista desplegable, seleccione **Usar siempre estas credenciales**
	- **c.** En el campo **Nombre de usuario**, escriba la dirección de correo electrónico de Office 365 Outlook.
	- **d.** En el campo **Contraseña**, escriba la contraseña de la cuenta de Office 365 Outlook y, a continuación, haga clic en **Siguiente**.
- **14.** En el cuadro de diálogo **Uso del servidor**, seleccione las funciones de la impresora que pueden enviar mensajes de correo electrónico a través del servidor SMTP y, a continuación, haga clic en el botón **Siguiente**.
- **15.** En el cuadro de diálogo **Resumen y prueba**, introduzca una dirección de correo electrónico válida en el campo **Enviar un correo electrónico de prueba a:** y después haga clic en **Prueba**.
- **16.** Compruebe que todas las opciones de configuración sean correctas y, a continuación, haga clic en **Finalizar** para completar la configuración del servidor de correo electrónico saliente.

# **Configuración de la función Escanear a carpeta de red mediante el servidor web incorporado de HP**

- Introducción
- Antes de empezar
- Paso 1. Acceso al servidor web incorporado de HP (EWS)
- Paso 2. Configuración de Almacenamiento en carpetas de red

## **Introducción**

La impresora dispone de una función para escanear un documento y guardarlo en una carpeta de red. Para usar esta función de escaneo, la impresora debe estar conectada a una red; no obstante, la función no estará disponible hasta que se haya configurado mediante el servidor web incorporado de HP (EWS). Existen dos métodos para configurar Almacenamiento en carpetas de red: el **Asistente de configuración de almacenamiento en carpetas de red**, para la configuración básica, y la **Configuración del almacenamiento en carpetas de red** para la configuración avanzada. Utilice la información siguiente para configurar la función Almacenamiento en carpetas de red.

## **Antes de empezar**

**NOTA:** Para configurar la función Almacenamiento en carpetas de red, la impresora debe tener una conexión de red activa.

Los administradores necesitan los siguientes elementos antes de iniciar el proceso de configuración.

- Acceso administrativo a la impresora
- El nombre de dominio completo (FQDN) (p. ej., \\nombredeservidor.us.nombredelaempresa.net \escaneos) de la carpeta de destino o la dirección IP del servidor (p. ej., \\16.88.20.20\escaneos).
- **MOTA:** El uso del término "servidor" en este contexto se refiere al ordenador que alberga la carpeta compartida.

# **Paso 1. Acceso al servidor web incorporado de HP (EWS)**

- **1.** En la pantalla de inicio del panel de control de la impresora, toque el botón Red  $\frac{p}{24}$  para que aparezca la dirección IP o el nombre de host.
- **2.** Abra un navegador web e introduzca en la barra de direcciones la dirección IP o el nombre de host tal y como aparece en el panel de control de la impresora. Pulse la tecla Intro en el teclado del equipo. Se abrirá el EWS.

## https://10.10.XXXXX/

**X NOTA:** Si el navegador de Internet muestra un mensaje que indica que el sitio web podría no ser seguro, seleccione la opción de continuar con el sitio web. Acceder a este sitio web no dañará el equipo.

# **Paso 2. Configuración de Almacenamiento en carpetas de red**

- [Método 1: Usar el Asistente de almacenamiento en carpetas de red](#page-111-0)
- [Método 2: Usar la Configuración del almacenamiento en carpetas de red](#page-112-0)

## <span id="page-111-0"></span>**Método 1: Usar el Asistente de almacenamiento en carpetas de red**

Esta opción abre el asistente de configuración disponible en el servidor web incorporado de HP (EWS) de la impresora. El asistente de configuración dispone de diferentes opciones para la configuración básica del producto.

- **1.** Haga clic en la ficha **Escaneado/Envío digital**.
- **2.** Haga clic en el enlace **Asistente de conjuntos rápidos para Almacenamiento en carpetas de red**.
- **3.** En el cuadro de diálogo **Asistentes de configuración rápida de correo electrónico y almacenamiento en carpetas de red**, haga clic en **Continuar** para seguir con la configuración.
- **4.** En el cuadro de diálogo **Agregar o eliminar un conjunto rápido para almacenamiento en carpetas de red**, haga clic en **Agregar**.
- **X NOTA:** Los conjuntos rápidos son métodos abreviados de trabajos a los que se accede en la pantalla de inicio de la impresora o en la aplicación Conjuntos rápidos.
- **NOTA:** Es posible efectuar una configuración básica de la función Almacenamiento en carpetas de red sin crear un conjunto rápido. No obstante, sin el conjunto rápido, los usuarios deberán especificar los datos de la carpeta de destino en el panel de control cada vez que realicen un trabajo de escaneo. Es necesaria una configuración rápida para incluir los metadatos de Almacenamiento en carpetas de red.
- **5.** En el cuadro de diálogo **Añadir conjunto rápido de carpeta**, complete la información siguiente:
	- **a.** En el área **Título del conjunto rápido**, escriba un título.
	- **SUGERENCIA:** Elija para el conjunto rápido un nombre claro e inmediato para los usuarios (p. ej., "Escanear y guardar en una carpeta").
	- **b.** En el menú desplegable **Ubicación del botón**, seleccione una de las opciones siguientes para indicar dónde aparecerá el botón Conjunto rápido en el panel de control de la impresora:
		- **Aplicación de configuraciones rápidas**
		- **Pantalla de inicio**
	- **c.** En el campo **Descripción de conjunto rápido**, introduzca una descripción para explicar lo que guardará el conjunto rápido.
	- **d.** Pulse **Siguiente**.
- **6.** En el cuadro de diálogo **Configurar carpeta de destino**, complete la información siguiente:
	- **a.** En el campo **Ruta de carpeta UNC**, escriba la ruta de la carpeta en la que se guardará el escaneo.

La ruta de carpeta puede ser el nombre de dominio completo (FQDN) (p. ej., \ \nombredeservidor.us.nombredelaempresa.net\escaneos) o la dirección IP del servidor (p. ej., \ \16.88.20.20\escaneos). Asegúrese de que la ruta de la carpeta (p. ej., \escaneos) está escrita como FQDN o como dirección IP.

- **NOTA:** El FQDN es más fiable que la dirección IP. Si el servidor obtiene la dirección IP mediante el protocolo DHCP, la dirección IP puede cambiar. Sin embargo, la conexión con una dirección IP puede ser más rápida porque la impresora no necesita recurrir al DNS para localizar el servidor de destino.
- **b.** En la lista desplegable **Configuración de autenticación**, seleccione una de estas opciones:
- <span id="page-112-0"></span>● **Usar credenciales de usuario para conectarse después de iniciar sesión en el panel de control**
- **Usar siempre estas credenciales**
- **NOTA:** Si se selecciona **Usar siempre estas credenciales**, es necesario introducir un nombre de usuario y una contraseña en los campos correspondientes, y es preciso verificar que la impresora puede acceder a la carpeta haciendo clic en **Verificar acceso**.
- **c.** En el área **Dominio de Windows**, escriba el dominio de Windows.
	- **SUGERENCIA:** Para localizar el dominio de Windows en Windows 7, haga clic en **Inicio**, **Panel de control** y **Sistema**.

Para localizar el dominio de Windows en Windows 8, haga clic en **Buscar**, introduzca Sistema en el cuadro de búsqueda y, a continuación, haga clic en **Sistema**.

El dominio aparece indicado en **Configuración de nombre, dominio y grupo de trabajo del equipo**.

- **d.** Pulse **Siguiente**.
- **7.** En el cuadro de diálogo **Configurar valores de escaneado de archivos**, establezca las preferencias de escaneo predeterminadas para el conjunto rápido y, a continuación, haga clic en **Siguiente**.
- **8.** Revise el cuadro de diálogo **Resumen** y, a continuación, haga clic en **Finalizar**.
- **9.** En el cuadro de diálogo **Configuración del almacenamiento en carpetas de red**, repase la configuración seleccionada y, a continuación, haga clic en **Finalizar** para completar la configuración.

## **Método 2: Usar la Configuración del almacenamiento en carpetas de red**

Esta opción permite la configuración avanzada de la función Almacenamiento en carpetas de red utilizando el servidor web incorporado de HP (EWS) de la impresora.

- Paso 1. Iniciar la configuración
- Paso 2. Configurar las opciones de Almacenamiento en carpetas de red
- [Paso 3: Completar la configuración](#page-121-0)

#### **Paso 1. Iniciar la configuración**

- **1.** Haga clic en la ficha **Escaneado/Envío digital**.
- **2.** En el menú de navegación izquierdo, haga clic en **Configuración del almacenamiento en carpetas de red**.

#### **Paso 2. Configurar las opciones de Almacenamiento en carpetas de red**

- **1.** En la página **Configuración del almacenamiento en carpetas de red**, seleccione la casilla de verificación **Activar almacenamiento en carpetas de red**. Si esta casilla no está marcada, la función no estará disponible en el panel de control de la impresora.
- **2.** En el área **Conjuntos rápidos**, haga clic en **Agregar**. Se abre el **Asistente de conjuntos rápidos**.

**X NOTA:** Los conjuntos rápidos son métodos abreviados de trabajos a los que se accede en la pantalla de inicio de la impresora o en la aplicación Conjuntos rápidos.

**NOTA:** Es posible efectuar una configuración básica de la función **Almacenamiento en carpetas de red** sin crear un conjunto rápido. No obstante, sin el conjunto rápido, los usuarios deberán especificar los datos de la carpeta de destino en el panel de control cada vez que realicen un trabajo de escaneo. Es necesaria una configuración rápida para incluir los metadatos de Almacenamiento en carpetas de red.

Complete todos los cuadros de diálogo del Asistente de conjuntos rápidos para configurar íntegramente la función **Almacenamiento en carpetas de red**.

- Cuadro de diálogo 1: Configure la ubicación de botón del conjunto rápido y las opciones para la interacción del usuario en el panel de control
- [Cuadro de diálogo 2: Configuración de carpeta](#page-114-0)
- [Cuadro de diálogo 3: Configuración de notificación](#page-118-0)
- [Cuadro de diálogo 4: Configuración de digitalización](#page-119-0)
- [Cuadro de diálogo 5: Configuración de archivo](#page-119-0)
- [Cuadro de diálogo 6: Resumen](#page-120-0)

### **Cuadro de diálogo 1: Configure la ubicación de botón del conjunto rápido y las opciones para la interacción del usuario en el panel de control**

Utilice el cuadro de diálogo **Configure la ubicación de botón del conjunto rápido y las opciones para la interacción del usuario en el panel de control** para configurar la posición del botón **Conjunto rápido** en el panel de control de la impresora y configurar el nivel de interacción del usuario en el panel de control de la impresora.

- **1.** En el área **Título del conjunto rápido**, escriba un título.
- **SUGERENCIA:** Elija para el conjunto rápido un nombre claro e inmediato para los usuarios (p. ej., "Escanear y guardar en una carpeta").
- **2.** En la lista **Ubicación del botón**, seleccione una de las siguientes opciones para indicar dónde aparecerá el botón Conjunto rápido en el panel de control de la impresora:
	- **Aplicación de configuraciones rápidas**
	- **Pantalla de inicio**
- **3.** En el campo **Descripción de conjunto rápido**, introduzca una descripción para explicar lo que guardará el conjunto rápido.
- **4.** En la lista **Opción de inicio de conjunto rápido**, seleccione una de estas opciones:
	- Opción 1: **Introducir aplicación y el usuario pulsa Iniciar**
	- Opción 2: **Iniciar instantáneamente tras la selección**
		- ▲ En **Solicitud de caras originales**, seleccione una de estas opciones:
			- **Usar el valor predeterminado de la aplicación**
			- **Solicitar caras originales**
- **NOTA:** Si está seleccionada la opción **Iniciar instantáneamente tras la selección**, es preciso introducir la carpeta de destino en el paso siguiente.
- **5.** Pulse **Siguiente**.

#### <span id="page-114-0"></span>**Cuadro de diálogo 2: Configuración de carpeta**

Utilice el cuadro de diálogo **Configuración de carpeta** para configurar los tipos de carpeta a los que la impresora envía documentos escaneados.

Existen dos tipos de carpetas de destino:

- Carpetas compartidas o carpetas FTP
- Carpetas compartidas personales

Existen dos tipos de permisos de carpeta:

- Con acceso de lectura y escritura
- Con acceso de solo escritura

La información siguiente describe cómo realizar la configuración de carpeta.

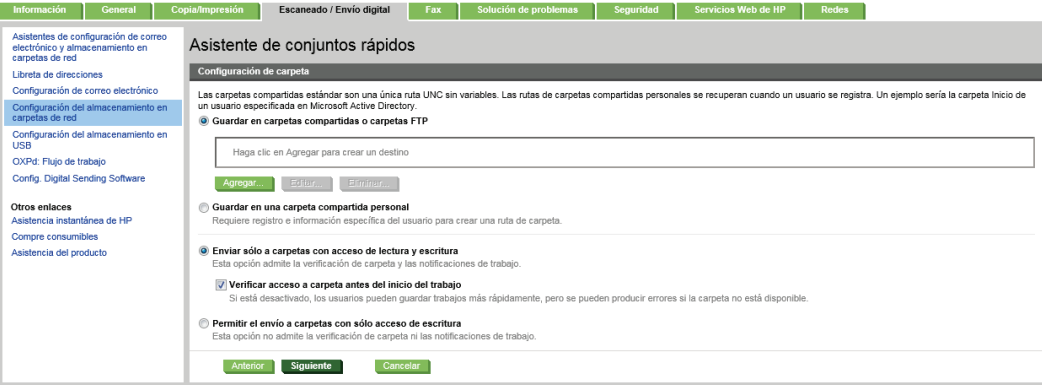

#### **Configure la carpeta de destino para los documentos escaneados**

#### **Opción 1: Carpetas compartidas o carpetas FTP**

Para guardar documentos escaneados en una carpeta compartida o una carpeta de FTP, realice estos pasos:

- **1.** Si no está seleccionada aún, seleccione la opción **Guardar en carpetas compartidas o carpetas FTP**.
- **2.** Haga clic en **Agregar...**. Se abre el cuadro de diálogo **Agregar ruta de carpeta de red**.
- **3.** En cuadro de diálogo **Agregar ruta de carpeta de red**, seleccione una de las siguientes opciones:
	- **Opción 1: Guardar en una carpeta de red compartida estándar**
		- **1.** Si no está seleccionada aún, seleccione la opción **Guardar en una carpeta de red compartida estándar**.

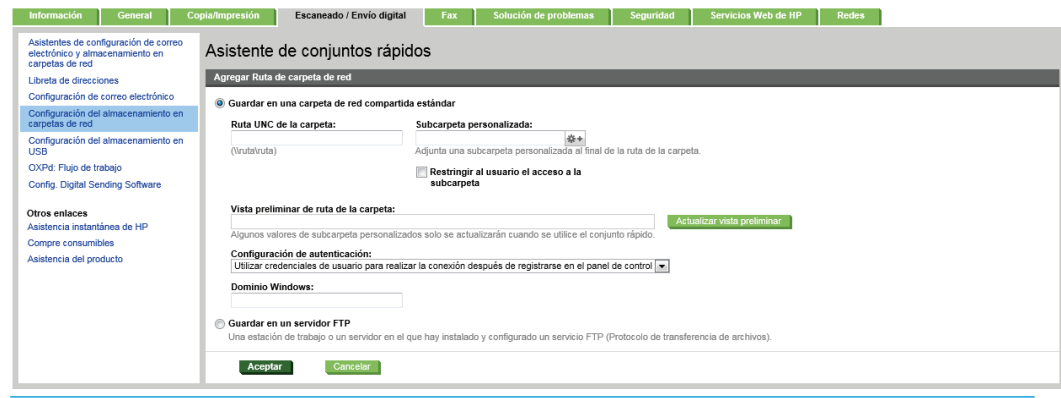

- **X NOTA:** Para obtener más información sobre la creación de carpetas de red compartidas, consulte [Configuración de una carpeta compartida](http://www.hp.com/cposupport/en/docs/c04345591.html) (c04345591).
- **2.** En el área **Ruta de carpeta UNC**, escriba una ruta de carpeta.

La ruta de carpeta puede ser el nombre de dominio completo (FQDN) (p. ej., \ \nombredeservidor.us.nombredelaempresa.net\escaneos) o la dirección IP del servidor (p. ej., \\16.88.20.20\escaneos). Asegúrese de que la ruta de la carpeta (p. ej., \escaneos) está escrita como FQDN o como dirección IP.

- **MOTA:** El FQDN es más fiable que la dirección IP. Si el servidor obtiene la dirección IP mediante el protocolo DHCP, la dirección IP puede cambiar. Sin embargo, la conexión con una dirección IP puede ser más rápida porque la impresora no necesita recurrir al DNS para localizar el servidor de destino.
- **3.** Para crear automáticamente una subcarpeta para documentos escaneados en la carpeta de destino, seleccione un formato para el nombre de subcarpeta de la lista **Subcarpeta personalizada**.

Para restringir el acceso a la subcarpeta al usuario que crea el trabajo de escaneo, seleccione **Restringir al usuario el acceso a la subcarpeta**.

- **4.** Para ver la ruta de carpeta completa para los documentos escaneados, haga clic en **Actualizar vista preliminar**.
- **5.** En la lista **Configuración de autenticación**, seleccione **Utilizar credenciales de usuario para realizar la conexión después de registrarse en el panel de control** o **Usar siempre estas credenciales**.
- **NOTA:** Si está seleccionada la opción **Usar siempre estas credenciales**, será necesario introducir un nombre de usuario y una contraseña en los campos correspondientes.
- **6.** En el área **Dominio de Windows**, escriba el dominio de Windows.
- **SUGERENCIA:** Para localizar el dominio de Windows en Windows 7, haga clic en **Inicio**, **Panel de control** y **Sistema**.

Para localizar el dominio de Windows en Windows 8, haga clic en **Buscar**, introduzca Sistema en el cuadro de búsqueda y, a continuación, haga clic en **Sistema**.

El dominio aparece indicado en **Configuración de nombre, dominio y grupo de trabajo del equipo**.

- **WARTA:** Si todos los usuarios podrán acceder a la carpeta compartida, es necesario que se rellenen los campos correspondientes al nombre del grupo de trabajo (el predeterminado es "Workgroup"), el nombre de usuario y la contraseña. No obstante, si la carpeta se encuentra dentro de las carpetas particulares de un usuario, no en Público, deberán utilizarse el nombre y la contraseña de dicho usuario.
- **WOTA:** Se necesitará la dirección IP, no el nombre del equipo. Muchos routers domésticos no funcionan adecuadamente con los nombres de los equipos, y no hay DNS. En este caso, lo mejor es configurar una dirección IP estática en el PC compartido para evitar el problema que generaría el protocolo DHCP al asignar una nueva dirección IP. En un router doméstico, esto suele llevarse a cabo mediante la configuración de una dirección IP estática que se encuentre dentro de la misma subred, aunque fuera del rango de direcciones DHCP.
- **7.** Haga clic en **Aceptar**.
- **Opción 2: Guardar en un servidor FTP**
	- **1.** Seleccione **Guardar en un servidor FTP**.

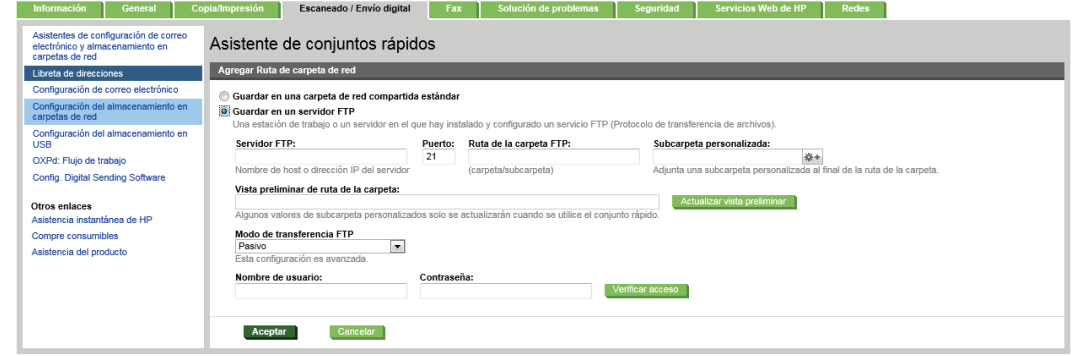

- **NOTA:** Si el sitio FTP se encuentra fuera del firewall, deberá especificar un servidor proxy en la configuración de la red. Esta configuración se encuentra en la ficha **Redes de EWS**, dentro de las opciones **Avanzadas**.
- **2.** En el campo **Servidor FTP**, escriba el nombre del servidor FTP o la dirección IP.
- **3.** En el área **Puerto**, escriba el número de puerto.
	- **MOTA:** En la mayoría de los casos no es necesario cambiar el número del puerto predeterminado.
- **4.** Para crear automáticamente una subcarpeta para documentos escaneados en la carpeta de destino, seleccione un formato para el nombre de subcarpeta de la lista **Subcarpeta personalizada**.
- **5.** Para ver la ruta de carpeta completa para los documentos escaneados, haga clic en **Actualizar vista preliminar**.
- **6.** En la lista **Modo de transferencia FTP**, seleccione **Pasivo** o **Activo**.
- **7.** Escriba el nombre del usuario el campo **Nombre de usuario**.
- **8.** Introduzca la contraseña en el campo **Contraseña**.
- **9.** Haga clic en **Verificar acceso** para confirmar que se puede acceder al destino.
- **10.** Haga clic en **Aceptar**.

### **Opción 2: Carpetas compartidas personales**

Para guardar documentos escaneados en una carpeta compartida personal, realice estos pasos:

- **W NOTA:** Utilice esta opción en entornos de dominios en los que el administrador configure una carpeta compartida para cada usuario. Si la función Guardar en una carpeta compartida personal está configurada, los usuarios deberán registrarse en el panel de control de la impresora utilizando las credenciales de Windows o la autenticación LDAP.
	- **1.** Seleccione **Guardar en una carpeta compartida personal**.
	- **2.** En el área **Recuperar la carpeta principal del usuario del dispositivo utilizando este atributo**, escriba la carpeta principal del usuario en Microsoft Active Directory.

**WE NOTA:** Compruebe que el usuario conozca la ubicación en la red de su carpeta principal.

**3.** Para agregar una subcarpeta con el nombre de usuario al final de la ruta de la carpeta, seleccione **Crear subcarpeta basada en nombre de usuario**.

Para restringir el acceso a la subcarpeta al usuario que crea el trabajo de escaneo, seleccione **Restringir al usuario el acceso a la subcarpeta**.

### **Seleccione los permisos de la carpeta de destino**

#### **Opción 1: Con acceso de lectura y escritura**

Para enviar documentos escaneados a una carpeta configurada para acceso de lectura y escritura, realice estos pasos:

**NOTA: Enviar solo a carpetas con acceso de lectura y escritura** admite verificación de carpetas y notificación de trabajos

- **1.** Si no está seleccionada aún, seleccione la opción **Enviar solo a carpetas con acceso de lectura y escritura**.
- **2.** Para hacer que la impresora verifique el acceso a la carpeta antes de comenzar un trabajo de escaneo, seleccione **Verificar acceso a carpeta antes del inicio del trabajo**.
- **NOTA:** Los trabajos de escaneo se efectúan más rápidamente si la opción **Verificar acceso a carpeta antes del inicio del trabajo** no está seleccionada; no obstante, si la carpeta no está disponible, el trabajo de escáner fallará.
- **3.** Pulse **Siguiente**.

#### **Opción 2: Con acceso de solo escritura**

Para enviar documentos escaneados a una carpeta configurada para acceso de solo escritura, realice estos pasos:

**NOTA: Permitir el envío a carpetas con solo acceso de escritura** no admite verificación de carpetas ni notificación de trabajos

<span id="page-118-0"></span>**WE NOTA:** Si esta opción está seleccionada, la impresora no podrá aumentar el nombre de archivo del escaneo. Envía el mismo nombre de archivo a todos los escaneados.

Seleccione un prefijo o un sufijo de carácter temporal para el nombre del archivo escaneado, de modo que cada uno se guarde como archivo único y no se sobrescriban archivos anteriores. Este nombre de archivo queda determinado por los datos indicados en el cuadro de diálogo Configuración de archivo del Asistente de conjuntos rápidos.

- **1.** Seleccione **Permitir el envío a carpetas con solo acceso de escritura**.
- **2.** Pulse **Siguiente**.

#### **Cuadro de diálogo 3: Configuración de notificación**

- **▲** En el área **Configuración de notificación**, realice una de estas tareas:
- **NOTA:** Para enviar mensajes de correo electrónico de notificación, la impresora debe estar configurada para usar un servidor SMTP para el envío de trabajos de correo electrónico. Para obtener más información sobre cómo configurar el servidor SMTP para enviar mensajes de correo electrónico, consulte [Configuración de Explorar para correo electrónico](http://www.hp.com/cposupport/en/docs/c04017973.html) (c04017973).
	- Opción 1: **No notificar**
		- **1.** Seleccione **No notificar**.
		- **2.** Para solicitar al usuario que revise su configuración de notificación, seleccione **Avisar al usuario antes de iniciar un trabajo** y, a continuación, haga clic en **Siguiente**.
	- Opción 2: **Notificar al completar trabajo**
		- **1.** Seleccione **Notificar al completar trab.**.
		- **2.** Seleccione el método empleado para transmitir la notificación en la lista **Método utilizado para entregar notificación**.

Si el método de notificación seleccionado es **Correo electrónico**, escriba la dirección de correo electrónico en el campo **Dirección correo elec. notificación:**.

- **3.** Para incluir en la notificación una miniatura de la primera página escaneada, seleccione **Incluir miniatura**.
- **4.** Para solicitar al usuario que revise su configuración de notificación, seleccione **Avisar al usuario antes de iniciar un trabajo** y, a continuación, haga clic en **Siguiente**.
- Opción 3: **Notificar si el trabajo falla**
	- **1.** Seleccione **Notificar si el trabajo falla**.
	- **2.** Seleccione el método empleado para transmitir la notificación en la lista **Método utilizado para entregar notificación**.

Si el método de notificación seleccionado es **Correo electrónico**, escriba la dirección de correo electrónico en el campo **Dirección correo elec. notificación:**.

- **3.** Para incluir en la notificación una miniatura de la primera página escaneada, seleccione **Incluir miniatura**.
- **4.** Para solicitar al usuario que revise su configuración de notificación, seleccione **Avisar al usuario antes de iniciar un trabajo** y, a continuación, haga clic en **Siguiente**.

## <span id="page-119-0"></span>**Cuadro de diálogo 4: Configuración de digitalización**

En el cuadro de diálogo **Configuración de escaneo**, establezca las preferencias de escaneo predeterminadas para el conjunto rápido y, a continuación, haga clic en **Siguiente**.

### **Configuración de escaneo**:

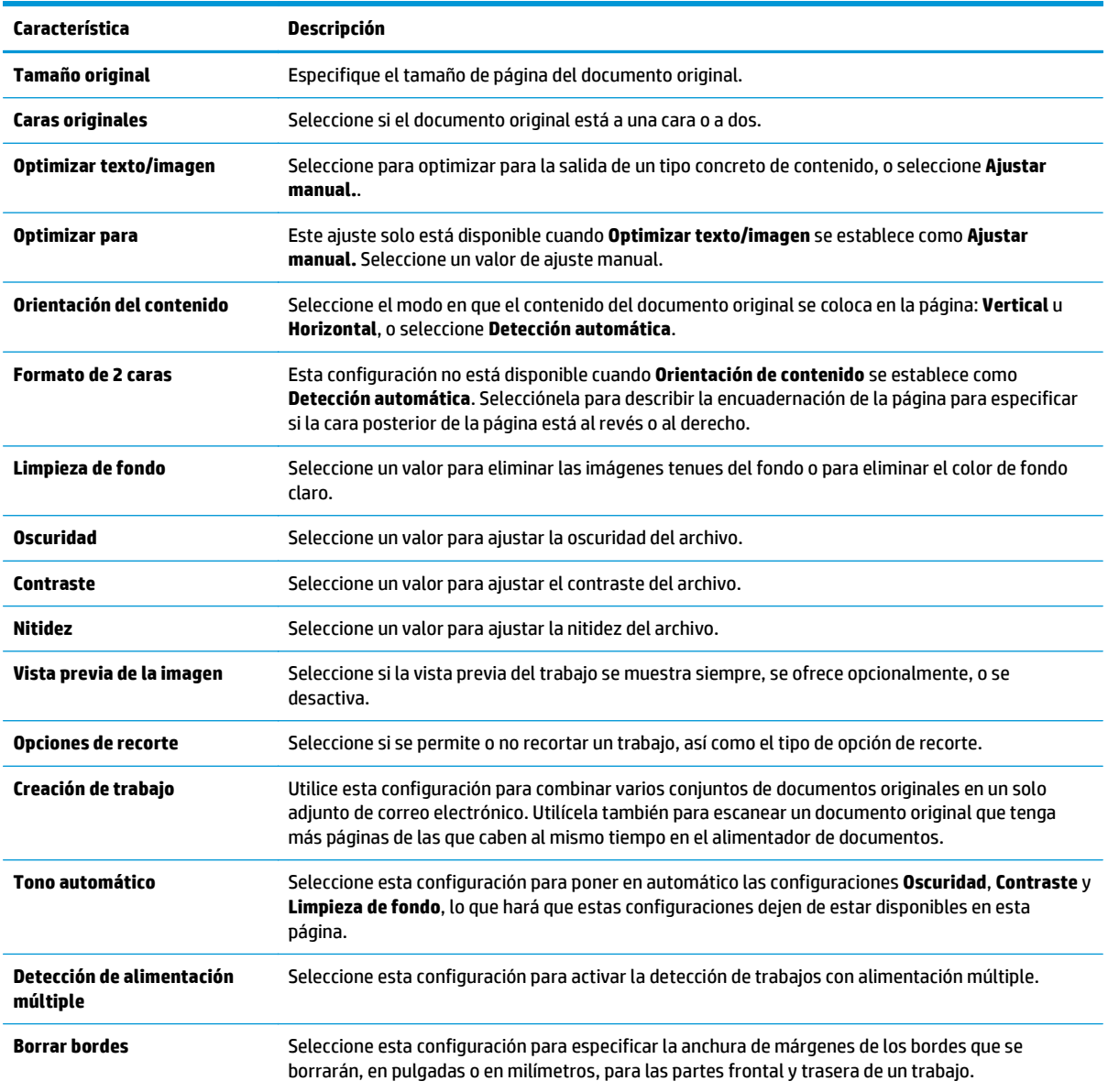

## **Cuadro de diálogo 5: Configuración de archivo**

En el cuadro de diálogo **Configuración de archivo**, seleccione los parámetros predeterminados de la configuración rápida y luego haga clic en **Siguiente**.

### **Configuración de archivo**:

<span id="page-120-0"></span>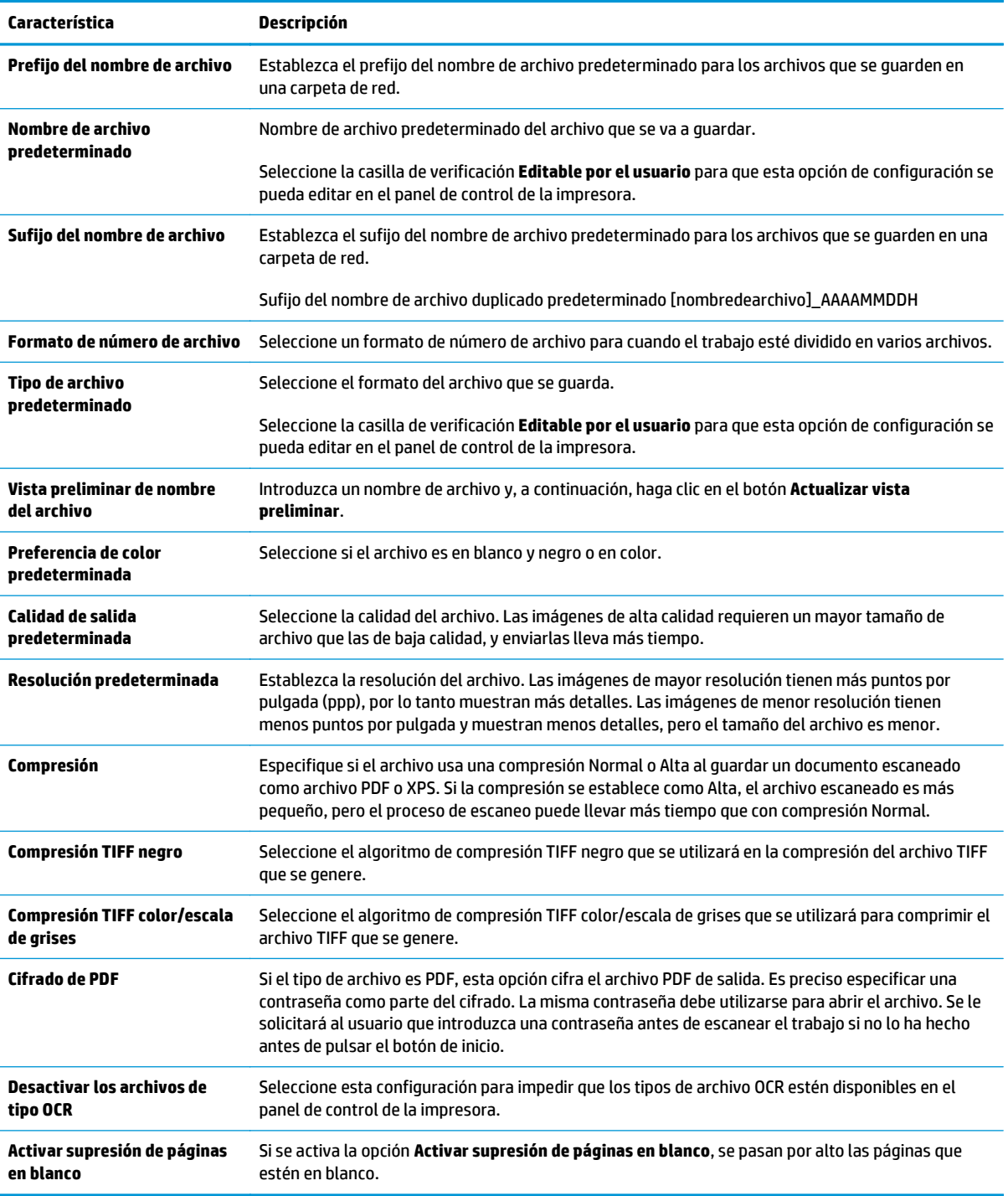

## **Cuadro de diálogo 6: Resumen**

En el cuadro de diálogo **Resumen**, repase el cuadro de diálogo **Resumen** y, a continuación, haga clic en **Finalizar**.

## <span id="page-121-0"></span>**Paso 3: Completar la configuración**

**▲** En el cuadro de diálogo **Configuración del almacenamiento en carpetas de red**, repase las opciones de configuración seleccionadas y, a continuación, haga clic en **Aplicar** para completar la configuración.

# **Configuración de la función Guardar en USB mediante el servidor web incorporado de HP**

- Introducción
- Antes de empezar
- Paso 1. Acceso al servidor web incorporado de HP (EWS)
- Paso 2. Activación de Configuración del almacenamiento en USB
- [Configuración de escaneo predeterminada de Configuración del almacenamiento en USB](#page-123-0)
- [Configuración de archivo predeterminada de Configuración del almacenamiento en USB](#page-123-0)

## **Introducción**

La impresora dispone de una función que le permite escanear un documento y guardarlo en una unidad USB. La función no estará disponible hasta que no se haya configurado mediante el servidor web incorporado de HP (EWS).

## **Antes de empezar**

Para activar Guardar en USB, debe estar activada la opción **Plug and play de USB alojados** en la ficha **Seguridad**.

## **Paso 1. Acceso al servidor web incorporado de HP (EWS)**

- **1.** En la pantalla de inicio del panel de control de la impresora, desplácese y seleccione el menú Administración.
- **2.** Abra un navegador web e introduzca en la barra de direcciones la dirección IP o el nombre de host tal y como aparece en el panel de control de la impresora. Pulse la tecla Intro en el teclado del equipo. Se abrirá el EWS.

https://10.10.XXXXX/

**X NOTA:** Si el navegador de Internet muestra un mensaje que indica que el sitio web podría no ser seguro, seleccione la opción de continuar con el sitio web. Acceder a este sitio web no dañará el equipo.

# **Paso 2. Activación de Configuración del almacenamiento en USB**

- **1.** Seleccione la ficha **Escaneado / Envío digital**.
- **2.** Haga clic en el enlace **Configuración de almacenamiento en USB**.
- **3.** Seleccione la casilla de verificación **Activar almacenamiento en USB**.
- **4.** Haga clic en **Aplicar** en la parte inferior de la página.

# <span id="page-123-0"></span>**Configuración de escaneo predeterminada de Configuración del almacenamiento en USB**

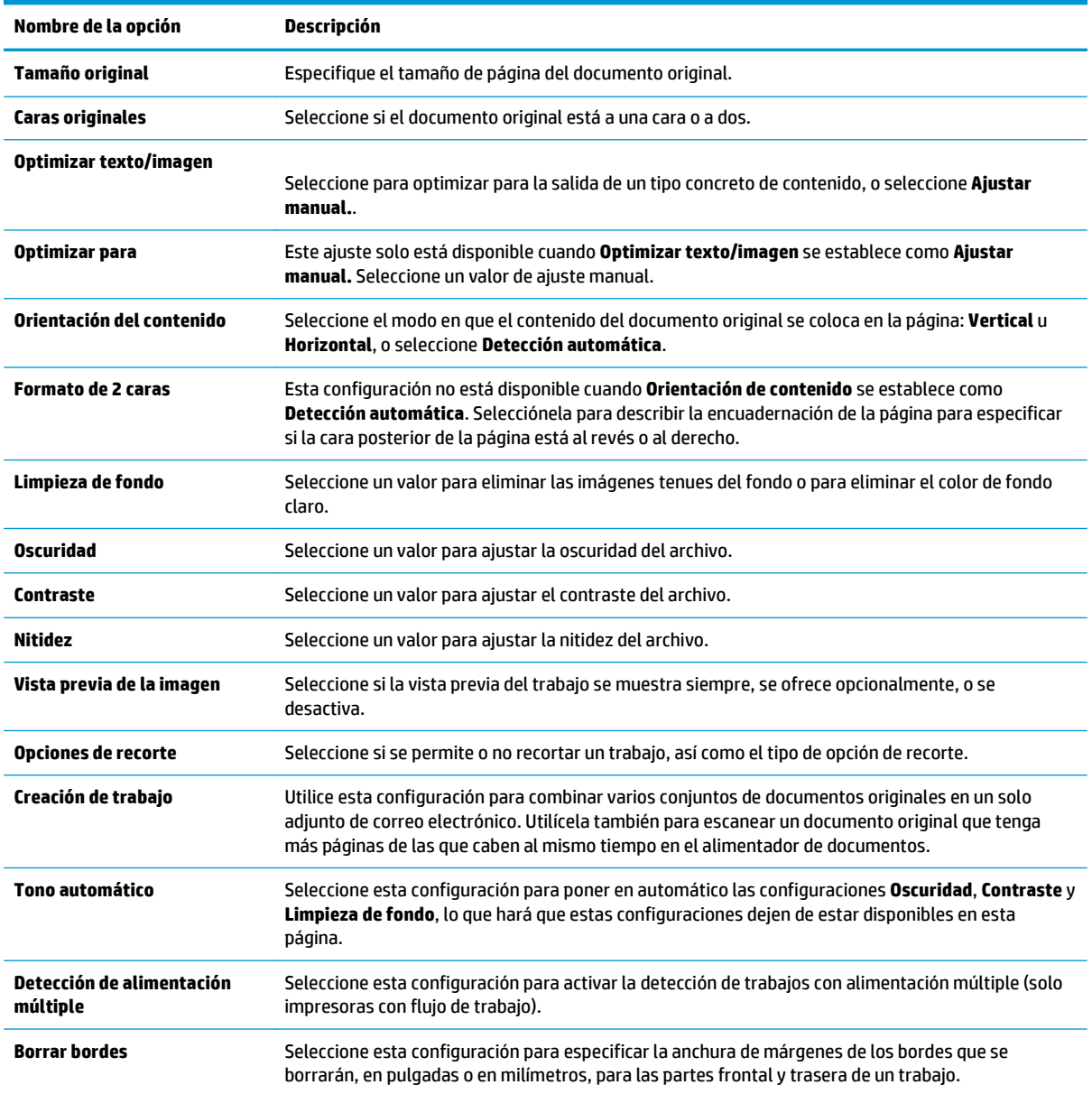

#### **Tabla 6-1 Parámetros de escaneo de Configuración del almacenamiento en USB:**

# **Configuración de archivo predeterminada de Configuración del almacenamiento en USB**

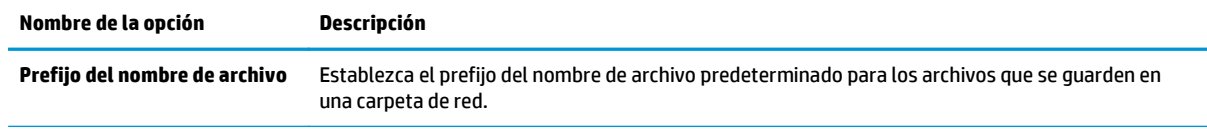

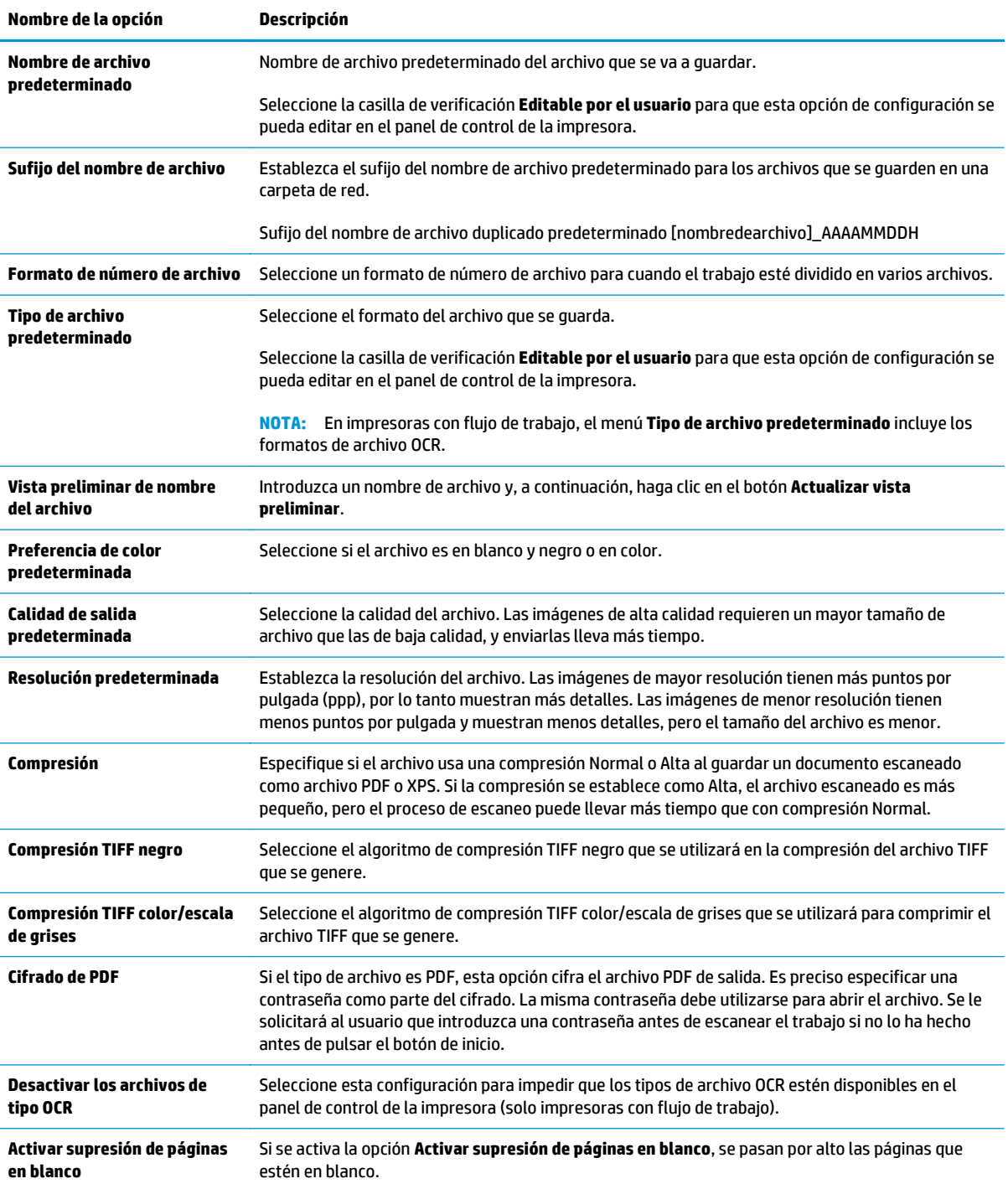

# **Configuración de Guardar en SharePoint® (solo modelos Flow)**

- Introducción
- Antes de empezar
- Paso 1. Acceso al servidor web incorporado de HP (EWS)
- Paso 2. Activar Guardar en SharePoint<sup>®</sup>
- [Escaneo y almacenamiento de un archivo directamente en un sitio de Microsoft® SharePoint](#page-128-0)

## **Introducción**

La impresora dispone de una función que le permite escanear un documento y guardarlo en un sitio de Microsoft® SharePoint. Esta característica elimina la necesidad de escanear los documentos a una carpeta de red, unidad flash USB o mensaje de correo electrónico y, a continuación, cargar manualmente los archivos al sitio de SharePoint.

La función Guardar en SharePoint® es compatible con todas las opciones de escaneo, incluidas la capacidad de escanear documentos como imágenes o utilizar las funciones OCR para crear archivos de texto o PDF con posibilidad de realizar búsquedas.

La función no estará disponible hasta que no se haya configurado mediante el servidor web incorporado de HP (EWS).

## **Antes de empezar**

Para poder completar este proceso, la carpeta de destino en la que se guardarán los archivos escaneados debe existir en el sitio de SharePoint y tener el permiso de acceso de escritura activado. Guardar en SharePoint® está desactivada de forma predeterminada.

# **Paso 1. Acceso al servidor web incorporado de HP (EWS)**

- 1. En la pantalla de inicio del panel de control de la impresora, toque el botón Red  $\frac{p}{2\text{A}}$  para que aparezca la dirección IP o el nombre de host.
- **2.** Abra un navegador web e introduzca en la barra de direcciones la dirección IP o el nombre de host tal y como aparece en el panel de control de la impresora. Pulse la tecla Intro en el teclado del equipo. Se abrirá el EWS.

https://10.10.XXXXX/

- **X NOTA:** Si el navegador de Internet muestra un mensaje que indica que el sitio web podría no ser seguro, seleccione la opción de continuar con el sitio web. Acceder a este sitio web no dañará el equipo.
- **3.** Haga clic en la ficha **Escaneado/Envío digital** y, a continuación, seleccione el menú **Guardar en SharePoint®** en la columna izquierda.
- **4.** Seleccione **Activar guardar en SharePoint®** y, a continuación, haga clic en **Aplicar**.
- **5.** Haga clic en **Agregar** en la sección **Conjuntos rápidos** para iniciar el **Asistente de conjuntos rápidos**.
- **6.** Introduzca un nombre para el conjunto rápido en el campo **Nombre del conjunto rápido**.
- **7.** Introduzca una descripción para el conjunto rápido en **Descripción de conjunto rápido:** . Esta descripción aparece con el botón Conjunto rápido en la pantalla del panel de control de la impresora.
- **8.** Seleccione una **Opción de inicio de conjunto rápido**.
	- **Introducir aplicación y el usuario pulsa Inicio**: la impresora abre la aplicación de escaneo vinculada al conjunto rápido para revisar y cambiar la configuración antes de que pulse el botón Inicio y comience el trabajo.
	- **Iniciar de forma instantánea tras la selección**: el trabajo se inicia de forma instantánea cuando se selecciona la configuración rápida.
	- **MOTA:** En la mayoría de los casos es preferible iniciar el conjunto rápido manualmente para comprobar y establecer las opciones antes de empezar el trabajo.
- **9.** Pulse **Siguiente**.
- **10.** Para agregar la ruta a la carpeta SharePoint, haga clic en **Agregar**. Copie la ruta de destino del campo de direcciones de un navegador y péguela en el campo **Ruta de SharePoint®:** . Haga clic en **Generar URL corta** para crear una URL abreviada y mostrarla en el panel de control de la impresora.
- **11.** De manera predeterminada, si existe un archivo con el mismo nombre que el archivo nuevo, la impresora lo sobrescribirá. Desactive **Sobrescribir los archivos existentes** para que se agregue la fecha y la hora a los archivos nuevos con el mismo nombre que un archivo existente.
- **12.** Seleccione una opción del menú desplegable **Configuración de autenticación**. Seleccione si es necesario utilizar credenciales para iniciar sesión en el sitio de SharePoint o guardar las credenciales en el conjunto rápido.
- **NOTA:** Si **Utilizar credenciales de usuario para realizar la conexión después de registrarse en el panel de control** se selecciona en el menú desplegable **Configuración de autenticación**, el usuario registrado deberá tener permisos de escritura para ese sitio SharePoint en concreto.
- **WE NOTA:** Por motivos de seguridad, la impresora no muestra las credenciales introducidas en el Asistente de conjuntos rápidos.
- **13.** Si introduce las credenciales, haga clic en **Verificar acceso** para asegurarse de que la ruta y el resto de la información es correcta; a continuación, haga clic en **Aceptar** para volver a la ventana **Configuración de destino SharePoint®**.
- **14.** Opcional: Introduzca otra ruta de SharePoint. Haga clic en **Siguiente** para continuar.
- **15.** Opcional: Configure el conjunto rápido para enviar mensajes de correo electrónico o imprimir una página de resumen tanto si un trabajo finaliza correctamente como si no. Seleccione una opción del menú desplegable **Condición de notificación**, introduzca el método de notificación y la dirección de correo electrónico a la que desea enviar las notificaciones, si es necesario, y haga clic en **Siguiente**.
- **NOTA:** Para usar la función de notificación por correo electrónico, debe configurar primero la función de correo electrónico de la impresora.
- **16.** Seleccione las opciones en la ventana **Configuración de escaneo** y, a continuación, haga clic en **Siguiente**.
- **17.** Seleccione las opciones de la ventana **Configuración de archivo**. Seleccione en los menús desplegables los prefijos y sufijos de nombre de archivo predefinidos e introduzca un nombre de archivo predeterminado. Haga clic en **Actualizar vista preliminar** para obtener una vista preliminar de la configuración seleccionada. Seleccione el formato de archivo predeterminado en el menú desplegable **Tipo de archivo predeterminado**.

### <span id="page-127-0"></span>**<sup>2</sup> NOTA:** El menú **Tipo de archivo predeterminado** incluye los formatos de archivo OCR.

**18.** Haga clic en **Siguiente** para obtener una vista preliminar de cómo aparecerá el botón Conjunto rápido en la pantalla del panel de control; a continuación, haga clic en **Finalizar** para completar la configuración.

## **Paso 2. Activar Guardar en SharePoint®**

Siga estos pasos para activar la función:

- **1.** En las fichas de navegación superiores, haga clic en **Escaneado/Envío digital**.
- **2.** En el panel de navegación izquierdo, haga clic en **Guardar en SharePoint®**.
- **3.** Seleccione **Activar guardar en SharePoint®** y, a continuación, haga clic en **Aplicar**.
- **4.** Haga clic en **Agregar** en la sección **Conjuntos rápidos** para iniciar el **Asistente de conjuntos rápidos**.
- **5.** Introduzca un nombre para el conjunto rápido en el campo **Título del conjunto rápido**.
- **6.** Decida si desea que el botón de conjunto rápido aparezca en la pantalla de inicio de la impresora o en el menú Conjuntos rápidos y, a continuación, seleccione la opción correcta en el menú desplegable **Ubicación del botón:** .
- **7.** Introduzca una descripción para el conjunto rápido en **Descripción de conjunto rápido:** . Esta descripción aparece con el botón Conjunto rápido en la pantalla del panel de control de la impresora.
- **8.** Seleccione una **Opción de inicio de conjunto rápido**.
	- **Introducir aplicación y el usuario pulsa Inicio**: la impresora abre la aplicación de escaneo vinculada al conjunto rápido para revisar y cambiar la configuración antes de que pulse el botón Inicio y comience el trabajo.
	- **Iniciar de forma instantánea tras la selección**: el trabajo se inicia de forma instantánea cuando se selecciona la configuración rápida.

**X NOTA:** En la mayoría de los casos es preferible iniciar el conjunto rápido manualmente para comprobar y establecer las opciones antes de empezar el trabajo.

- **9.** Pulse **Siguiente**.
- **10.** Para agregar la ruta a la carpeta SharePoint, haga clic en **Agregar**. Copie la ruta de destino del campo de direcciones de un navegador y péguela en el campo **Ruta de SharePoint®:** . Haga clic en **Generar URL corta** para crear una URL abreviada y mostrarla en el panel de control de la impresora.
- **11.** De manera predeterminada, si existe un archivo con el mismo nombre que el archivo nuevo, la impresora lo sobrescribirá. Desactive **Sobrescribir los archivos existentes** para que se agregue la fecha y la hora a los archivos nuevos con el mismo nombre que un archivo existente.
- **12.** Seleccione una opción del menú desplegable **Configuración de autenticación**. Seleccione si es necesario utilizar credenciales para iniciar sesión en el sitio de SharePoint o guardar las credenciales en el conjunto rápido.
	- **NOTA:** Si **Utilizar credenciales de usuario para realizar la conexión después de registrarse en el panel de control** se selecciona en el menú desplegable **Configuración de autenticación**, el usuario registrado deberá tener permisos de escritura para ese sitio SharePoint en concreto.
	- **WARI:** Por motivos de seguridad, la impresora no muestra las credenciales introducidas en el Asistente de conjuntos rápidos.
- <span id="page-128-0"></span>**13.** Si introduce las credenciales, haga clic en **Verificar acceso** para asegurarse de que la ruta y el resto de la información es correcta; a continuación, haga clic en **Aceptar** para volver a la ventana **Configuración de destino SharePoint®**.
- **14.** Opcional: Introduzca otra ruta de SharePoint. Haga clic en **Siguiente** para continuar.
- **15.** Opcional: Configure el conjunto rápido para enviar mensajes de correo electrónico o imprimir una página de resumen tanto si un trabajo finaliza correctamente como si no. Seleccione una opción del menú desplegable **Condición de notificación**, introduzca el método de notificación y la dirección de correo electrónico a la que desea enviar las notificaciones, si es necesario, y haga clic en **Siguiente**.
- **MOTA:** Para usar la función de notificación por correo electrónico, debe configurar primero la función de correo electrónico de la impresora.
- **16.** Seleccione las opciones en la ventana **Configuración de escaneo** y, a continuación, haga clic en **Siguiente**.
- **17.** Seleccione las opciones de la ventana **Configuración de archivo**. Seleccione en los menús desplegables los prefijos y sufijos de nombre de archivo predefinidos e introduzca un nombre de archivo predeterminado. Haga clic en **Actualizar vista preliminar** para obtener una vista preliminar de la configuración seleccionada. Seleccione el formato de archivo predeterminado en el menú desplegable **Tipo de archivo predeterminado**.
- **NOTA:** El menú **Tipo de archivo predeterminado** incluye los formatos de archivo OCR.
- **18.** Haga clic en **Siguiente** para obtener una vista preliminar de cómo aparecerá el botón Conjunto rápido en la pantalla del panel de control; a continuación, haga clic en **Finalizar** para completar la configuración.

## **Escaneo y almacenamiento de un archivo directamente en un sitio de Microsoft® SharePoint**

- **1.** Coloque el documento boca abajo en el cristal del escáner o boca arriba en el alimentador de documentos y ajuste las guías de papel al tamaño del documento.
- **2.** En la pantalla de inicio del panel de control de la impresora, toque Guardar en SharePoint®.

**W NOTA:** Es posible que tenga que registrarse en la impresora para utilizar esta función.

- **3.** Seleccione uno de los elementos de la lista Conjuntos rápidos.
- **4.** Toque el campo de texto Nombre de archivo: para abrir un teclado; a continuación, escriba el nombre del archivo mediante el teclado en pantalla o el teclado físico. Toque OK.
- **5.** Si es necesario, toque el menú desplegable Tipo de archivo para seleccionar un formato de archivo de salida diferente.
- **6.** Toque Más opciones para ver y establecer la configuración del documento.
- **NOTA:** Puede obtener una vista preliminar de la imagen en cualquier momento; para ello, toque el botón Vista preliminar Q, situado en la esquina superior derecha de la pantalla. Para obtener más información sobre esta función, toque el botón Ayuda  $\Omega$  en la pantalla de vista preliminar.
- **7.** Toque el botón Iniciar **o** para guardar el archivo.

# **Creación de conjuntos rápidos mediante el servidor web incorporado de HP**

- Introducción
- Paso 1. Acceso al servidor web incorporado de HP (EWS)
- Paso 2. Creación de un conjunto rápido

## **Introducción**

Los conjuntos rápidos son métodos abreviados de trabajos que están disponibles en la pantalla de inicio o en la función Conjuntos rápidos del panel de control de la impresora y que no afectan a los valores predeterminados establecidos para la aplicación básica. Para usar un conjunto rápido en el panel de control de la impresora, active la aplicación básica.

Cree conjuntos rápidos para las siguientes aplicaciones básicas con el fin de mejorar la precisión de los trabajos y reducir su tiempo de realización:

- **Correo electrónico**
- **Fax**
- **Guardar en carpetas de red**
- **Guardar en USB**
- **Copiar**
- **Guardar en SharePoint<sup>®</sup> (solo modelos Flow)**

Seleccione diversas opciones, como iniciar un trabajo inmediatamente después de seleccionar un conjunto rápido, o solicitar una imagen de vista preliminar antes de iniciar un trabajo.

# **Paso 1. Acceso al servidor web incorporado de HP (EWS)**

- **1.** En la pantalla de inicio del panel de control de la impresora, toque el botón Red  $\frac{\pi}{24}$ para que aparezca la dirección IP o el nombre de host.
- **2.** Abra un navegador web e introduzca en la barra de direcciones la dirección IP o el nombre de host tal y como aparece en el panel de control de la impresora. Pulse la tecla Intro en el teclado del equipo. Se abrirá el EWS.

https://10.10.XXXXX/

**WARE:** Si el navegador de Internet muestra un mensaje que indica que el sitio web podría no ser seguro, seleccione la opción de continuar con el sitio web. Acceder a este sitio web no dañará el equipo.

# **Paso 2. Creación de un conjunto rápido**

- **1.** En las fichas de navegación superiores, haga clic en **General**.
- **2.** En el panel de navegación izquierdo, haga clic en **Configuración de conjuntos rápidos**.
- **3.** Haga clic en **Agregar** para iniciar el **Asistente de conjuntos rápidos**.
- **4.** Seleccione un **Tipo de conjunto rápido** y haga clic en **Siguiente**.
- **5.** Introduzca un **Título del conjunto rápido** y una **Descripción de conjunto rápido**.
- **6.** Seleccione una **Ubicación del botón** para que el conjunto rápido determine si se muestra en la Pantalla de inicio o en el área Conjuntos rápidos del panel de control de la impresora.
- **7.** Seleccione una **Opción de inicio de conjunto rápido** para determinar lo que sucede tras seleccionar un conjunto rápido en el panel de control de la impresora y, a continuación, haga clic en **Siguiente**.
- **8.** Seleccione la configuración y complete las tareas del asistente. Haga clic en **Siguiente** para pasar a la página siguiente de opciones disponibles hasta llegar a la página **Resumen**.
- **9.** Revise el resumen de la configuración y, a continuación, haga clic en **Finalizar** para guardar el conjunto rápido, o en **Anterior** para editar la configuración.

# **Escanear y enviar a correo electrónico**

# **Introducción**

La impresora incorpora una función que le permite escanear y enviar documentos a una o más direcciones de correo electrónico. Antes de utilizar esta función, utilice el servidor web incorporado de HP para activar la función y configurarla.

# **Escanee y envíe un documento a una dirección de correo electrónico**

- **1.** Coloque el documento boca abajo en el cristal del escáner o boca arriba en el alimentador de documentos y ajuste las guías de papel al tamaño del documento.
- **2.** En la pantalla de inicio del panel de control de la impresora, toque el botón Correo electrónico.
- **X NOTA:** Si se le solicita, escriba su nombre de usuario y contraseña.
- **3.** Toque el campo Para para abrir el teclado.
- **MOTA:** Si ha iniciado sesión en la impresora, en el campo <mark>De aparecerá su nombre de usuario y otros</mark> datos predeterminados. Si es así, es posible que no pueda cambiarlo.
- **4.** Especifique los destinatarios mediante uno de estos métodos:

### **Introduzca las direcciones manualmente**

**▲** Introduzca la dirección en el campo Para. Para enviar el fax a varias direcciones, sepárelas con puntos y coma o toque el botón Intro del teclado de la pantalla táctil después de introducir cada dirección.

### **Introduzca las direcciones de la lista de contactos**

- **a.** Toque el botón Libreta de direcciones **o** situado junto al campo Para: con el fin de abrir la pantalla Libreta de direcciones.
- **b.** En la lista desplegable, seleccione la vista de libreta de direcciones que desee utilizar.
- **c.** Seleccione un nombre de la lista de contactos y, a continuación, toque el botón de flecha hacia la derecha para añadir el nombre a la lista de destinatarios. Repita este paso para cada destinatario y, a continuación, toque el botón Aceptar.
- **5.** Rellene los campos Asunto y Nombre de archivo tocando los campos y utilizando el teclado de la pantalla táctil para introducir la información correspondiente. Toque el botón Aceptar cuando haya completado los campos.
- **6.** Para establecer la configuración del documento, toque el botón Más opciones. Por ejemplo:
	- Seleccione el Tipo de archivo y resolución para especificar el tipo de archivo que va a crear, la resolución y la calidad de salida.
	- Si el documento original está impreso a doble cara, seleccione Caras originales y, a continuación, seleccione 2 caras.
- **7.** Toque el botón de vista previa @ para obtener una vista previa del documento. En la pantalla de vista previa, utilice los botones situados en la parte inferior de la pantalla para ajustar las opciones de vista previa y para reorganizar, girar, insertar o eliminar páginas.
- 8. Toque el botón Iniciar **o** para realizar el envío.
- **W** NOTA: Es posible que la impresora le solicite que añada las direcciones de correo electrónico a la libreta de direcciones o la lista de contactos.

**Figura 6-1** Ejemplo de la pantalla de vista preliminar de escaneo

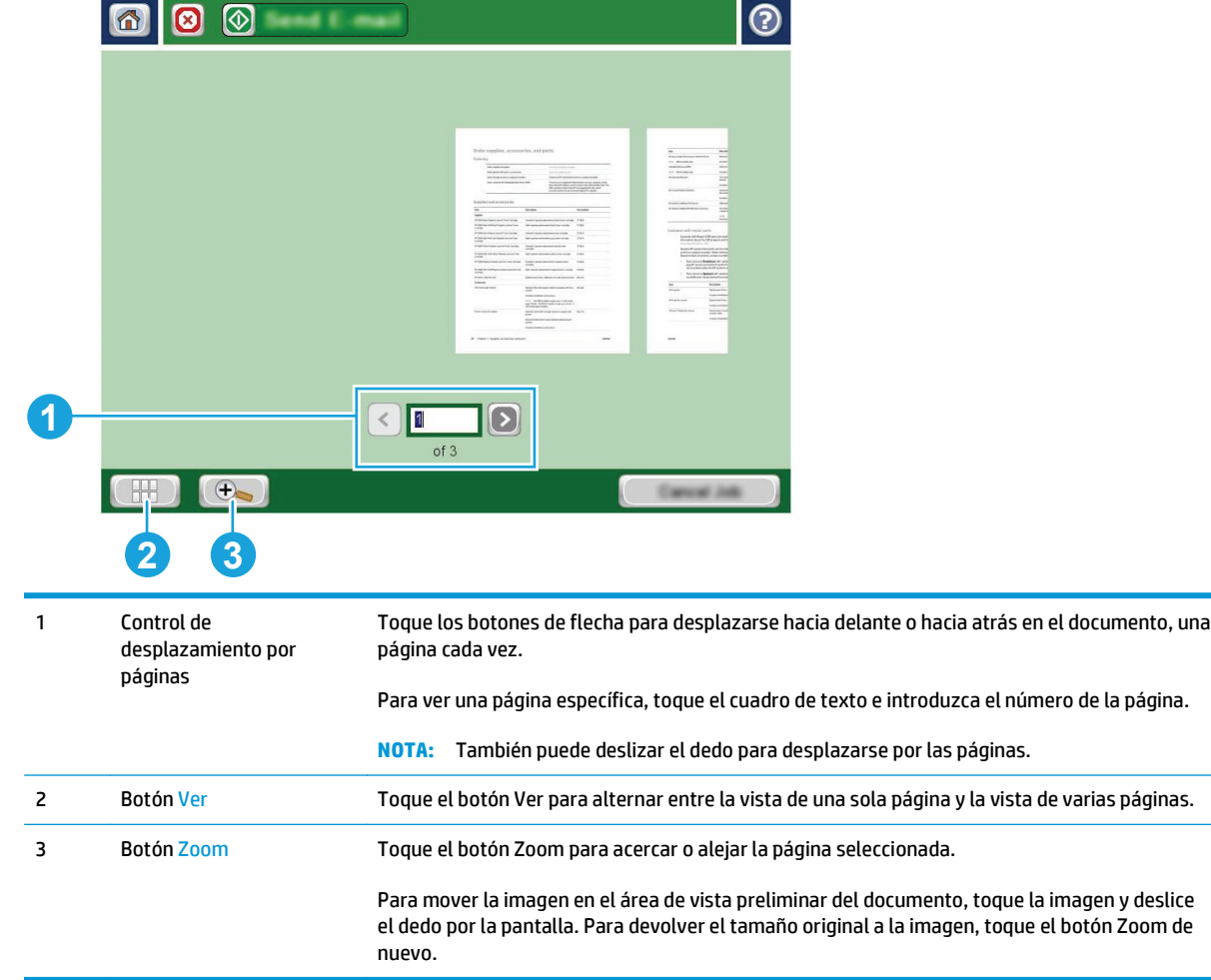

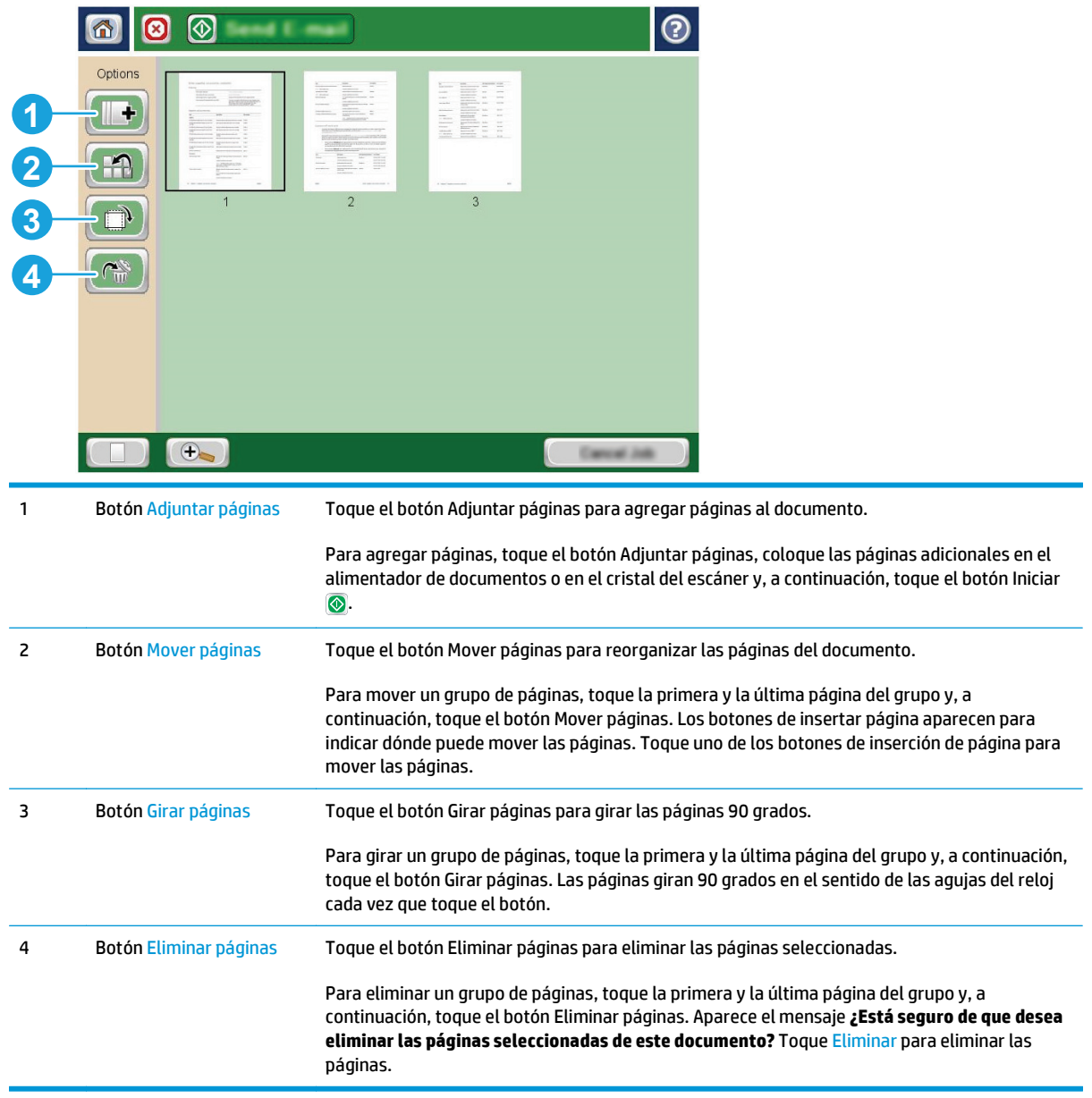

## **Figura 6-2** Ejemplo de la pantalla de opciones de vista preliminar de escaneo

# **Escanear y enviar a carpeta de red**

# **Introducción**

La impresora puede escanear un archivo y guardarlo en una carpeta de red. Antes de usar esta función, utilice el servidor web incorporado de HP para activar la función y configurar las carpetas compartidas. El administrador del sistema puede configurar las carpetas predefinidas de conjuntos rápidos; de lo contrario, es necesario especificar la ruta de carpetas para cada trabajo.

## **Escanear y guardar el documento en una carpeta**

**W NOTA:** Es posible que tenga que registrarse en la impresora para usar esta función.

- **1.** Coloque el documento boca abajo en el cristal del escáner o boca arriba en el alimentador de documentos y ajuste las guías de papel al tamaño del documento.
- **2.** En la pantalla de inicio del panel de control de la impresora, toque el botón Almacenamiento en carpetas red.
- **3.** Para especificar una ruta solo para este trabajo, toque el botón Agregar **e** para abrir un teclado, escriba la ruta de la carpeta y, a continuación, toque el botón Aceptar. Utilice el siguiente formato para la ruta:

\\servidor\carpeta, donde "servidor" es el nombre del servidor que aloja la carpeta compartida y "carpeta" es el nombre de la carpeta compartida. Si la carpeta se anidada en el interior de otras carpetas, realice todos los segmentos necesarios de la ruta para tener acceso a la carpeta. Por ejemplo: \\servidor\carpeta\carpeta

También puede seleccionar una ruta predefinida de conjuntos rápidos o una ruta asociada a un contacto.

- **<sup>2</sup> NOTA:** El campo Rutas de carpetas puede tener una ruta predefinida y es posible que no sea editable. En este caso, el administrador ha configurado esta carpeta como de acceso común.
- **4.** Toque el campo de texto Nombre de archivo para abrir un teclado y, a continuación, escriba el nombre del archivo y toque el botón Aceptar.
- **5.** Para establecer la configuración del documento, toque el botón Más opciones. Por ejemplo:
	- Seleccione el Tipo de archivo y resolución para especificar el tipo de archivo que va a crear, la resolución y la calidad de salida.
	- Si el documento original está impreso a doble cara, seleccione Caras originales y, a continuación, seleccione 2 caras.
- **6.** Toque el botón de vista previa **o** para obtener una vista previa del documento. En la pantalla de vista previa, utilice los botones situados en la parte inferior de la pantalla para ajustar las opciones de vista previa y para reorganizar, girar, insertar o eliminar páginas.
- **7.** Cuando el documento esté listo, toque el botón Iniciar @ para guardar el archivo.

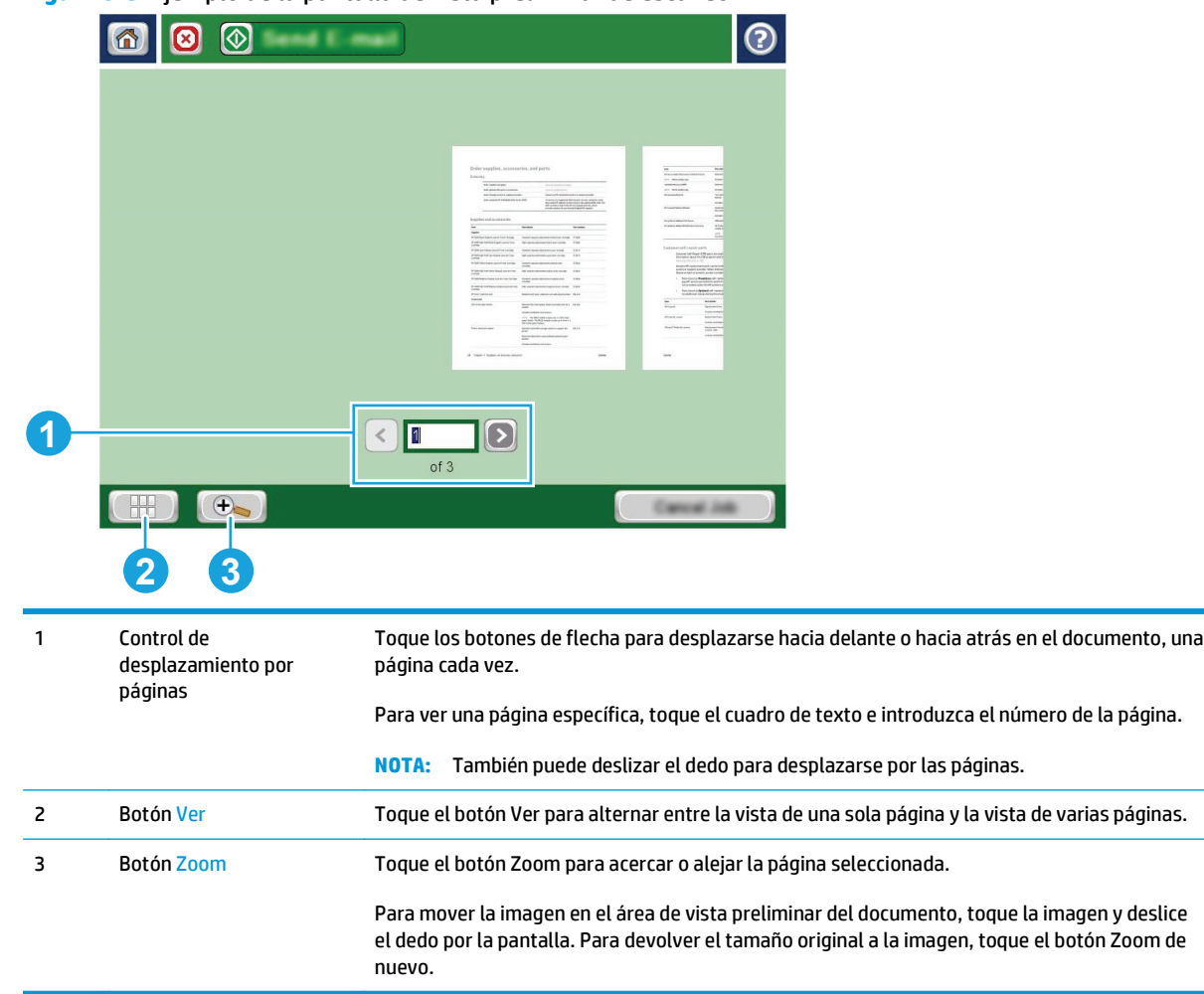

### **Figura 6-3** Ejemplo de la pantalla de vista preliminar de escaneo

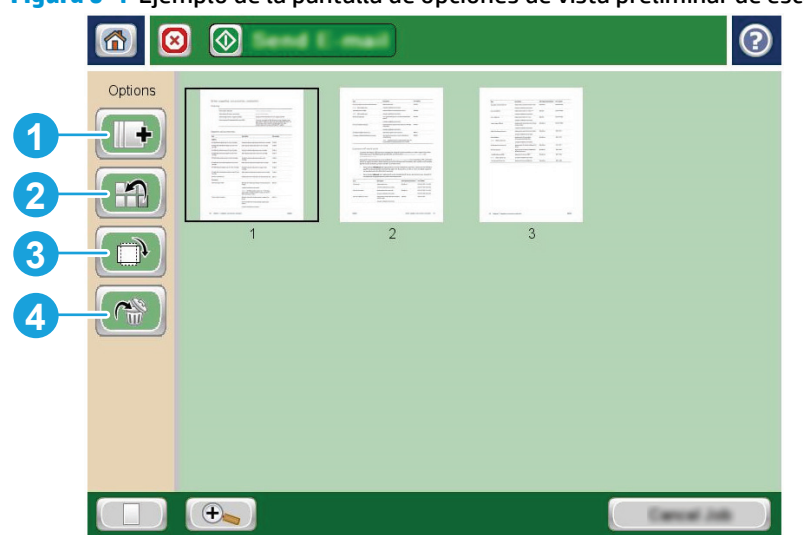

## **Figura 6-4** Ejemplo de la pantalla de opciones de vista preliminar de escaneo

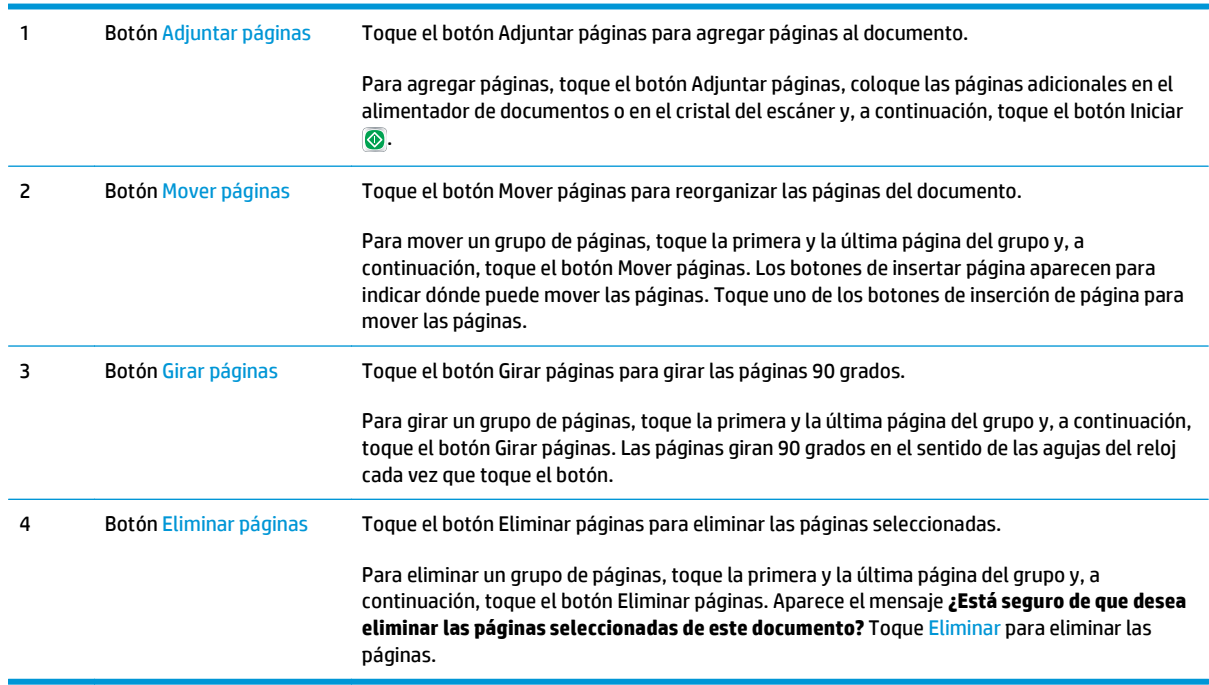

# **Escanear y enviar a una unidad flash USB**

# **Introducción**

La impresora puede escanear un archivo y guardarlo en una unidad flash USB. Antes de usar esta función, utilice el servidor web incorporado de HP para activar y configurar la función.

# **Escanee y guarde el documento en una unidad flash USB**

**X NOTA:** Es posible que tenga que registrarse en la impresora para usar esta función.

- **1.** Coloque el documento boca abajo en el cristal del escáner o boca arriba en el alimentador de documentos y ajuste las guías de papel al tamaño del documento.
- **2.** Inserte la unidad flash USB en el puerto USB situado junto al panel de control de la impresora.
- **3.** En la pantalla de inicio del panel de control de la impresora, desplácese hasta el botón Guardar en USB y tóquelo.
- **4.** Guarde el archivo en una carpeta existente de la raíz de la unidad flash USB o toque el botón Nueva carpeta para crear una nueva carpeta en la unidad flash USB.
- **5.** Toque el campo de texto Nombre de archivo para abrir un teclado y, a continuación, escriba el nombre del archivo y toque el botón Aceptar.
- **6.** Para establecer la configuración del documento, toque el botón Más opciones. Por ejemplo:
	- Seleccione el Tipo de archivo y resolución para especificar el tipo de archivo que va a crear, la resolución y la calidad de salida.
	- Si el documento original está impreso a doble cara, seleccione Caras originales y, a continuación, seleccione 2 caras.
- **7.** Toque el botón de vista previa **a** para obtener una vista previa del documento. En la pantalla de vista previa, utilice los botones situados en la parte inferior de la pantalla para ajustar las opciones de vista previa y para reorganizar, girar, insertar o eliminar páginas.
- **8.** Cuando el documento esté listo, toque el botón Iniciar @ para guardar el archivo.

## **Figura 6-5** Ejemplo de la pantalla de vista preliminar de escaneo

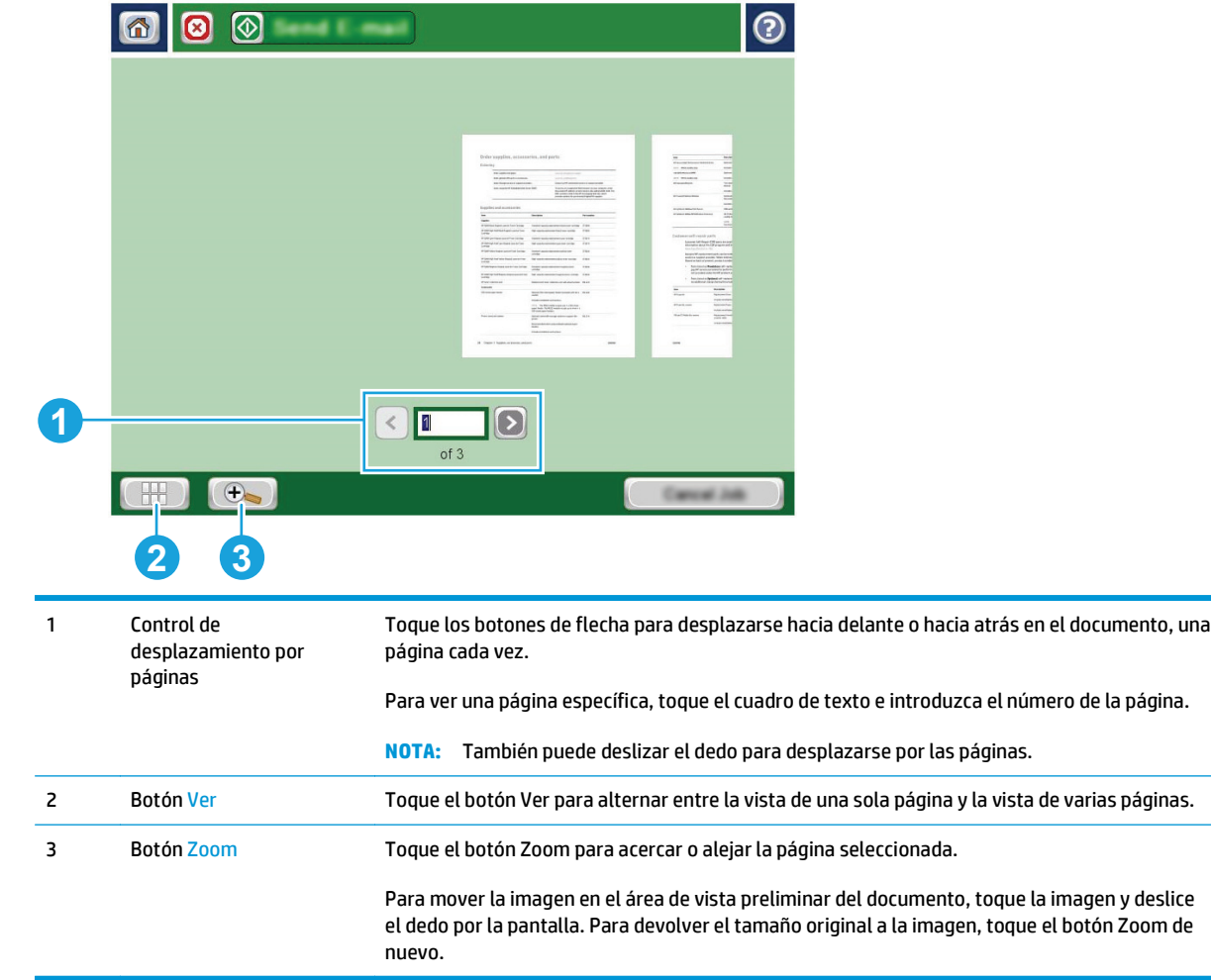

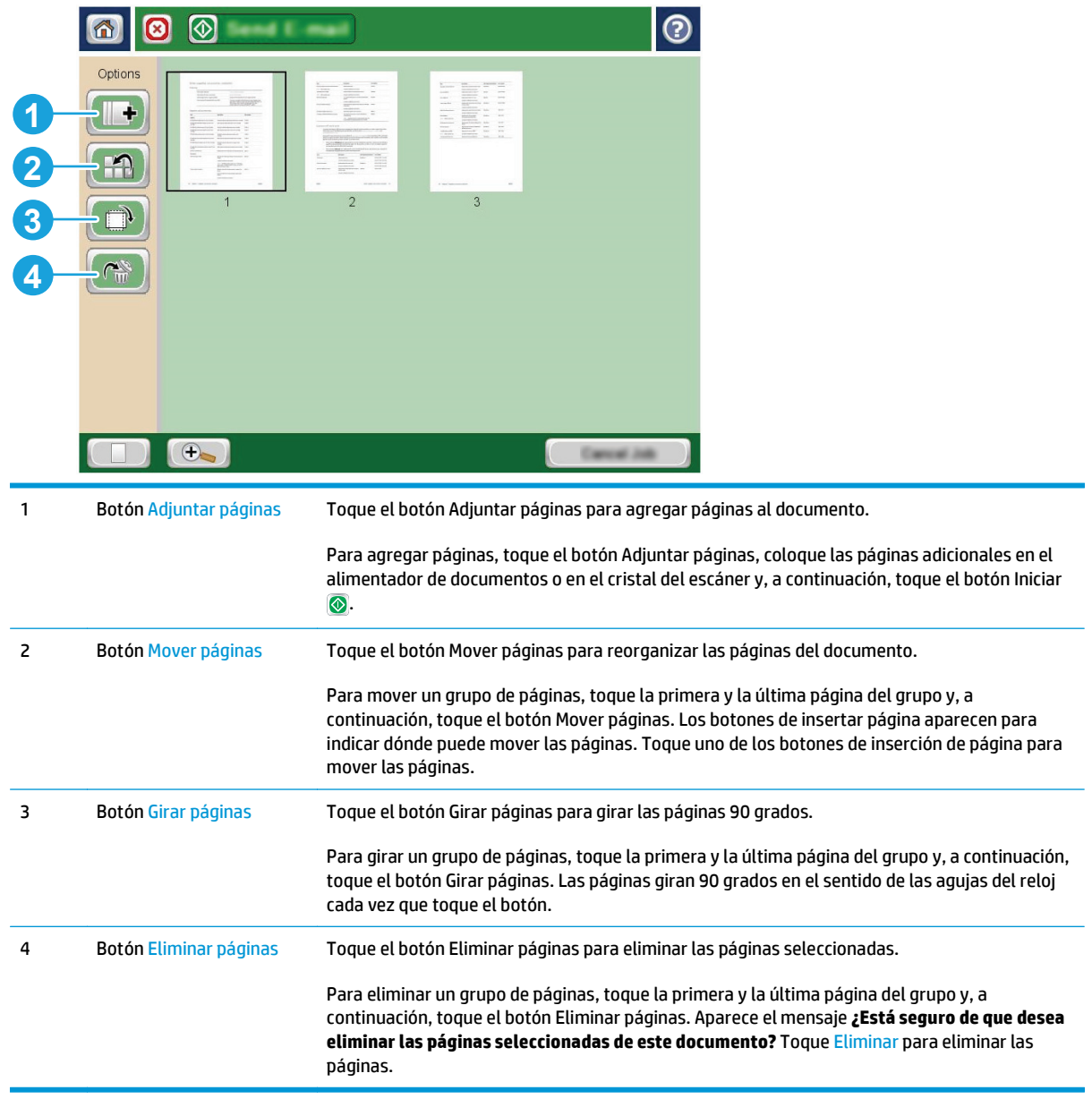

## **Figura 6-6** Ejemplo de la pantalla de opciones de vista preliminar de escaneo

# **Opciones adicionales al escanear**

La siguiente configuración está disponible en la lista de Más opciones al escanear.

**NOTA:** La siguiente lista contiene el conjunto principal de opciones disponibles para impresoras HP Enterprise MFP. Algunas opciones no están disponibles en todas las impresoras.

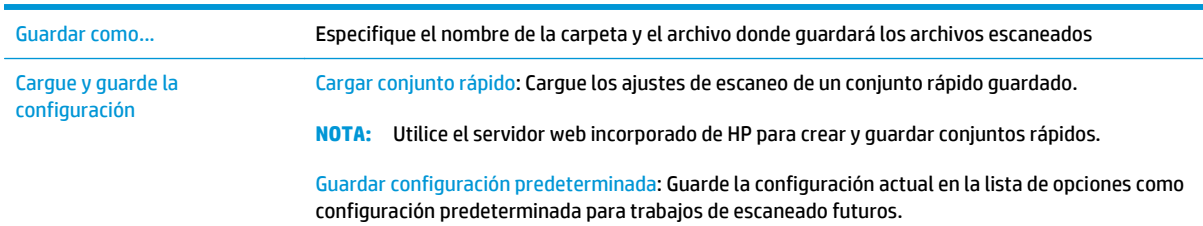

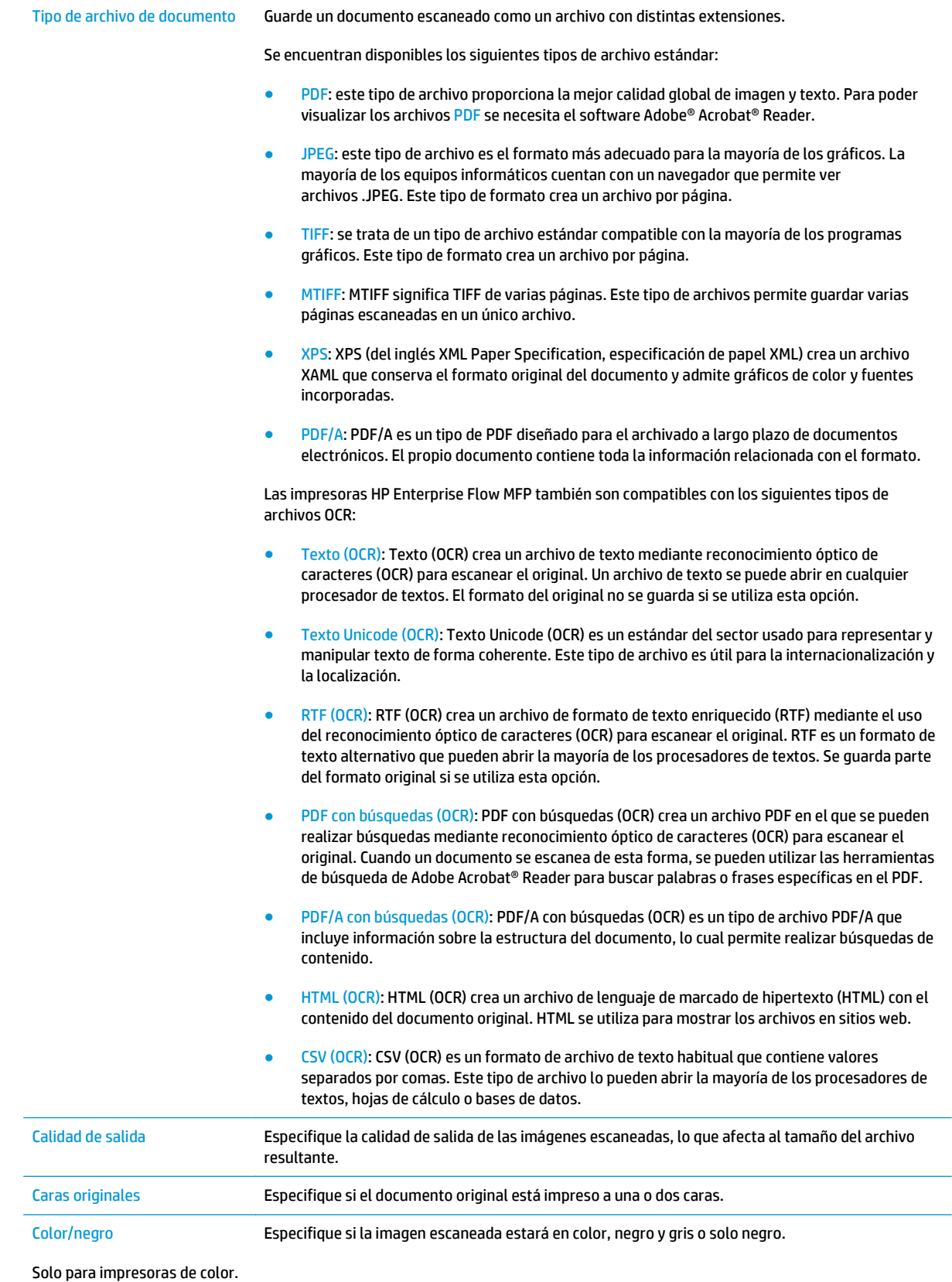

128 Capítulo 6 Escaneo estadounidade e a construir a construir e a construir e a construir e ESWW

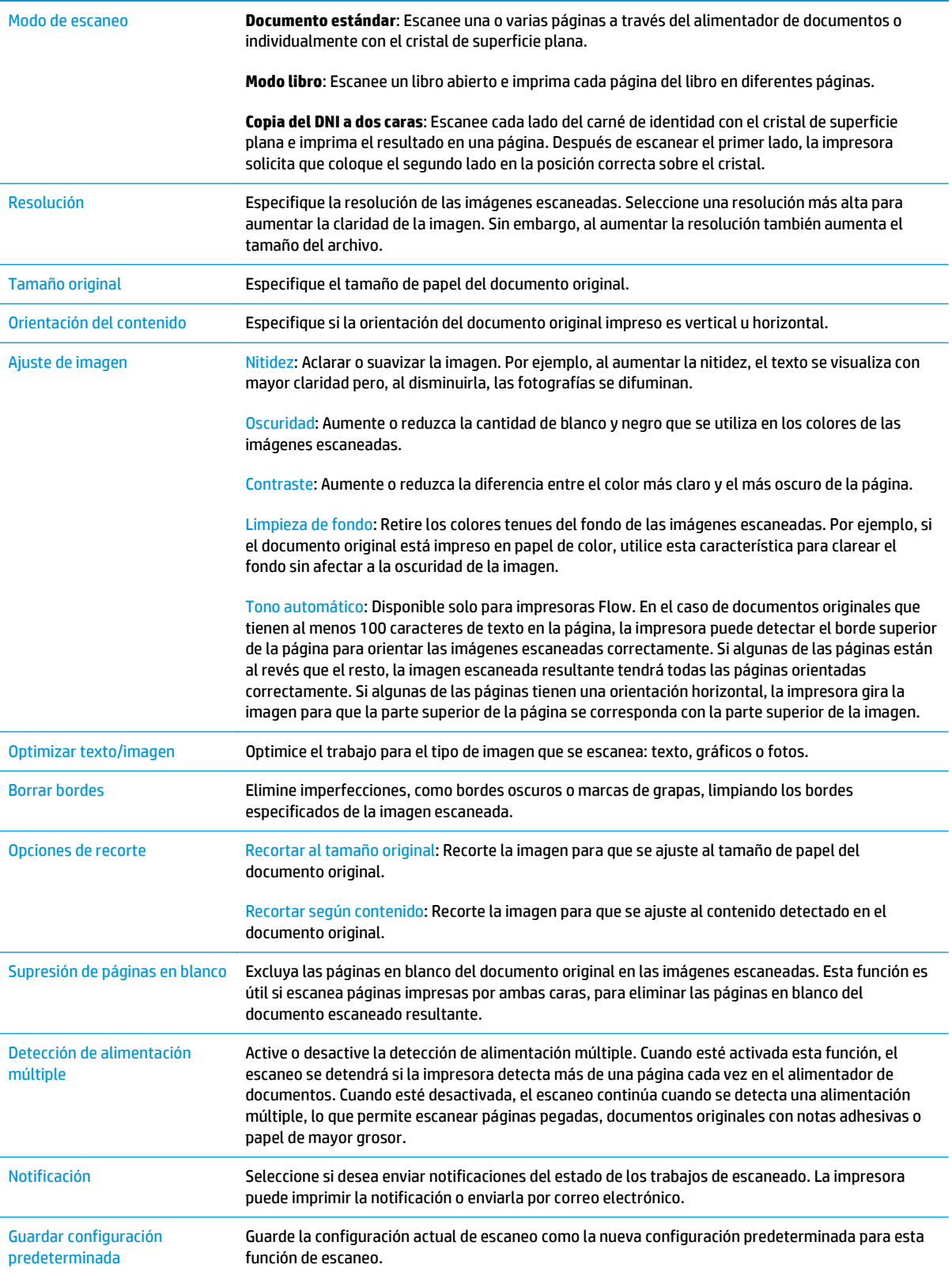

# **Soluciones empresariales HP JetAdvantage**

Las soluciones HP JetAdvantage son soluciones de flujo de trabajo e impresión fáciles de usar y están basadas en la red y en la nube. Las soluciones HP JetAdvantage están diseñadas para ayudar a las empresas de todos los tipos (incluidas las del sector público, sanidad, servicios financieros y fabricación) a gestionar un grupo de impresoras y escáneres.

Las soluciones HP JetAdvantage incluyen las siguientes:

- **Soluciones HP JetAdvantage Security**
- Soluciones HP JetAdvantage Management
- Soluciones HP JetAdvantage Workflow
- Soluciones HP JetAdvantage Mobile Printing

Para obtener más información sobre las soluciones empresariales de flujo de trabajo e impresión HP JetAdvantage, visite [www.hp.com/go/PrintSolutions](http://www.hp.com/go/PrintSolutions).
## **Tareas de escaneo adicionales**

#### Visite [www.hp.com/support/pagewidecolor586MFP.](http://www.hp.com/support/pagewidecolor586MFP)

Instrucciones disponibles para ejecutar tareas de escaneo específicas, como las siguientes:

- Copia o escaneo de libros u otros documentos encuadernados
- Envío de un documento escaneado a una carpeta de la memoria de la impresora
- Copia o escaneo de ambas caras de un carnet de identidad
- Copia o escaneo de un documento en un formato de folleto

# **7 Fax**

- [Configuración de fax](#page-147-0)
- [Cambio de la configuración del fax](#page-148-0)
- [Tareas de fax adicionales](#page-152-0)

#### **Para obtener más información:**

La siguiente información es correcta en el momento de publicación. Para obtener información actualizada, consulte [www.hp.com/support/pagewidecolor586MFP.](http://www.hp.com/support/pagewidecolor586MFP)

La ayuda detallada de HP para la impresora incluye la siguiente información:

- Instalación y configuración
- Conocimiento y uso
- Solución de problemas
- Descargar actualizaciones de software y firmware
- Cómo unirse a foros de asistencia
- Cómo encontrar información sobre normativas y garantía

## <span id="page-147-0"></span>**Configuración de fax**

## **Introducción**

Esta información hace referencia a los modelos con fax y Flow o a otras impresoras que cuentan con un accesorio analógico de fax opcional instalado. Antes de continuar, conecte la impresora a una línea telefónica (para fax analógico) o a un servicio de fax por Internet o por red.

## **Configure el fax mediante el panel de control de la impresora**

- **1.** En la pantalla de inicio del panel de control de la impresora, desplácese hasta el botón Administración y tóquelo.
- **2.** Abra los siguientes menús:
	- Configuración de fax
	- Configuración de envío de faxes
	- Configuración de envío de fax
	- Asistente de configuración de fax
	- **X NOTA:** Si el menú Configuración de fax no aparece en la lista de menús, es posible que el fax por LAN o Internet esté activado. Si se activa el fax para LAN o Internet, el accesorio de fax analógico se desactivará y no aparecerá el menú Configuración de fax. Solo puede activar una función de fax por vez, la de fax para LAN o la de fax analógico o la de fax por Internet. Para utilizar el fax analógico cuando esté activado el fax por LAN, utilice el servidor web incorporado de HP para desactivar el fax por LAN.
- **3.** Siga los pasos que se indican en el Asistente de configuración de fax para configurar los ajustes necesarios.

## <span id="page-148-0"></span>**Cambio de la configuración del fax**

**2** NOTA: Los ajustes configurados con el asistente de configuración del fax en el panel de control anulan cualquier ajuste realizado en el servidor web incorporado de HP.

- Configuración de marcado de fax
- [Configuración general de envío de fax](#page-149-0)
- [Configuración de recepción de fax](#page-150-0)

### **Configuración de marcado de fax**

- **1.** En la pantalla de inicio del panel de control del producto, desplácese hasta el botón Administración y tóquelo.
- **2.** Abra los siguientes menús:
	- Configuración de fax
	- Configuración de envío de fax
	- Configuración de envío de fax
	- Configuración de marcado de fax

#### Configure cualquiera de los siguientes ajustes:

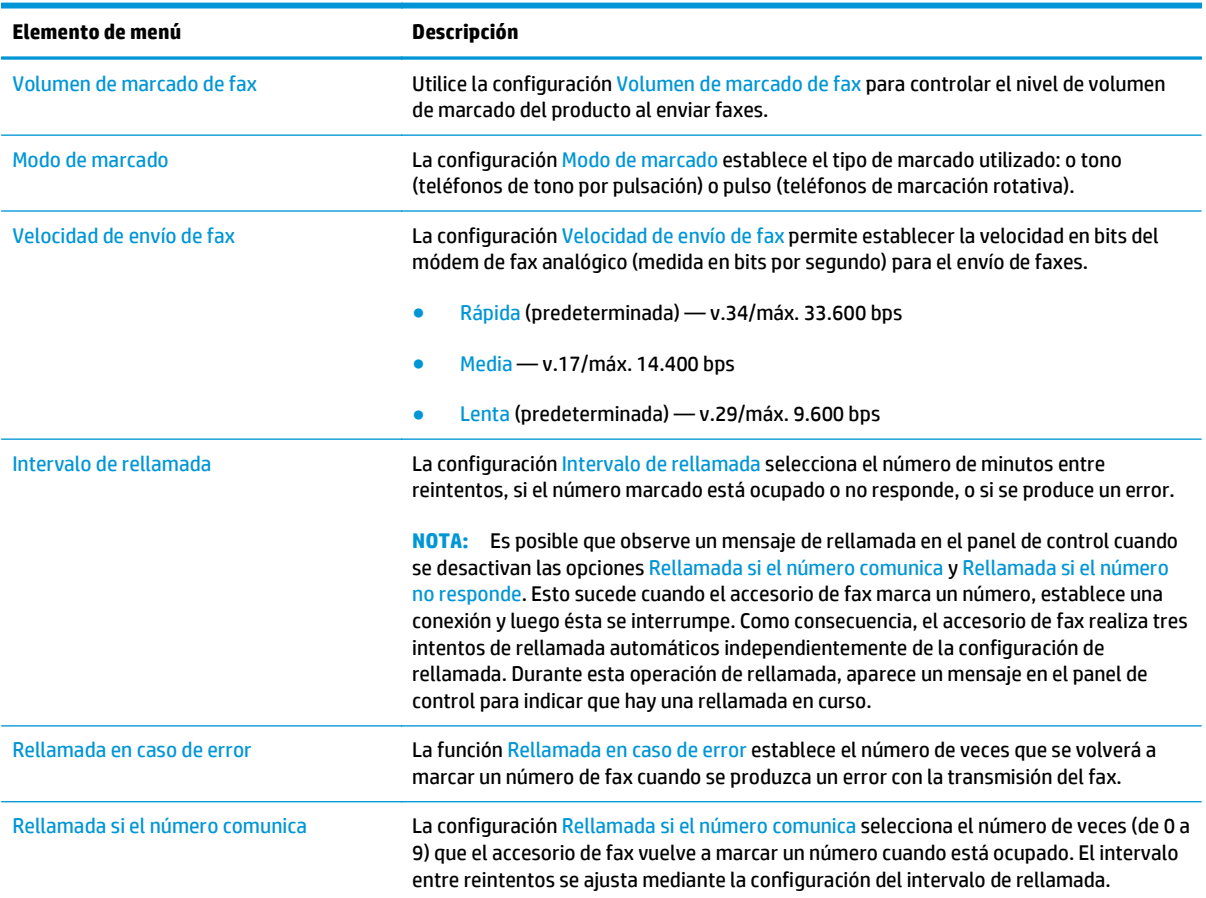

<span id="page-149-0"></span>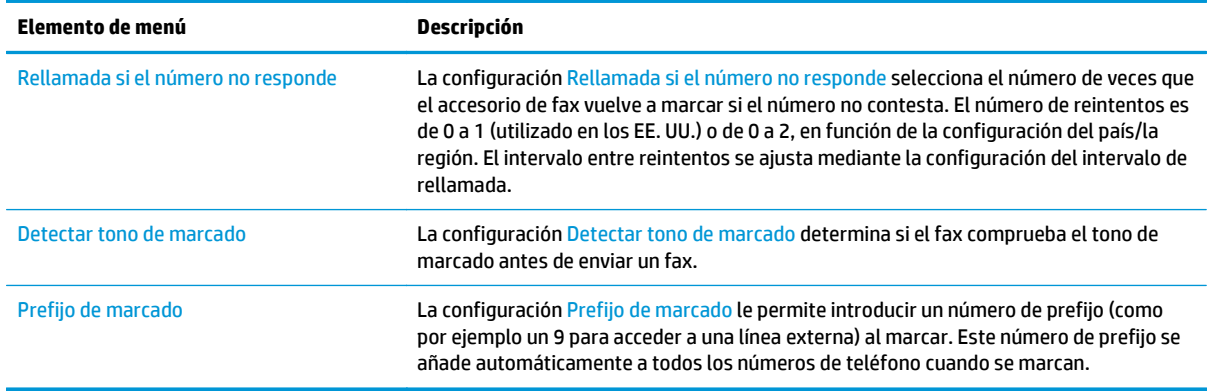

## **Configuración general de envío de fax**

- **1.** En la pantalla de inicio del panel de control del producto, desplácese hasta el botón Administración y tóquelo.
- **2.** Abra los siguientes menús:
	- Configuración de fax
	- Configuración de envío de fax
	- Configuración de envío de fax
	- Configuración general de envío de fax

Configure cualquiera de los siguientes ajustes:

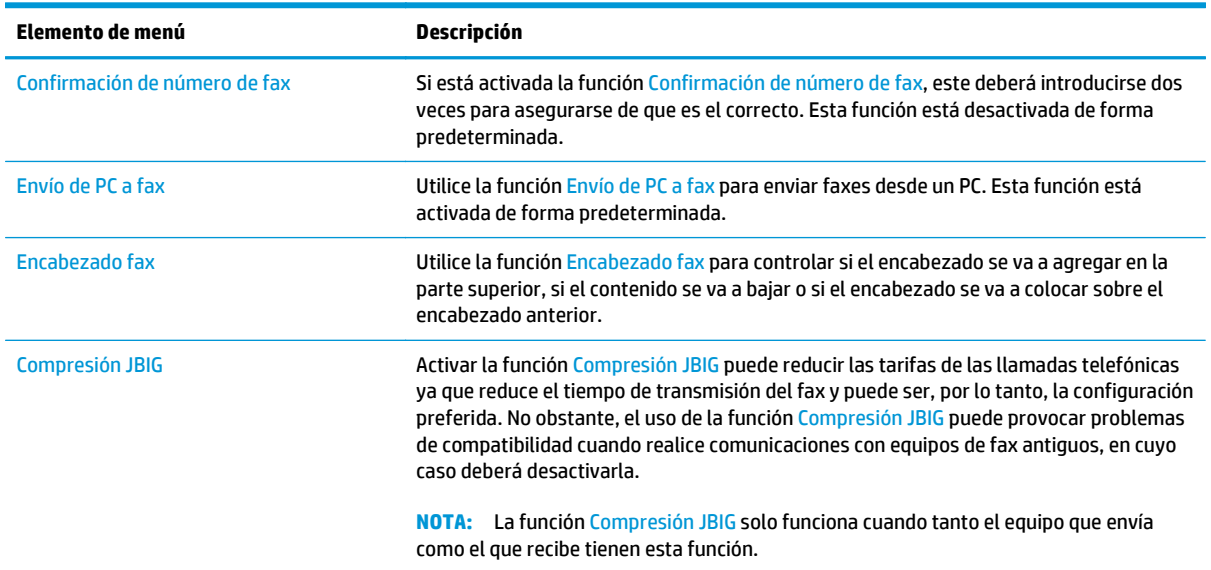

<span id="page-150-0"></span>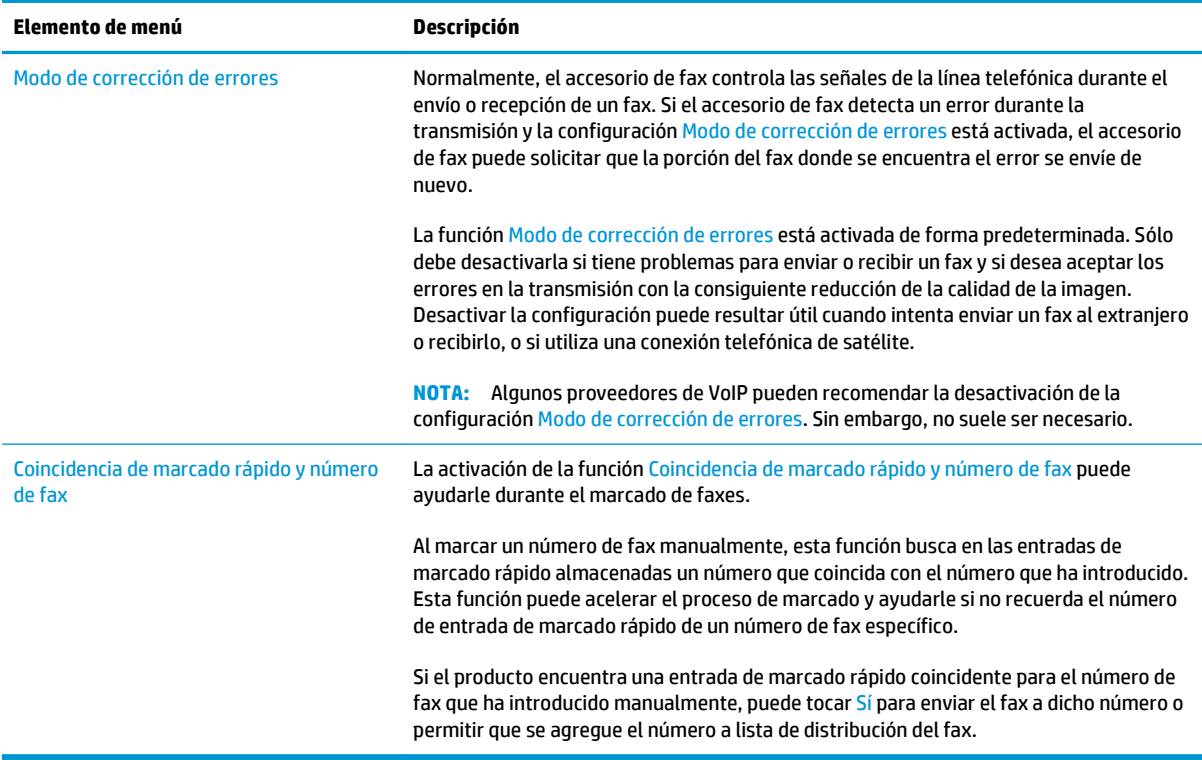

## **Configuración de recepción de fax**

- **1.** En la pantalla de inicio del panel de control del producto, desplácese hasta el botón Administración y tóquelo.
- **2.** Abra los siguientes menús:
	- Configuración de fax
	- Configuración de recepción de fax
	- Configuración de recepción de fax

Configure cualquiera de los siguientes ajustes:

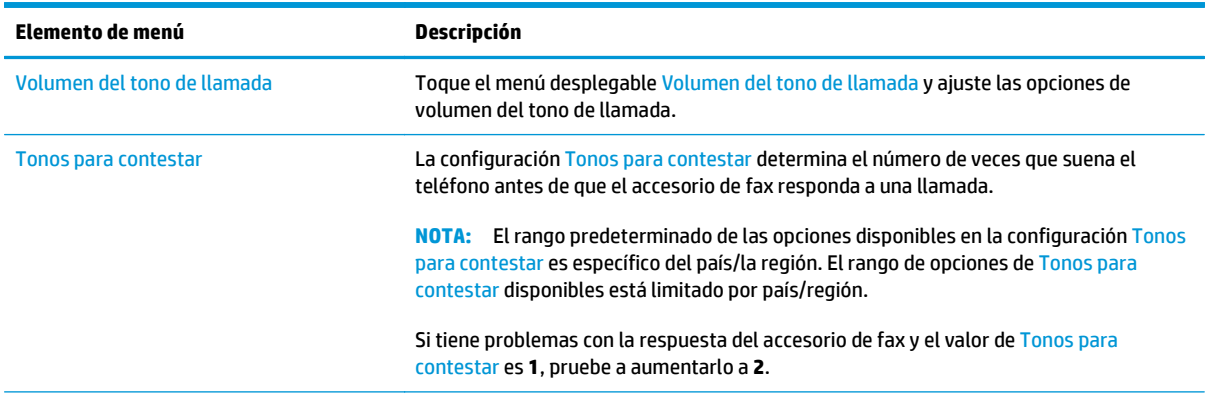

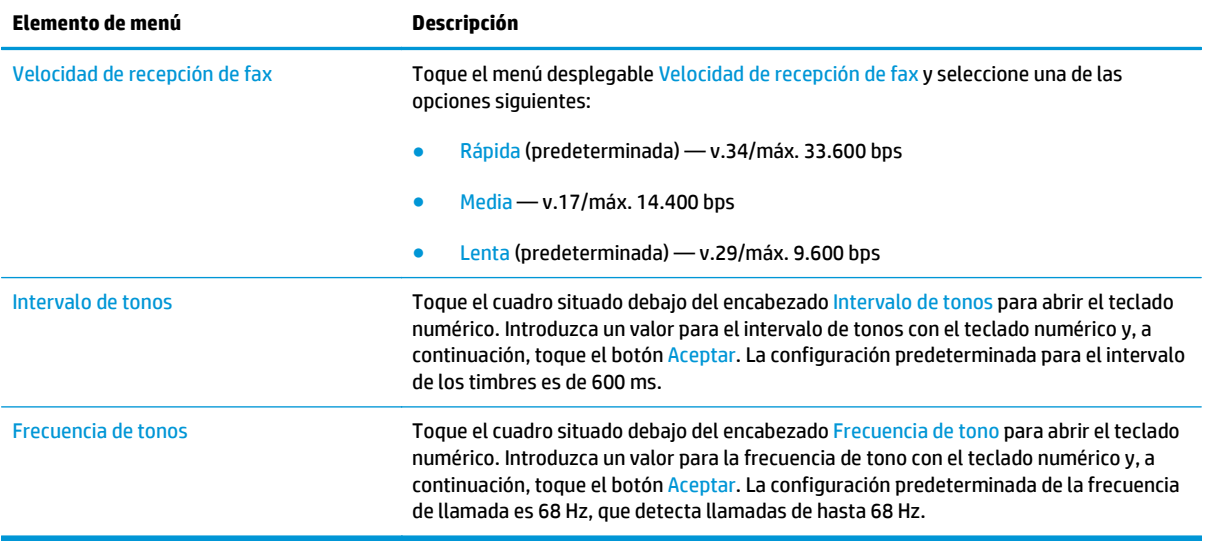

## <span id="page-152-0"></span>**Tareas de fax adicionales**

#### Visite [www.hp.com/support/pagewidecolor586MFP.](http://www.hp.com/support/pagewidecolor586MFP)

Instrucciones disponibles para ejecutar tareas de fax específicas, como las siguientes:

- Creación y gestión de listas de marcado rápido de fax
- Configuración de códigos de facturación de fax
- Uso de una programación de impresión de faxes
- Bloqueo de faxes entrantes
- Archivado y reenvío de faxes

# **8 Gestión de la impresora**

- [Configuración avanzada con el servidor Web incorporado de HP \(EWS\)](#page-155-0)
- [Configuración avanzada con HP Utility para OS X](#page-165-0)
- [Configuración de la red IP](#page-167-0)
- [Funciones de seguridad de la impresora](#page-171-0)
- [Configuración de ahorro de energía](#page-173-0)
- [HP Web Jetadmin](#page-176-0)
- [Actualizaciones de software y firmware](#page-177-0)

#### **Para obtener más información:**

La siguiente información es correcta en el momento de publicación. Para obtener información actualizada, consulte [www.hp.com/support/pagewidecolor586MFP.](http://www.hp.com/support/pagewidecolor586MFP)

La ayuda detallada de HP para la impresora incluye la siguiente información:

- Instalación y configuración
- Conocimiento y uso
- Solución de problemas
- Descargar actualizaciones de software y firmware
- Cómo unirse a foros de asistencia
- Cómo encontrar información sobre normativas y garantía

## <span id="page-155-0"></span>**Configuración avanzada con el servidor Web incorporado de HP (EWS)**

- Introducción
- Acceso al servidor web incorporado de HP (EWS)
- [Características del servidor Web incorporado de HP](#page-156-0)

### **Introducción**

Utilice el servidor web incorporado de HP para gestionar las funciones de impresión desde un equipo, en vez de hacerlo desde el panel de control de la impresora.

- Ver información del estado de la impresora
- Determinar la vida útil de todos los consumibles y realizar pedidos de otros nuevos
- Consultar y cambiar las configuraciones de bandeja
- Consultar y cambiar la configuración del menú del panel de control de la impresora
- Consultar e imprimir páginas internas
- Recibir notificaciones de eventos de consumibles e impresora
- Ver y cambiar la configuración de la red

El servidor web incorporado de HP funciona cuando la impresora está conectada a una red basada en IP. El servidor web incorporado de HP no admite conexiones de la impresora basadas en IPX. No se necesita acceso a Internet para abrir y utilizar el servidor web incorporado de HP.

Cuando la impresora está conectada a la red, el servidor web incorporado de HP está disponible automáticamente.

**W NOTA:** No es posible acceder al servidor web incorporado de HP más allá del firewall de la red.

## **Acceso al servidor web incorporado de HP (EWS)**

- **1.** En la pantalla de inicio del panel de control de la impresora, toque el botón Red <sub>an</sub> para que aparezca la dirección IP o el nombre de host.
- **2.** Abra un navegador web e introduzca en la barra de direcciones la dirección IP o el nombre de host tal y como aparece en el panel de control de la impresora. Pulse la tecla Intro en el teclado del equipo. Se abrirá el EWS.

https://10.10.XXXXX/

**IZY NOTA:** Si el navegador de Internet muestra un mensaje que indica que el sitio web podría no ser seguro, seleccione la opción de continuar con el sitio web. Acceder a este sitio web no dañará el equipo.

Para utilizar el servidor web incorporado de HP, el navegador debe cumplir los requisitos siguientes:

#### <span id="page-156-0"></span>**Windows® 7**

- Internet Explorer (versión 8 o posteriores)
- Google Chrome (versión 34.x o posteriores)
- Firefox (versión 20.x o posteriores)

#### **Windows® 8 o versiones posteriores**

- Internet Explorer (versión 9.x o posteriores)
- Google Chrome (versión 34.x o posteriores)
- Firefox (versión 20.x o posteriores)

#### **OS X**

- Safari (versión 5.x o posteriores)
- Google Chrome (versión 34.x o posteriores)

#### **Linux**

- Google Chrome (versión 34.x o posteriores)
- Firefox (versión 20.x o posteriores)

### **Características del servidor Web incorporado de HP**

- Ficha Información
- [Ficha General](#page-157-0)
- [Ficha Copiar/Imprimir](#page-158-0)
- [Ficha Escaneado/Envío digital](#page-159-0)
- **[Ficha Fax](#page-160-0)**
- **[Ficha Solución de problemas](#page-161-0)**
- **[Ficha Seguridad](#page-161-0)**
- **[Ficha Servicios Web de HP](#page-162-0)**
- **[Ficha Redes](#page-162-0)**
- [Lista Otros enlaces](#page-164-0)

#### **Ficha Información**

#### **Tabla 8-1 Ficha Información del servidor web incorporado de HP**

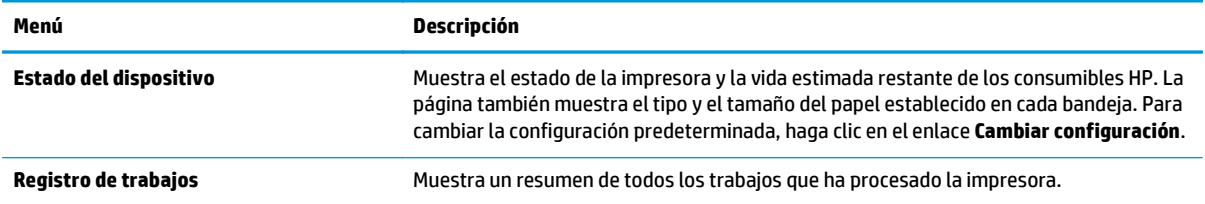

#### <span id="page-157-0"></span>**Tabla 8-1 Ficha Información del servidor web incorporado de HP (continuación)**

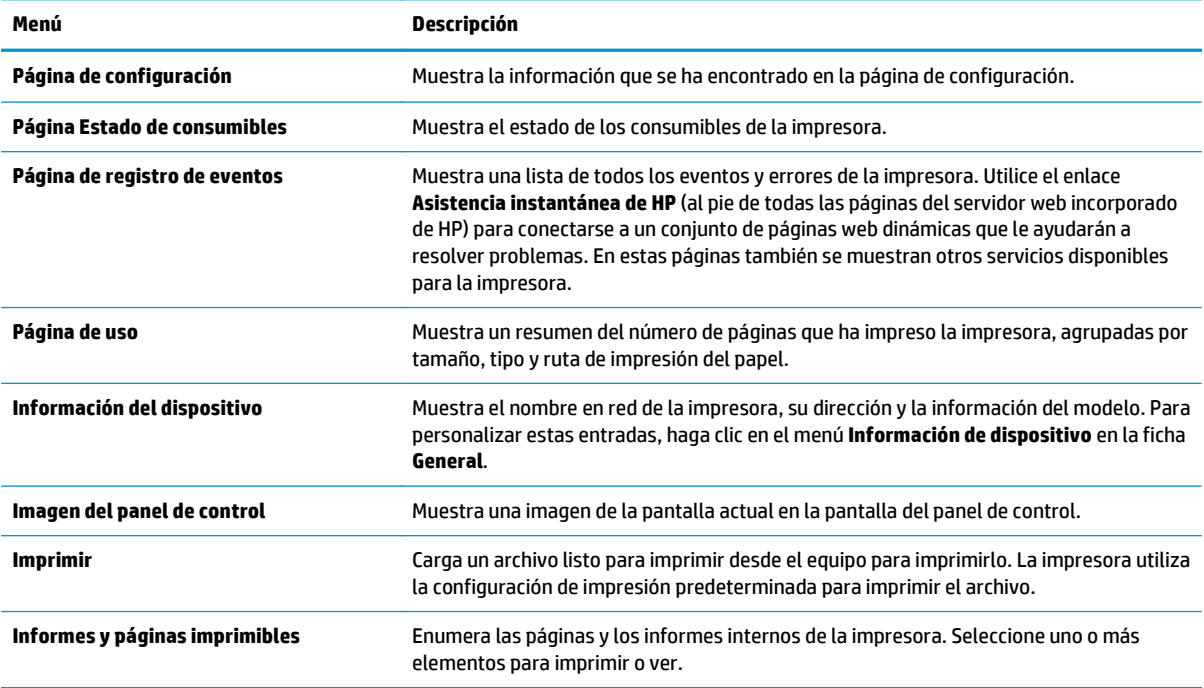

#### **Ficha General**

#### **Tabla 8-2 Ficha General del servidor web incorporado de HP**

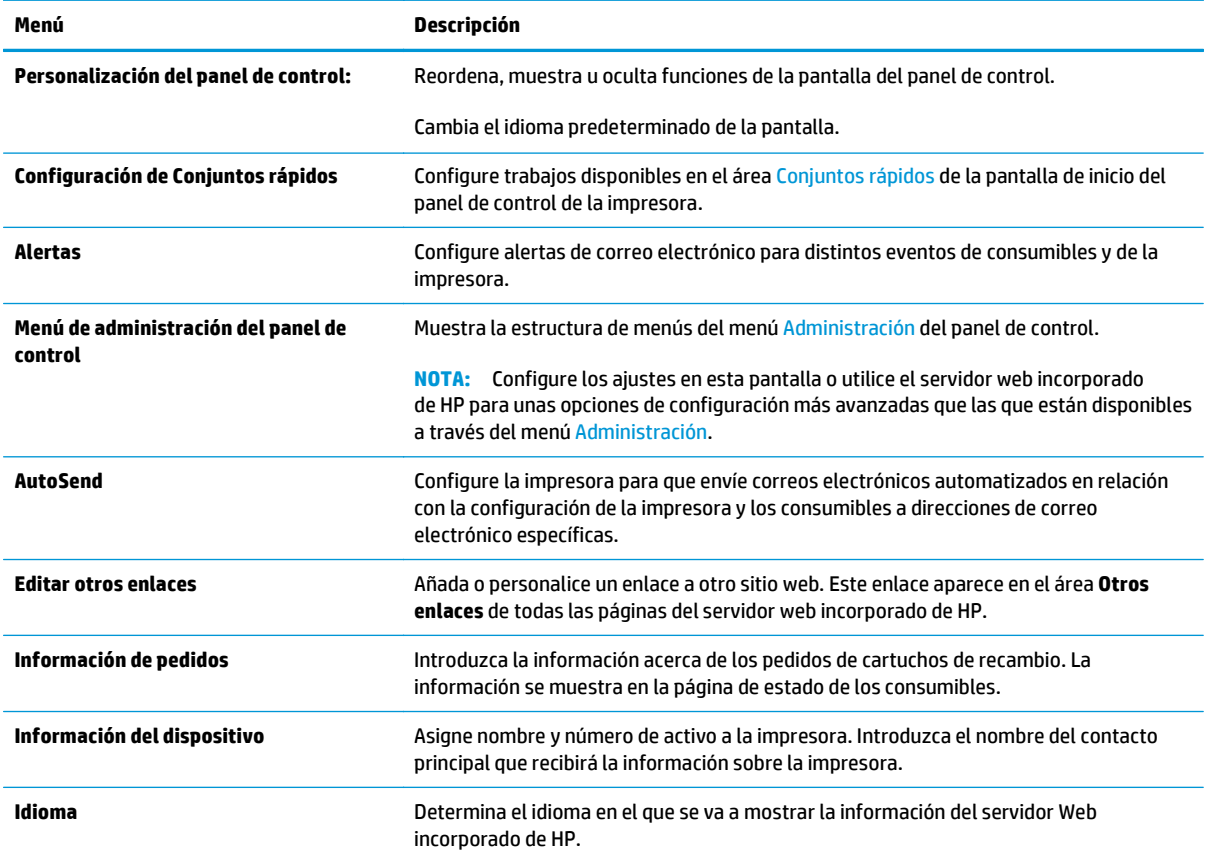

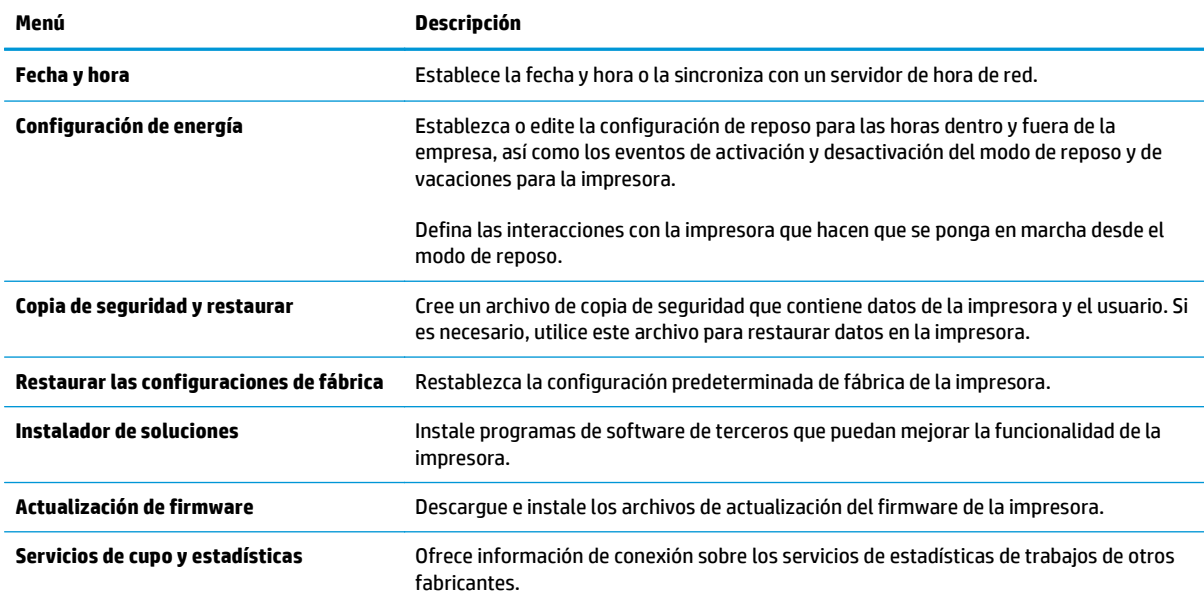

#### <span id="page-158-0"></span>**Tabla 8-2 Ficha General del servidor web incorporado de HP (continuación)**

## **Ficha Copiar/Imprimir**

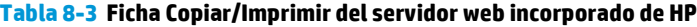

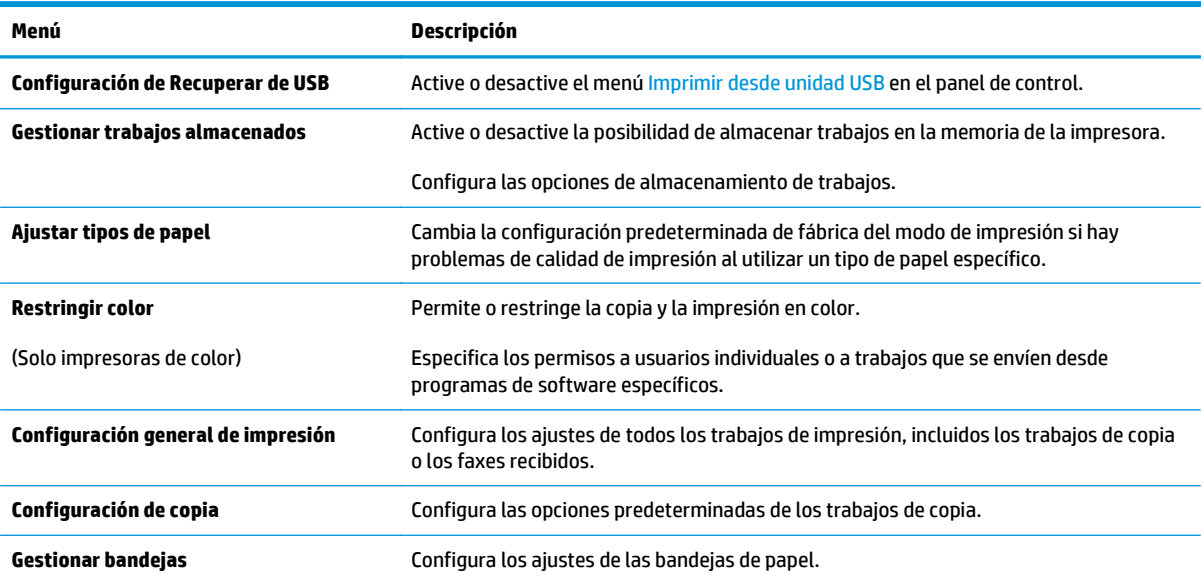

## <span id="page-159-0"></span>**Ficha Escaneado/Envío digital**

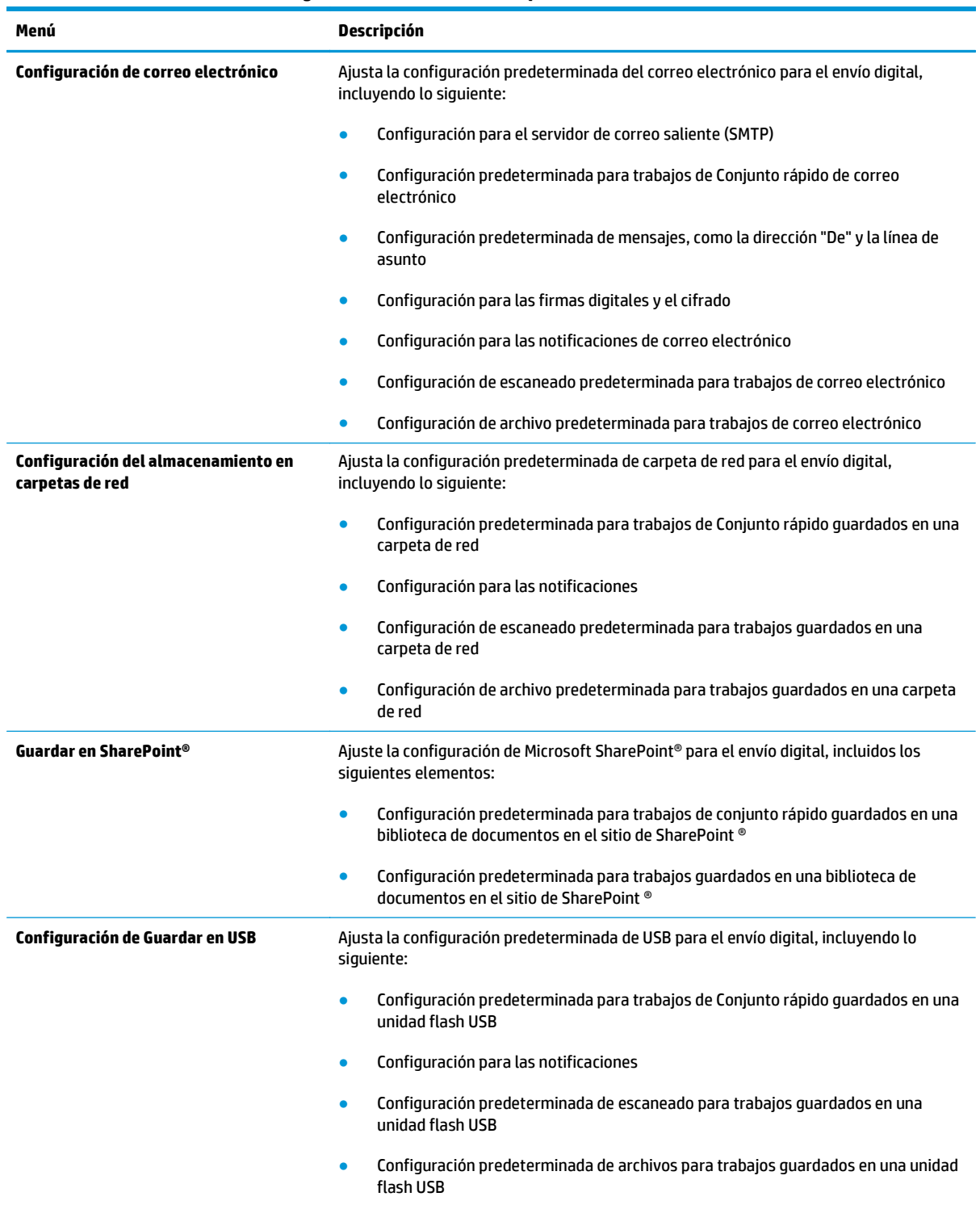

#### **Tabla 8-4 Ficha Escaneado/Envío digital del servidor web incorporado de HP**

#### <span id="page-160-0"></span>**Tabla 8-4 Ficha Escaneado/Envío digital del servidor web incorporado de HP (continuación)**

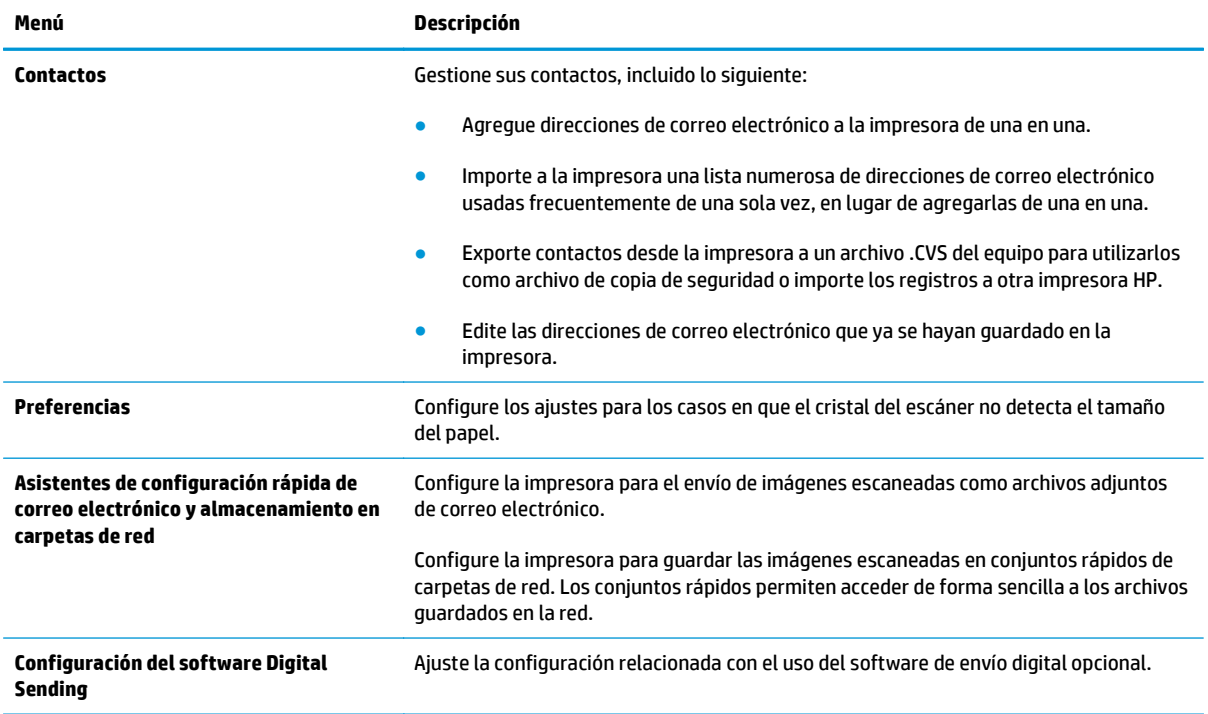

#### **Ficha Fax**

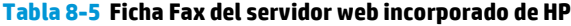

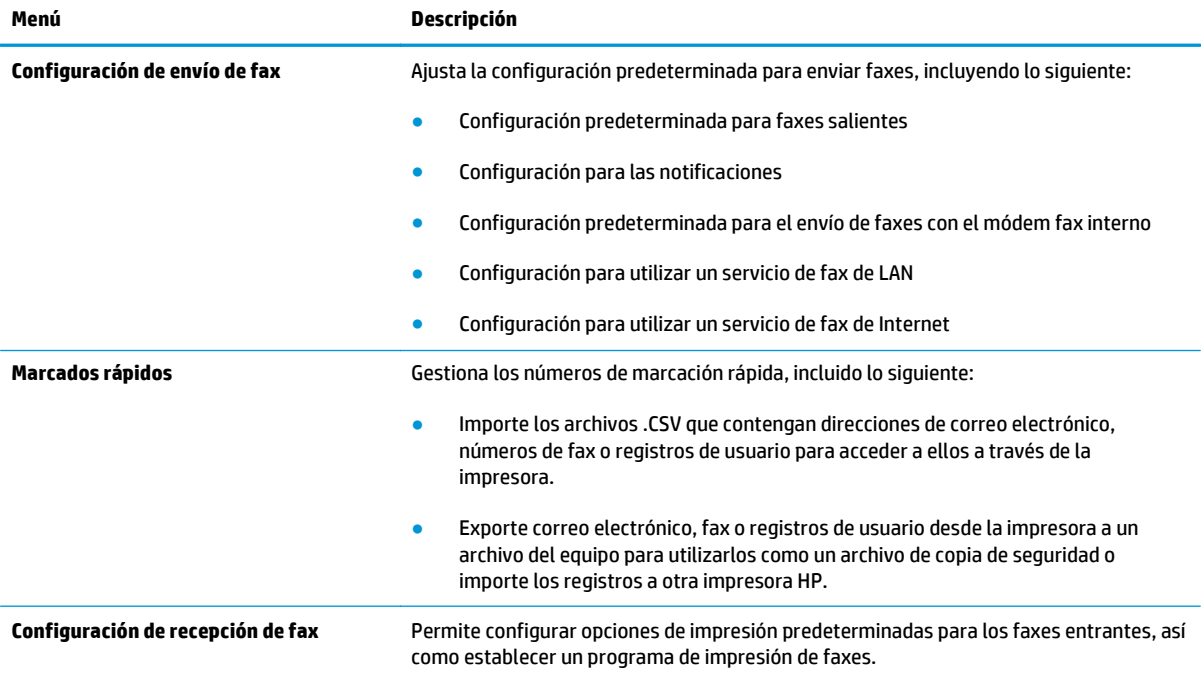

#### <span id="page-161-0"></span>**Tabla 8-5 Ficha Fax del servidor web incorporado de HP (continuación)**

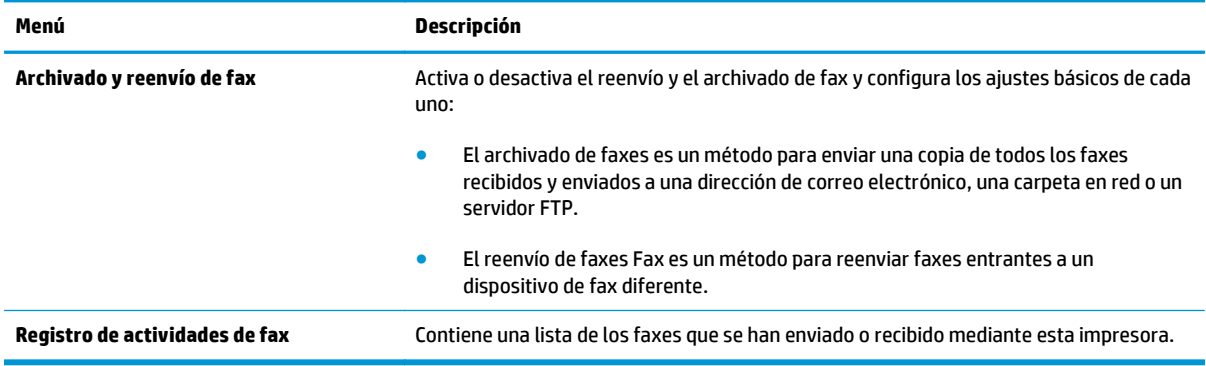

## **Ficha Solución de problemas**

#### **Tabla 8-6 Ficha Solución de problemas del servidor web incorporado de HP**

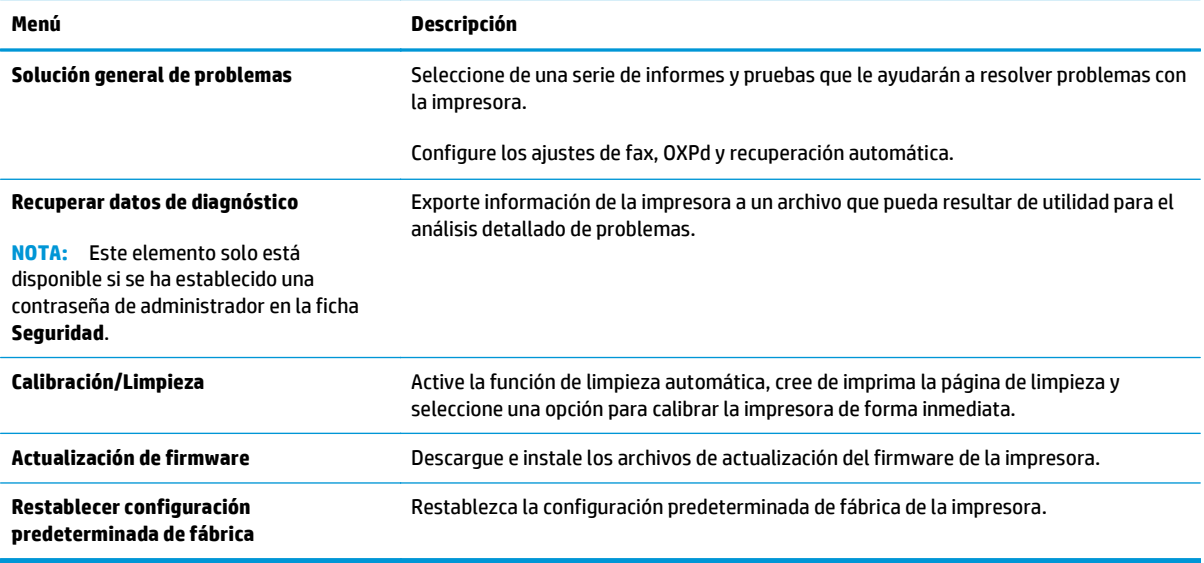

### **Ficha Seguridad**

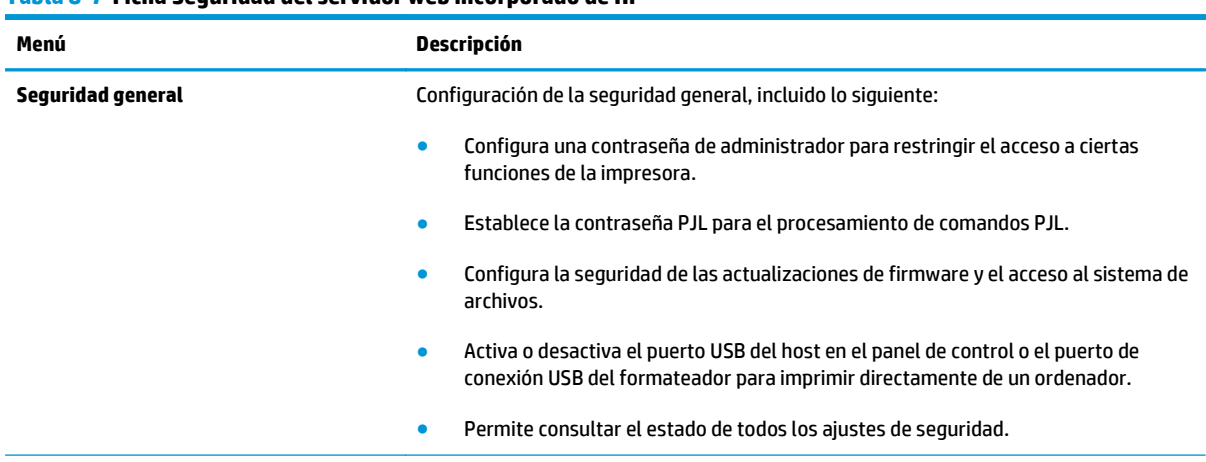

#### **Tabla 8-7 Ficha Seguridad del servidor web incorporado de HP**

#### <span id="page-162-0"></span>**Tabla 8-7 Ficha Seguridad del servidor web incorporado de HP (continuación)**

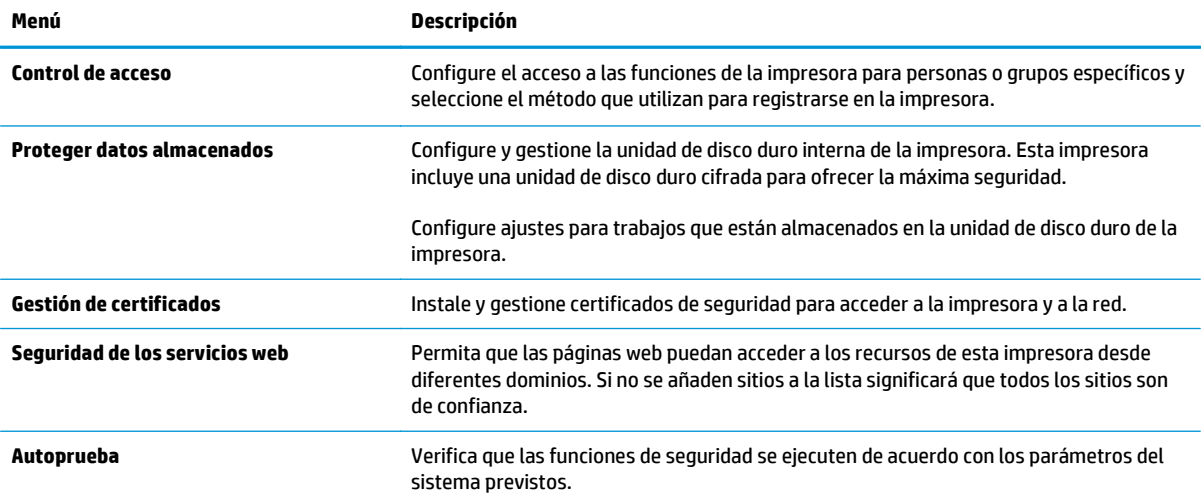

#### **Ficha Servicios Web de HP**

Utilice la ficha **Servicios web de HP** para configurar y activar los servicios web de HP de la impresora. Debe habilitar los servicios web de HP para poder utilizar la función HP ePrint.

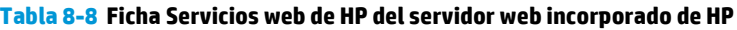

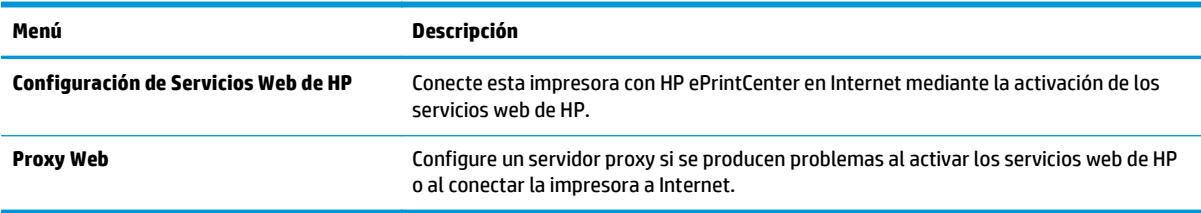

### **Ficha Redes**

Utilice la ficha **Redes** para configurar y proteger la configuración de red de la impresora cuando esté conectada a una red basada en IP. Esta ficha no se muestra si la impresora está conectada a otros tipos de redes.

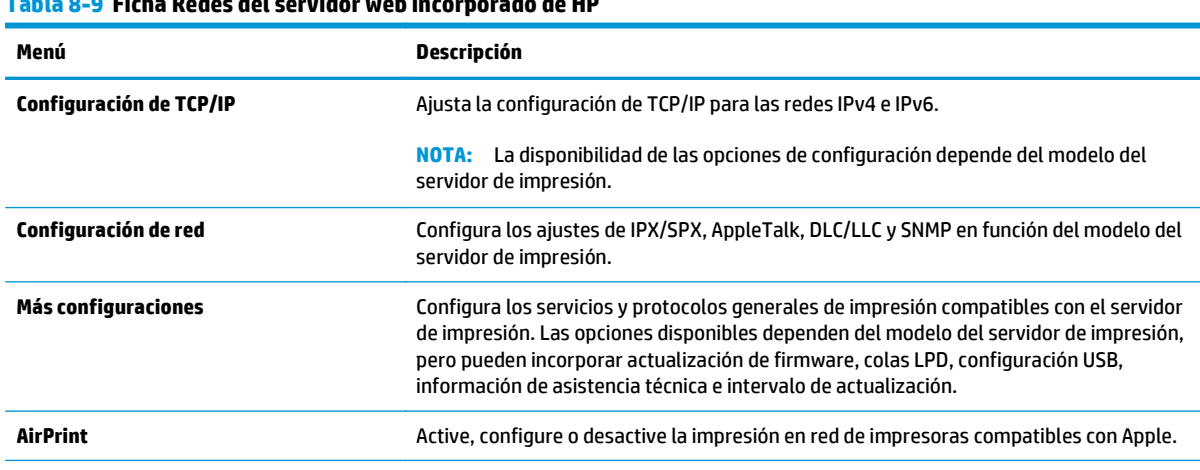

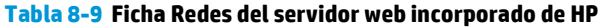

#### **Tabla 8-9 Ficha Redes del servidor web incorporado de HP (continuación)**

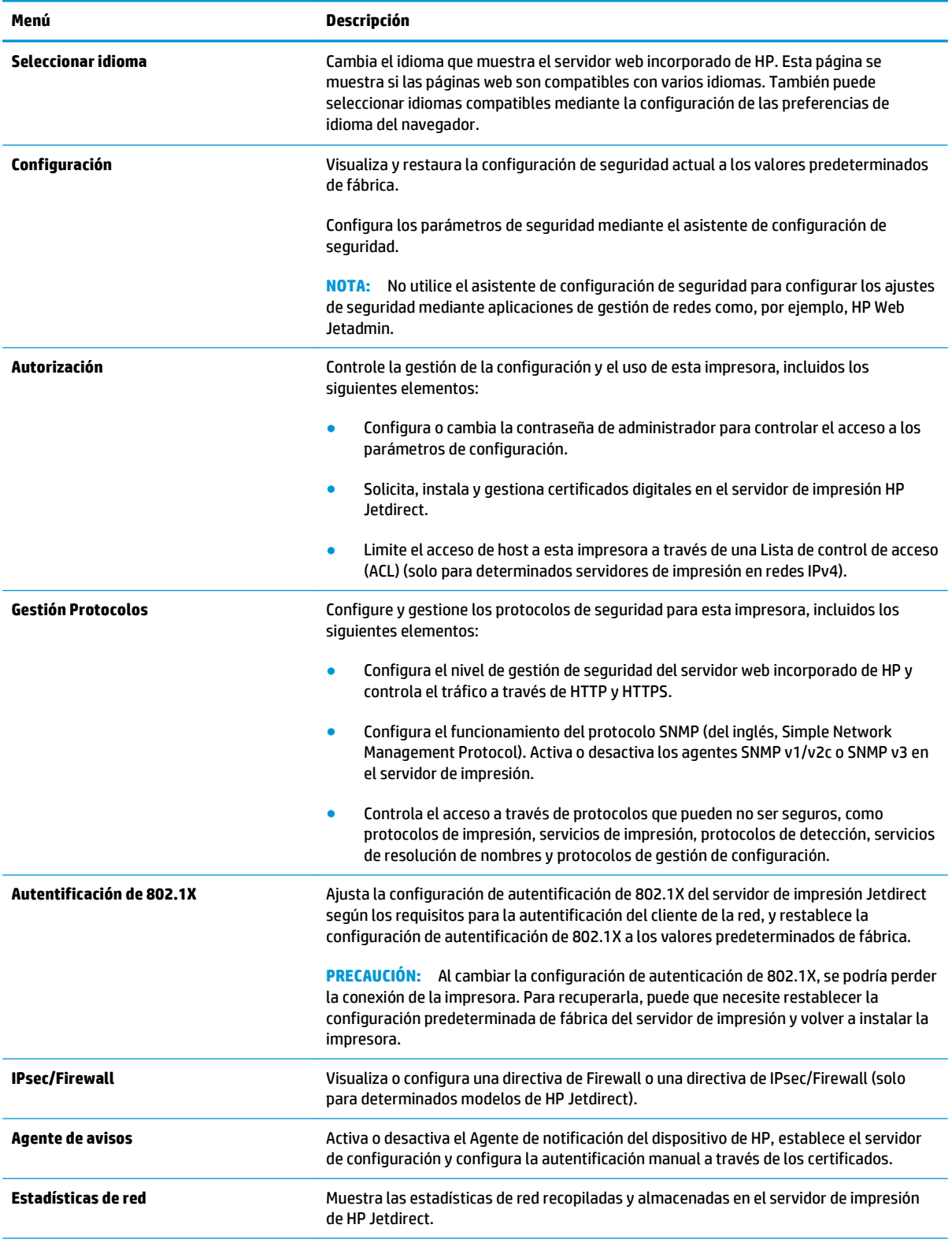

#### <span id="page-164-0"></span>**Tabla 8-9 Ficha Redes del servidor web incorporado de HP (continuación)**

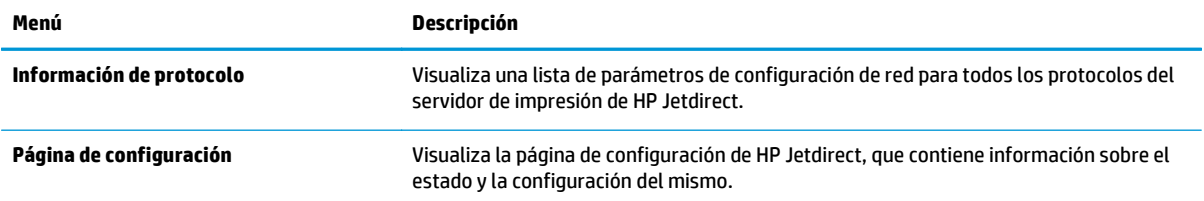

## **Lista Otros enlaces**

**NOTA:** Configure qué enlaces se muestran en la lista **Otros enlaces** a través del menú **Editar otros enlaces** de la ficha **General**. A continuación se describen los enlaces predeterminados.

#### **Tabla 8-10 Lista Otros enlaces del servidor web incorporado de HP**

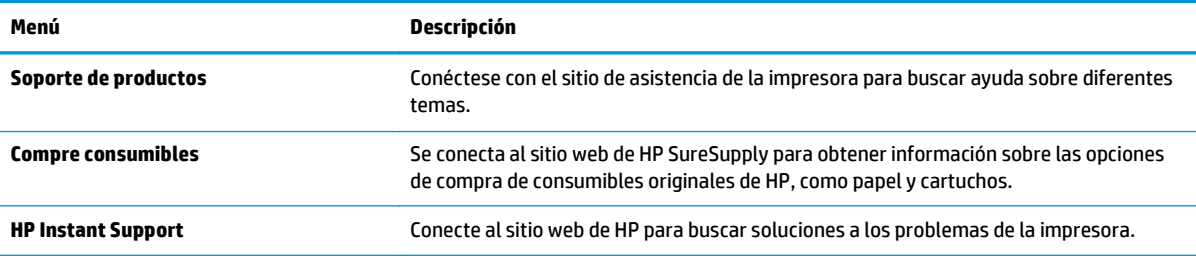

## <span id="page-165-0"></span>**Configuración avanzada con HP Utility para OS X**

Utilice HP Utility para verificar el estado de la impresora o para ver o cambiar configuración de la impresora desde el equipo.

Puede utilizar HP Utility tanto si la impresora está conectada mediante un cable USB como si lo está a una red TCP/IP.

## **Cómo abrir HP Utility**

- **1.** En el equipo, haga clic en el menú **Preferencias del sistema** y, a continuación, haga clic en **Imprimir y enviar**, **Imprimir y escanear** o **Impresoras y escáneres**.
- **2.** Seleccione la impresora en la lista.
- **3.** Haga clic en el botón **Opciones y recambios**.
- **4.** Haga clic en la ficha **Utilidad**.
- **5.** Haga clic en el botón **Abrir Printer Utility**.

### **Características de HP Utility**

La barra de herramientas de HP Utility incluye estos elementos:

- **Dispositivos**: Haga clic en este botón para mostrar u ocultar los productos Mac encontrados por HP Utility.
- **Todas las configuraciones**: Haga clic en este botón para volver a la vista principal de HP Utility.
- **Soporte de HP**: Haga clic en este botón para abrir un navegador y acceder al sitio web de asistencia de HP.
- **Suministros**: Haga clic en este botón para abrir el sitio web de HP SureSupply.
- **Registro**: Haga clic en este botón para abrir el sitio web de registro de HP.
- **Reciclaje**: Haga clic en este botón para abrir el sitio web del programa de reciclaje HP Planet Partners.

HP Utility consta de páginas que puede abrir haciendo clic en la lista **Todas las configuraciones**. En la tabla siguiente se describen las tareas disponibles con HP Utility.

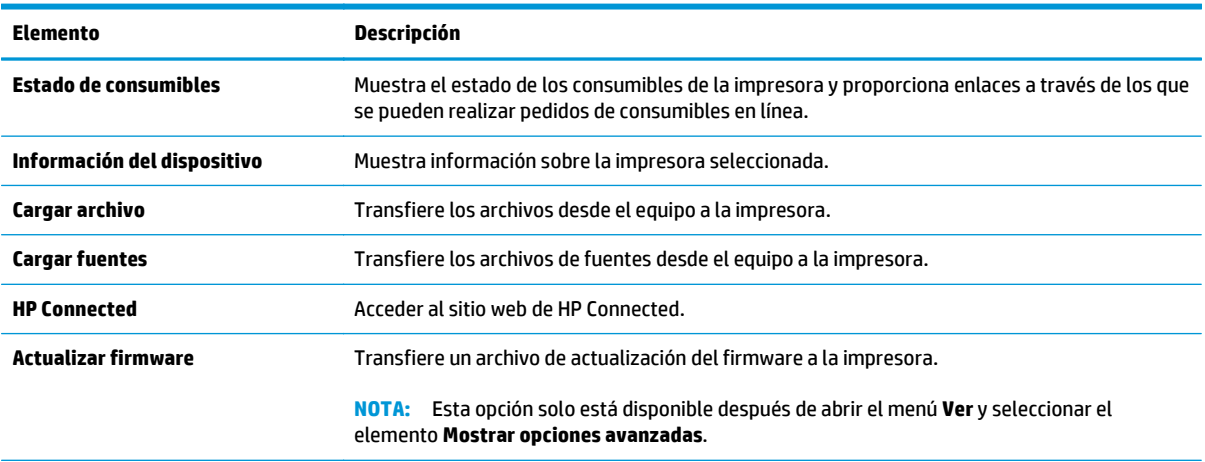

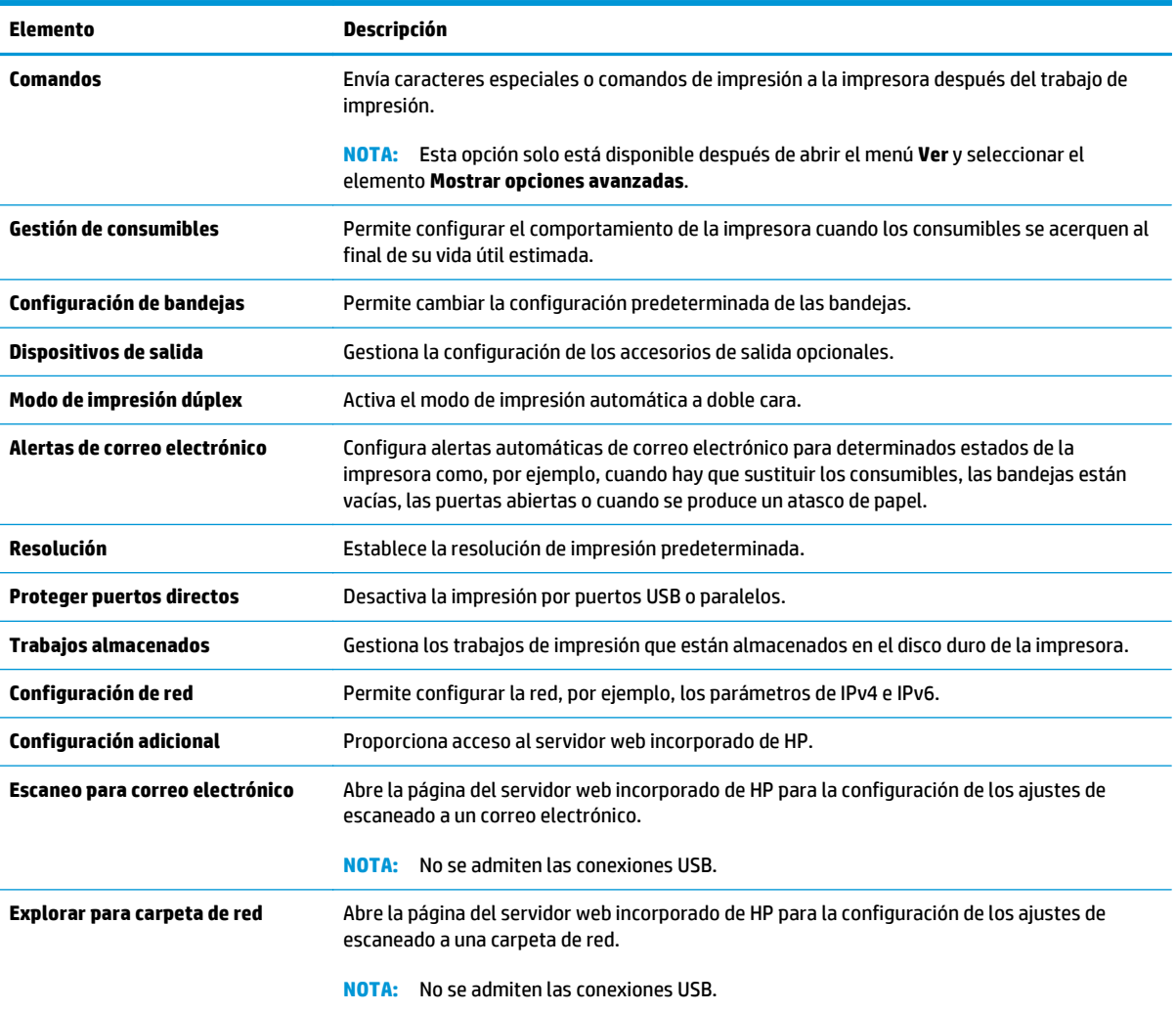

## <span id="page-167-0"></span>**Configuración de la red IP**

- Renuncia al uso compartido de impresoras
- Visualización o cambio de la configuración de red
- Cambio del nombre de la impresora en una red
- [Configuración manual de los parámetros IPv4 TCP/IP desde el panel de control](#page-168-0)
- [Configuración manual de los parámetros IPv6 TCP/IP desde el panel de control](#page-168-0)
- [Configuración de la velocidad de enlace y la impresión dúplex](#page-169-0)

### **Renuncia al uso compartido de impresoras**

HP no admite la red de punto a punto, ya que se trata de una función de los sistemas operativos de Microsoft y no de los controladores de impresora de HP. Visite el sitio Web de Microsoft en [www.microsoft.com.](http://www.microsoft.com)

## **Visualización o cambio de la configuración de red**

Utilice el servidor Web incorporado de HP para ver o cambiar la configuración de IP.

- **1.** Abra el servidor web incorporado de HP (EWS):
	- **a.** En la pantalla de inicio del panel de control de la impresora, toque el botón Red 黑 para que aparezca la dirección IP o el nombre de host.
	- **b.** Abra un navegador web e introduzca en la barra de direcciones la dirección IP o el nombre de host tal y como aparece en el panel de control de la impresora. Pulse la tecla Intro en el teclado del equipo. Se abrirá el EWS.

https://10.10.XXXXX/

- **W NOTA:** Si el navegador de Internet muestra un mensaje que indica que el sitio web podría no ser seguro, seleccione la opción de continuar con el sitio web. Acceder a este sitio web no dañará el equipo.
- **2.** Haga clic en la ficha **Red** para obtener información de red. Cambie los ajustes como considere oportuno.

### **Cambio del nombre de la impresora en una red**

Para cambiar el nombre de la impresora en una red de forma que pueda identificarla de forma única, utilice el servidor web incorporado de HP.

- **1.** Abra el servidor web incorporado de HP (EWS):
	- **a.** En la pantalla de inicio del panel de control de la impresora, toque el botón Red <sub>雷</sub> para que aparezca la dirección IP o el nombre de host.

<span id="page-168-0"></span>**b.** Abra un navegador web e introduzca en la barra de direcciones la dirección IP o el nombre de host tal y como aparece en el panel de control de la impresora. Pulse la tecla Intro en el teclado del equipo. Se abrirá el EWS.

https://10.10.XXXXX/

**W NOTA:** Si el navegador de Internet muestra un mensaje que indica que el sitio web podría no ser seguro, seleccione la opción de continuar con el sitio web. Acceder a este sitio web no dañará el equipo.

- **2.** Abra la ficha **General**.
- **3.** En la página **Información del dispositivo**, el nombre predeterminado de la impresora se encuentra en el campo **Nombre del dispositivo**. Puede cambiar este nombre para identificar la impresora de manera única.

**W** NOTA: El resto de campos de la página son opcionales.

**4.** Haga clic en el botón **Aplicar** para guardar los cambios.

## **Configuración manual de los parámetros IPv4 TCP/IP desde el panel de control**

Utilice los menús de administración del panel de control para configurar manualmente una dirección IPv4, una máscara de subred y una puerta de enlace predeterminada.

- **1.** En la pantalla de inicio del panel de control de la impresora, desplácese hasta el botón Administración y tóquelo.
- **2.** Abra los siguientes menús:
	- Configuración de red
	- Menú JetDirect
	- TCP/IP
	- Configuración de IPV 4
	- Método de configuración
- **3.** Seleccione la opción Manual y, a continuación, toque el botón Guardar.
- **4.** Abra el menú Configuración manual.
- **5.** Toque la opción Dirección IP, Máscara de subred o Puerta de enlace predeterminada.
- **6.** Toque el primer campo para abrir el teclado. Introduzca los dígitos correctos para el campo y, a continuación, toque el botón "Aceptar".
- **7.** Repita este proceso para cada campo y, a continuación, toque el botón Guardar.

## **Configuración manual de los parámetros IPv6 TCP/IP desde el panel de control**

Utilice los menús de administración del panel de control para configurar manualmente una dirección IPv6.

- <span id="page-169-0"></span>**1.** En la pantalla de inicio del panel de control de la impresora, desplácese hasta el botón Administración y tóquelo.
- **2.** Para activar la configuración manual, abra los siguientes menús:
	- Configuración de red
	- Menú JetDirect
	- TCP/IP
	- Configuración de IPV 6
	- **Dirección**
	- Configuración manual
	- **Activar**
- **3.** Seleccione la opción Activado y, a continuación, toque el botón Guardar.
- **4.** Para configurar la dirección, toque el botón Dirección y, a continuación, el campo para abrir el teclado.
- **5.** Utilice el teclado para introducir la dirección y, a continuación, toque el botón "Aceptar".
- **6.** Toque el botón Guardar .

## **Configuración de la velocidad de enlace y la impresión dúplex**

**X NOTA:** Esta información se aplica solo a las redes Ethernet. No es válida para las redes inalámbricas.

La velocidad de enlace y el modo de comunicación del servidor de impresión deben coincidir con el concentrador de la red. En la mayoría de los casos, se debe dejar la impresora en el modo automático. Un cambio incorrecto en los parámetros de velocidad de transmisión y modo dúplex puede impedir la comunicación de la impresora con otros dispositivos de red. Para realizar cambios, utilice el panel de control de la impresora.

**X NOTA:** La configuración de la impresora debe coincidir con la configuración del dispositivo de red (un concentrador de red, conmutador, pasarela, router o equipo).

**NOTA:** Los cambios de esta configuración hacen que la impresora se apague y luego se encienda. Realice cambios solo cuando la impresora esté inactiva.

- **1.** En la pantalla de inicio del panel de control de la impresora, desplácese hasta el botón Administración y tóquelo.
- **2.** Abra los siguientes menús:
	- Configuración de red
	- Menú JetDirect
	- Vel. enlace
- **3.** Selecciones una de las opciones siguientes:
	- Automático: el servidor de impresión se configura automáticamente para la máxima velocidad de enlace y modo de comunicación permitido en red
	- 10T media: 10 megabytes por segundo (Mbps), funcionamiento semidúplex
- 10T completo: 10 Mbps, funcionamiento dúplex completo
- 10T automática: 10 Mbps, funcionamiento dúplex automático
- 100TX media: 100 Mbps, funcionamiento semidúplex
- 100TX completa: 100 Mbps, funcionamiento dúplex completo
- 100TX automática: 100 Mbps, funcionamiento dúplex automático
- 1000T completo: 1000 Mbps, funcionamiento dúplex completo
- **4.** Toque el botón Guardar . La impresora se apaga y vuelve a encenderse.

## <span id="page-171-0"></span>**Funciones de seguridad de la impresora**

## **Introducción**

La impresora incluye varias funciones de seguridad que permiten restringir el acceso a los ajustes de configuración, proteger los datos y evitar el acceso a componentes de hardware de gran importancia.

- Notas sobre seguridad
- Asigne una contraseña de administrador
- [Seguridad IP](#page-172-0)
- [Bloqueo del formateador](#page-172-0)
- [Soporte para el cifrado: Disco duro seguro de alto rendimiento de HP](#page-172-0)

### **Notas sobre seguridad**

La impresora admite estándares de seguridad y protocolos recomendados que ayudan a protegerla, además de proteger la información confidencial en la red y a simplificar el modo de supervisar y mantener la impresora.

### **Asigne una contraseña de administrador**

Asigne una contraseña de administrador para acceder a la impresora y al servidor web incorporado de HP, de modo que los usuarios no autorizados no puedan modificar la configuración de la impresora.

- **1.** Abra el servidor web incorporado de HP (EWS):
	- **a.** En la pantalla de inicio del panel de control de la impresora, toque el botón Red 黑 para que aparezca la dirección IP o el nombre de host.
	- **b.** Abra un navegador web e introduzca en la barra de direcciones la dirección IP o el nombre de host tal y como aparece en el panel de control de la impresora. Pulse la tecla Intro en el teclado del equipo. Se abrirá el EWS.

https://10.10.XXXXX/

- **X NOTA:** Si el navegador de Internet muestra un mensaje que indica que el sitio web podría no ser seguro, seleccione la opción de continuar con el sitio web. Acceder a este sitio web no dañará el equipo.
- **2.** Haga clic en la ficha **Seguridad**.
- **3.** Abra el menú **Seguridad general**.
- **4.** En la sección denominad **Establezca la contraseña del administrador local**, indique el nombre que desee asociar a la contraseña del campo **Nombre de usuario**.
- **5.** Introduzca la contraseña en el campo **Nueva contraseña** y, a continuación, vuelva a introducirla en el campo **Verifique la contraseña**.
- **NOTA:** Al cambiar una contraseña existente, primero debe introducir dicha contraseña en el campo **Contraseña antigua**.
- **6.** Haga clic en el botón **Aplicar**.

<span id="page-172-0"></span>**WE NOTA:** Anote la contraseña y guárdela en un lugar seguro.

Algunas funciones pueden aparecer protegidas en el panel de control de la impresora para que no las pueda utilizar ninguna persona que no esté autorizada. Cuando una función esté protegida, la impresora le solicitará que se registre antes de utilizarla. También puede registrarse sin esperar a que se lo solicite si selecciona Registro en el panel de control de la impresora.

Por lo general, las credenciales de inicio de sesión para la impresora son las mismas que se utilizan para iniciar sesión en la red. Si tiene alguna duda sobre las credenciales que debe utilizar para esta impresora, póngase en contacto con el administrador de la red.

- **1.** En la pantalla de inicio del panel de control de la impresora, seleccione Registro.
- **2.** Siga las indicaciones para introducir las credenciales.

**NOTA:** Para mantener la seguridad de la impresora, seleccione Cerrar sesión cuando haya terminado de utilizarla.

## **Seguridad IP**

IPsec (seguridad IP) es un conjunto de protocolos que controla el tráfico de red basado en tecnología IP hacia y desde la impresora. IPsec proporciona autenticación de host a host, integridad de datos y cifrado de las comunicaciones de red.

En el caso de las impresoras que estén conectadas a la red y dispongan de un servidor de impresión HP Jetdirect, puede configurar IPsec con la ficha **Redes** del servidor web incorporado de HP.

## **Bloqueo del formateador**

El formateador dispone de una ranura que puede utilizar para conectar un cable de seguridad. Si se bloquea el formateador, se evitará que alguien quite componentes de valor del mismo.

## **Soporte para el cifrado: Disco duro seguro de alto rendimiento de HP**

El disco duro proporciona cifrado basado en hardware para que pueda almacenar datos de forma segura sin perjudicar el rendimiento de la impresora. Este disco duro utiliza la última versión del estándar avanzado de cifrado (AES) con versátiles funciones de ahorro de tiempo y una sólida funcionalidad.

Utilice el menú **Seguridad** del servidor web incorporado de HP para configurar el disco.

## <span id="page-173-0"></span>**Configuración de ahorro de energía**

## **Introducción**

- Optimización del uso de la velocidad o la energía
- Establezca el temporizador de reposo y configure la impresora para un consumo energético de 1 vatio como máximo
- [Configuración del programa de reposo](#page-174-0)

## **Optimización del uso de la velocidad o la energía**

De forma predeterminada, el producto se mantiene caliente entre trabajos para optimizar la velocidad e imprimir más rápidamente la primera página de los trabajos. Para ahorrar energía, configure el producto para que se enfríe entre trabajos. El producto dispone de cuatro configuraciones para la optimización de la velocidad y el uso de energía.

- **1.** En la pantalla de inicio del panel de control del producto, desplácese hasta el botón Administración y tóquelo.
- **2.** Abra los siguientes menús:
	- Configuración general
	- Configuración de energía
	- Velocidad/consumo de energía óptimos
- **3.** Seleccione la opción que desee usar y después toque el botón Guardar.

**<sup>2</sup> NOTA:** La configuración predeterminada es Primera página más rápida.

### **Establezca el temporizador de reposo y configure la impresora para un consumo energético de 1 vatio como máximo**

La impresora dispone de diversas opciones para la función de ahorro energético del temporizador de modo de reposo. Es posible ajustar el tiempo que debe transcurrir para entrar en el estado Reposo/desactivación automática. El consumo energético durante el estado Reposo/desactivación automática varía de acuerdo con el valor seleccionado para la opción de activación.

- **1.** En la pantalla de inicio del panel de control de la impresora, desplácese hasta el botón Administración y tóquelo.
- **2.** Abra los siguientes menús:
	- Configuración general
	- Configuración de energía
	- Conf. temporizador de reposo
- **3.** Seleccione Reposo/desactivación automática, introduzca el periodo de tiempo adecuado y, a continuación, toque el botón Guardar.
- <span id="page-174-0"></span>**W NOTA:** El tiempo predeterminado del modo de reposo es de 0 minutos. La impresora entra en modo de reposo inmediatamente después de que se complete cada trabajo.
- **4.** Seleccione una de las opciones de Temporizador/activación automática con los eventos siguientes.
	- Todos los eventos: La impresora se activa al recibir cualquier trabajo de impresión (a través de puerto USB, puerto de red o conexión inalámbrica), o cuando alguien pulsa un botón del panel de control o abre cualquier puerta o bandeja.
	- Puerto de red: La impresora se activa al recibir un trabajo de impresión a través de puerto de red, o cuando alguien pulsa un botón del panel de control o abre cualquier puerta o bandeja. Con esta configuración, la impresora consume una potencia igual o inferior a 1 vatio en el estado de Reposo/desactivación automática.
	- Solo botón de encendido: La impresora se activa solo cuando alguien pulsa el botón de alimentación. Con esta configuración, la impresora consume una potencia igual o inferior a 1 vatio en el estado de Reposo/desactivación automática.

## **Configuración del programa de reposo**

Utilice la función Programa de reposo para configurar la impresora de modo que se active automáticamente o entre en el modo de Reposo/desactivación automática a determinadas horas de ciertos días de la semana.

**X NOTA:** Configure la fecha y la hora antes de usar la función Programa de reposo.

- **1.** En la pantalla de inicio del panel de control de la impresora, desplácese hasta el botón Administración y tóquelo.
- **2.** Abra los siguientes menús:
	- Configuración general
	- Configuración de fecha/hora
- **3.** Abra el menú Formato de fecha/hora y establezca las configuraciones siguientes:
	- Formato de fecha
	- Formato de hora
- **4.** Toque el botón Save .
- **5.** Abra el menú Fecha/Hora y establezca las configuraciones siguientes:
	- Fecha/Hora
	- Zona horaria

Si en su zona se aplica el horario de verano, active la casilla Ajuste para horario de verano.

- **6.** Toque el botón Save .
- **7.** Toque el botón de flecha hacia atrás para regresar a la pantalla Administración.
- **8.** Abra los siguientes menús:
- Configuración general
- Configuración de energía
- Programa de reposo
- **9.** Toque el botón Agregar **(\*** y, a continuación, seleccione el tipo de evento que desea programar: Activación o Reposo.
- **10.** Configure los siguientes valores:
	- Hora
	- Días del evento
- **11.** Toque el botón Aceptar y, a continuación, el botón Guardar.

## <span id="page-176-0"></span>**HP Web Jetadmin**

HP Web Jetadmin es una herramienta líder en el sector que ha obtenido importantes reconocimientos y que permite gestionar eficazmente una amplia variedad de productos HP conectados en red, incluidas impresoras, impresoras multifunción y dispositivos de envío digital. Esta sencilla solución le permite instalar, supervisar, mantener, solucionar problemas y proteger su entorno de impresión y de creación de imágenes de forma remota, lo que permite aumentar la productividad del negocio ya que puede ahorrar tiempo, costes de control y le ayuda a proteger su inversión.

Se realizan actualizaciones periódicas de HP Web Jetadmin para que disponga de soporte en relación con determinadas funciones del producto. Para obtener más información, visite: [www.hp.com/ go/webjetadmin.](http://www.hp.com/go/webjetadmin)

## <span id="page-177-0"></span>**Actualizaciones de software y firmware**

HP actualiza periódicamente las funciones que están disponibles en el firmware de la impresora. Para beneficiarse de las funciones más recientes, actualice el firmware de la impresora. Descargue el archivo de actualización de firmware más reciente de la web:

Consulte la sección [www.hp.com/support/pagewidecolor586MFP.](http://www.hp.com/support/pagewidecolor586MFP) Haga clic en **Controladores y software**.

# **9 Solución de problemas**

- [Asistencia al cliente](#page-179-0)
- [Sistema de ayuda del panel de control](#page-180-0)
- [Restauración de la configuración de fábrica](#page-181-0)
- [En el panel de control de la impresora se muestra el mensaje "Cartucho bajo" o "Cartucho muy bajo"](#page-182-0)
- [La impresora no recoge el papel o se producen errores de alimentación](#page-184-0)
- [Eliminación de atascos de papel](#page-192-0)
- [Mejora de la calidad de impresión](#page-212-0)
- [Mejora de la calidad de imagen de copia](#page-220-0)
- [Mejora de la calidad de imagen de escaneado](#page-226-0)
- [Mejora de la calidad de imagen de fax](#page-232-0)
- [Solución de problemas de red cableada](#page-238-0)
- [Solución de problemas de red inalámbrica](#page-240-0)
- [Solución de problemas de fax](#page-244-0)

#### **Para obtener más información:**

La siguiente información es correcta en el momento de publicación. Para obtener información actualizada, consulte [www.hp.com/support/pagewidecolor586MFP.](http://www.hp.com/support/pagewidecolor586MFP)

La ayuda detallada de HP para la impresora incluye la siguiente información:

- Instalación y configuración
- Conocimiento y uso
- Solución de problemas
- Descargar actualizaciones de software y firmware
- Cómo unirse a foros de asistencia
- Cómo encontrar información sobre normativas y garantía

## <span id="page-179-0"></span>**Asistencia al cliente**

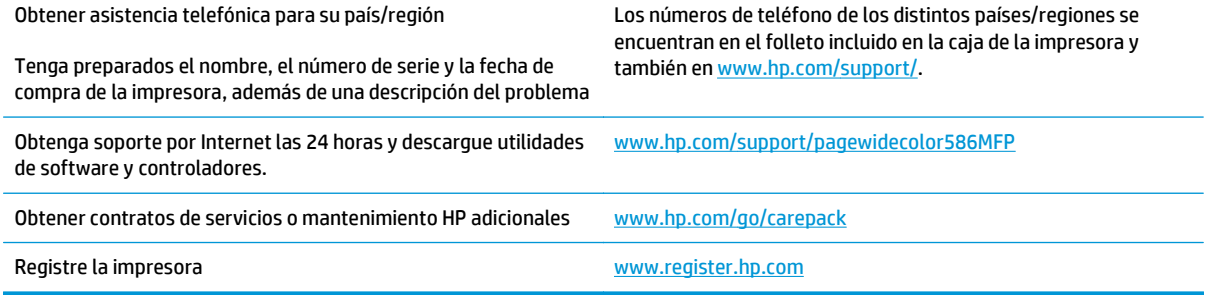
# **Sistema de ayuda del panel de control**

La impresora tiene un sistema de ayuda incorporado que explica cómo utilizar cada pantalla. Para abrir el sistema de Ayuda, toque el botón **de** la esquina superior derecha de la pantalla.

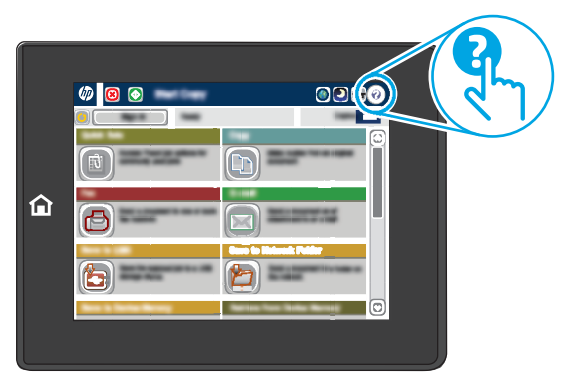

En algunas pantallas, la Ayuda abre un menú general en el que pueden buscarse temas concretos. Para desplazarse por la estructura del menú, toque los botones del menú.

Algunas pantallas de ayuda contienen animaciones que muestran el funcionamiento de procedimientos específicos, tales como la eliminación de atascos de papel.

Si la impresora alerta sobre un error o advertencia, toque el botón Ayuda @ para abrir el mensaje que describe el problema. El mensaje también contiene instrucciones que le ayudarán a resolver el problema.

# **Restauración de la configuración de fábrica**

# **Introducción**

Utilice uno de los siguientes métodos para restablecer la configuración inicial de fábrica de la impresora.

**X NOTA:** Restaurar la configuración predeterminada de fábrica establece la mayoría de los ajustes de la impresora a sus valores predeterminados de fábrica. No obstante, algunas configuraciones no cambian como, por ejemplo, el idioma, la fecha, la hora y algunos valores de la configuración de red.

## **Método 1: Restauración de la configuración de fábrica desde el panel de control de la impresora**

- **1.** En la pantalla de inicio del panel de control de la impresora, desplácese hasta el botón Administración y tóquelo.
- **2.** Abra los siguientes menús:
	- Configuración general
	- Restaurar las configuraciones de fábrica
- **3.** Un mensaje de verificación advierte de que la ejecución de la operación de restauración puede suponer la pérdida de datos. Seleccione Restaurar para completar el proceso.

**<sup>2</sup> NOTA:** La impresora se reiniciará automáticamente cuando finalice la operación de restablecimiento.

## **Método 2: Restauración de la configuración de fábrica desde el servidor web incorporado de HP (solo en impresoras conectadas a la red)**

- **1.** Abra el servidor web incorporado de HP (EWS):
	- **a.** En la pantalla de inicio del panel de control de la impresora, toque el botón Red <sub>品</sub>,para que aparezca la dirección IP o el nombre de host.
	- **b.** Abra un navegador web e introduzca en la barra de direcciones la dirección IP o el nombre de host tal y como aparece en el panel de control de la impresora. Pulse la tecla Intro en el teclado del equipo. Se abrirá el EWS.

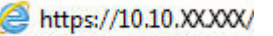

- **X NOTA:** Si el navegador de Internet muestra un mensaje que indica que el sitio web podría no ser seguro, seleccione la opción de continuar con el sitio web. Acceder a este sitio web no dañará el equipo.
- **2.** Abra la ficha **General**.
- **3.** En el lateral izquierdo de la pantalla, haga clic en **Restaurar configuración predeterminada de fábrica**.
- **4.** Haga clic en el botón **Restablecer**.

**WAR:** La impresora se reiniciará automáticamente cuando finalice la operación de restablecimiento.

# **En el panel de control de la impresora se muestra el mensaje "Cartucho bajo" o "Cartucho muy bajo"**

**Cartucho bajo**: la impresora indica que el nivel de un cartucho es bajo. La vida útil restante real del cartucho puede variar. Tenga un recambio disponible para instalarlo cuando la calidad de impresión deje de ser aceptable. No es necesario sustituir el cartucho ahora.

**Cartucho muy bajo**: la impresora indica que el nivel del cartucho es muy bajo. La vida útil restante real del cartucho puede variar. Tenga un recambio disponible para instalarlo cuando la calidad de impresión deje de ser aceptable. No es necesario sustituir el cartucho ahora a menos que la calidad de impresión ya no sea aceptable.

Cuando un cartucho de HP alcanza el nivel **Muy bajo**, finaliza la garantía de protección Premium de HP de ese cartucho.

**NOTA:** Esta impresora no está diseñada para utilizar sistemas de tinta continua. Para reanudar la impresión, retire el sistema de tinta continua e instale cartuchos HP originales (o compatibles).

**WA NOTA:** Esta impresora está diseñada para su uso con cartuchos utilizados hasta quedar totalmente vacíos. El rellenado de cartuchos no agotados puede provocar que la impresora no funcione correctamente. Si esto sucede, inserte un nuevo cartucho (HP original o compatible) para continuar con la impresión.

## **Cambio de la configuración "Muy bajo"**

Se puede cambiar la reacción de la impresora cuando los consumibles alcanzan el estado Muy bajo. No es necesario reconfigurar estos parámetros cuando se instala un cartucho nuevo.

- **1.** En la pantalla de inicio del panel de control de la impresora, desplácese y seleccione Consumibles.
- **2.** Abra los siguientes menús:
	- Gestionar consumibles
	- Configuración de consumibles
	- Cartucho negro o Cartuchos de color
	- Configuración en nivel muy bajo
- **3.** Selecciones una de las opciones siguientes:
	- Seleccione la opción Detener para configurar la impresora de manera que detenga la impresión cuando el cartucho alcance el umbral **Muy bajo**.
	- Seleccione la opción Solicitar continuar para configurar la impresora de manera que detenga la impresión cuando el cartucho alcance el umbral **Muy bajo**. Puede confirmar la solicitud o sustituir el cartucho para reanudar la impresión.
	- Seleccione la opción Continuar para configurar la impresora de manera que le avise cuando el nivel del cartucho sea muy bajo, y para continuar imprimiendo más allá del umbral **Muy bajo** sin interacción. Si utiliza esta configuración, es posible que la calidad de impresión no sea satisfactoria.

## **Para productos con función de fax**

Si la impresora se configura en la opción Detener o Solicitar continuar, existe un riesgo de que los faxes no se impriman cuando la impresora reanude la impresión. Esto puede ocurrir si la impresora recibió más faxes de los que la memoria puede almacenar mientras está en espera.

La impresora puede imprimir faxes sin interrupción cuando pasa el umbral Muy bajo si selecciona la opción Continuar para los cartuchos, pero la calidad de impresión puede reducirse.

## **Pida consumibles**

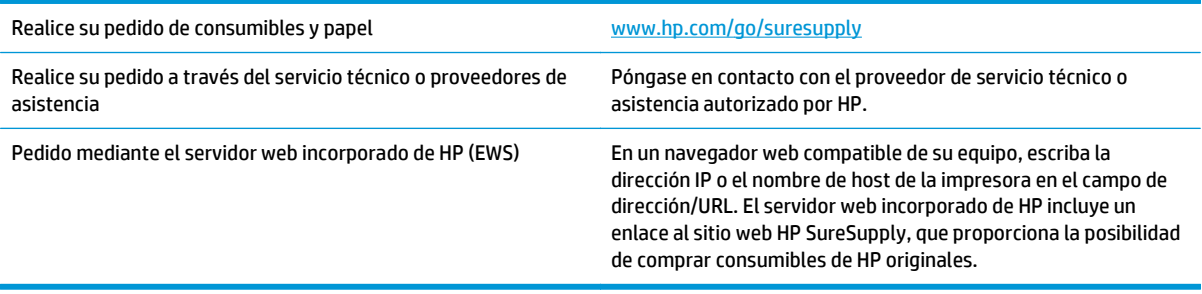

# **La impresora no recoge el papel o se producen errores de alimentación**

# **Introducción**

Las siguientes soluciones pueden resultar de utilidad para resolver problemas si la impresora no recoge el papel de la bandeja o si recoge varias hojas de papel al mismo tiempo. Cualquiera de estos casos puede provocar atascos de papel.

- La impresora no recoge el papel
- [La impresora recoge varias hojas de papel](#page-186-0)
- [El alimentador de documentos se atasca, se inclina o toma varias hojas de papel](#page-189-0)
- [Limpieza de los rodillos de recogida y la placa de separación del alimentador de documentos](#page-190-0)

## **La impresora no recoge el papel**

Si la impresora no recoge papel de la bandeja, intente las siguientes soluciones.

- **1.** Abra la impresora y retire las hojas de papel atascadas. Compruebe que no quedan restos de papel rasgado en el interior de la impresora.
- **2.** Cargue la bandeja con el tamaño de papel adecuado para el trabajo.
- **3.** Asegúrese de que el tamaño y el tipo de papel estén correctamente definidos en el panel de control de la impresora.
- **4.** Asegúrese de que las guías de papel de la bandeja están ajustadas correctamente al tamaño del papel. Ajuste las guías a la sangría adecuada en la bandeja. La flecha de la guía de la bandeja debe estar totalmente alineada con la marca de la bandeja.
	- **NOTA:** No ajuste las guías de papel demasiado contra la pila de papel. Ajústelas hasta las sangrías o marcas de la bandeja.

Las siguientes imágenes muestran ejemplos de las sangrías de tamaño de papel en las bandejas de varias impresoras. La mayoría de las impresoras HP tienen marcas similares a estas.

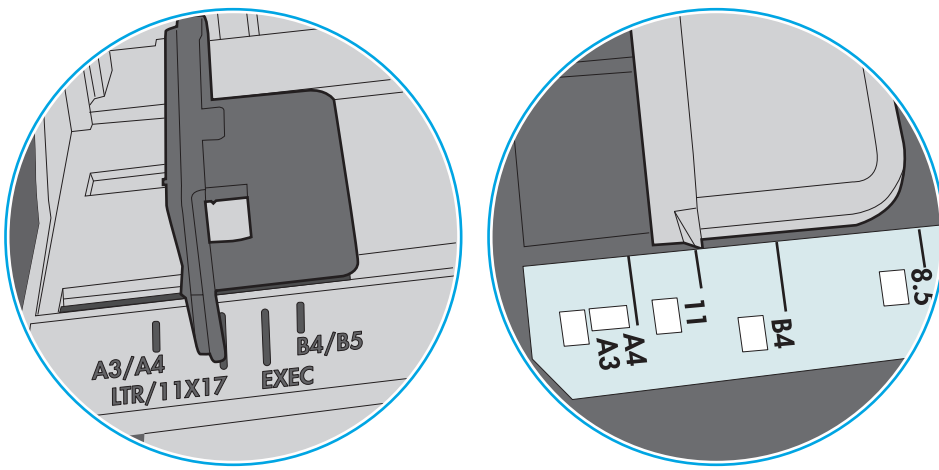

**Figura 9-1** Marcas de tamaño en la bandeja 1 o la bandeja multifunción

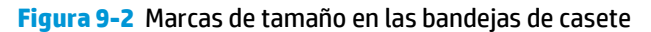

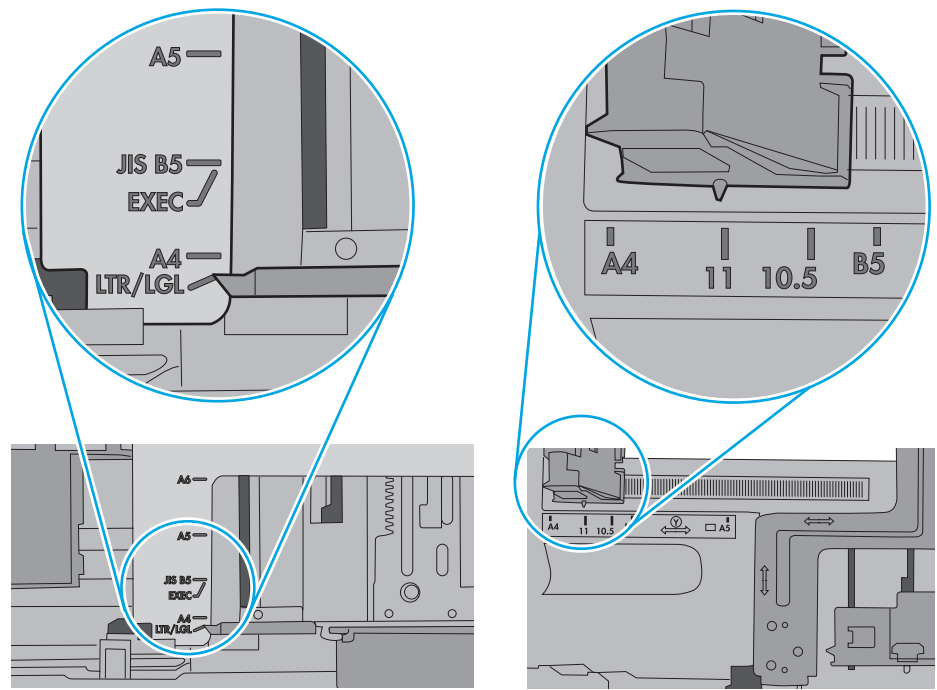

<span id="page-186-0"></span>**5.** Compruebe que la humedad en la habitación está dentro de las especificaciones para esta impresora y que el papel se ha almacenado en paquetes sin abrir. La mayoría de resmas de papel se venden con un embalaje que protege el papel de la humedad y lo mantiene seco.

En entornos con mucha humedad, el papel de la parte superior de la pila de la bandeja puede absorber humedad y puede tener un aspecto ondulado o irregular. Si esto ocurre, retire de 5 a 10 hojas de la parte superior de la pila de papel.

En entornos con poca humedad, el exceso de electricidad estática puede provocar que las hojas de papel se peguen. Si esto ocurre, retire el papel de la bandeja y doble la pila sujetándola por ambos extremos y acercándolos de manera que se forme una U. A continuación, gire los extremos hacia abajo para invertir la forma de la U. Después, sujete cada lado de la pila de papel y repita este proceso. Este proceso permite que las hojas se separen sin que se produzca electricidad estática. Enderece la pila de papel sobre una mesa antes de volver a introducirla en la bandeja.

**Figura 9-3** Técnica para doblar la pila de papel

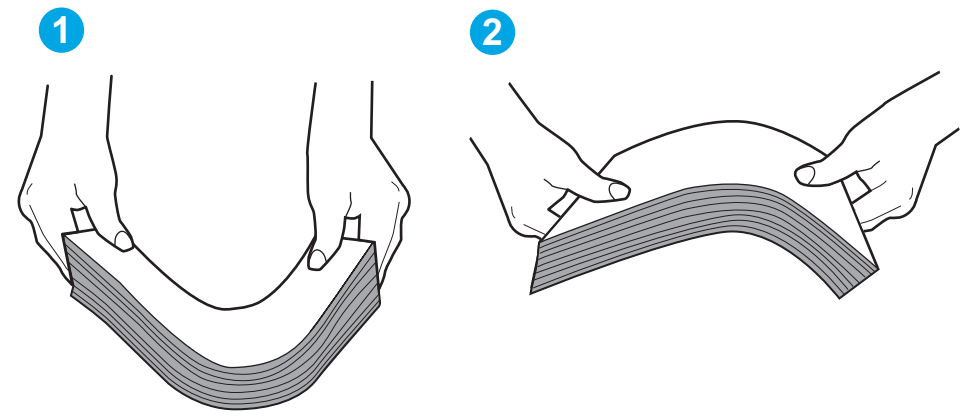

- **6.** Compruebe si en el panel de control de la impresora aparece un mensaje en el que se le solicita confirmación para realizar la alimentación manual del papel. Cargue papel y continúe.
- **7.** Puede que los rodillos situados sobre la bandeja estén sucios. Limpie los rodillos con un paño que no deje pelusa, humedecido en agua tibia. Utilice agua destilada si se encuentra disponible.
	- **PRECAUCIÓN:** No pulverice agua directamente sobre la impresora. En su lugar, pulverice agua sobre un paño o humedezca el paño y escúrralo antes de limpiar los rodillos.

La siguiente imagen muestra algunos ejemplos de la ubicación del rodillo en varias impresoras.

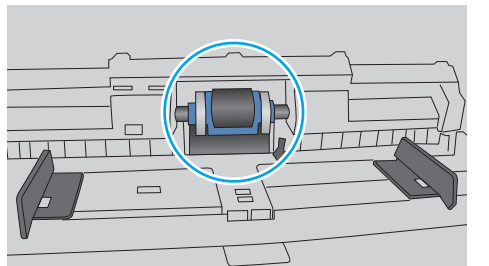

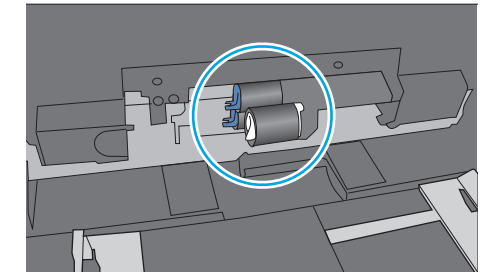

**La impresora recoge varias hojas de papel**

Si la impresora recoge varias hojas de papel de la bandeja, intente las siguientes soluciones.

**Figura 9-4** Ubicaciones del rodillo en la bandeja 1 o la bandeja multifunción

- **1.** Retire la pila de papel de la bandeja, dóblela, gírela 180 grados y déle la vuelta. *No airee el papel.* Vuelva a colocar la pila de papel en la bandeja.
	- **X NOTA:** Airear el papel introduce electricidad estática. En lugar de airear el papel, doble la pila sujetándola por ambos extremos y acercándolos de manera que se forme una U. A continuación, gire los extremos hacia abajo para invertir la forma de la U. Después, sujete cada lado de la pila de papel y repita este proceso. Este proceso permite que las hojas se separen sin que se produzca electricidad estática. Enderece la pila de papel sobre una mesa antes de volver a introducirla en la bandeja.

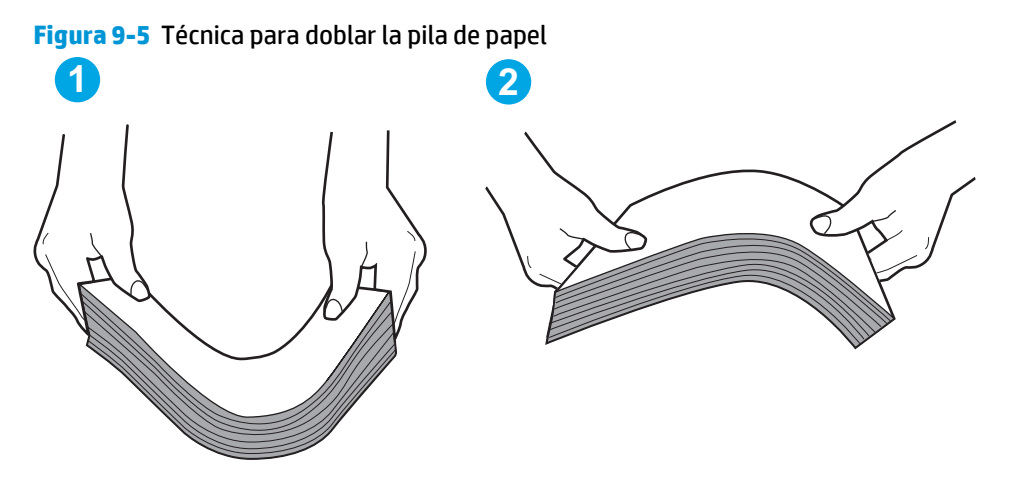

- **2.** Utilice únicamente papel que se ajuste a las especificaciones indicadas por HP para esta impresora.
- **3.** Compruebe que la humedad en la habitación está dentro de las especificaciones para esta impresora y que el papel se ha almacenado en paquetes sin abrir. La mayoría de resmas de papel se venden con un embalaje que protege el papel de la humedad y lo mantiene seco.

En entornos con mucha humedad, el papel de la parte superior de la pila de la bandeja puede absorber humedad y puede tener un aspecto ondulado o irregular. Si esto ocurre, retire de 5 a 10 hojas de la parte superior de la pila de papel.

En entornos con poca humedad, el exceso de electricidad estática puede provocar que las hojas de papel se peguen. Si esto ocurre, retire el papel de la bandeja y doble la pila tal y como se ha descrito anteriormente.

**4.** Utilice papel que no esté arrugado, doblado o dañado. Si es necesario, utilice papel de un paquete diferente.

**5.** Asegúrese de que la bandeja no está demasiado llena. Para ello, compruebe las marcas de altura de pila en el interior de la bandeja. Si está demasiado llena, retire toda la pila de papel, enderécela y coloque de nuevo parte del papel en la bandeja.

Las siguientes imágenes muestran ejemplos de las marcas de altura de pila en las bandejas de varias impresoras. La mayoría de las impresoras HP tienen marcas similares a estas. Asegúrese también de que todas las hojas de papel están por debajo de las pestañas próximas a las marcas de altura de pila. Estas pestañas ayudan a sostener el papel en la posición correcta a medida que entra en la impresora.

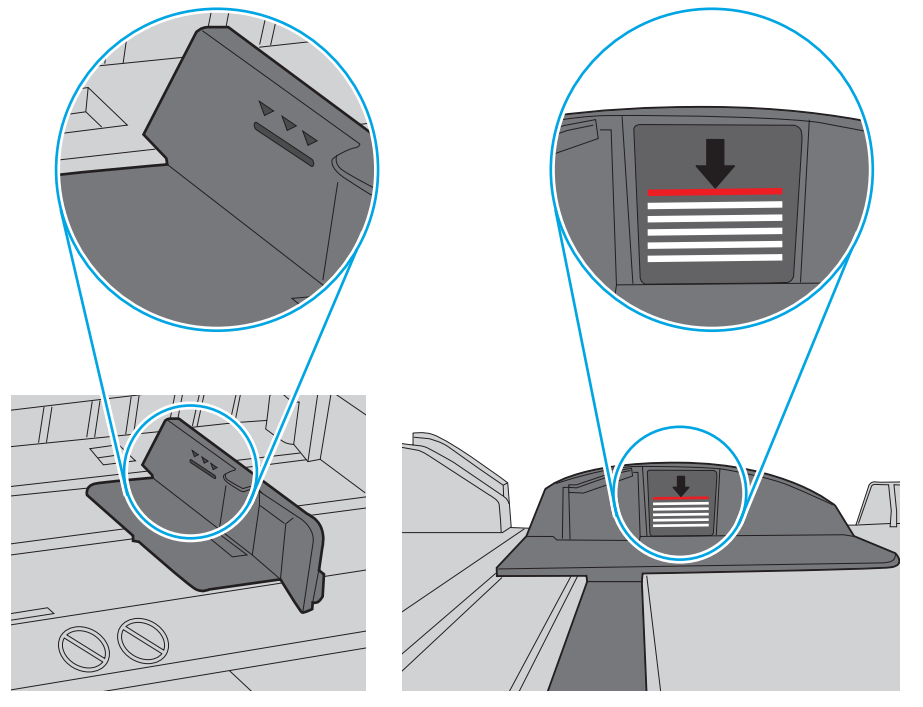

**Figura 9-6** Marcas de altura de pila

**Figura 9-7** Pestaña para la pila de papel

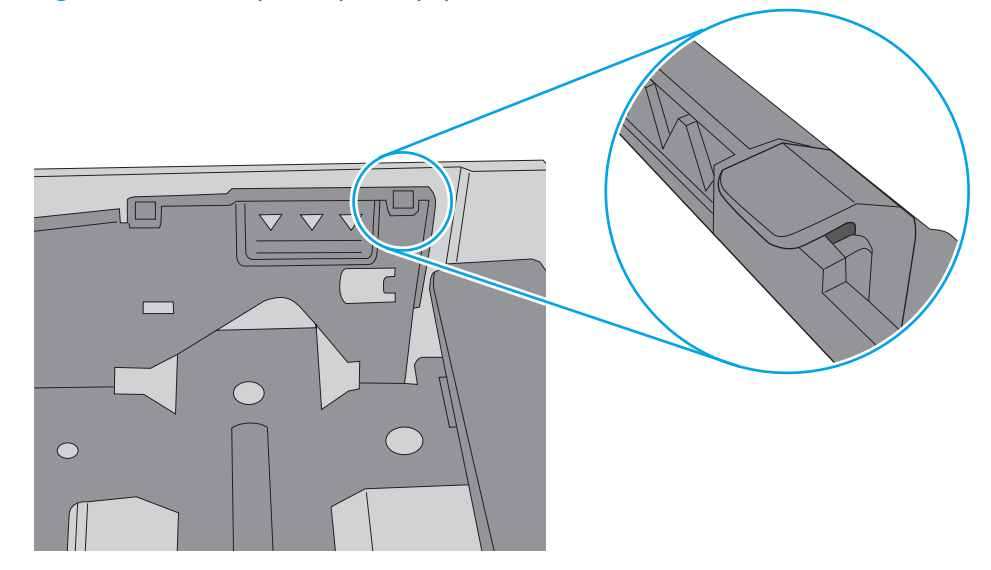

- <span id="page-189-0"></span>**6.** Asegúrese de que las guías de papel de la bandeja están ajustadas correctamente al tamaño del papel. Ajuste las guías a la sangría adecuada en la bandeja. La flecha de la guía de la bandeja debe estar totalmente alineada con la marca de la bandeja.
	- **W NOTA:** No ajuste las guías de papel demasiado contra la pila de papel. Ajústelas hasta las sangrías o marcas de la bandeja.

Las siguientes imágenes muestran ejemplos de las sangrías de tamaño de papel en las bandejas de varias impresoras. La mayoría de las impresoras HP tienen marcas similares a estas.

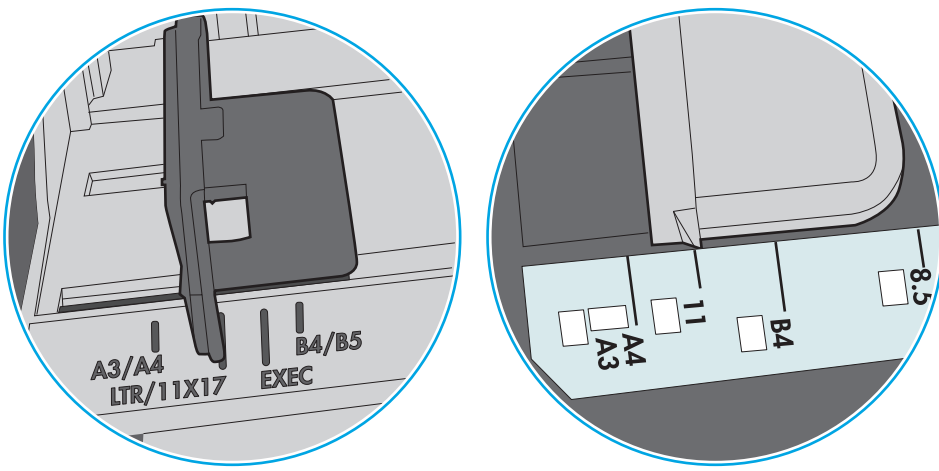

**Figura 9-8** Marcas de tamaño en la bandeja 1 o la bandeja multifunción

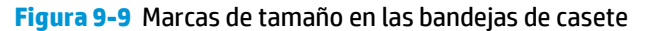

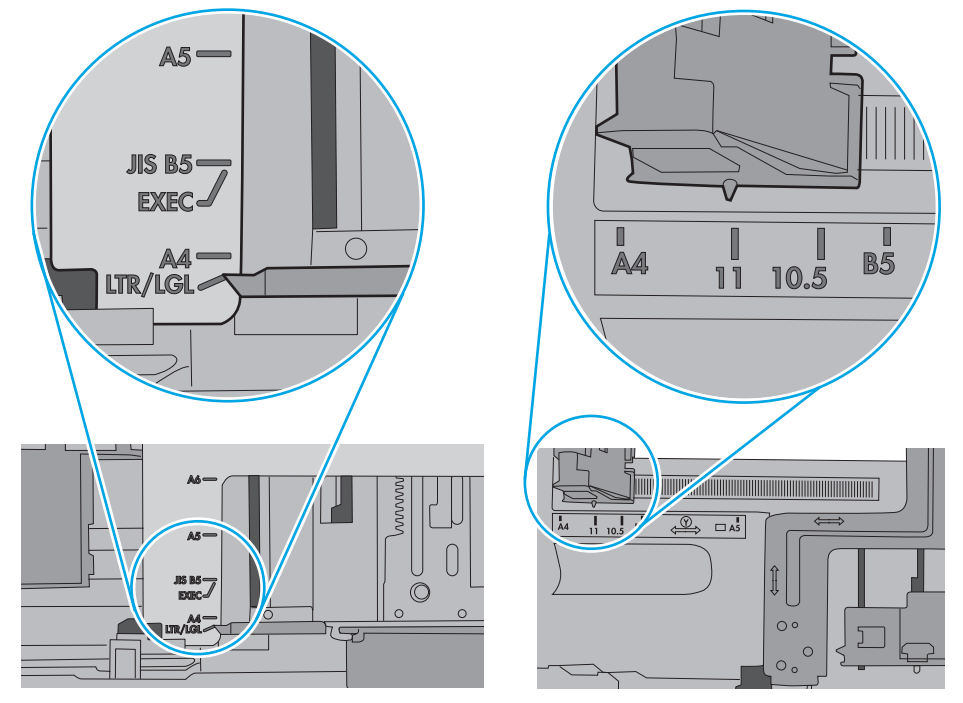

**7.** Asegúrese de que el entorno de impresión cumple con las especificaciones recomendadas.

# **El alimentador de documentos se atasca, se inclina o toma varias hojas de papel**

**WE NOTA:** Esta información solo se aplica a impresoras MFP.

- <span id="page-190-0"></span>Puede que el original contenga elementos, como grapas o notas adhesivas, que se deben retirar.
- Compruebe que todos los rodillos estén en su sitio y que las tapas de acceso a los rodillos del interior del alimentador de documentos estén cerradas.
- Compruebe que la tapa del alimentador de documentos superior está cerrada.
- Puede que las hojas no estén colocadas correctamente. Enderece las hojas y ajuste las quías del papel para centrar la pila.
- Las quías del papel deben tocar los lados de la pila de papel para que funcionen correctamente. Asegúrese de que la pila de papel está recta y de que las guías están colocadas en contacto con la pila de papel.
- Puede que la bandeja de salida o la bandeja de entrada del alimentador de documentos contengan más páginas del número máximo admitido. Asegúrese de que la pila de papel encaje bajo las guías de la bandeja de entrada y retire las páginas de la bandeja de salida.
- Compruebe que no hay trozos de papel, grapas, clips u otros materiales en la trayectoria del papel.
- Limpie los rodillos del alimentador de documentos y la placa de separación. Utilice aire comprimido o un paño que no deje pelusa, humedecido en agua tibia. Si sigue habiendo errores de alimentación, sustituya los rodillos.
- En la pantalla de inicio del panel de control de la impresora, desplácese hasta el botón Consumibles y tóquelo. Compruebe el estado del kit del alimentador de documentos y sustitúyalo si es necesario.

## **Limpieza de los rodillos de recogida y la placa de separación del alimentador de documentos**

Siga estos pasos si el alimentador de documentos no recoge las páginas correctamente o produce una salida inclinada.

**1.** Levante el seguro para liberar la cubierta del alimentador de documentos.

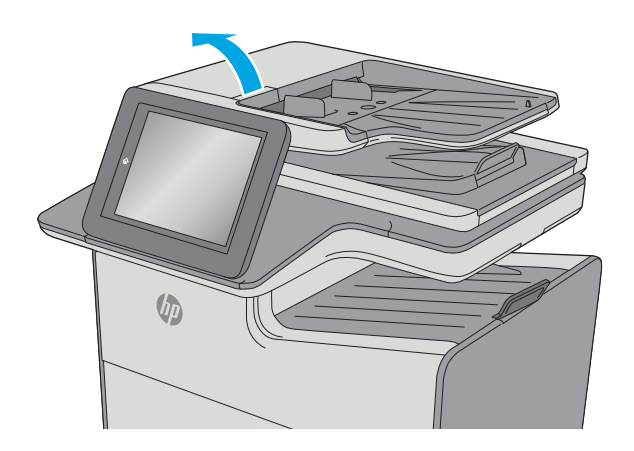

**2.** Abra la cubierta del alimentador de documentos.

**3.** Retire toda la pelusa o suciedad que vea de cada uno de los rodillos de alimentación y el panel de separación usando aire comprimido o un paño limpio sin pelusa humedecido con agua caliente.

**4.** Cierre la cubierta del alimentador de documentos.

> **NOTA:** Compruebe que el seguro de la parte superior de la cubierta del alimentador de documentos está totalmente cerrado.

> > Si el problema persiste, compruebe que la placa de separación y los rodillos del alimentador de documentos no se encuentren dañados ni desgastados y, si fuese necesario, sustitúyalos.

**W** NOTA: Los rodillos nuevos tienen una superficie rugosa. Cuando se desgastan, los rodillos se suavizan.

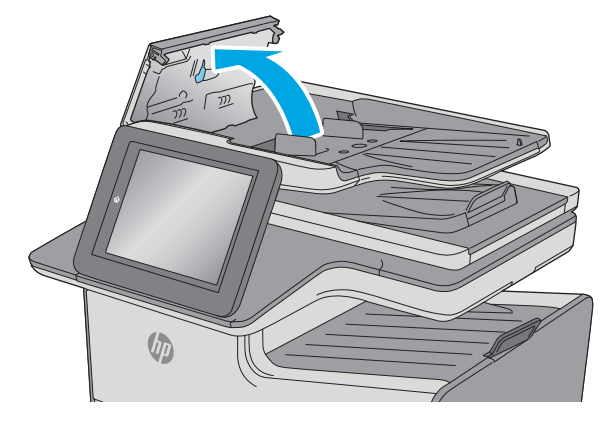

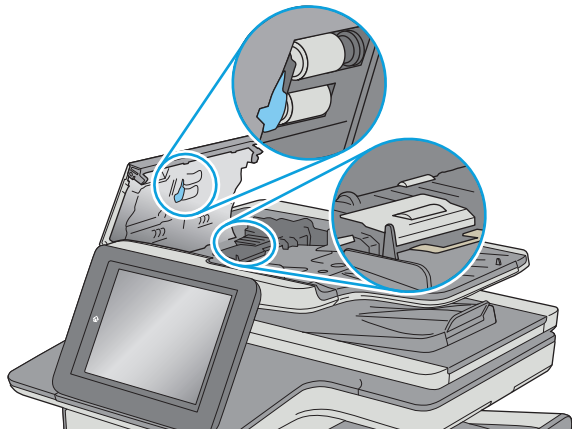

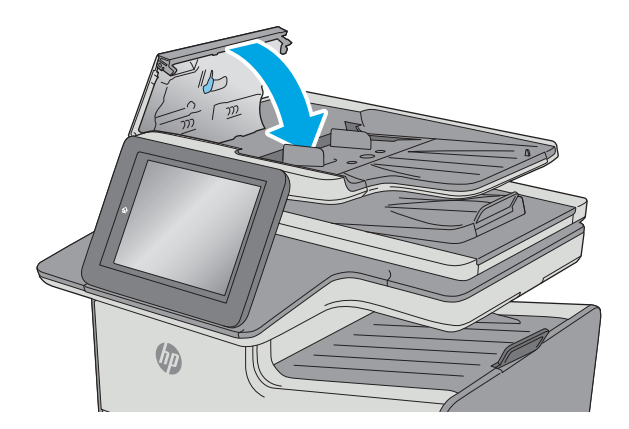

# **Eliminación de atascos de papel**

# **Introducción**

La siguiente información incluye instrucciones para eliminar atascos de papel de la impresora.

- Ubicación de los atascos
- [Navegación automática para eliminar atascos](#page-193-0)
- [Atascos de papel frecuentes o que se repiten](#page-193-0)
- [Eliminación de atascos en el alimentador de documentos](#page-193-0)
- **[Eliminación de atascos en la puerta izquierda](#page-196-0)**
- [Eliminación de atascos en la bandeja 1 \(bandeja multifunción\)](#page-197-0)
- [Eliminación de atascos en la bandeja 2](#page-201-0)
- [Eliminación de atascos de la bandeja 3 \(accesorio\)](#page-202-0)
- [Eliminación de atascos del alimentador para 3 x 500 hojas](#page-205-0)
- [Eliminación de atascos en la zona de la unidad de recogida de tinta](#page-207-0)
- **[Eliminación de atascos en la bandeja de salida](#page-210-0)**

# **Ubicación de los atascos**

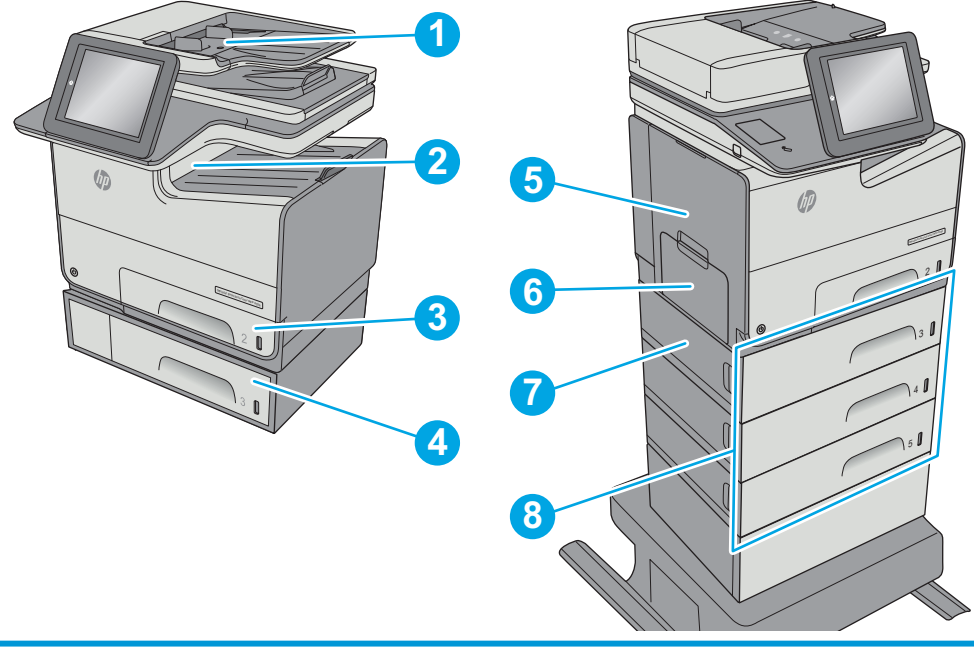

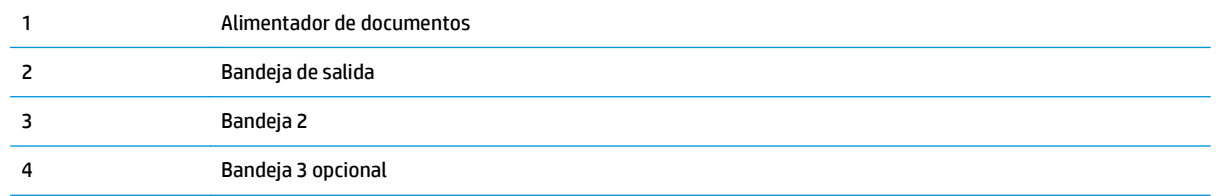

<span id="page-193-0"></span>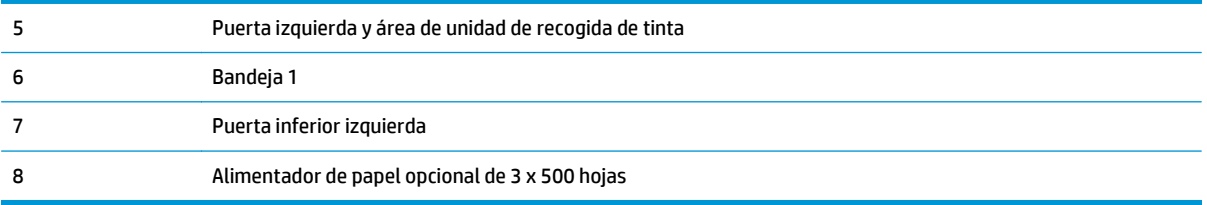

# **Navegación automática para eliminar atascos**

La característica de navegación automática ayuda a eliminar atascos mediante unas instrucciones detalladas en el panel de control. Una vez completado el paso, la impresora muestra instrucciones para realizar el siguiente paso, y así sucesivamente hasta que se hayan completado todos los pasos del procedimiento.

## **Atascos de papel frecuentes o que se repiten**

Para reducir el número de atascos de papel, intente las siguientes soluciones.

- **1.** Utilice únicamente papel que se ajuste a las especificaciones indicadas por HP para esta impresora.
- **2.** Utilice papel que no esté arrugado, doblado o dañado. Si es necesario, utilice papel de un paquete diferente.
- **3.** Utilice papel que no se haya utilizado previamente para imprimir o copiar.
- **4.** Asegúrese de que la bandeja no esté demasiado llena. Si lo está, retire la pila de papel al completo de la bandeja, enderécela y coloque de nuevo algo de papel en la bandeja.
- **5.** Asegúrese de que las guías de papel de la bandeja están ajustadas correctamente al tamaño del papel. Ajuste las guías de forma que éstas toquen la pila de papel, pero sin doblarla.
- **6.** Asegúrese de que la bandeja está completamente insertada en la impresora.
- **7.** Si está imprimiendo en papel pesado, grabado o perforado, utilice la función de alimentación manual e introduzca las hojas una a una.
- **8.** Abra el menú Bandejas en el panel de control de la impresora. Compruebe que la bandeja esté correctamente configurada para el tipo y el tamaño del papel.
- **9.** Asegúrese de que el entorno de impresión cumple con las especificaciones recomendadas.

## **Eliminación de atascos en el alimentador de documentos**

La información siguiente describe cómo eliminar atascos de papel en el alimentador de documentos. Cuando se produce un atasco, se muestra una animación en el panel de control que le guía durante la eliminación del atasco.

**1.** Levante el seguro para liberar la cubierta del alimentador de documentos.

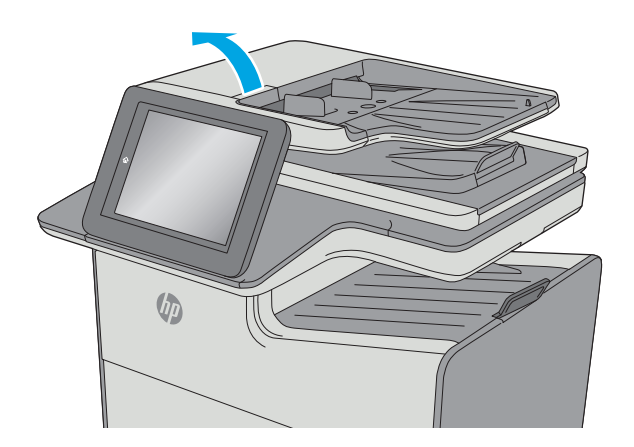

**2.** Abra la cubierta del alimentador de documentos.

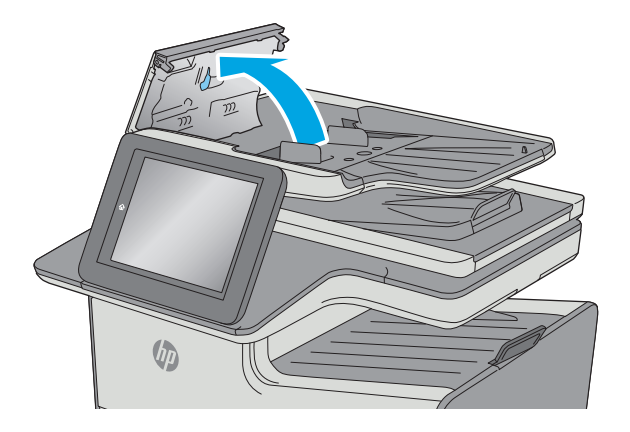

**3.** Retire todo el papel atascado.

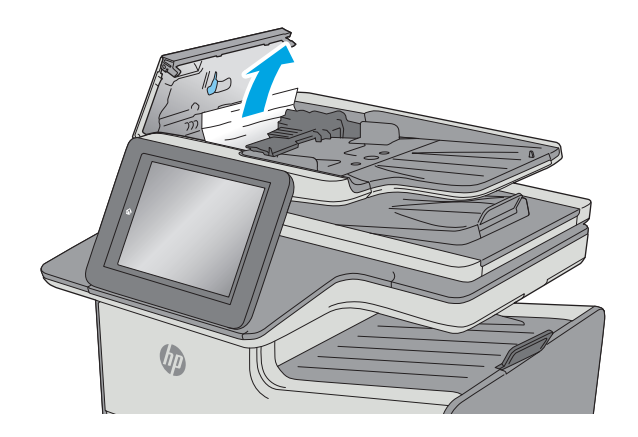

**4.** Levante la bandeja de entrada del alimentador de documentos.

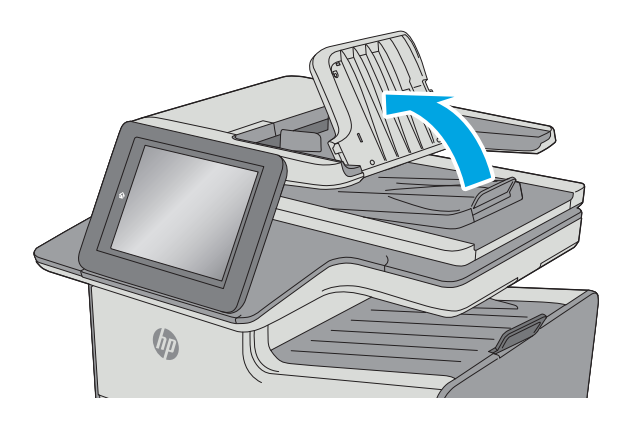

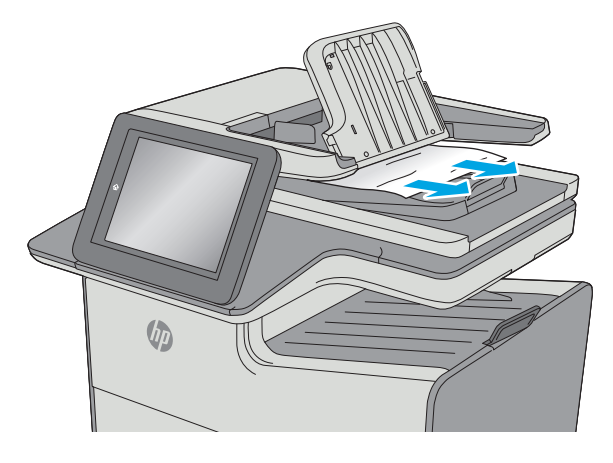

**5.** Retire todo el papel atascado.

<span id="page-196-0"></span>**6.** Baje la bandeja de entrada del alimentador de documentos.

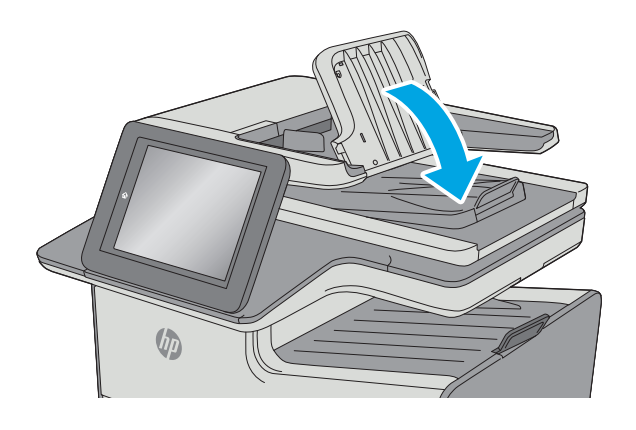

 $\sqrt{\psi}$ 

**7.** Cierre la cubierta del alimentador de documentos.

> **NOTA:** Compruebe que el seguro de la parte superior de la cubierta del alimentador de documentos está totalmente cerrado.

**MOTA:** Para evitar atascos, asegúrese de que las guías de la bandeja de entrada del alimentador de documentos estén ajustadas contra el documento, sin doblarlo. Para copiar documentos estrechos, utilice el escáner de superficie plana. Retire todas las grapas y clips de los documentos originales.

**NOTA:** Los documentos originales impresos en papel satinado pesado pueden atascarse con más frecuencia que los originales impresos en papel normal.

# **Eliminación de atascos en la puerta izquierda**

La información siguiente describe cómo eliminar atascos de papel en la puerta izquierda. Cuando se produce un atasco, se muestra una animación en el panel de control que le guía durante la eliminación del atasco.

<span id="page-197-0"></span>**1.** Abra la puerta izquierda.

**2.** Saque con cuidado el papel atascado de los rodillos y el área de entrega. Si el papel se rompe, asegúrese de quitar cualquier resto que quede de él.

**3.** Cierre la puerta izquierda.

# **Eliminación de atascos en la bandeja 1 (bandeja multifunción)**

Siga este procedimiento para comprobar la existencia de atascos de papel en todas las ubicaciones posibles relacionadas con la bandeja 1. Cuando se produce un atasco, se muestra una animación en el panel de control que le guía durante la eliminación del atasco.

**1.** Si puede verse la mayor parte del papel en la bandeja, tire lentamente del mismo hacia afuera para sacarlo de la impresora. Asegúrese de retirar toda la hoja. Si se rompe, realice los pasos siguientes para encontrar el resto.

Si la mayor parte del papel se ha quedado dentro de la impresora, continúe con los siguientes pasos.

**2.** Extraiga completamente la bandeja 2 de la impresora tirando de ella y levantándola ligeramente.

**3.** Retire el papel atascado de los rodillos de alimentación situados en el interior de la impresora. Tire primero del papel hacia la derecha y, a continuación, tire de él hacia delante para extraerlo.

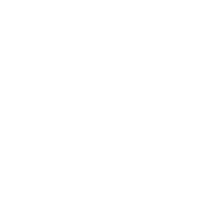

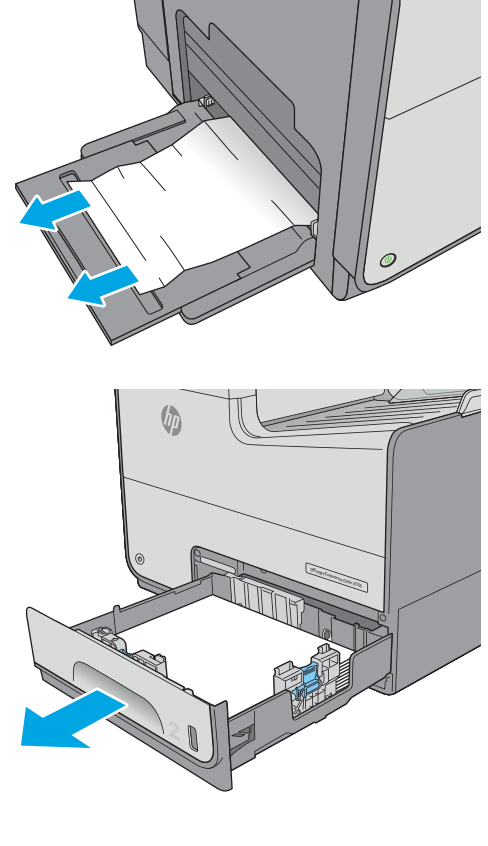

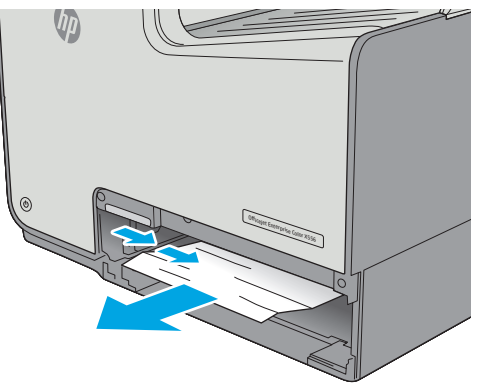

**4.** Retire todas las hojas de papel atascadas o dañadas. Compruebe que la bandeja no esté sobrecargada y que las guías de papel estén ajustadas correctamente.

**5.** Abra la puerta izquierda.

**6.** Saque con cuidado el papel atascado de los rodillos y el área de entrega. Si el papel se rompe, asegúrese de quitar cualquier resto que quede de él.

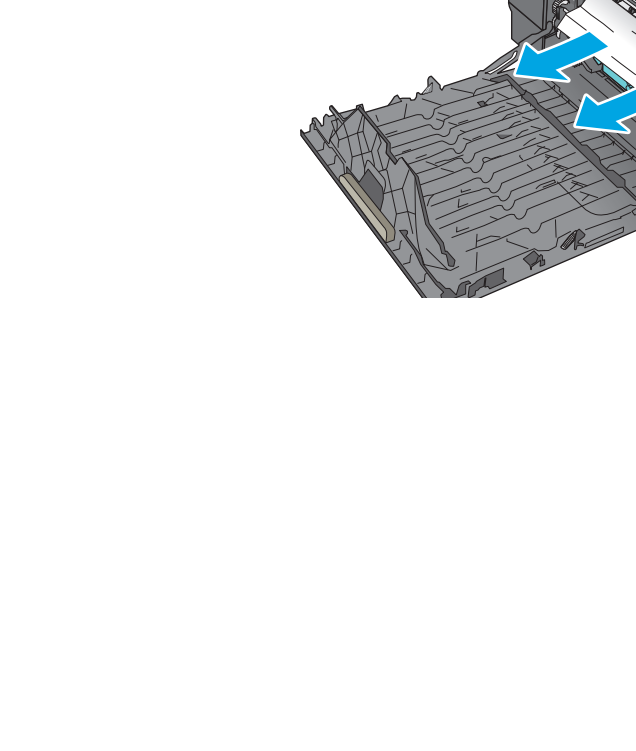

**7.** Retire la unidad de recogida de tinta tirando con las dos manos. Deje la unidad a un lado, de pie y sobre un trozo de papel para evitar que derrames.

**PRECAUCIÓN:** Al extraer la unidad de recogida de tinta, no entre en contacto directo con el cilindro negro para evitar la aparición de manchas de pigmento en la piel o en la ropa.

**8.** Presione la lengüeta verde para bajar la placa. Esto hará que la impresora intente cargar la hoja a través de la zona de impresión. Si no se carga, empuje suavemente la hoja. Retire la hoja.

**9.** Levante la lengüeta verde para volver a colocar la placa en la posición de funcionamiento.

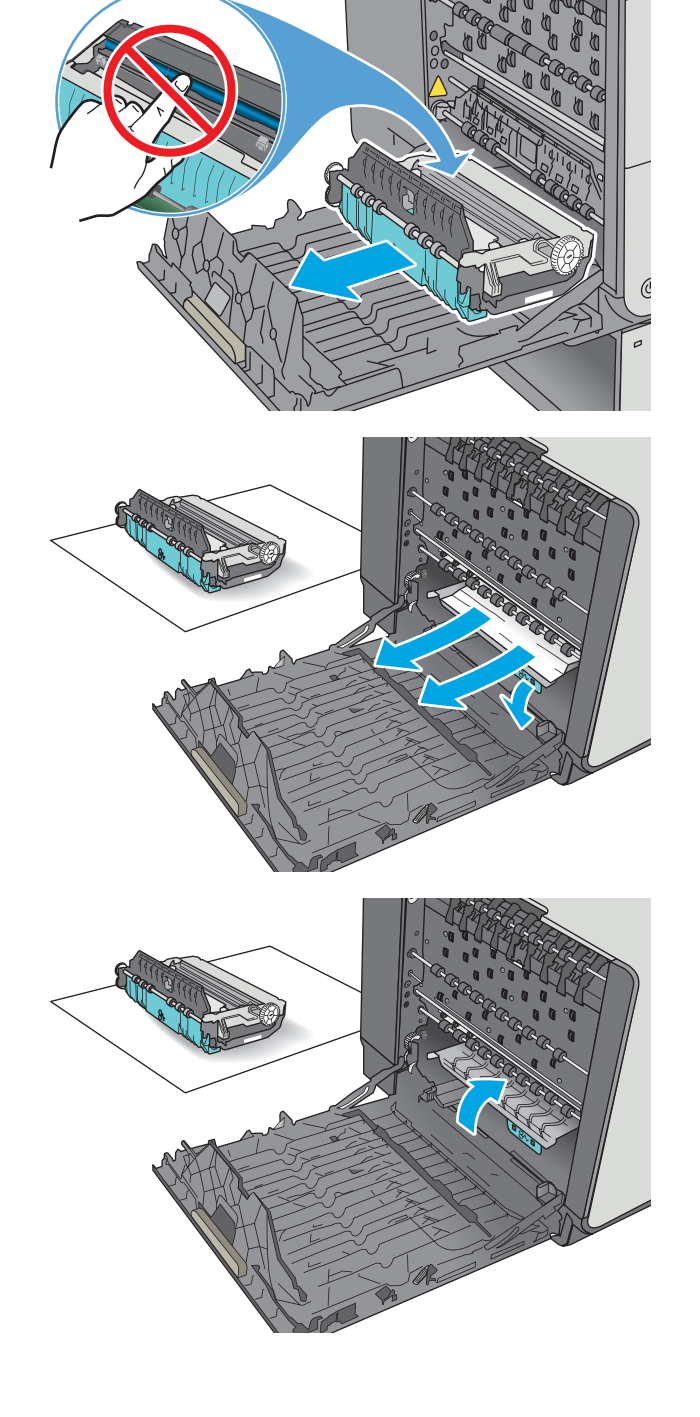

<span id="page-201-0"></span>**10.** Instale la unidad de recogida de tinta.

**11.** Cierre la puerta izquierda.

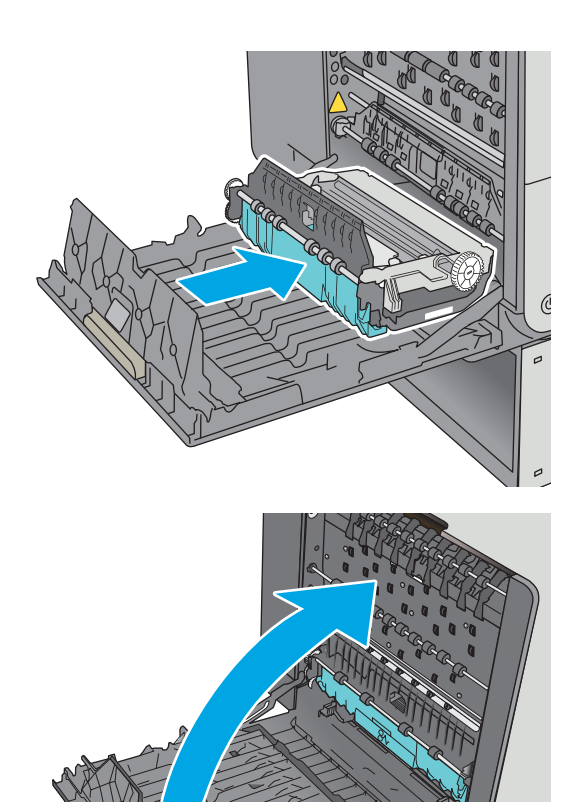

# **Eliminación de atascos en la bandeja 2**

Siga este procedimiento para la eliminación de atascos en la bandeja 2. Cuando se produce un atasco, se muestra una animación en el panel de control que le guía durante la eliminación del atasco.

**1.** Extraiga completamente la bandeja de la impresora tirando de ella y levantándola ligeramente.

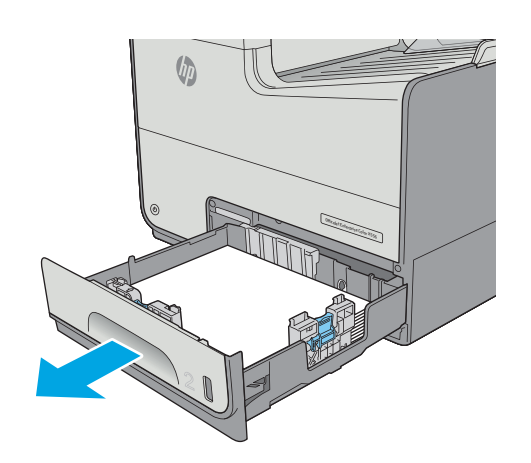

<span id="page-202-0"></span>**2.** Retire el papel atascado de los rodillos de alimentación situados en el interior de la impresora. Tire primero del papel hacia la derecha y, a continuación, tire de él hacia delante para extraerlo.

**3.** Retire todas las hojas de papel atascadas o dañadas. Compruebe que la bandeja no esté sobrecargada y que las guías de papel estén ajustadas correctamente.

**4.** Vuelva a colocar la bandeja y ciérrela.

# **Eliminación de atascos de la bandeja 3 (accesorio)**

Siga este procedimiento para comprobar la existencia de atascos de papel en todas las ubicaciones posibles relacionadas con la bandeja 3. Cuando se produce un atasco, se muestra una animación en el panel de control que le guía durante la eliminación del atasco.

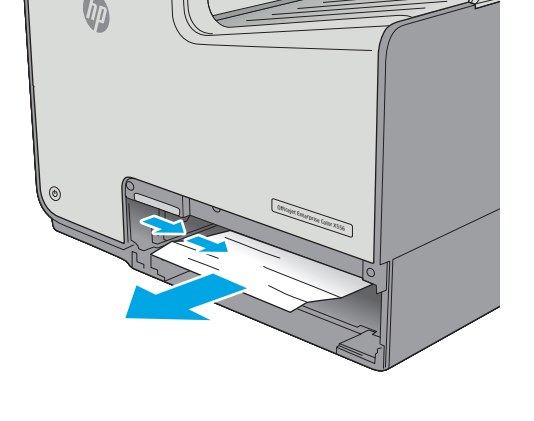

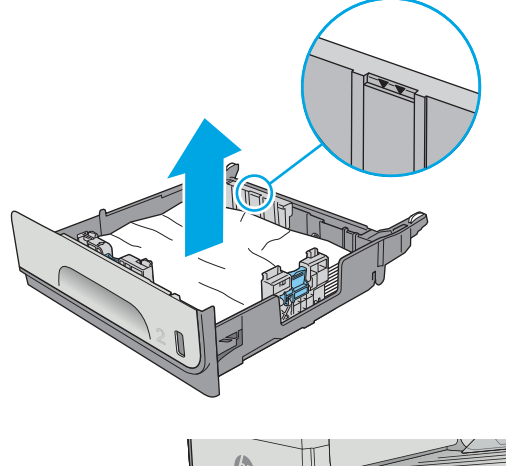

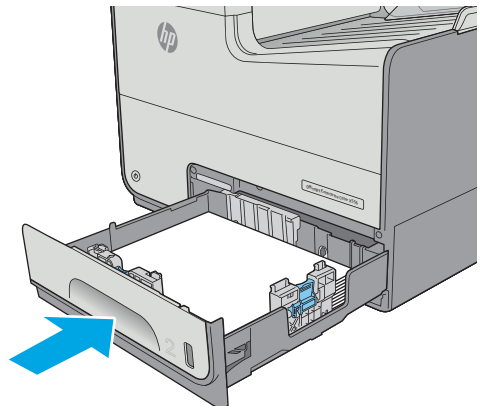

**1.** Abra la puerta inferior izq.

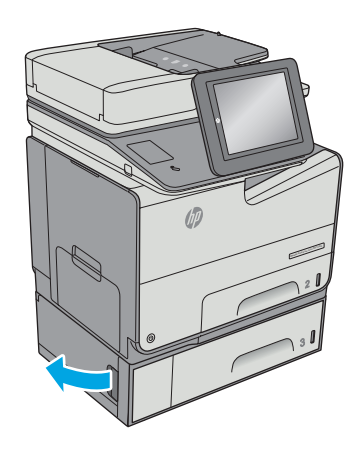

**2.** Retire todo el papel atascado con cuidado.

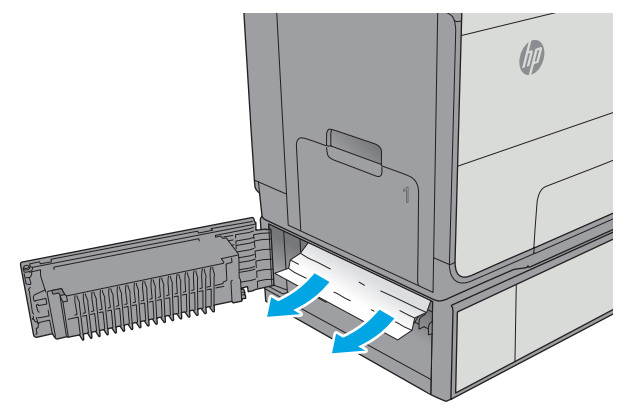

**3.** Cierre la puerta inferior izquierda.

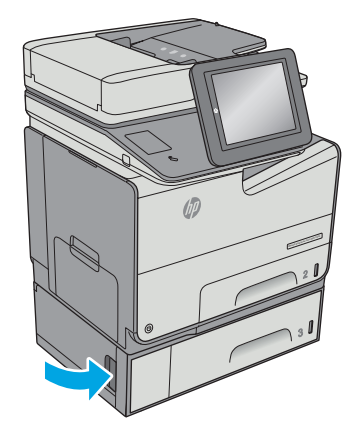

**4.** Extraiga completamente la bandeja de la impresora tirando de ella y levantándola ligeramente.

**5.** Retire todas las hojas de papel atascadas o dañadas. Compruebe que la bandeja no esté sobrecargada y que las guías de papel estén ajustadas correctamente.

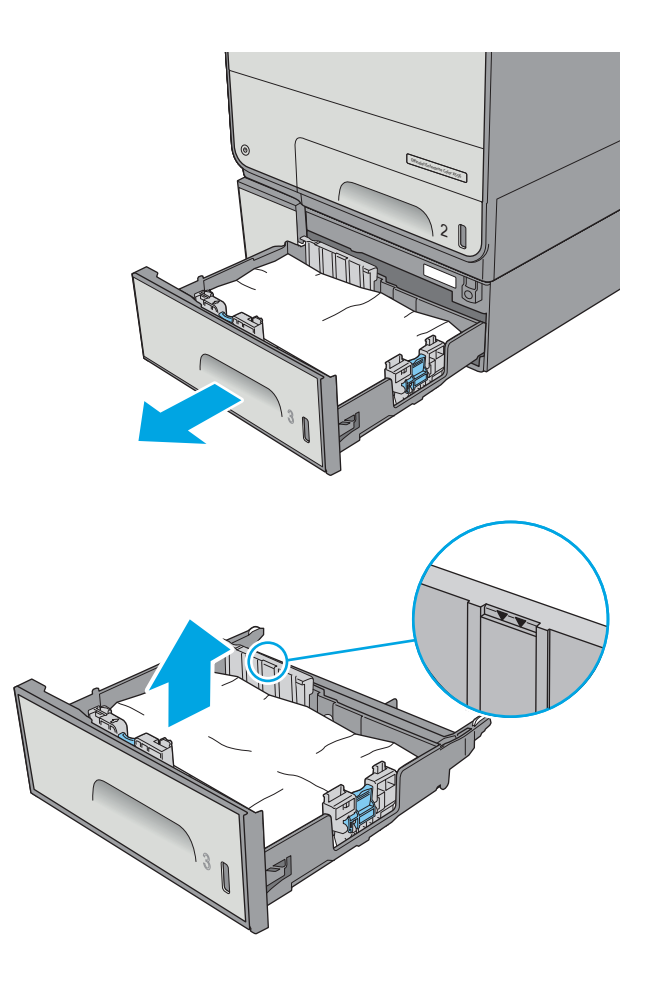

- <span id="page-205-0"></span>**6.** Retire el papel de los rodillos de alimentación situados en el interior de la impresora. Tire primero del papel hacia la derecha para soltarlo y, a continuación, tire de él hacia delante para
- (bh extraerlo. Officejet Enterprise Color X556  $\overline{c}$
- **7.** Vuelva a colocar la bandeja y ciérrela.

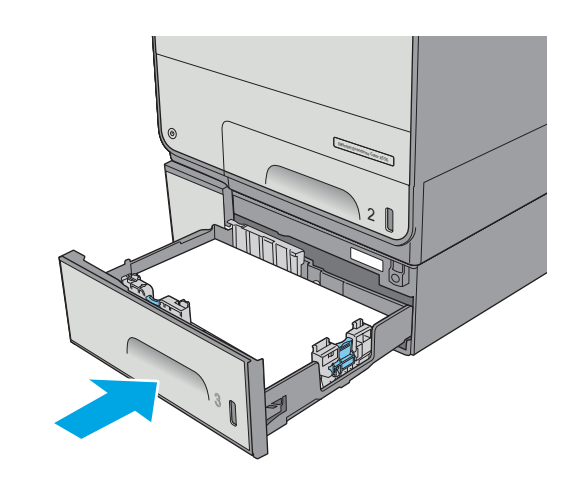

# **Eliminación de atascos del alimentador para 3 x 500 hojas**

Siga el siguiente procedimiento para comprobar la existencia de atascos de papel en todas las ubicaciones posibles relacionadas con los tres alimentadores para 500 hojas. Cuando se produce un atasco, el panel de control muestra una animación que le guía durante la eliminación del atasco.

- **NOTA:** En el procedimiento siguiente se muestra la bandeja 3. El método para eliminar los atascos de las bandejas 4 y 5 es el mismo.
- **1.** Abra la puerta inferior izq.

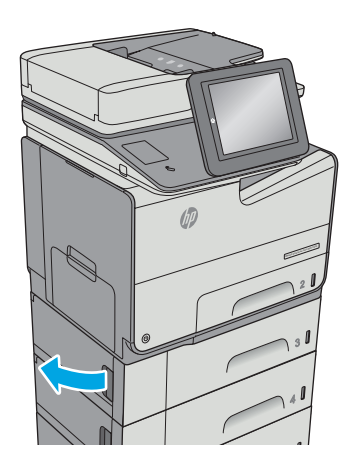

**2.** Retire todo el papel atascado con cuidado.

**3.** Cierre la puerta inferior izquierda.

**4.** Extraiga completamente la bandeja de la impresora tirando de ella y levantándola ligeramente.

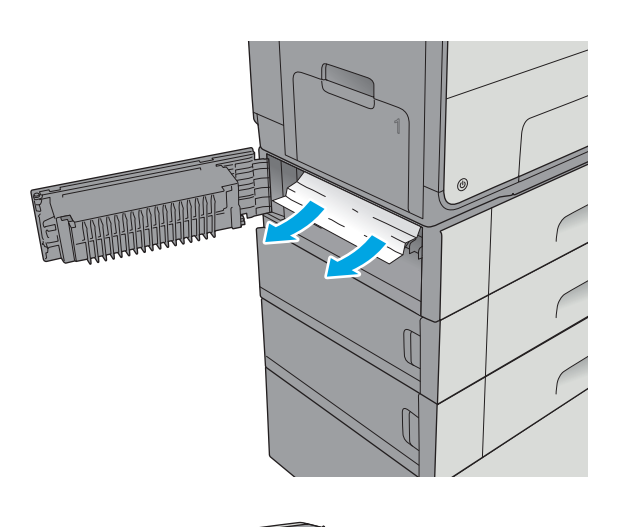

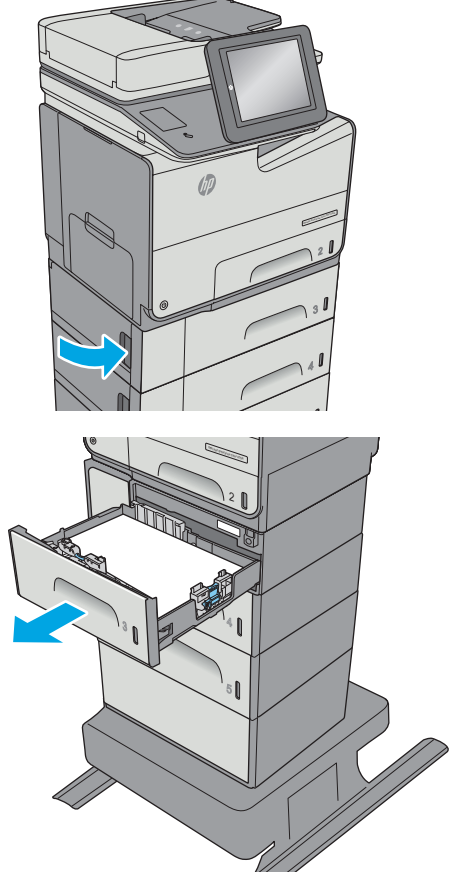

<span id="page-207-0"></span>**5.** Retire todas las hojas de papel atascadas o dañadas. Compruebe que la bandeja no esté sobrecargada y que las guías de papel estén ajustadas correctamente.

**6.** Retire el papel de los rodillos de alimentación situados en el interior de la impresora. Tire primero del papel hacia la derecha para soltarlo y, a continuación, tire de él hacia delante para extraerlo.

**7.** Vuelva a colocar la bandeja y ciérrela.

# **Eliminación de atascos en la zona de la unidad de recogida de tinta**

La información siguiente describe cómo eliminar atascos en la unidad de recogida de tinta. Cuando se produce un atasco, se muestra una animación en el panel de control que le guía durante la eliminación del atasco.

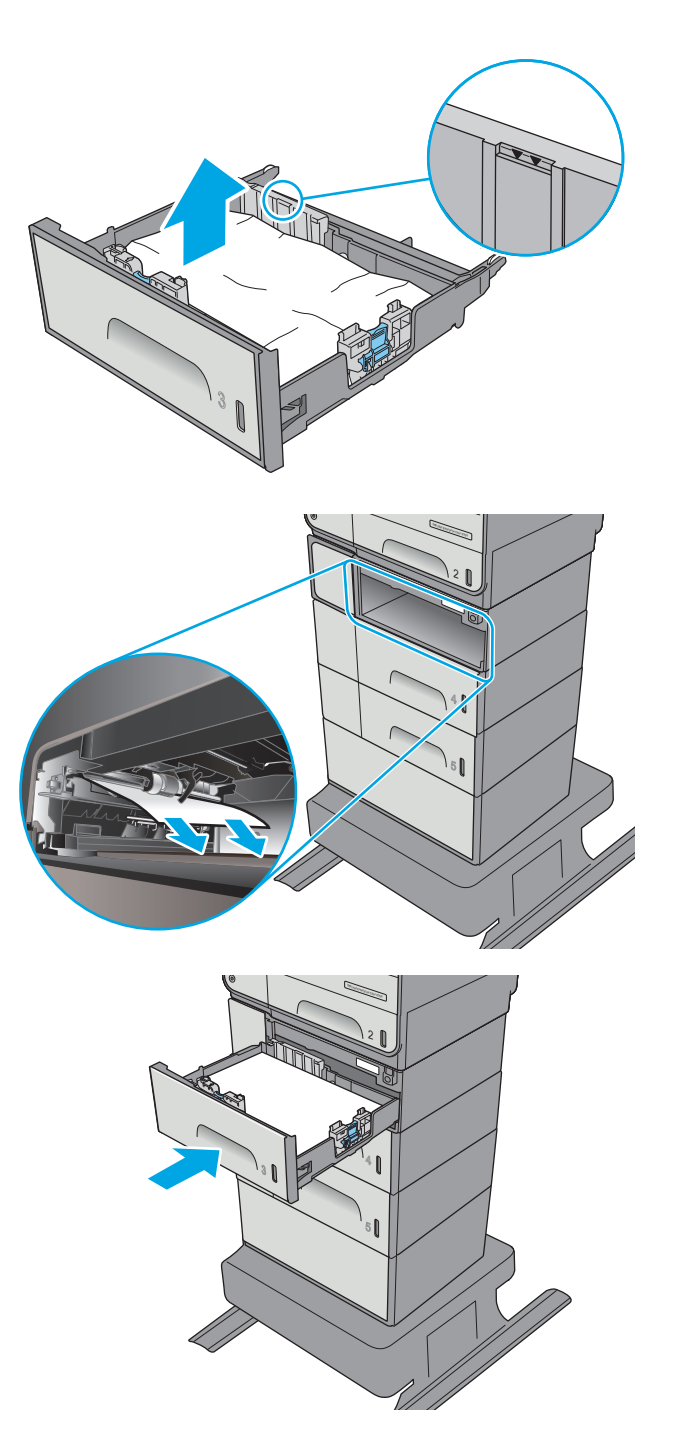

**1.** Abra la puerta izquierda.

**2.** Saque con cuidado el papel atascado de los rodillos y el área de entrega. Si el papel se rompe, asegúrese de quitar cualquier resto que quede de él.

**3.** Retire la unidad de recogida de tinta tirando con las dos manos. Deje la unidad a un lado, de pie y sobre un trozo de papel para evitar que derrames.

**PRECAUCIÓN:** Al extraer la unidad de recogida de tinta, no entre en contacto directo con el cilindro negro para evitar la aparición de manchas de pigmento en la piel o en la ropa.

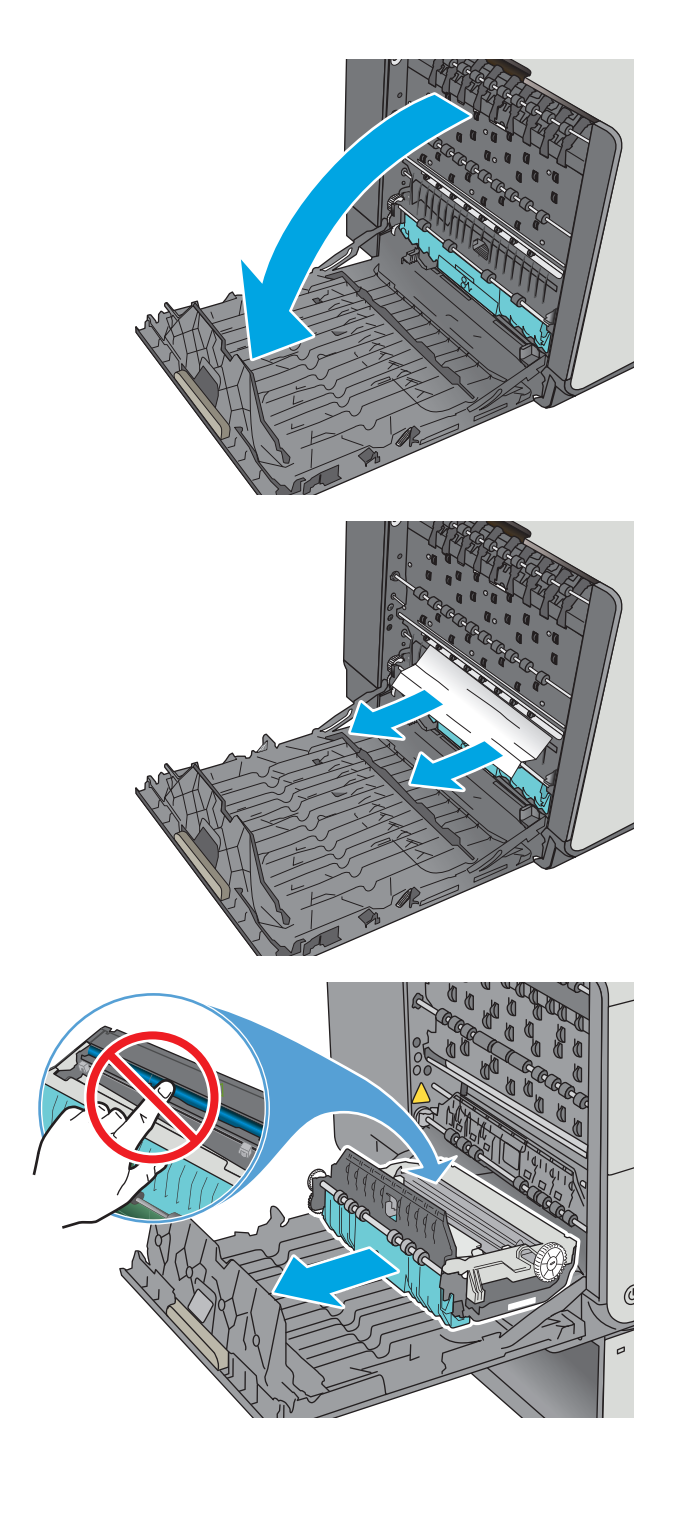

**4.** Presione la lengüeta verde para bajar la placa. Esto hará que la impresora intente cargar la hoja a través de la zona de impresión. Si no se carga, empuje suavemente la hoja. Retire la hoja.

**5.** Levante la lengüeta verde para volver a colocar la placa en la posición de funcionamiento.

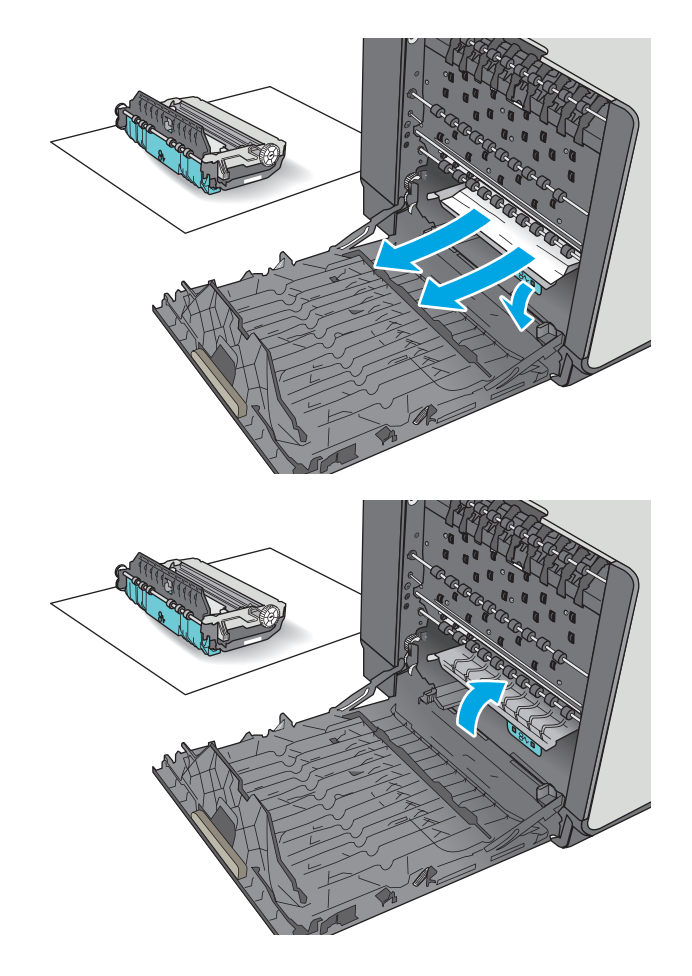

<span id="page-210-0"></span>**6.** Instale la unidad de recogida de tinta.

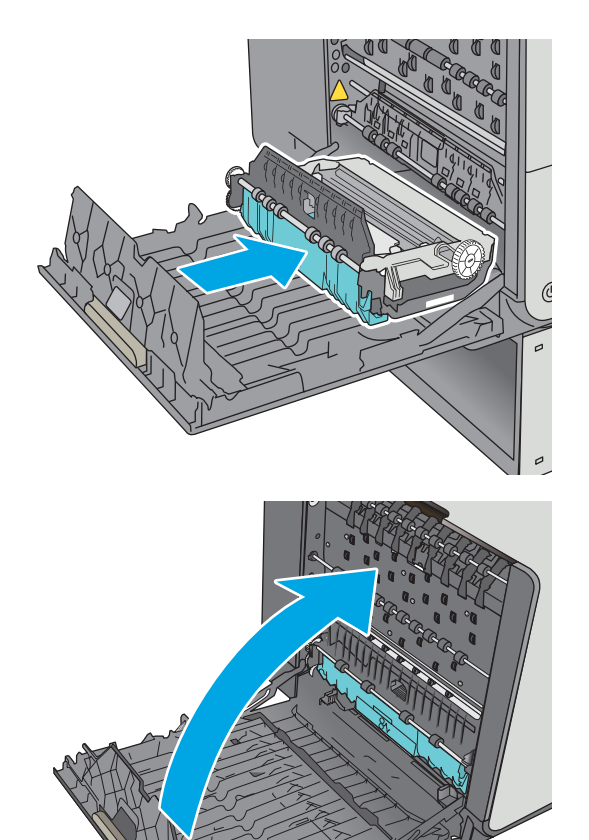

**7.** Cierre la puerta izquierda.

# **Eliminación de atascos en la bandeja de salida**

Siga este procedimiento para la eliminación de atascos en la bandeja de salida. Cuando se produce un atasco, se muestra una animación en el panel de control que le guía durante la eliminación del atasco.

**1.** Si hay papel visible en la bandeja de salida, tire del margen superior del papel para extraerlo.

**2.** Abra y cierre la puerta izquierda para borrar el mensaje del panel de control.

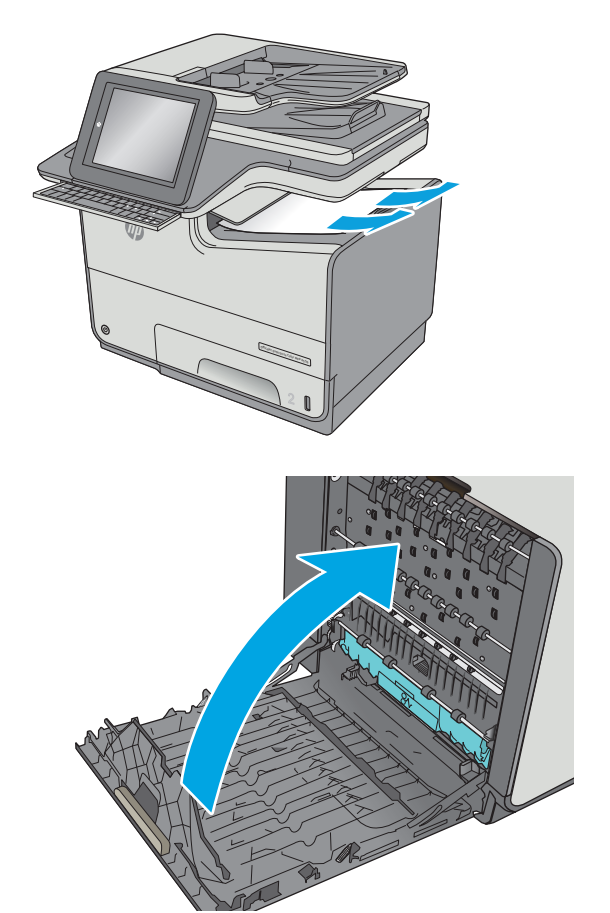

# **Mejora de la calidad de impresión**

# **Introducción**

- Impresión desde un programa de software diferente
- Comprobación de la configuración del tipo de papel para el trabajo de impresión
- [Comprobación del estado del cartucho](#page-213-0)
- [Limpieza de la impresora](#page-213-0)
- [Inspección visual del cartucho](#page-215-0)
- [Comprobación del papel y el entorno de impresión](#page-216-0)
- [Ajuste de la configuración del color \(Windows\)](#page-217-0)
- [Impresión e interpretación de la página de calidad de impresión](#page-218-0)
- [Calibración de la impresora para alinear los colores](#page-218-0)
- [Uso de un controlador de impresión diferente](#page-219-0)

Si la impresora presenta problemas de calidad de impresión, pruebe con las siguientes soluciones en el orden en que se presentan para resolver la incidencia.

# **Impresión desde un programa de software diferente**

Intente imprimir desde un programa de software diferente. Si la página se imprime correctamente, el problema tiene su origen en el programa de software desde el que estaba imprimiendo.

# **Comprobación de la configuración del tipo de papel para el trabajo de impresión**

Compruebe la configuración del tipo de papel cuando imprima desde un programa de software y las páginas impresas presenten manchas, zonas borrosas u oscuras, papel enrollado o pequeñas áreas en las que el pigmento no se haya aplicado.

## **Comprobación de la configuración del tipo de papel (Windows)**

- **1.** Desde el programa de software, seleccione la opción **Imprimir**.
- **2.** Seleccione la impresora y, a continuación, haga clic en el botón **Propiedades** o **Preferencias**.
- **3.** Haga clic en la ficha **Papel/Calidad**.
- **4.** En la lista desplegable **Tipo de papel**, haga clic en la opción **Más...**.
- **5.** Amplíe la lista de opciones **Tipo:** opciones.
- **6.** Amplíe la categoría de tipos de papel que mejor describa su papel.
- **7.** Seleccione la opción para el tipo de papel que esté utilizando y haga clic en el botón **Aceptar**.
- **8.** Haga clic en el botón **Aceptar** para cerrar el cuadro de diálogo **Propiedades del documento**. En el cuadro de diálogo **Imprimir**, haga clic en el botón **Aceptar** para imprimir el trabajo.

#### <span id="page-213-0"></span>**Comprobación de la configuración del tipo de papel (OS X)**

- **1.** Haga clic en el menú **Archivo** y, a continuación, en **Imprimir**.
- **2.** En el menú **Imprimir**, seleccione la impresora.
- **3.** De forma predeterminada, el controlador de impresión muestra el menú **Copias y páginas**. Abra la lista desplegable de menús y, a continuación, haga clic en el menú **Acabado**.
- **4.** Seleccione un tipo de la lista desplegable **Tipo de soporte**.
- **5.** Haga clic en el botón **Imprimir**.

## **Comprobación del estado del cartucho**

Siga estos pasos para comprobar la vida útil estimada que queda a los cartuchos y, si corresponde, el estado de otros componentes de mantenimiento reemplazables.

#### **Paso uno: Impresión de la página de estado de consumibles**

- **1.** En la pantalla de inicio del panel de control de la impresora, seleccione Consumibles.
- **2.** En la pantalla aparece el estado de todos los consumibles.
- **3.** Para imprimir o ver un informe del estado de todos los consumibles, incluido el número de referencia de HP original para volver a pedir el consumible, seleccione Gestionar consumibles. Seleccione Estado de consumibles y, a continuación, seleccione Imprimir o Ver.

#### **Paso dos: Comprobar el estado de los consumibles**

**1.** Compruebe el informe sobre el estado de los consumibles para ver el porcentaje de vida útil que le queda a los cartuchos y, si corresponde, el estado de otros componentes de mantenimiento reemplazables.

Pueden surgir problemas de calidad de impresión al utilizar un cartucho que ha alcanzado el final de su vida útil estimada. La página de estado de los consumibles indica cuándo el nivel de un consumible es muy bajo. Cuando un consumible HP ha alcanzado el umbral de nivel muy bajo, finaliza la garantía de protección premium de HP.

No es necesario sustituir el cartucho ahora a menos que la calidad de impresión ya no sea aceptable. Tenga un recambio disponible para instalarlo cuando la calidad de impresión deje de ser aceptable.

Si determina que necesita sustituir un cartucho o cualquier otro componente de mantenimiento reemplazable, la página de estado de los consumibles muestra los números de referencia de HP originales.

**2.** Compruebe que se trata de un cartucho de HP original.

Un cartucho de HP original incluye la palabra "HP", o bien muestra el logotipo de HP. Para obtener más información acerca de cómo identificar cartuchos HP, vaya a [www.hp.com/go/learnaboutsupplies.](http://www.hp.com/go/learnaboutsupplies)

## **Limpieza de la impresora**

#### **Impresión de una página de limpieza**

Durante el proceso de impresión, pueden acumularse partículas de papel y polvo en el interior de la impresora y ello podría provocar problemas de calidad de impresión, como manchas, rayas, líneas o marcas repetitivas.

Siga estos pasos para limpiar la ruta del papel de la impresora.

- **1.** En la pantalla de inicio del panel de control de la impresora, seleccione Mantenimiento del dispositivo.
- **2.** Abra los siguientes menús:
	- Calibración/limpieza
	- Página de limpieza

En el panel de control de la impresora aparecerá el mensaje **Limpiando**. El proceso de limpieza tarda unos minutos. No apague la impresora hasta que el proceso de limpieza haya finalizado. Cuando haya acabado, descarte la página impresa.

#### **Búsqueda de suciedad y manchas en el cristal del escáner**

Con el tiempo, pueden acumularse motas de suciedad en el cristal del escáner y en el respaldo blanco de plástico, que pueden afectar al rendimiento. Siga el siguiente procedimiento para la limpieza del escáner en caso de que las páginas impresas tengan rayas, líneas no deseadas, puntos negros, baja calidad de la impresión o textos poco claros.

**1.** Pulse el botón de alimentación para apagar la impresora y, a continuación, desconecte el cable de alimentación de la corriente eléctrica.

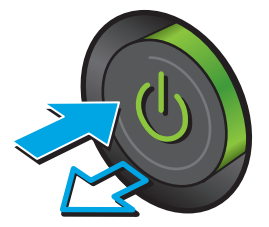

**2.** Abra la tapa del escáner.

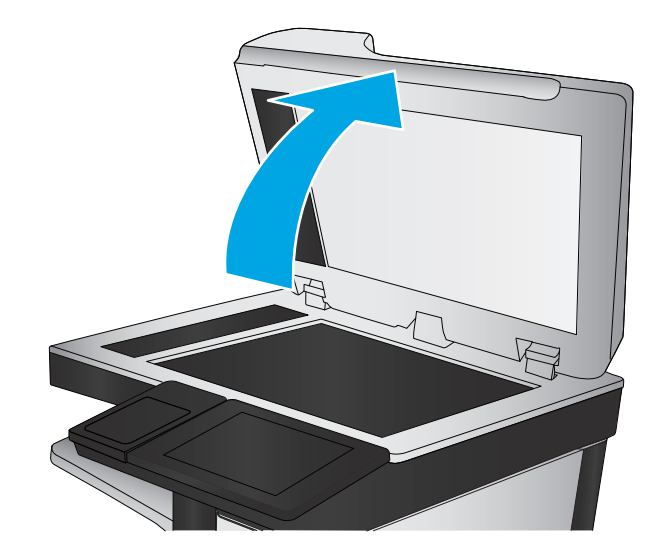

<span id="page-215-0"></span>**3.** Limpie el cristal del escáner, las bandas del alimentador de documentos y la superficie de plástico blanca con un paño suave o una esponja ligeramente humedecida con un producto limpiacristales no abrasivo.

**PRECAUCIÓN:** No utilice productos abrasivos, acetona, benceno, amoníaco, alcohol o tetracloruro de carbono en ninguna parte de la impresora, ya que podrían dañar la impresora. No coloque líquidos directamente en el cristal o la placa. Pueden filtrarse y dañar la impresora.

**NOTA:** Si aparecen rayas en las copias cuando utiliza el alimentador de documentos, asegúrese de limpiar la pequeña porción de cristal en el lado izquierdo del escáner.

- **4.** Seque el cristal y las partes de plástico blanco con una gamuza o una esponja de celulosa para evitar la aparición de motas.
- **5.** Conecte el cable de alimentación a un enchufe y, a continuación, pulse el botón de alimentación para encender la impresora.

# **Inspección visual del cartucho**

- **1.** Retire el cartucho del producto y compruebe que no hay restos de suciedad en la ruta del cartucho.
- **2.** Examine el conector metálico del cartucho.
	- **A PRECAUCIÓN:** No toque el conector metálico situado en el borde del cartucho. Si se mancha con huellas dactilares, podrían producirse problemas de calidad de impresión.

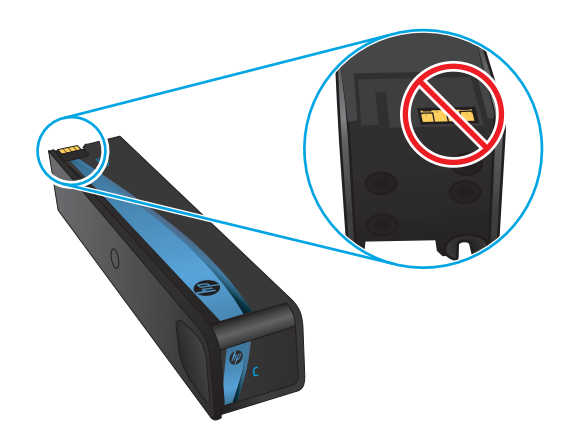

- **3.** Si comprueba que hay arañazos u otros daños en el conector metálico, sustituya el cartucho.
- **4.** Si el conector metálico no parece estar dañado, vuelva a empujar el cartucho suavemente en la ranura hasta que se bloquee en su sitio. Imprima unas cuantas páginas para ver si el problema se ha resuelto.

Siga estos pasos para inspeccionar cada cartucho.

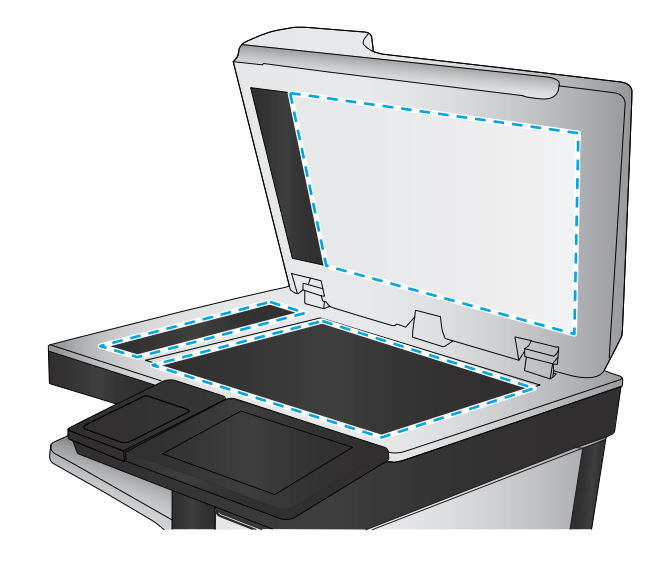
# <span id="page-216-0"></span>**Comprobación del papel y el entorno de impresión**

#### **Paso uno: Uso de papel conforme a las especificaciones de HP.**

Algunos problemas de calidad de impresión aparecen por utilizar papel que no cumple con las especificaciones de HP.

- Utilice siempre un tipo y peso de papel compatible con esta impresora.
- Utilice papel de buena calidad y que no presente cortes, muescas, desgarros, agujeros, partículas sueltas, polvo, arrugas, huecos ni bordes abarquillados o doblados.
- Utilice papel que no se haya utilizado previamente para imprimir.
- Utilice papel libre sin materiales metálicos como purpurina.
- Utilice papel que esté diseñado para su uso en impresoras HP PageWide. No utilice papel que esté diseñado solo para su uso en impresoras láser.
- Utilice papel que no sea demasiado rugoso. La calidad de impresión suele ser mejor si utiliza papel más suave.

#### **Paso dos: Comprobación del entorno**

El entorno puede afectar directamente a la calidad de impresión y es una causa común tanto de problemas de este tipo como de alimentación del papel. Pruebe las siguientes soluciones:

- No exponga la impresora a corrientes de aire, como las producidas por puertas o ventanas abiertas o aparatos de aire acondicionado.
- Asegúrese de que la impresora no se someta a una temperatura o una humedad que estén fuera de las especificaciones de la impresora.
- No coloque la impresora en un espacio cerrado, como un armario.
- Coloque la impresora en una superficie resistente y plana.
- Retire cualquier elemento que bloquee las salidas de ventilación de la impresora. La impresora requiere una adecuada ventilación en todos los lados, incluida la parte superior.
- Proteja la impresora de residuos, polvo, vapor, grasa u otros elementos que podrían dejar un residuo en el interior.

#### **Paso tres: Configuración de la alineación de la bandeja individual**

Siga estos pasos si el texto o las imágenes no aparecen centradas o alineadas correctamente en la página tras la impresión desde determinadas bandejas.

- **1.** En la pantalla de inicio del panel de control de la impresora, seleccione Administración.
- **2.** Abra los siguientes menús:
	- Configuración general
	- Calidad de impresión
	- Registro de imagen
- **3.** Seleccione la bandeja que desea ajustar.
- <span id="page-217-0"></span>**4.** Seleccione Imprimir página de prueba y, a continuación, siga las instrucciones de las páginas impresas.
- **5.** Vuelva a seleccionar Imprimir página de prueba para verificar los resultados y, a continuación, realice los ajustes adicionales si es necesario.
- **6.** Toque el botón Guardar para guardar la nueva configuración.

# **Ajuste de la configuración del color (Windows)**

Cuando imprima con un programa de software, siga estos pasos si los colores de la página impresa no coinciden con los colores de la pantalla del ordenador, o si los colores de la página impresa no le parecen satisfactorios.

#### **Cambio del tema de color**

- **1.** Desde el programa de software, seleccione la opción **Imprimir**.
- **2.** Seleccione la impresora y, a continuación, haga clic en el botón **Propiedades** o **Preferencias**.
- **3.** Haga clic en la ficha **Color**.
- **4.** Desactive la casilla de verificación **HP EasyColor**.
- **5.** Seleccione un tema de color de la lista desplegable **Temas de color**.
	- **Predeterminado (sRGB)**: Este tema configura la impresora para imprimir los datos RGB en modo de dispositivo sin tratamiento. Cuando utilice este tema, gestione el color en el programa de software o en el sistema operativo para un procesamiento correcto.
	- **Intenso (sRGB)**: La impresora aumenta la saturación del color en los tonos medios. Utilice este tema cuando imprima gráficos comerciales.
	- **Fotografía (sRGB)**: La impresora interpreta el color RGB como si se tratara de una fotografía impresa en un minilaboratorio digital. La impresora reproduce colores más profundos y saturados, diferentes de los del tema Predeterminado (sRGB). Utilice este tema cuando imprima fotografías.
	- **Fotografía (Adobe RGB 1998)**: utilice este tema para la impresión de fotografías digitales que utilizan el entorno de color AdobeRGB en lugar de sRGB. Desactive la administración del color en el programa de software cuando utilice este tema.
	- **Ninguna**: no se utiliza ningún tema de color.
	- **Perfil personalizado**: Seleccione esta opción para utilizar un perfil de entrada personalizado con el fin de controlar la salida del color de forma precisa (por ejemplo, para emular una impresora específica). Descargue los perfiles personalizados en [www.hp.com.](http://www.hp.com)
- **6.** Haga clic en el botón **Aceptar** para cerrar el cuadro de diálogo **Propiedades del documento**. En el cuadro de diálogo **Imprimir**, haga clic en el botón **Aceptar** para imprimir el trabajo.

#### **Cambio de las opciones de color**

- **1.** Desde el programa de software, seleccione la opción **Imprimir**.
- **2.** Seleccione la impresora y, a continuación, haga clic en el botón **Propiedades** o **Preferencias**.
- **3.** Haga clic en la ficha **Color**.
- **4.** Desactive la casilla de verificación **HP EasyColor**.
- <span id="page-218-0"></span>**5.** Seleccione la opción **Automática** o **Manual**.
	- Configuración **Automática**: seleccione esta configuración para la mayoría de los trabajos de impresión en color.
	- Configuración **Manual**: seleccione esta configuración para ajustar la configuración de color de forma independiente a otras configuraciones. Haga clic en el botón **Configuración** para abrir la ventana de ajuste de color manual.

**X NOTA:** El cambio manual de la configuración de color puede afectar al resultado de la impresión. HP recomienda que sólo los expertos en gráficos de color cambien esta configuración.

- **6.** Haga clic en la opción **Imprimir en escala de grises** para imprimir en negro y tonos de gris un documento en color. Utilice esta opción para imprimir documentos en color para fotocopiarlos o enviarlos por fax. También puede utilizar esta opción para imprimir borradores.
- **7.** Haga clic en el botón **Aceptar** para cerrar el cuadro de diálogo **Propiedades del documento**. En el cuadro de diálogo **Imprimir**, haga clic en el botón **Aceptar** para imprimir el trabajo.

# **Impresión e interpretación de la página de calidad de impresión**

Utilice las páginas de solución de problemas de calidad de impresión para ayudarle a diagnosticar y solucionar problemas de calidad de impresión en color.

- **1.** En la pantalla de inicio del panel de control de la impresora, desplácese hasta el botón Administración y tóquelo.
- **2.** Abra los siguientes menús:
	- Solución de problemas
	- imprimir páginas de calidad
	- Imprimir pág. solución problemas CI
- **3.** Toque el botón Imprimir para imprimir la página.

Siga las instrucciones de la página de solución de problemas de calidad de impresión.

# **Calibración de la impresora para alinear los colores**

La calibración es una función de la impresora mediante la que se optimiza la calidad de la impresión.

Siga estos pasos para resolver los problemas de calidad de la impresión, como color mal alineado, sombras con colores, gráficos borrosos y otros problemas de calidad de impresión.

- **1.** En la pantalla de inicio del panel de control del producto, desplácese hasta el botón Device Maintenance y tóquelo.
- **2.** Abra los siguientes menús:
	- calibración/limpieza
	- calibración completa

**3.** Toque el botón Inicio para iniciar el proceso de calibración.

En el panel de control del producto aparecerá el mensaje **Calibrando**. El proceso de calibración tarda unos minutos en completarse. No apague el producto hasta que el proceso de calibración haya finalizado.

**4.** Espere a que el producto se calibre y, a continuación, intente imprimir de nuevo.

# **Uso de un controlador de impresión diferente**

Intente utilizar un controlador de impresión diferente si imprime desde un programa de software y las páginas impresas presentan líneas inesperadas en los gráficos, faltan texto o gráficos, tienen un formato incorrecto o se han sustituido las fuentes originales por otras.

Descargue cualquiera de los controladores siguientes del sitio web de HP:. [www.hp.com/support/](http://www.hp.com/support/pagewidecolor586MFP) [pagewidecolor586MFP](http://www.hp.com/support/pagewidecolor586MFP)

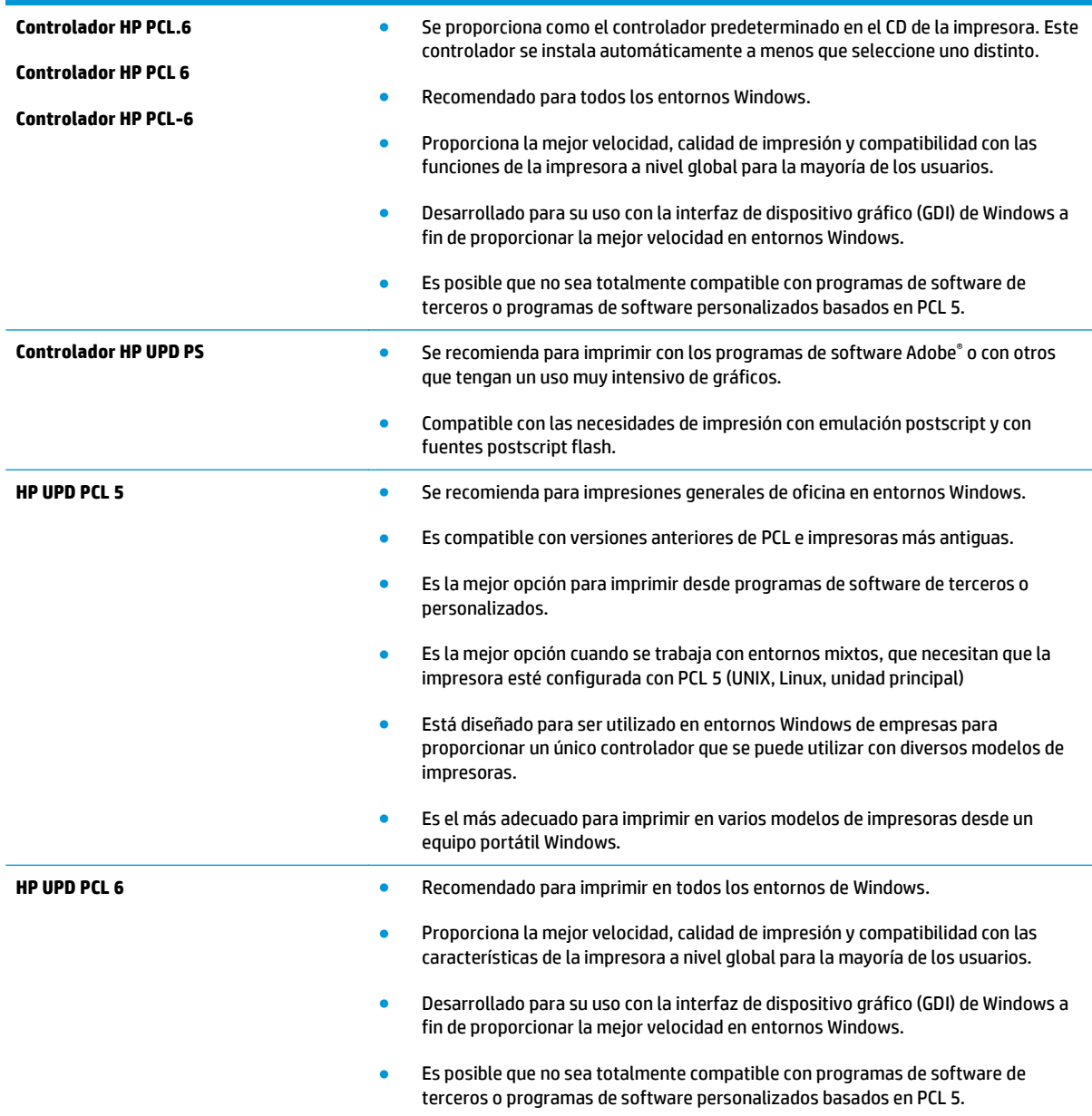

# <span id="page-220-0"></span>**Mejora de la calidad de imagen de copia**

Si la impresora presenta problemas de calidad de copia, pruebe con las siguientes soluciones en el orden en que se presentan para resolver la incidencia.

- Búsqueda de suciedad y manchas en el cristal del escáner
- [Calibración del escáner](#page-221-0)
- [Revisión de los ajustes del papel](#page-222-0)
- [Comprobación de la configuración de los ajustes de la imagen](#page-222-0)
- [Optimización de la calidad de copia para texto o imágenes](#page-223-0)
- [Copia borde a borde](#page-223-0)
- [Limpieza de los rodillos de recogida y la placa de separación del alimentador de documentos](#page-223-0)

Antes de nada, pruebe con estos sencillos pasos:

- Utilice el escáner de superficie plana en vez del alimentador de documentos.
- Utilice originales de alta calidad.
- Cuando utilice el alimentador de documentos, cargue correctamente el documento original en el alimentador, sirviéndose de las guías de papel para evitar imágenes asimétricas o poco claras.

Si el problema persiste, pruebe con estas soluciones adicionales. Si tampoco se soluciona el problema, consulte "Mejora de la calidad de impresión" para obtener más información.

# **Búsqueda de suciedad y manchas en el cristal del escáner**

Con el tiempo, pueden acumularse motas de suciedad en el cristal del escáner y en el respaldo blanco de plástico, que pueden afectar al rendimiento. Siga el siguiente procedimiento para la limpieza del escáner en caso de que las páginas impresas tengan rayas, líneas no deseadas, puntos negros, baja calidad de la impresión o textos poco claros.

**1.** Pulse el botón de alimentación para apagar la impresora y, a continuación, desconecte el cable de alimentación de la corriente eléctrica.

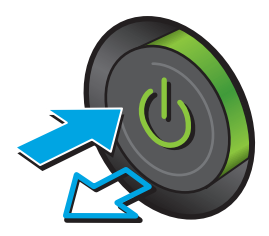

<span id="page-221-0"></span>**3.** Limpie el cristal del escáner, las bandas del alimentador de documentos y la superficie de plástico blanca con un paño suave o una esponja ligeramente humedecida con un producto limpiacristales no abrasivo.

**PRECAUCIÓN:** No utilice productos abrasivos, acetona, benceno, amoníaco, alcohol o tetracloruro de carbono en ninguna parte de la impresora, ya que podrían dañar la impresora. No coloque líquidos directamente en el cristal o la placa. Pueden filtrarse y dañar la impresora.

**NOTA:** Si aparecen rayas en las copias cuando utiliza el alimentador de documentos, asegúrese de limpiar la pequeña porción de cristal en el lado izquierdo del escáner.

- **4.** Seque el cristal y las partes de plástico blanco con una gamuza o una esponja de celulosa para evitar la aparición de motas.
- **5.** Conecte el cable de alimentación a un enchufe y, a continuación, pulse el botón de alimentación para encender la impresora.

# **Calibración del escáner**

Si la imagen copiada no se coloca correctamente en la página, siga estos pasos para calibrar el escáner.

- **X NOTA:** Al utilizar el alimentador de documentos, asegúrese de ajustar las guías de la bandeja de entrada para que coincidan con el documento original.
	- **1.** En la pantalla de inicio del panel de control de la impresora, desplácese hasta el botón Mantenimiento del dispositivo y tóquelo.
	- **2.** Abra los siguientes menús:

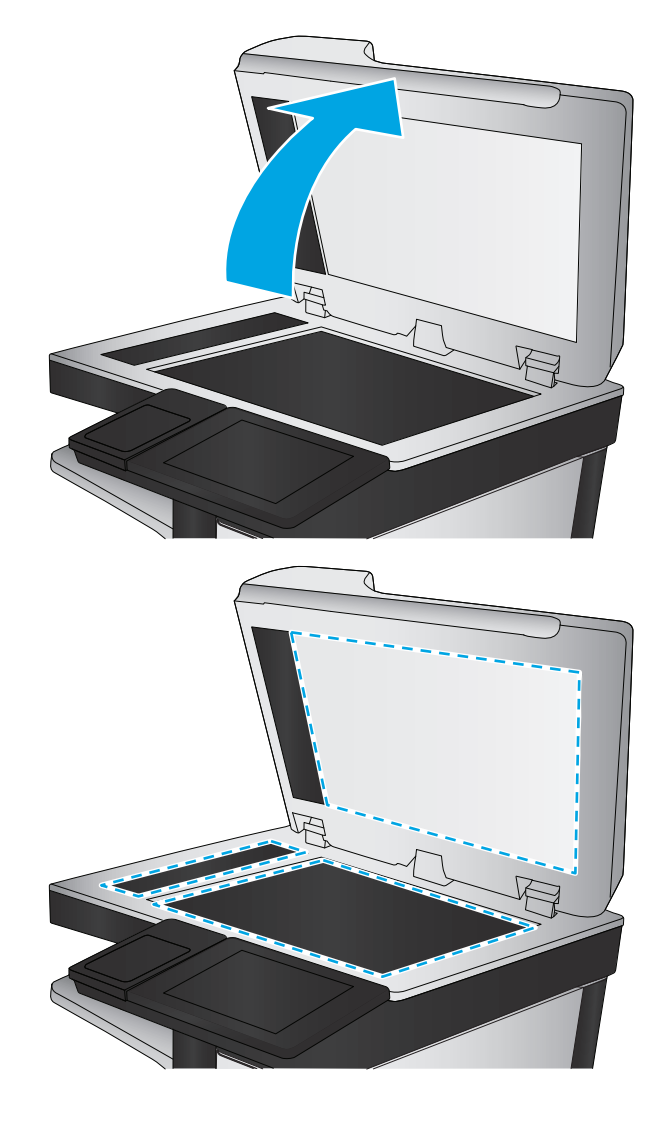

- <span id="page-222-0"></span>● calibración/limpieza
- Calibración del escáner
- **3.** Toque el botón Siguiente para iniciar el proceso de calibración. Siga las instrucciones que aparecen en pantalla.
- **4.** Espere a que la impresora se calibre y, a continuación, intente copiar de nuevo.

# **Revisión de los ajustes del papel**

Siga estos pasos si las páginas copiadas presentan manchas, zonas borrosas u oscuras, papel enrollado o áreas en las que el pigmento no se haya aplicado.

#### **Revisión la configuración de tipo y tamaño de papel**

- **1.** En la pantalla de inicio del panel de control de la impresora, seleccione Bandejas.
- **2.** Seleccione la línea de la bandeja y, a continuación, seleccione Modificar.
- **3.** Seleccione el tamaño y el tipo de papel de las listas de opciones.
- **4.** Toque el botón Aceptar para guardar la selección.

#### **Selección de la bandeja que desea utilizar para la copias**

- **1.** En la pantalla de inicio del panel de control de la impresora, seleccione Copiar.
- **2.** Seleccione Selección de papel.
- **3.** Seleccione la Bandeja de papel y, a continuación, una de las bandejas de papel.
- **4.** Seleccione la bandeja que se utilizará y, a continuación, seleccione Aceptar.
- **X NOTA:** Estos ajustes son temporales. Una vez terminado el trabajo, la impresora regresa a la configuración predeterminada.

# **Comprobación de la configuración de los ajustes de la imagen**

Ajuste esta configuración adicional para mejorar la calidad de la copia.

- Nitidez: Aclarar o suavizar la imagen. Por ejemplo, al aumentar la nitidez, el texto se visualiza con mayor claridad pero, al disminuirla, las fotografías se difuminan.
- Oscuridad: Aumente o reduzca la cantidad de blanco y negro que se utiliza en los colores de las imágenes escaneadas.
- Contraste: Aumente o reduzca la diferencia entre el color más claro y el más oscuro de la página.
- Limpieza de fondo: Retire los colores tenues del fondo de las imágenes escaneadas. Por ejemplo, si el documento original está impreso en papel de color, utilice esta característica para clarear el fondo sin afectar a la oscuridad de la imagen.
- Tono automático: Disponible solo para impresoras Flow. En el caso de documentos originales que tienen al menos 100 caracteres de texto en la página, la impresora puede detectar el borde superior de la página para orientar las imágenes escaneadas correctamente. Si algunas de las páginas están al revés que el resto, la imagen escaneada resultante tendrá todas las páginas orientadas correctamente.

<span id="page-223-0"></span>Si algunas de las páginas tienen una orientación horizontal, la impresora gira la imagen para que la parte superior de la página se corresponda con la parte superior de la imagen.

- **1.** En la pantalla de inicio del panel de control de la impresora, seleccione Copiar.
- **2.** Toque el botón Ajuste de imagen.
- **3.** Ajuste los deslizadores para establecer los niveles y, a continuación, toque el botón Aceptar.
- **4.** Toque el botón Iniciar **.**
- **MOTA:** Estos ajustes son temporales. Una vez terminado el trabajo, la impresora regresa a la configuración predeterminada.

## **Optimización de la calidad de copia para texto o imágenes**

Optimice el trabajo de copia para el tipo de imagen que se copia: texto, gráficos o fotos.

- **1.** En la pantalla de inicio del panel de control de la impresora, seleccione Copiar.
- **2.** Toque el botón Más opciones y, a continuación, toque el botón Optimizar texto/imagen.
- **3.** Seleccione una de las opciones predefinidas o bien, toque el botón Ajustar manual. y, a continuación, ajuste el control deslizante del área Optimizar para. Toque el botón Aceptar.
- **4.** Toque el botón Iniciar ...
- **X NOTA:** Estos ajustes son temporales. Una vez terminado el trabajo, la impresora regresa a la configuración predeterminada.

#### **Copia borde a borde**

Utilice esta función para evitar las sombras que pueden aparecer a lo largo de los bordes de las copias cuando el documento original se imprime cerca de los bordes.

- **1.** En la pantalla de inicio del panel de control de la impresora, desplácese hasta el botón Administración y tóquelo.
- **2.** Abra los siguientes menús:
	- Configuración de copia
	- borde a borde
- **3.** Seleccione la opción Salida de borde a borde si se imprime el documento original cerca de los bordes del papel.
- **4.** Toque el botón Save .
- **5.** Toque el botón Iniciar ...

#### **Limpieza de los rodillos de recogida y la placa de separación del alimentador de documentos**

Siga estos pasos si el alimentador de documentos no recoge las páginas correctamente o produce una salida inclinada.

**1.** Levante el seguro para liberar la cubierta del alimentador de documentos.

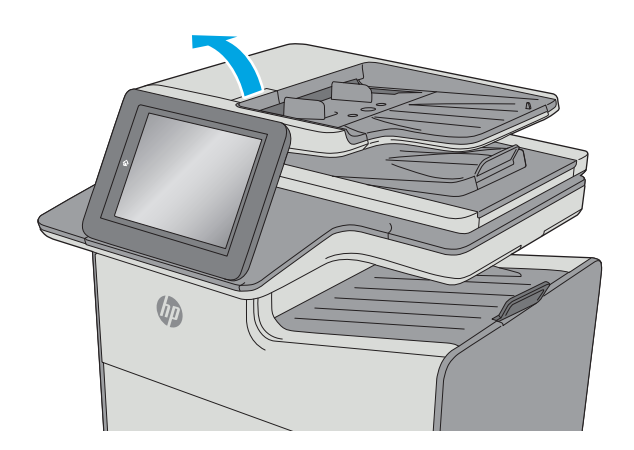

**2.** Abra la cubierta del alimentador de documentos.

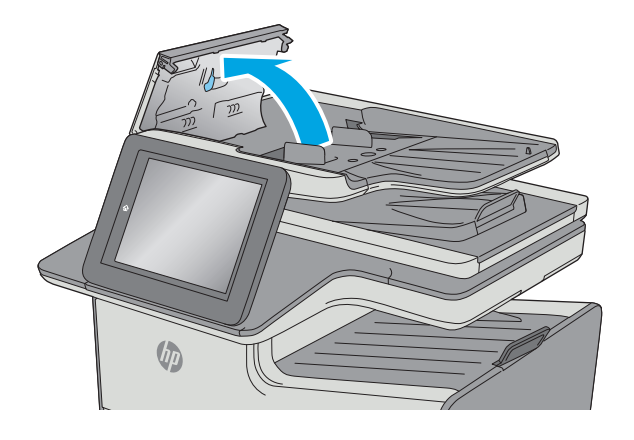

**3.** Retire toda la pelusa o suciedad que vea de cada uno de los rodillos de alimentación y el panel de separación usando aire comprimido o un paño limpio sin pelusa humedecido con agua caliente.

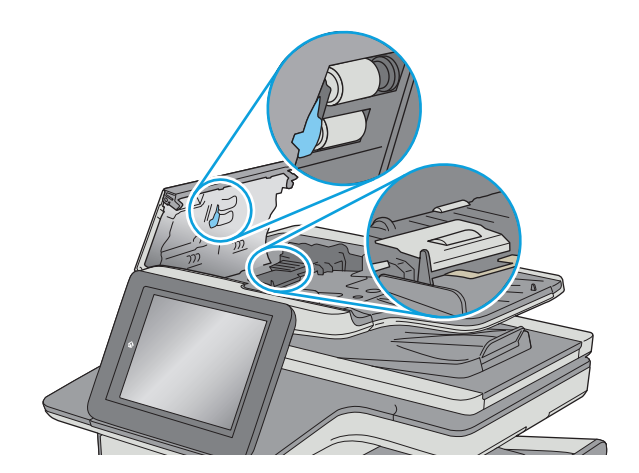

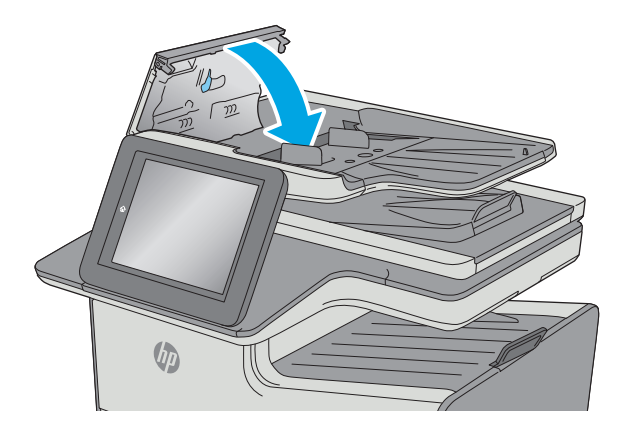

**4.** Cierre la cubierta del alimentador de documentos.

**NOTA:** Compruebe que el seguro de la parte superior de la cubierta del alimentador de documentos está totalmente cerrado.

> Si el problema persiste, compruebe que la placa de separación y los rodillos del alimentador de documentos no se encuentren dañados ni desgastados y, si fuese necesario, sustitúyalos.

**W** NOTA: Los rodillos nuevos tienen una superficie rugosa. Cuando se desgastan, los rodillos se suavizan.

# <span id="page-226-0"></span>**Mejora de la calidad de imagen de escaneado**

- Búsqueda de suciedad y manchas en el cristal del escáner
- [Comprobación de la configuración de la resolución](#page-227-0)
- [Comprobación de la configuración del color](#page-228-0)
- [Comprobación de la configuración de los ajustes de la imagen](#page-228-0)
- [Optimización de la calidad de escaneado para texto o imágenes](#page-229-0)
- [Comprobación de la configuración de la calidad de salida](#page-229-0)
- [Limpieza de los rodillos de recogida y la placa de separación del alimentador de documentos](#page-229-0)

Antes de nada, pruebe con estos sencillos pasos:

- Utilice el escáner de superficie plana en vez del alimentador de documentos.
- Utilice originales de alta calidad.
- Cuando utilice el alimentador de documentos, cargue correctamente el documento original en el alimentador, sirviéndose de las guías de papel para evitar imágenes asimétricas o poco claras.

Si el problema persiste, pruebe con estas soluciones adicionales. Si tampoco se soluciona el problema, consulte "Mejora de la calidad de impresión" para obtener más información.

# **Búsqueda de suciedad y manchas en el cristal del escáner**

Con el tiempo, pueden acumularse motas de suciedad en el cristal del escáner y en el respaldo blanco de plástico, que pueden afectar al rendimiento. Siga el siguiente procedimiento para la limpieza del escáner en caso de que las páginas impresas tengan rayas, líneas no deseadas, puntos negros, baja calidad de la impresión o textos poco claros.

**1.** Pulse el botón de alimentación para apagar la impresora y, a continuación, desconecte el cable de alimentación de la corriente eléctrica.

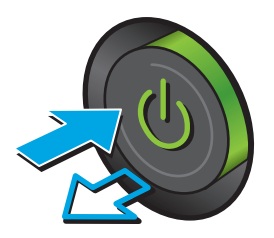

<span id="page-227-0"></span>**2.** Abra la tapa del escáner.

**3.** Limpie el cristal del escáner, las bandas del alimentador de documentos y la superficie de plástico blanca con un paño suave o una esponja ligeramente humedecida con un producto limpiacristales no abrasivo.

**PRECAUCIÓN:** No utilice productos abrasivos, acetona, benceno, amoníaco, alcohol o tetracloruro de carbono en ninguna parte de la impresora, ya que podrían dañar la impresora. No coloque líquidos directamente en el cristal o la placa. Pueden filtrarse y dañar la impresora.

**NOTA:** Si aparecen rayas en las copias cuando utiliza el alimentador de documentos, asegúrese de limpiar la pequeña porción de cristal en el lado izquierdo del escáner.

- **4.** Seque el cristal y las partes de plástico blanco con una gamuza o una esponja de celulosa para evitar la aparición de motas.
- **5.** Conecte el cable de alimentación a un enchufe y, a continuación, pulse el botón de alimentación para encender la impresora.

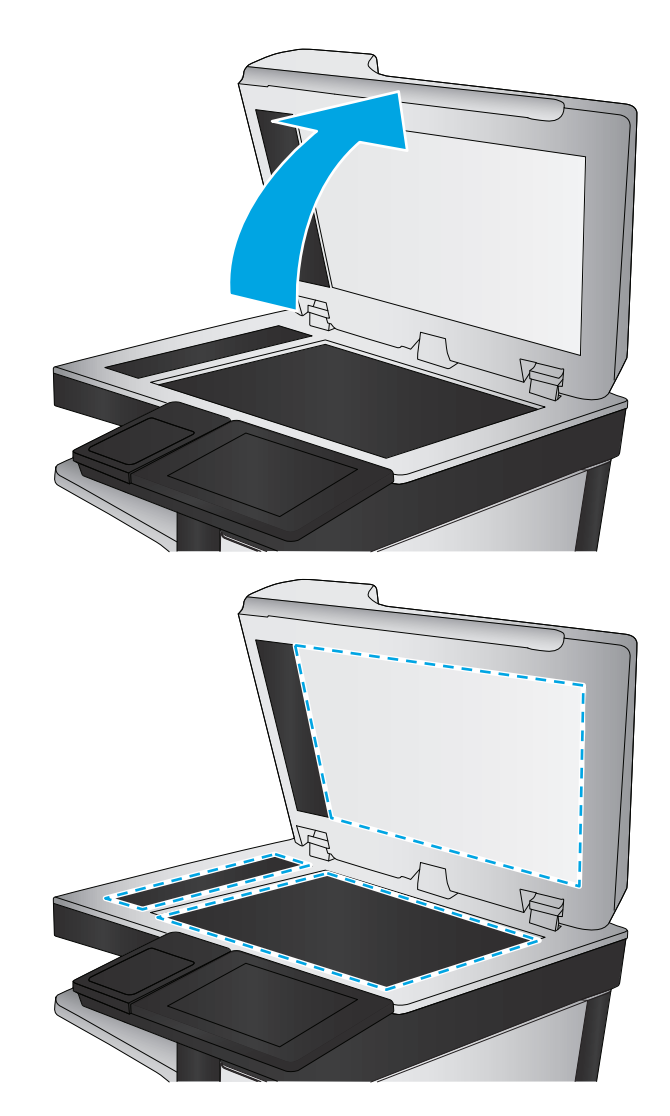

# **Comprobación de la configuración de la resolución**

**X NOTA:** Establezca la resolución en un valor alto aumenta el tamaño del archivo y el tiempo de escaneado.

Siga estos pasos para ajustar la configuración de la resolución:

- **1.** En la pantalla de inicio del panel de control de la impresora, desplácese hasta el botón Administración y tóquelo.
- **2.** Abra el menú Configuración del escaneado/envío digital.
- **3.** Seleccione la categoría de la configuración de escaneado y envío que desee configurar.
- **4.** Abra el menú Opciones de trabajo predeterminadas.
- <span id="page-228-0"></span>**5.** Toque el botón Resolución.
- **6.** Seleccione una de las opciones predefinidas. Toque el botón Save .
- **7.** Toque el botón Iniciar ...

# **Comprobación de la configuración del color**

Siga estos pasos para ajustar la configuración del color:

- **1.** En la pantalla de inicio del panel de control del producto, desplácese hasta el botón Administración y tóquelo.
- **2.** Abra el menú Configuración del escaneado/envío digital.
- **3.** Seleccione la categoría de la configuración de escaneado y envío que desee configurar.
- **4.** Abra el menú Opciones de trabajo predeterminadas.
- **5.** Toque el botón Color/Negro.
- **6.** Seleccione una de las opciones predefinidas. Toque el botón Save .
- **7.** Toque el botón Iniciar ...

# **Comprobación de la configuración de los ajustes de la imagen**

Ajuste esta configuración adicional para mejorar la calidad del escaneado.

- Nitidez: Aclarar o suavizar la imagen. Por ejemplo, al aumentar la nitidez, el texto se visualiza con mayor claridad pero, al disminuirla, las fotografías se difuminan.
- Oscuridad: Aumente o reduzca la cantidad de blanco y negro que se utiliza en los colores de las imágenes escaneadas.
- Contraste: Aumente o reduzca la diferencia entre el color más claro y el más oscuro de la página.
- Limpieza de fondo: Retire los colores tenues del fondo de las imágenes escaneadas. Por ejemplo, si el documento original está impreso en papel de color, utilice esta característica para clarear el fondo sin afectar a la oscuridad de la imagen.
- Tono automático: Disponible solo para impresoras Flow. En el caso de documentos originales que tienen al menos 100 caracteres de texto en la página, la impresora puede detectar el borde superior de la página para orientar las imágenes escaneadas correctamente. Si algunas de las páginas están al revés que el resto, la imagen escaneada resultante tendrá todas las páginas orientadas correctamente. Si algunas de las páginas tienen una orientación horizontal, la impresora gira la imagen para que la parte superior de la página se corresponda con la parte superior de la imagen.
- **1.** En la pantalla de inicio del panel de control de la impresora, desplácese hasta el botón Administración y tóquelo.
- **2.** Abra el menú Configuración del escaneado/envío digital.
- **3.** Seleccione la categoría de la configuración de escaneado y envío que desee configurar.
- **4.** Abra el menú Opciones de trabajo predeterminadas.
- **5.** Toque el botón Ajuste de imagen.
- <span id="page-229-0"></span>**6.** Ajuste los deslizadores para establecer los niveles y, a continuación, toque el botón Guardar.
- **7.** Toque el botón Iniciar ...
- **NOTA:** Estos ajustes son temporales. Una vez terminado el trabajo, la impresora regresa a la configuración predeterminada.

## **Optimización de la calidad de escaneado para texto o imágenes**

Optimice el trabajo de escaneado para el tipo de imagen que se escanea: texto, gráficos o fotos.

- **1.** En la pantalla de inicio del panel de control de la impresora, toque uno de los botones correspondientes a las funciones de escaneado y envío:
	- Guardar en carpetas de red
	- Guardar en la memoria del dispositivo
	- Guardar en USB
	- Escaneado a SharePoint®
- **2.** Toque el botón Más opciones y, a continuación, toque el botón Optimizar texto/imagen.
- **3.** Seleccione una de las opciones predefinidas o bien, toque el botón Ajustar manual. y, a continuación, ajuste el control deslizante del área Optimizar para. Toque el botón Aceptar.
- **4.** Toque el botón Iniciar ...
- **MOTA:** Estos ajustes son temporales. Una vez terminado el trabajo, la impresora regresa a la configuración predeterminada.

#### **Comprobación de la configuración de la calidad de salida**

Esta configuración ajusta el nivel de compresión al guardar el archivo. Para obtener la máxima calidad, seleccione el valor más alto.

- **1.** En la pantalla de inicio del panel de control de la impresora, desplácese hasta el botón Administración y tóquelo.
- **2.** Abra el menú Configuración del escaneado/envío digital.
- **3.** Seleccione la categoría de la configuración de escaneado y envío que desee configurar.
- **4.** Abra el menú Opciones de trabajo predeterminadas.
- **5.** Toque el botón Calidad de salida.
- **6.** Seleccione una de las opciones predefinidas y, a continuación, toque el botón Guardar.
- **7.** Toque el botón Iniciar ...

#### **Limpieza de los rodillos de recogida y la placa de separación del alimentador de documentos**

Siga estos pasos si el alimentador de documentos no recoge las páginas correctamente o produce una salida inclinada.

**1.** Levante el seguro para liberar la cubierta del alimentador de documentos.

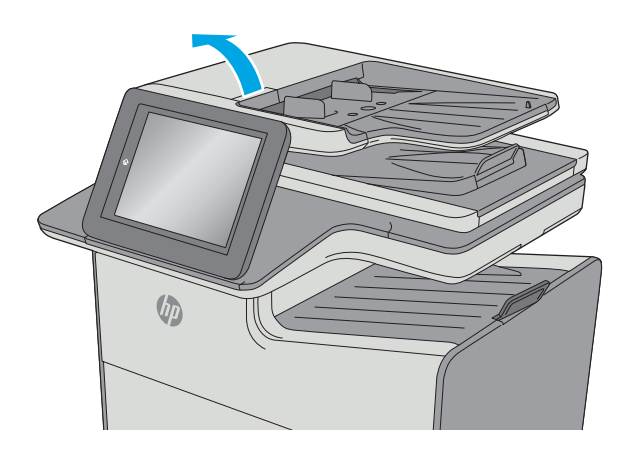

**2.** Abra la cubierta del alimentador de documentos.

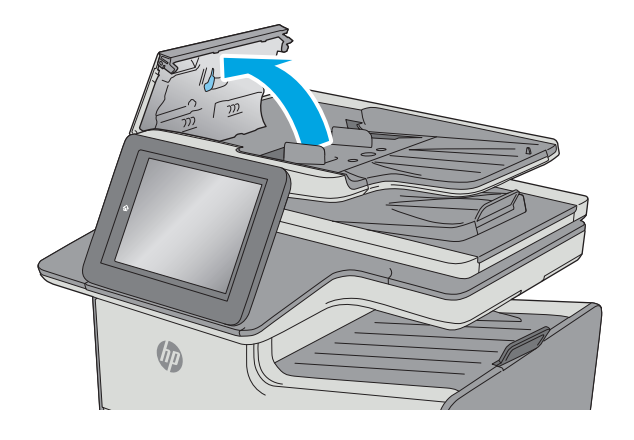

**3.** Retire toda la pelusa o suciedad que vea de cada uno de los rodillos de alimentación y el panel de separación usando aire comprimido o un paño limpio sin pelusa humedecido con agua caliente.

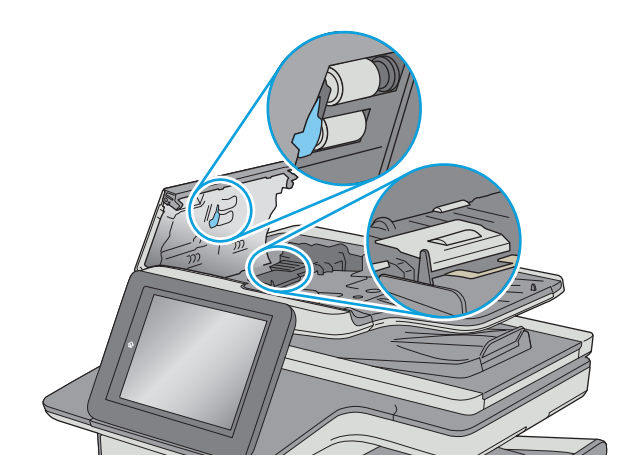

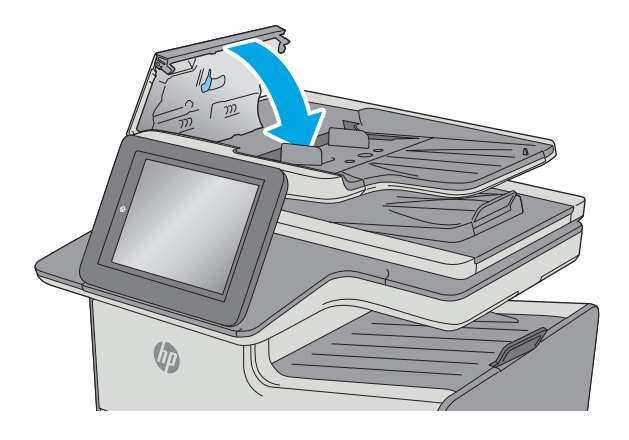

**4.** Cierre la cubierta del alimentador de documentos.

**NOTA:** Compruebe que el seguro de la parte superior de la cubierta del alimentador de documentos está totalmente cerrado.

> Si el problema persiste, compruebe que la placa de separación y los rodillos del alimentador de documentos no se encuentren dañados ni desgastados y, si fuese necesario, sustitúyalos.

**W** NOTA: Los rodillos nuevos tienen una superficie rugosa. Cuando se desgastan, los rodillos se suavizan.

# <span id="page-232-0"></span>**Mejora de la calidad de imagen de fax**

Si la impresora presenta problemas de calidad de fax, pruebe con las siguientes soluciones en el orden en que se presentan para resolver la incidencia.

- Búsqueda de suciedad y manchas en el cristal del escáner
- [Comprobación del ajuste de la resolución de envío de fax](#page-234-0)
- [Comprobación de la configuración de los ajustes de la imagen](#page-234-0)
- [Optimización de la calidad de fax para texto o imágenes](#page-235-0)
- [Comprobación de la configuración de corrección de errores](#page-235-0)
- [Comprobación de la configuración del ajuste al tamaño de página](#page-235-0)
- [Limpieza de los rodillos de recogida y la placa de separación del alimentador de documentos](#page-236-0)
- [Envío a un equipo de fax diferente](#page-237-0)
- [Comprobación del equipo de fax del remitente](#page-237-0)

Antes de nada, pruebe con estos sencillos pasos:

- Utilice el escáner de superficie plana en vez del alimentador de documentos.
- Utilice originales de alta calidad.
- Cuando utilice el alimentador de documentos, cargue correctamente el documento original en el alimentador, sirviéndose de las guías de papel para evitar imágenes asimétricas o poco claras.

Si el problema persiste, pruebe con estas soluciones adicionales. Si tampoco se soluciona el problema, consulte "Mejora de la calidad de impresión" para obtener más información.

# **Búsqueda de suciedad y manchas en el cristal del escáner**

Con el tiempo, pueden acumularse motas de suciedad en el cristal del escáner y en el respaldo blanco de plástico, que pueden afectar al rendimiento. Siga el siguiente procedimiento para la limpieza del escáner en caso de que las páginas impresas tengan rayas, líneas no deseadas, puntos negros, baja calidad de la impresión o textos poco claros.

**1.** Pulse el botón de alimentación para apagar la impresora y, a continuación, desconecte el cable de alimentación de la corriente eléctrica.

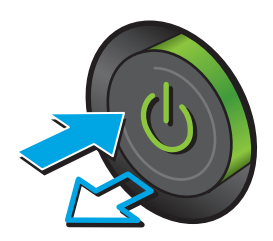

**2.** Abra la tapa del escáner.

**3.** Limpie el cristal del escáner, las bandas del alimentador de documentos y la superficie de plástico blanca con un paño suave o una esponja ligeramente humedecida con un producto limpiacristales no abrasivo.

**PRECAUCIÓN:** No utilice productos abrasivos, acetona, benceno, amoníaco, alcohol o tetracloruro de carbono en ninguna parte de la impresora, ya que podrían dañar la impresora. No coloque líquidos directamente en el cristal o la placa. Pueden filtrarse y dañar la impresora.

**NOTA:** Si aparecen rayas en las copias cuando utiliza el alimentador de documentos, asegúrese de limpiar la pequeña porción de cristal en el lado izquierdo del escáner.

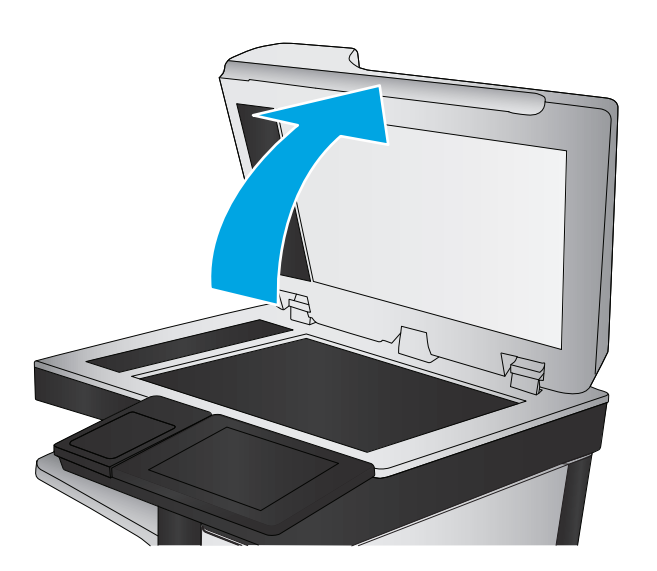

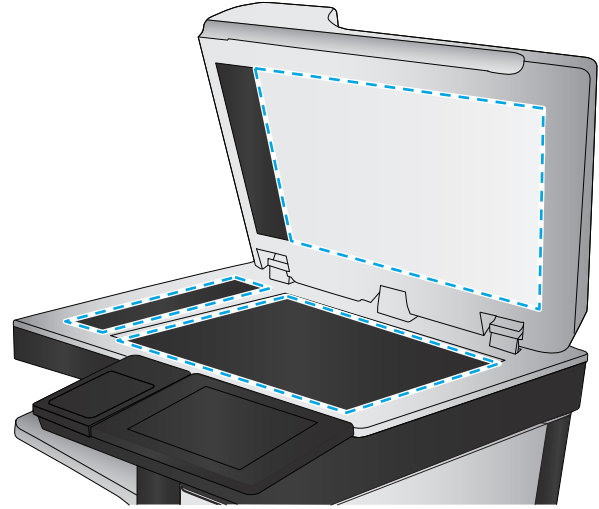

- <span id="page-234-0"></span>**4.** Seque el cristal y las partes de plástico blanco con una gamuza o una esponja de celulosa para evitar la aparición de motas.
- **5.** Conecte el cable de alimentación a un enchufe y, a continuación, pulse el botón de alimentación para encender la impresora.

# **Comprobación del ajuste de la resolución de envío de fax**

Siga estos pasos para ajustar la resolución de los faxes salientes.

**X NOTA:** Al aumentar la resolución, aumenta el tamaño del fax y el tiempo de envío.

- **1.** En la pantalla de inicio del panel de control del producto, desplácese hasta el botón Administración y tóquelo.
- **2.** Abra los siguientes menús:
	- Configuración de fax
	- Configuración de envío de faxes
	- Opciones de trabajo predeterminadas
- **3.** Toque el botón Resolución.
- **4.** Seleccione una de las opciones predefinidas. Toque el botón Save .
- **5.** Toque el botón Iniciar ...

#### **Comprobación de la configuración de los ajustes de la imagen**

Ajuste esta configuración adicional para mejorar la calidad del envío de fax:

- Nitidez: Aclarar o suavizar la imagen. Por ejemplo, al aumentar la nitidez, el texto se visualiza con mayor claridad pero, al disminuirla, las fotografías se difuminan.
- Oscuridad: Aumente o reduzca la cantidad de blanco y negro que se utiliza en los colores de las imágenes escaneadas.
- Contraste: Aumente o reduzca la diferencia entre el color más claro y el más oscuro de la página.
- Limpieza de fondo: Retire los colores tenues del fondo de las imágenes escaneadas. Por ejemplo, si el documento original está impreso en papel de color, utilice esta característica para clarear el fondo sin afectar a la oscuridad de la imagen.
- Tono automático: Disponible solo para impresoras Flow. En el caso de documentos originales que tienen al menos 100 caracteres de texto en la página, la impresora puede detectar el borde superior de la página para orientar las imágenes escaneadas correctamente. Si algunas de las páginas están al revés que el resto, la imagen escaneada resultante tendrá todas las páginas orientadas correctamente. Si algunas de las páginas tienen una orientación horizontal, la impresora gira la imagen para que la parte superior de la página se corresponda con la parte superior de la imagen.
- **1.** En la pantalla de inicio del panel de control de la impresora, desplácese hasta el botón Administración y tóquelo.
- **2.** Abra los siguientes menús:
- <span id="page-235-0"></span>Configuración de fax
- Configuración de envío de faxes
- Opciones de trabajo predeterminadas
- **3.** Toque el botón Ajuste de imagen.
- **4.** Ajuste los deslizadores para establecer los niveles y, a continuación, toque el botón Guardar.
- **5.** Toque el botón Iniciar ...

**NOTA:** Estos ajustes son temporales. Una vez terminado el trabajo, la impresora regresa a la configuración predeterminada.

# **Optimización de la calidad de fax para texto o imágenes**

Optimice el trabajo de fax para el tipo de imagen que se escanea: texto, gráficos o fotos.

- **1.** En la pantalla de inicio del panel de control de la impresora, toque el botón Fax.
- **2.** Toque el botón Más opciones y, a continuación, toque el botón Optimizar texto/imagen.
- **3.** Seleccione una de las opciones predefinidas o bien, toque el botón Ajustar manual. y, a continuación, ajuste el control deslizante del área Optimizar para. Toque el botón Aceptar.
- **4.** Toque el botón Iniciar ...
- **MOTA:** Estos ajustes son temporales. Una vez terminado el trabajo, la impresora regresa a la configuración predeterminada.

# **Comprobación de la configuración de corrección de errores**

Puede que la configuración de Modo de corrección de errores esté desactivada, lo que puede reducir la calidad de la imagen. Siga estos pasos para volver a activar la configuración.

- **1.** En la pantalla de inicio del panel de control de la impresora, desplácese hasta el botón Administración y tóquelo.
- **2.** Abra los siguientes menús:
	- Configuración de fax
	- Configuración de envío de faxes
	- Configuración de envío de fax
	- Configuración general de envío de fax
- **3.** Seleccione la opción Modo de corrección de errores. Toque el botón Save .

# **Comprobación de la configuración del ajuste al tamaño de página**

Si el ajuste Ajustar a página está activado y el fax entrante es de mayor tamaño que la página predeterminada, la impresora intenta escalar la imagen para que se adapte a la página. Si esta configuración está desactivada, las imágenes que sean más grandes ocuparán varias páginas.

- <span id="page-236-0"></span>**1.** En la pantalla de inicio del panel de control de la impresora, desplácese hasta el botón Administración y tóquelo.
- **2.** Abra los siguientes menús:
	- Configuración de fax
	- Configuración de recepción de fax
	- Opciones de trabajo predeterminadas
	- Ajuste a página
- **3.** Toque la opción Activado para activar la configuración o la opción Desactivado para desactivarla. Toque el botón Save .

## **Limpieza de los rodillos de recogida y la placa de separación del alimentador de documentos**

Siga estos pasos si el alimentador de documentos no recoge las páginas correctamente o produce una salida inclinada.

**1.** Levante el seguro para liberar la cubierta del alimentador de documentos.

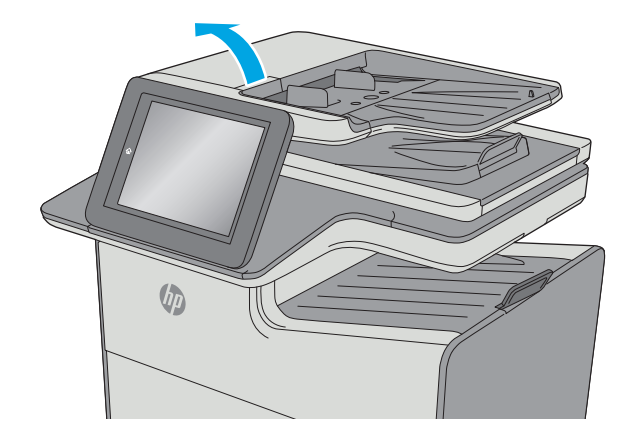

**2.** Abra la cubierta del alimentador de documentos.

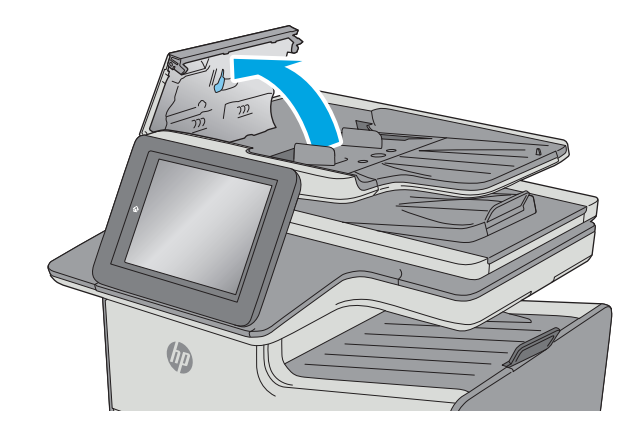

<span id="page-237-0"></span>**3.** Retire toda la pelusa o suciedad que vea de cada uno de los rodillos de alimentación y el panel de separación usando aire comprimido o un paño limpio sin pelusa humedecido con agua caliente.

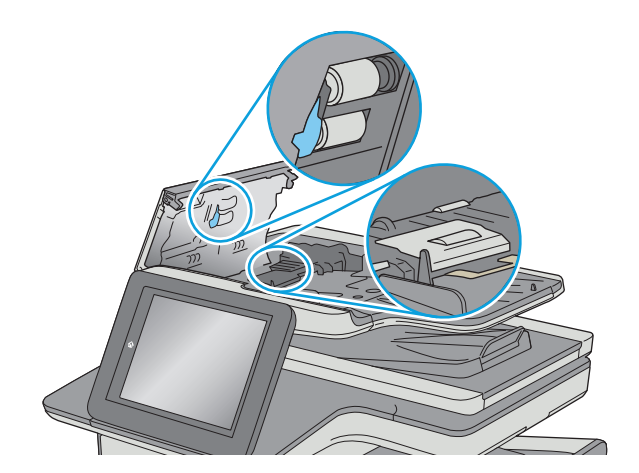

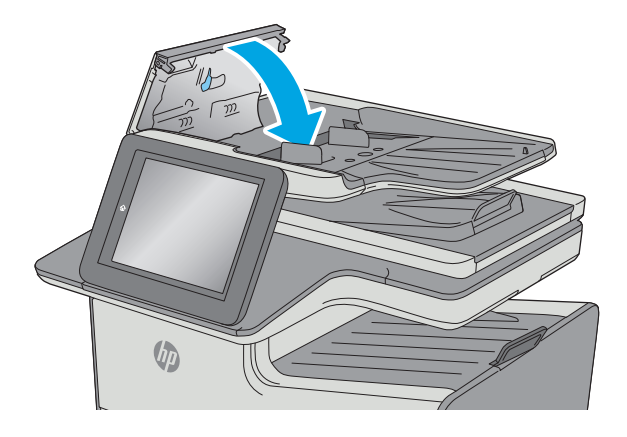

Si el problema persiste, compruebe que la placa de separación y los rodillos del alimentador de documentos no se encuentren dañados ni desgastados y, si fuese necesario, sustitúyalos.

**NOTA:** Los rodillos nuevos tienen una superficie rugosa. Cuando se desgastan, los rodillos se suavizan.

# **Envío a un equipo de fax diferente**

Intente enviar el fax a otro equipo de fax. Si la calidad del fax es superior, el problema está relacionado con el estado de los consumibles o la configuración inicial de la máquina de fax del destinatario.

# **Comprobación del equipo de fax del remitente**

Pida al remitente que pruebe a realizar el envío desde un equipo de fax diferente. Si la calidad del fax es superior, el problema reside en el equipo de fax del remitente. Si no hay disponible un equipo de fax diferente, pida al remitente que realice los siguientes cambios:

- Asegurarse de que el documento original esté impreso en papel blanco (no de color).
- Aumentar la configuración de contraste, el nivel de calidad o la resolución de fax.
- Si es posible, que envíe el fax desde un programa de software informático.

**4.** Cierre la cubierta del alimentador de documentos.

> **NOTA:** Compruebe que el seguro de la parte superior de la cubierta del alimentador de documentos está totalmente cerrado.

# **Solución de problemas de red cableada**

# **Introducción**

Compruebe lo siguiente para determinar si la impresora se está comunicando con la red. Antes de comenzar, imprima una página de configuración desde el panel de control de la impresora y localice la dirección IP que aparece en esta página.

- Conexión física deficiente
- El equipo utiliza la dirección IP incorrecta para la impresora
- El equipo no puede comunicarse con la impresora
- [La impresora utiliza un enlace y una configuración de impresión dúplex incorrectos para la red](#page-239-0)
- [Programas de software nuevos pueden estar provocando problemas de compatibilidad](#page-239-0)
- [El equipo o la estación de trabajo pueden estar mal configurados](#page-239-0)
- [La impresora está desactivada o la configuración de red es incorrecta](#page-239-0)
- **X NOTA:** HP no admite la red de punto a punto, ya que se trata de una función de los sistemas operativos de Microsoft y no de los controladores de impresión HP. Para más información, vaya al sitio Web de Microsoft en [www.microsoft.com](http://www.microsoft.com).

# **Conexión física deficiente**

- **1.** Compruebe que la impresora está conectada al puerto de red correcto mediante un cable con la longitud apropiada.
- **2.** Compruebe que las conexiones de cable son seguras.
- **3.** Mire la conexión del puerto de red situada en la parte posterior de la impresora y compruebe que la luz ámbar de actividad y la luz verde de estado de transferencia están encendidas.
- **4.** Si el problema persiste, pruebe un cable o puerto diferente en el concentrador.

# **El equipo utiliza la dirección IP incorrecta para la impresora**

- **1.** Abra las propiedades de la impresora y haga clic en la ficha **Puertos**. Compruebe que se ha seleccionado la dirección IP actual de la impresora. La dirección IP de la impresora figura en la página de configuración de esta.
- **2.** Si ha instalado la impresora utilizando el puerto TCP/IP estándar de HP, seleccione el cuadro con la etiqueta **Imprimir siempre con esta impresora, incluso si cambia la dirección IP**.
- **3.** Si ha instalado la impresora utilizando un puerto TCP/IP estándar de Microsoft, utilice el nombre de host en lugar del la dirección IP.
- **4.** Si la dirección IP es correcta, elimine la impresora y, a continuación, vuelva a agregarla.

#### **El equipo no puede comunicarse con la impresora**

- **1.** Compruebe las comunicaciones de red haciendo ping a la red.
	- **a.** Abra el símbolo del sistema en su equipo.
- <span id="page-239-0"></span>● En Windows, haga clic en **Inicio**, **Ejecutar**, escriba cmd y, a continuación, pulse Intro.
- Para OS X, vaya a **Aplicaciones**, **Utilidades** y abra **Terminal**.
- **b.** Escriba ping seguido de la dirección IP de su impresora.
- **c.** Si en la ventana aparecen tiempos de recorrido de ida y vuelta, la red está funcionando.
- **2.** De lo contrario, verifique si los concentradores de red están encendidos y, a continuación, que la red, la impresora y el equipo están configurados para el mismo tipo de red.

## **La impresora utiliza un enlace y una configuración de impresión dúplex incorrectos para la red**

HP recomienda mantener estas configuraciones en modo automático (configuración predeterminada). Si cambia esta configuración, también debe cambiarla para la red.

#### **Programas de software nuevos pueden estar provocando problemas de compatibilidad**

Si se ha instalado un programa de software nuevo, compruebe que se ha instalado correctamente y que utiliza el controlador de impresión correcto.

# **El equipo o la estación de trabajo pueden estar mal configurados**

- **1.** Compruebe la configuración de los controladores de red y de impresión y la redirección de red.
- **2.** Compruebe que el sistema operativo está configurado correctamente.

# **La impresora está desactivada o la configuración de red es incorrecta**

- **1.** Revise la página de configuración para comprobar el estado del protocolo de red. Actívelo si es necesario.
- **2.** Vuelva a configurar la red si es necesario.

# <span id="page-240-0"></span>**Solución de problemas de red inalámbrica**

- **Introducción**
- Lista de comprobación de conectividad inalámbrica
- [La impresora no imprime una vez finalizada la configuración inalámbrica](#page-241-0)
- [La impresora no imprime y el equipo tiene un firewall de terceros instalado](#page-241-0)
- [La conexión inalámbrica no funciona después de mover el router o la impresora inalámbricos](#page-241-0)
- [No se pueden conectar más equipos a la impresora inalámbrica](#page-241-0)
- [La impresora inalámbrica pierde la comunicación cuando se conecta a una VPN](#page-242-0)
- [La red no aparece en la lista de redes inalámbricas](#page-242-0)
- [La red inalámbrica no funciona](#page-242-0)
- [Realización de un test de diagnóstico de la red inalámbrica](#page-242-0)
- [Reducción de interferencias en una red inalámbrica](#page-243-0)

#### **Introducción**

Utilice la información sobre resolución de problemas para solucionar cualquier inconveniente.

**X NOTA:** Para determinar si se ha habilitado la impresión HP NFC y Wireless Direct en su impresora, imprima una página de configuración desde el panel de control

# **Lista de comprobación de conectividad inalámbrica**

- Verifique que el cable USB no está conectado.
- Compruebe que la impresora y el router inalámbrico estén encendidos y tengan alimentación. Asegúrese también de que la conexión inalámbrica de la impresora esté encendida.
- Compruebe que el identificador de conjunto de servicios (SSID) es correcto. Imprima una página de configuración para determinar el SSID. Si no está seguro de si el SSID es correcto, ejecute la configuración inalámbrica de nuevo.
- Con redes seguras, compruebe que la información de seguridad es correcta. Si la información de seguridad no es correcta, ejecute la configuración inalámbrica de nuevo.
- Si la red inalámbrica funciona correctamente, intente acceder a otros equipos de la red inalámbrica. Si la red tiene acceso a Internet, intente conectarse a Internet mediante una conexión inalámbrica.
- Compruebe que el método de codificación (AES o TKIP) es el mismo para la impresora y para el punto de acceso inalámbrico (en redes que utilizan seguridad WPA).
- Compruebe que la impresora se encuentra dentro del alcance de la red inalámbrica. Para la mayoría de las redes, la impresora debe encontrarse dentro de un alcance de 30 m del punto de acceso inalámbrico (router inalámbrico).
- Compruebe que no hay obstáculos que bloqueen la señal inalámbrica. Quite los objetos metálicos de gran tamaño que haya entre el punto de acceso y la impresora. Asegúrese de que los postes, paredes o

<span id="page-241-0"></span>columnas de soporte que contengan metal u hormigón no separan la impresora del punto de acceso inalámbrico.

- Compruebe que la impresora se encuentra alejada de dispositivos electrónicos que puedan interferir con la señal inalámbrica. Muchos dispositivos puede interferir con la señal inalámbrica, incluidos motores, teléfonos inalámbricos, cámaras de sistemas de seguridad, otras redes inalámbricas y algunos dispositivos Bluetooth.
- Compruebe que el controlador de impresión está instalado en el equipo.
- Compruebe que ha seleccionado el puerto de impresora correcto.
- Compruebe que el equipo y la impresora se conectan a la misma red inalámbrica.
- Para OS X, verifique que el router inalámbrico sea compatible con Bonjour.

# **La impresora no imprime una vez finalizada la configuración inalámbrica**

- **1.** Asegúrese de que la impresora esté encendida y en estado preparado.
- **2.** Desactive los firewall de terceros que tenga instalados en el equipo.
- **3.** Asegúrese de que la red inalámbrica funciona correctamente.
- **4.** Asegúrese de que el equipo funciona correctamente. Si es necesario, reinicie el equipo.
- **5.** Compruebe que puede abrir el servidor web incorporado de HP desde un equipo de la red.

# **La impresora no imprime y el equipo tiene un firewall de terceros instalado**

- **1.** Actualice el firewall a la versión más reciente del fabricante disponible.
- **2.** Si los programas solicitan acceso al firewall cuando instala la impresora o intenta imprimir, asegúrese de que permite que los programas se ejecuten.
- **3.** Desactive temporalmente el firewall y, a continuación, instale la impresora inalámbrica en el equipo. Active el firewall cuando haya finalizado la instalación inalámbrica.

# **La conexión inalámbrica no funciona después de mover el router o la impresora inalámbricos**

- **1.** Asegúrese de que el router o la impresora se conectan a la misma red a la que se conecta el equipo.
- **2.** Imprima una página de configuración.
- **3.** Compare el identificador de conjunto de servicios (SSID) que aparece en la página de configuración con el SSID que aparece en la configuración de la impresora del equipo.
- **4.** Si los números no coinciden, los dispositivos no se están conectando a la misma red. Vuelva a configurar los ajustes inalámbricos de la impresora.

# **No se pueden conectar más equipos a la impresora inalámbrica**

- **1.** Asegúrese de que los otros equipos están dentro del alcance de la señal inalámbrica y que no hay obstáculos que la bloqueen. Para la mayoría de las redes, la señal se encuentra dentro de un alcance de 30 m del punto de acceso inalámbrico.
- **2.** Asegúrese de que la impresora esté encendida y en estado preparado.
- <span id="page-242-0"></span>**3.** Asegúrese de que no haya más de cinco usuarios simultáneos para la impresión directa inalámbrica.
- **4.** Desactive los firewall de terceros que tenga instalados en el equipo.
- **5.** Asegúrese de que la red inalámbrica funciona correctamente.
- **6.** Asegúrese de que el equipo funciona correctamente. Si es necesario, reinicie el equipo.

## **La impresora inalámbrica pierde la comunicación cuando se conecta a una VPN**

● Normalmente, no puede conectarse a una VPN y a otras redes al mismo tiempo.

## **La red no aparece en la lista de redes inalámbricas**

- Asegúrese de que el direccionador inalámbrico está encendido y tiene alimentación.
- Puede que la red esté oculta. No obstante, es posible conectarse a una red oculta.

#### **La red inalámbrica no funciona**

- **1.** Asegúrese de que el cable de red no esté conectado.
- **2.** Para comprobar si la red ha perdido la comunicación, pruebe a conectar otros dispositivos a la red.
- **3.** Compruebe las comunicaciones de red haciendo ping a la red.
	- **a.** Abra el símbolo del sistema en su equipo.
		- En Windows, haga clic en **Inicio**, **Ejecutar**, escriba cmd y, a continuación, pulse Intro.
		- Para OS X, vaya a **Aplicaciones**, **Utilidades** y abra **Terminal**.
	- **b.** Escriba ping, seguido de la dirección IP del direccionador.
	- **c.** Si en la ventana aparecen tiempos de recorrido de ida y vuelta, la red está funcionando.
- **4.** Asegúrese de que el router o la impresora se conectan a la misma red a la que se conecta el equipo.
	- **a.** Imprima una página de configuración.
	- **b.** Compare el identificador de conjunto de servicios (SSID) que aparece en el informe de configuración con el SSID que aparece en la configuración de la impresora del equipo.
	- **c.** Si los números no coinciden, los dispositivos no se están conectando a la misma red. Vuelva a configurar los ajustes inalámbricos de la impresora.

# **Realización de un test de diagnóstico de la red inalámbrica**

Desde el panel de control de la impresora es posible realizar un test de diagnóstico que le facilita información acerca de la configuración de la red inalámbrica.

- **1.** En la pantalla de inicio del panel de control de la impresora, desplácese hasta el botón Administración y tóquelo.
- **2.** Abra los siguientes menús:
- <span id="page-243-0"></span>● Solución de problemas
- Pruebas de diagnóstico
- **3.** Seleccione Ejecutar prueba inalámbrica para iniciar la prueba. La impresora imprime una página de prueba que muestra los resultados del test.

# **Reducción de interferencias en una red inalámbrica**

Las sugerencias siguientes pueden ayudarle a reducir las interferencias en una red inalámbrica:

- Mantenga los dispositivos inalámbricos alejados de objetos metálicos de gran tamaño, como archivadores, y otros objetos electromagnéticos, como microondas y teléfonos inalámbricos. Estos objetos pueden interferir en las señales de radio.
- Mantenga los dispositivos inalámbricos alejados de grandes estructuras y edificios. Estos objetos pueden absorber las ondas de radio y disminuir la potencia de la señal.
- Coloque el router inalámbrico en una ubicación central en la línea de visión de las impresoras inalámbricas en la red.

# **Solución de problemas de fax**

- Lista de comprobación para la solución de problemas de fax
- [Problemas generales del fax](#page-246-0)

# **Lista de comprobación para la solución de problemas de fax**

Utilice la siguiente lista de comprobación para identificar la causa de los problemas que surjan con el fax:

- **¿Utiliza el cable de fax que se suministra con el accesorio de fax?** Este accesorio de fax se ha probado con el cable de fax suministrado y cumple las especificaciones RJ11 y funcionales. No sustituya ningún otro cable de fax; el accesorio de fax analógico necesita un cable de fax analógico. También requiere una conexión telefónica analógica.
- **¿El conector de la línea telefónica/de fax está correctamente colocado en la toma del accesorio de fax?** Asegúrese de que la toma telefónica está bien colocada en la ranura. Introduzca el conector en la toma hasta que haga "clic".
- **X NOTA:** Compruebe que la toma telefónica está conectada al puerto de fax y no al puerto de red. Los puertos son similares.
- **¿La toma telefónica de la pared funciona correctamente?** Compruebe que exista tono de marcación conectando un teléfono a la toma de pared. ¿Puede oír el tono de marcación y realizar o recibir llamadas?

#### **¿Qué tipo de línea telefónica utiliza?**

- **Línea exclusiva:** línea de fax/teléfono analógica asignada para el envío o recepción de faxes.
- **X NOTA:** La línea telefónica debe ser para uso exclusivo del fax de la impresora y no deberá compartirse con otros tipos de dispositivos telefónicos. Entre algunos ejemplos se incluyen los sistemas de alarma que utilizan la línea telefónica para realizar notificaciones a las empresas de supervisión de las alarmas.
- **Sistema PBX:** sistema telefónico para empresas. Los teléfonos particulares estándar y el accesorio de fax utilizan una señal telefónica analógica. Algunos sistemas PBX son digitales y es posible que no sean compatibles con el accesorio de fax. Puede que necesite una interfaz de adaptador de teléfono analógico (ATA, del inglés Analog Telephone Adapter) para conectar el fax a sistemas PBX digitales.
- **Líneas de traspaso:** un sistema telefónico en el que, cuando está ocupada la primera línea de entrada, la llamada se "traspasa" a la siguiente línea disponible. Intente conectar la impresora a la primera línea telefónica de entrada. El accesorio de fax responderá al teléfono cuando haya sonado el número de veces establecido en la configuración de tonos para respuesta.

#### **¿Utiliza un dispositivo de protección contra sobretensiones?**

Se puede utilizar un dispositivo de protección contra sobretensiones entre la toma de la pared y el accesorio para fax con el fin de proteger el accesorio para fax de la corriente eléctrica que pasa a través de las líneas telefónicas. Estos dispositivos pueden originar problemas de comunicación en el fax y degradar la calidad de la señal telefónica. Si tiene problemas al enviar o recibir faxes y utiliza uno de estos dispositivos, conecte la impresora directamente a la toma telefónica de la pared para determinar si el problema reside en el dispositivo de protección contra sobretensiones.

#### <span id="page-245-0"></span>**¿Utiliza un servicio de mensajería de voz de la empresa telefónica o un contestador?**

Si la configuración de los tonos para respuesta del servicio de mensajería es inferior a la configuración de los tonos para respuesta del accesorio de fax, el servicio de mensajería responde a la llamada para impedir que el accesorio de fax pueda recibir faxes. Si la configuración de los tonos para respuesta del accesorio de fax es inferior a la del servicio de mensajería, el accesorio de fax responderá a todas las llamadas.

#### **Disposición de la función llamadas en espera de la línea telefónica**

Si la línea telefónica del fax dispone de la función de llamadas en espera, un aviso de llamada en espera puede interrumpir una llamada de fax en curso, lo que provocaría un error de comunicación. Asegúrese de que la función de llamadas en espera no está activada en la línea telefónica del fax.

#### **Comprobación del estado del accesorio de fax**

Si el accesorio de fax analógico no funciona, imprima un informe de Página de configuración para comprobar el estado.

- **1.** En la pantalla de inicio, desplácese hasta el botón Administración y tóquelo.
- **2.** Abra los siguientes menús:
	- Informes
	- Páginas Conf./Estado
	- Página de configuración
- **3.** Toque el botón Imprimir para imprimir el informe o bien, toque el botón Ver para ver el informe en la pantalla. El informe consta de varias páginas.

**X NOTA:** La dirección IP o nombre de host de la impresora aparece en la página Jetdirect.

En la Página del accesorio de fax de la Página de configuración, bajo el encabezado Información de hardware, compruebe el Estado del módem. La siguiente tabla identifica las condiciones de estado y las posibles soluciones.

**W NOTA:** Si la página de accesorio de fax no se imprime, puede que haya un problema con el accesorio de fax analógico. Si utiliza fax por LAN o por Internet, puede que estas configuraciones desactiven esta función.

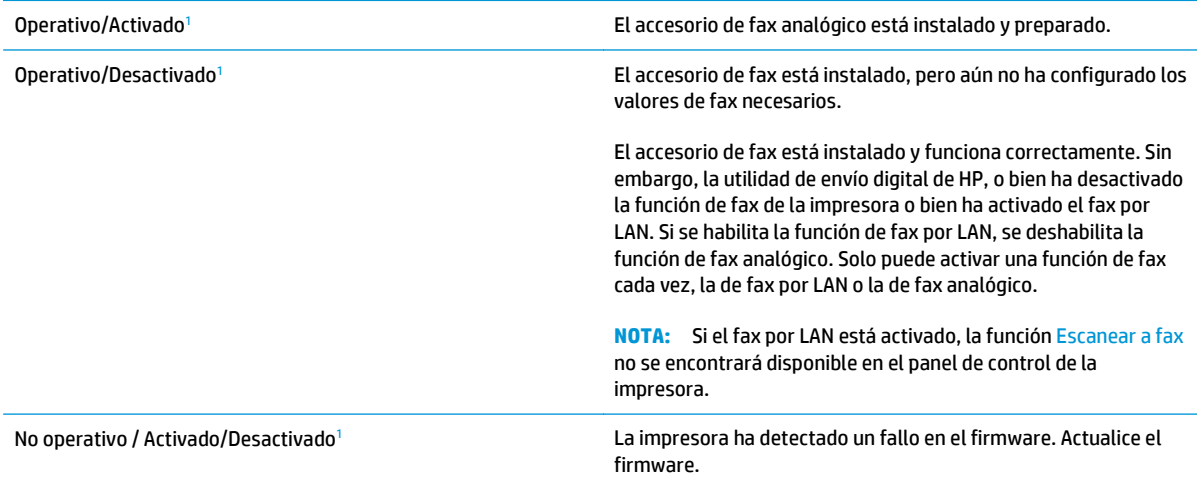

<span id="page-246-0"></span>Dañado/Activado/Desactivado1 El accesorio de fax ha fallado. Vuelva a colocar la tarjeta del accesorio de fax y compruebe que no haya patillas dobladas. Si el estado sigue siendo DAÑADO, sustituya la tarjeta del accesorio de fax analógico.

<sup>1</sup> HABILITADO indica que el accesorio de fax analógico está habilitado y encendido; DESHABILITADO indica que el fax por LAN está habilitado (el fax analógico está apagado).

# **Problemas generales del fax**

A continuación se muestran algunos problemas comunes del fax.

#### **El fax no se ha enviado**

JBIG está activado pero la máquina de fax receptora no es compatible con JBIG.

Desactive la configuración JBIG.

#### **Se muestra un mensaje de estado de memoria agotada en el panel de control de la impresora**

El disco de almacenamiento de la impresora está lleno.

Elimine del disco algunos trabajos almacenados. En la pantalla de inicio del panel de control de la impresora, toque el botón Recuperar desde memoria del dispositivo. Abra la lista de trabajos o faxes almacenados. Seleccione el trabajo que desee eliminar y, a continuación, toque el botón Eliminar.

#### **La calidad de impresión de una fotografía es mala o se imprime como un cuadro gris**

Utiliza la configuración de contenido de página errónea o la configuración de resolución errónea.

Intente configurar la opción Optimizar texto/imagen en Fotografía.

#### **Ha tocado el botón Detener para cancelar el envío de un fax, pero se ha enviado de todas formas**

Si el trabajo se encuentra en una fase avanzada del proceso de envío, no es posible cancelar el trabajo.

Esto indica un funcionamiento normal.

#### **No aparece ningún botón de libreta de direcciones del fax**

Ninguno de los contactos en la lista de contactos seleccionados tiene información de fax asociada.

#### **No es posible localizar la configuración del fax en HP web Jetadmin**

La configuración del fax en HP web Jetadmin se encuentra en el menú desplegable de página de estado del dispositivo.

Seleccione **Digital Sending and Fax (Envío digital y fax)** en el menú desplegable.

#### **El encabezado se agrega en la parte superior de la página si la opción de plantilla está activada**

Para todos los faxes enviados, la impresora anexa el encabezado de plantilla a la parte superior de la página.

Esto indica un funcionamiento normal.

#### **Hay una mezcla de nombres y números en el cuadro de destinatarios**

Se pueden mostrar nombres y números, en función de su procedencia. La libreta de direcciones del fax muestra los nombres y el resto de números de lista de bases de datos.

Esto indica un funcionamiento normal.

#### **Mi fax de una página se imprime como dos páginas**

El encabezado del fax se agrega en la parte superior del fax, empujando el texto a una segunda página.

Para imprimir un fax de una página en una página, ajuste el encabezado de la plantilla en el modo de plantilla o establezca la opción de ajustar a página.

#### **Un documento se detiene en el alimentador de documentos en mitad del proceso de envío de un fax**

Hay un atasco en el alimentador de documentos.

Elimine el atasco y envíe el fax de nuevo.

#### **El volumen de los sonidos que emite el accesorio de fax es demasiado alto o demasiado bajo**

Es necesario ajustar la configuración del volumen.

Ajuste el volumen en los menús Configuración de envío de fax y Configuración de recepción de fax.

# **Índice**

#### **A**

accesorio de fax número de referencia [44](#page-57-0) accesorio de NFC número de referencia [44](#page-57-0) accesorios números de referencia [44](#page-57-0) pedido [44](#page-57-0) peso [11](#page-24-0) accesorios, dimensiones [11](#page-24-0) accesorios de almacenamiento USB impresión desde [72](#page-85-0) acústicas, especificaciones [15](#page-28-0) AirPrint [70](#page-83-0) alimentador de 3 x 500 hojas atascos [192](#page-205-0) alimentador de documentos [78](#page-91-0) atascos [180](#page-193-0) copiar documentos a doble cara [78](#page-91-0) problemas de alimentación de papel [176](#page-189-0) alimentador de papel de 3 x 500 hojas, carga [33](#page-46-0) alimentador de papel para 3 x 500 hojas y soporte número de referencia [44](#page-57-0) almacenados,trabajos creación (Windows) [64](#page-77-0) eliminación [67](#page-80-0) impresión [66](#page-79-0) almacenamiento,trabajo configuración de Mac [66](#page-79-0) almacenamiento de trabajos con Windows [64](#page-77-0) almacenamiento de trabajos de impresión [64](#page-77-0)

ambas caras, copia manual dúplex, manual [78](#page-91-0) ambas caras, imprimir en Windows [58](#page-71-0) asistencia en línea [166](#page-179-0) asistencia en línea [166](#page-179-0) asistente, configuración de fax [135](#page-148-0) atascos alimentador de 3 x 500 hojas [192](#page-205-0) alimentador de documentos [180](#page-193-0) bandeja de salida, eliminación [197](#page-210-0) causas de [180](#page-193-0) navegación automática [180](#page-193-0) ruta del papel, eliminación [183](#page-196-0) ubicaciones [179](#page-192-0) unidad de recogida de tinta [194](#page-207-0) atascos del papel unidad de recogida de tinta [194](#page-207-0) atascos de papel alimentador de 3 x 500 hojas [192](#page-205-0) alimentador de documentos [180](#page-193-0) ubicaciones [179](#page-192-0) ayuda, panel de control [167](#page-180-0) ayuda en línea, panel de control [167](#page-180-0)

#### **B**

bandeja, salida atascos, eliminación [197](#page-210-0) bandeja 1 atascos, eliminación [184](#page-197-0) Bandeja 1 cargar sobres [38](#page-51-0)

bandeja 2 atascos, eliminación [188,](#page-201-0) [189](#page-202-0) orientación del papel [35](#page-48-0) bandeja de 500 hojas número de referencia [44](#page-57-0) bandeja de entrada carga [18](#page-31-0) bandeja de salida atascos, eliminación [197](#page-210-0) ubicación [2](#page-15-0) bandejas atascos, eliminación [188,](#page-201-0) [189](#page-202-0) capacidad [6](#page-19-0) incluidas [6](#page-19-0) ubicación [2](#page-15-0) bandejas de papel números de referencia [44](#page-57-0) bloquear formateador [159](#page-172-0) Bonjour identificación [142](#page-155-0) botón Ayuda ubicación [4](#page-17-0) botón Cierre sesión ubicación [4](#page-17-0) botón de encendido/apagado ubicación [2](#page-15-0) botón Iniciar copia ubicación [4](#page-17-0) botón Inicio ubicación [4](#page-17-0) botón Registro ubicación [4](#page-17-0)

#### **C**

calibración colores [205](#page-218-0) escáner [208](#page-221-0) cambiar cartucho [48](#page-61-0) carga de archivos, Mac [152](#page-165-0) carga de papel bandeja de entrada [18](#page-31-0) en el alimentador de papel de 3 x 500 hojas [33](#page-46-0) cargar papel en el alimentador de papel de 3 x 500 hojas [33](#page-46-0) carpeta de red, envío a [121](#page-134-0) carpetas envío [121](#page-134-0) cartucho configuración de umbral bajo [169](#page-182-0) uso con nivel bajo [169](#page-182-0) cartuchos números de referencia [45](#page-58-0) sustitución [48](#page-61-0) centro de atención al cliente de HP [166](#page-179-0) cliente, asistencia en línea [166](#page-179-0) colores calibración [205](#page-218-0) conexión de alimentación ubicación [3](#page-16-0) configuración requerida [135](#page-148-0) restauración de fábrica [168](#page-181-0) configuración de copia servidor web incorporado de HP [145](#page-158-0) configuración de envío digital servidor web incorporado de HP [146](#page-159-0) configuración de escaneado servidor web incorporado de HP [146](#page-159-0) configuración de fax requerida [134](#page-147-0) servidor web incorporado de HP [147](#page-160-0) configuración de impresión servidor web incorporado de HP [145](#page-158-0) configuración de impresión dúplex de red, modificación [156](#page-169-0)

configuración de la velocidad de transferencia de red, modificación [156](#page-169-0) configuración del controlador de Mac almacenamiento de trabajos [66](#page-79-0) configuración de red servidor web incorporado de HP [149](#page-162-0) configuración de seguridad servidor web incorporado de HP [148](#page-161-0) configuración general servidor web incorporado de HP [144](#page-157-0) configuración requerida fax [134](#page-147-0) país/región [135](#page-148-0) consumibles configuración de umbral bajo [169](#page-182-0) estado, visualización con HP Utility para Mac [152](#page-165-0) números de referencia [44,](#page-57-0) [45](#page-58-0) pedido [44](#page-57-0) uso con nivel bajo [169](#page-182-0) consumo energético 1 vatio o menos [160](#page-173-0) controladores, compatibles [8](#page-21-0) controladores de impresión, compatibles [8](#page-21-0) copia copias individuales [76](#page-89-0) optimizar para texto o imágenes [76,](#page-89-0) [210](#page-223-0) varias copias [76](#page-89-0) copia a doble cara [78](#page-91-0) copia borde a borde [210](#page-223-0) copia dúplex [78](#page-91-0) copiar documentos a doble cara [78](#page-91-0) fotografías [76](#page-89-0) correo electrónico envío de documentos [118](#page-131-0) cristal, limpieza [201](#page-214-0), [207,](#page-220-0) [213](#page-226-0), [219](#page-232-0)

#### **D**

dimensiones, accesorios [11](#page-24-0) impresora [11](#page-24-0)

#### DIMM

número de referencia [44](#page-57-0) disco duro número de referencia [44](#page-57-0) discos duros cifrados [159](#page-172-0) dispositivos Android impresión desde [71](#page-84-0) doble cara, copia [78](#page-91-0)

#### **E**

eléctricas, especificaciones [15](#page-28-0) eliminación trabajos almacenados [67](#page-80-0) energía consumo [15](#page-28-0) envío a correo electrónico envío de documentos [118](#page-131-0) envío digital carpetas [121](#page-134-0) envío de documentos [118](#page-131-0) USB [124](#page-137-0) escaneado optimización para texto o imágenes [216](#page-229-0) escaneado a carpeta [121](#page-134-0) escaneado a correo electrónico envío de documentos [118](#page-131-0) escanear a carpeta de red [121](#page-134-0) configuración inicial [97](#page-110-0) escanear a unidad USB activar [109](#page-122-0) Escanear a unidad USB [124](#page-137-0) escanear a USB [124](#page-137-0) escáner calibración [208](#page-221-0) limpieza del cristal [201](#page-214-0), [207](#page-220-0), [213](#page-226-0), [219](#page-232-0) especificaciones eléctricas y acústicas [15](#page-28-0) estado HP Utility, Mac [152](#page-165-0) estado, página de accesorio de fax [232](#page-245-0) estado del cartucho [200](#page-213-0) estado de suministros [200](#page-213-0) Ethernet (RJ-45) ubicación [3](#page-16-0)

etiquetas impresión (Windows) [59](#page-72-0) imprimir en [40](#page-53-0) Explorer, versiones compatibles servidor web incorporado de HP [142](#page-155-0)

#### **F**

fax asistente de configuración [135](#page-148-0) configuración [134](#page-147-0) configuración requerida [134](#page-147-0), [135](#page-148-0) optimización para texto o imágenes [222](#page-235-0) problemas de alimentación [233](#page-246-0) firmware actualizar, Mac [152](#page-165-0) formateador ubicación [3](#page-16-0) fuentes carga, Mac [152](#page-165-0)

#### **G**

gestión de la red [154](#page-167-0)

#### **H**

herramientas de solución de problemas servidor web incorporado de HP [148](#page-161-0) HP ePrint [69](#page-82-0) HP Utility [152](#page-165-0) HP Utility, OS X [152](#page-165-0) HP Utility para Mac Bonjour [152](#page-165-0) funciones [152](#page-165-0) HP Web Jetadmin [163](#page-176-0)

#### **I**

impresión desde accesorios de almacenamiento USB [72](#page-85-0) trabajos almacenados [66](#page-79-0) impresión a doble cara configuración (Windows) [58](#page-71-0) Mac [61](#page-74-0) manual (Mac) [61](#page-74-0) manual (Windows) [58](#page-71-0) Windows [58](#page-71-0)

impresión desde USB de fácil acceso [72](#page-85-0) Impresión directa inalámbrica [68](#page-81-0) impresión dúplex Mac [61](#page-74-0) impresión dúplex (a doble cara) configuración (Windows) [58](#page-71-0) Windows [58](#page-71-0) impresión en ambas caras configuración (Windows) [58](#page-71-0) Mac [61](#page-74-0) manual, con Windows [58](#page-71-0) impresión en privado [64](#page-77-0) impresión manual a doble cara Mac [61](#page-74-0) Windows [58](#page-71-0) impresión móvil dispositivos Android [71](#page-84-0) impresión móvil, software compatible [10](#page-23-0) Impresión Near Field Communication [68](#page-81-0) Impresión NFC [68](#page-81-0) impresora peso [11](#page-24-0) impresora, dimensiones [11](#page-24-0) interferencias en una red inalámbrica [230](#page-243-0) Internet Explorer, versiones compatibles servidor web incorporado de HP [142](#page-155-0) interruptor de alimentación ubicación [2](#page-15-0) IPsec [159](#page-172-0) IPv4, dirección [155](#page-168-0) IPv6, dirección [155](#page-168-0)

#### **J**

Jetadmin, HP Web [163](#page-176-0) JetAdvantage [130](#page-143-0)

#### **L**

LAN, puerto ubicación [3](#page-16-0) limpieza cristal [201,](#page-214-0) [207](#page-220-0), [213,](#page-226-0) [219](#page-232-0) rodillos [177](#page-190-0), [210,](#page-223-0) [216](#page-229-0), [223](#page-236-0) ruta del papel [200](#page-213-0)

lista de comprobación conectividad inalámbrica [227](#page-240-0) lista de otros vínculos servidor web incorporado de HP [151](#page-164-0)

#### **M**

márgenes, pequeños copia [210](#page-223-0) márgenes pequeños [210](#page-223-0) máscara de subred [155](#page-168-0) memoria incluida [6](#page-19-0) modo con membrete alternativo [21,](#page-34-0) [26](#page-39-0), [31](#page-44-0), [36](#page-49-0) modo de reposo [160](#page-173-0)

#### **N**

Netscape Navigator, versiones compatibles servidor web incorporado de HP [142](#page-155-0) número de copias, cambio [76](#page-89-0) número de producto ubicación [3](#page-16-0) número de referencia accesorio de fax [44](#page-57-0) accesorio NFC [44](#page-57-0) alimentador de papel de 3 x 500 hojas y soporte [44](#page-57-0) bandeja de papel de 500 hojas [44](#page-57-0) DIMM [44](#page-57-0) puertos USB [44](#page-57-0) servidor de impresión inalámbrico [44](#page-57-0) soporte de impresora [44](#page-57-0) número de serie ubicación [3](#page-16-0) números de referencia bandejas [44](#page-57-0) cartuchos [45](#page-58-0) consumibles [44,](#page-57-0) [45](#page-58-0) piezas de recambio [45](#page-58-0)

#### **O**

opciones de color cambio, Windows [204](#page-217-0) optimización de imágenes de fax [222](#page-235-0)

optimización de imágenes escaneadas [216](#page-229-0) optimizar imágenes copiadas [76](#page-89-0), [210](#page-223-0) OS X HP Utility [152](#page-165-0)

#### **P**

páginas de información servidor web incorporado de HP [143](#page-156-0) páginas por hoja impresión (Mac) [62](#page-75-0) selección (Mac) [62](#page-75-0) selección (Windows) [59](#page-72-0) páginas por minuto [6](#page-19-0) panel de control ayuda [167](#page-180-0) funciones de ubicación [4](#page-17-0) ubicación [2](#page-15-0) pantalla táctil funciones de ubicación [4](#page-17-0) papel atascos [180](#page-193-0) orientación bandeja 2 [35](#page-48-0) selección [203](#page-216-0) papel, pedido [44](#page-57-0) papel especial impresión (Windows) [59](#page-72-0) pasarela, configurar valor predeterminado [155](#page-168-0) pasarela predeterminada, configuración [155](#page-168-0) pedido consumibles y accesorios [44](#page-57-0) peso, accesorios [11](#page-24-0) impresora [11](#page-24-0) piezas de recambio números de referencia [45](#page-58-0) problemas de alimentación [233](#page-246-0) problemas de recogida del papel solución [171,](#page-184-0) [173](#page-186-0) puerta izquierda atascos, eliminación [183](#page-196-0) puerto de impresión USB 2.0 alta velocidad ubicación [3](#page-16-0) puertos ubicación [3](#page-16-0)

puertos de fax ubicación [3](#page-16-0) puertos de interfaz ubicación [3](#page-16-0) puertos USB número de referencia [44](#page-57-0) puerto USB activación [72](#page-85-0)

**R**

red configuración, cambiar [154](#page-167-0) configuración, visualizar [154](#page-167-0) nombre de la impresora, cambio [154](#page-167-0) red de área local (LAN) ubicación [3](#page-16-0) redes compatibles [6](#page-19-0) dirección IPv4 [155](#page-168-0) dirección IPv6 [155](#page-168-0) HP Web Jetadmin [163](#page-176-0) máscara de subred [155](#page-168-0) pasarela predeterminada [155](#page-168-0) red inalámbrica solución de problemas [227](#page-240-0) referencia, números accesorios [44](#page-57-0) requisitos del navegador servidor web incorporado de HP [142](#page-155-0) requisitos del navegador web servidor web incorporado de HP [142](#page-155-0) requisitos del sistema mínimos [10](#page-23-0) servidor web incorporado de HP [142](#page-155-0) restablecimiento de la configuración de fábrica [168](#page-181-0) RJ-45, puerto ubicación [3](#page-16-0) rodillos limpieza [177](#page-190-0), [210,](#page-223-0) [216](#page-229-0), [223](#page-236-0) ruta del papel atascos, eliminación [183](#page-196-0)

#### **S**

salida, bandeja ubicación [2](#page-15-0) seguridad disco duro cifrado [159](#page-172-0) seguridad IP [159](#page-172-0) servicios Web de HP activación [149](#page-162-0) servidor de impresión inalámbrico número de referencia [44](#page-57-0) servidor web incorporado apertura [154](#page-167-0) cambio del nombre de la impresora [154](#page-167-0) servidor Web incorporado apertura [154](#page-167-0) cambio de la configuración de red [154](#page-167-0) servidor web incorporado (EWS) asignación de contraseñas [158](#page-171-0) características [142](#page-155-0) conexión de red [142](#page-155-0) servidor web incorporado (EWS) de HP características [142](#page-155-0) conexión de red [142](#page-155-0) servidor web incorporado de HP apertura [154](#page-167-0) cambio del nombre de la impresora [154](#page-167-0) configuración de copia [145](#page-158-0) configuración de envío digital [146](#page-159-0) configuración de escaneado [146](#page-159-0) configuración de fax [147](#page-160-0) configuración de impresión [145](#page-158-0) configuración de red [149](#page-162-0) configuración de seguridad [148](#page-161-0) configuración general [144](#page-157-0) herramientas de solución de problemas [148](#page-161-0) lista de otros vínculos [151](#page-164-0) páginas de información [143](#page-156-0) servidor Web incorporado de HP apertura [154](#page-167-0) cambio de la configuración de red [154](#page-167-0) servidor web incorporado HP servicios Web de HP [149](#page-162-0) sin configurar [135](#page-148-0) sistemas operativos, compatibles [8](#page-21-0) sitios web asistencia al cliente [166](#page-179-0)
sitios Web HP Web Jetadmin, descarga [163](#page-176-0) sobres, carga [38](#page-51-0) software HP Utility [152](#page-165-0) software HP ePrint [70](#page-83-0) solución de problemas atascos [180](#page-193-0) problemas de alimentación del papel [171](#page-184-0) problemas de red [225](#page-238-0) red cableada [225](#page-238-0) red inalámbrica [227](#page-240-0) soluciones empresariales HP JetAdvantage [130](#page-143-0) soporte de impresora número de referencia [44](#page-57-0)

## USB, puerto ubicación [3](#page-16-0) uso de la energía, optimización [160](#page-173-0)

## **V**

varias páginas por hoja impresión (Windows) [59](#page-72-0) velocidad, optimización [160](#page-173-0)

## **T**

TCP/IP configuración manual de los parámetros IPv4 [155](#page-168-0) configuración manual de los parámetros IPv6 [155](#page-168-0) teclado ubicación [2](#page-15-0) técnica, asistencia en línea [166](#page-179-0) tema de color cambio, Windows [204](#page-217-0) tipo de papel selección (Windows) [59](#page-72-0) tipos de papel selección (Mac) [62](#page-75-0) trabajos,almacenados configuración de Mac [66](#page-79-0) trabajos almacenados creación (Mac) [66](#page-79-0) creación (Windows) [64](#page-77-0) eliminación [67](#page-80-0) impresión [66](#page-79-0) transparencias impresión (Windows) [59](#page-72-0)

## **U**

unidad de recogida de tinta atascos [194](#page-207-0) ubicación [3](#page-16-0) USB envío a [124](#page-137-0)